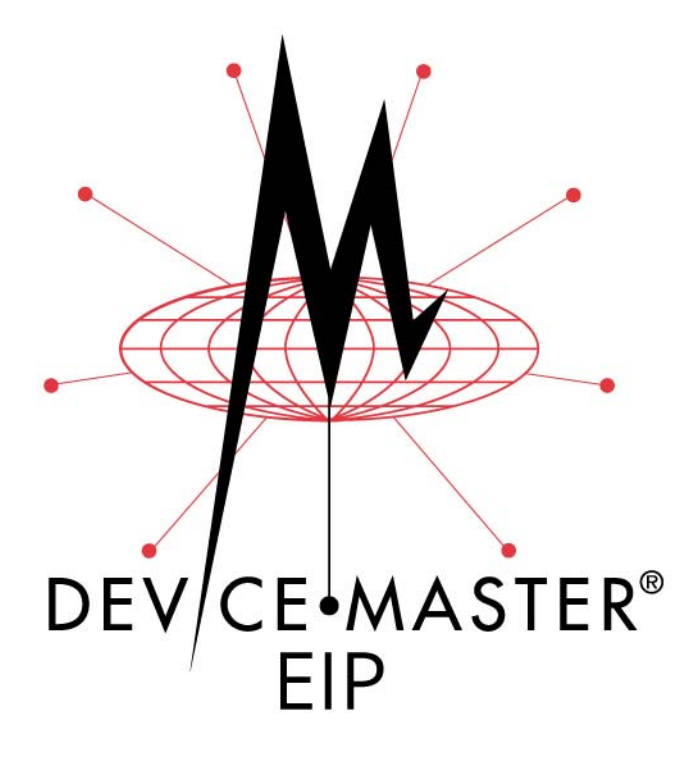

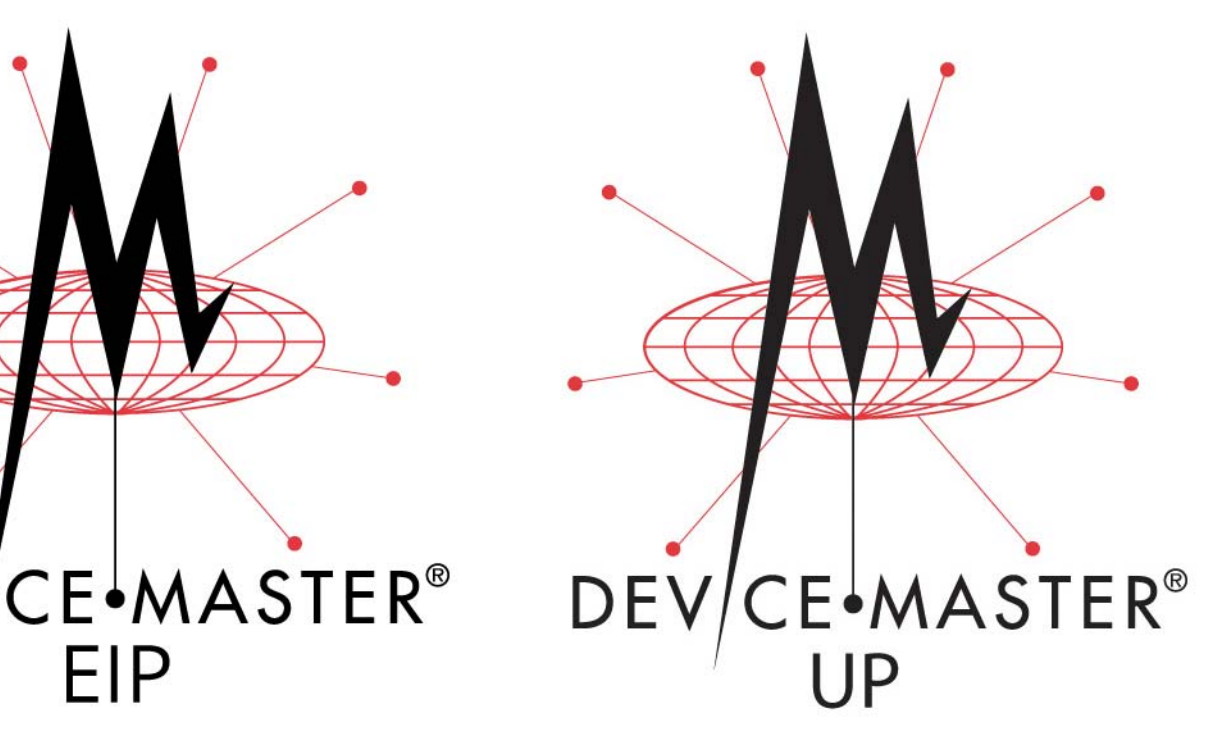

# **EtherNet®/IP User Guide**

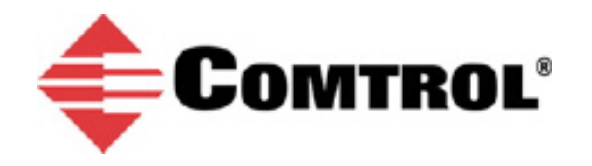

#### *Trademark Notices*

Comtrol, DeviceMaster, and PortVision are registered trademarks of Comtrol Corporation.

ControlLogix, PLC-5 and Rockwell Automation are registered trademarks of Rockwell Automation.

MicroLogix, RSLinx, RSLogix 5, RSLogix 500, RSLogix 5000 and SLC are trademarks of Rockwell Automation.

PLC is a registered trademark of Allen-Bradley Company, Inc.

Ethernet is a registered trademark of Digital Equipment Corporation, Intel, and Xerox Corporation.

Portions of SocketServer are copyrighted by GoAhead Software, Inc. Copyright © 2001. GoAhead Software, Inc. All Rights Reserved.

Windows is a registered trademark of Microsoft Corporation in the United States and/or other countries.

Other product names mentioned herein may be trademarks and/or registered trademarks of their respective owners.

Thirteenth Edition, November 28, 2017 Copyright © 2005-2013. Comtrol Corporation. All Rights Reserved.

Comtrol Corporation makes no representations or warranties with regard to the contents of this document or to the suitability of the Comtrol product for any particular purpose. Specifications subject to change without notice. Some software or features may not be available at the time of publication. Contact your reseller for current product information.

**Document Number: 2000424 Rev M**

*Patents Pending*

# **Table of Contents**

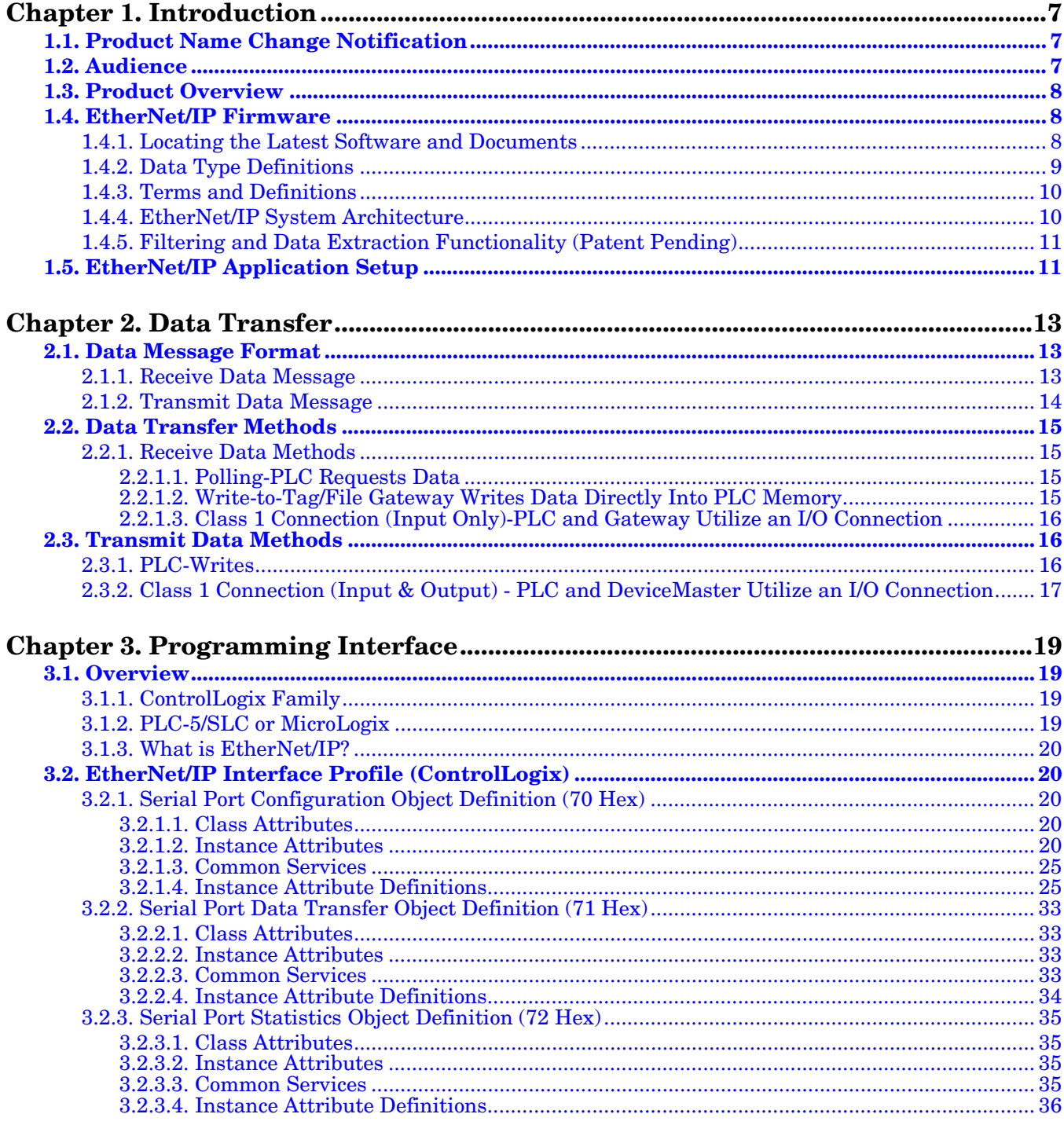

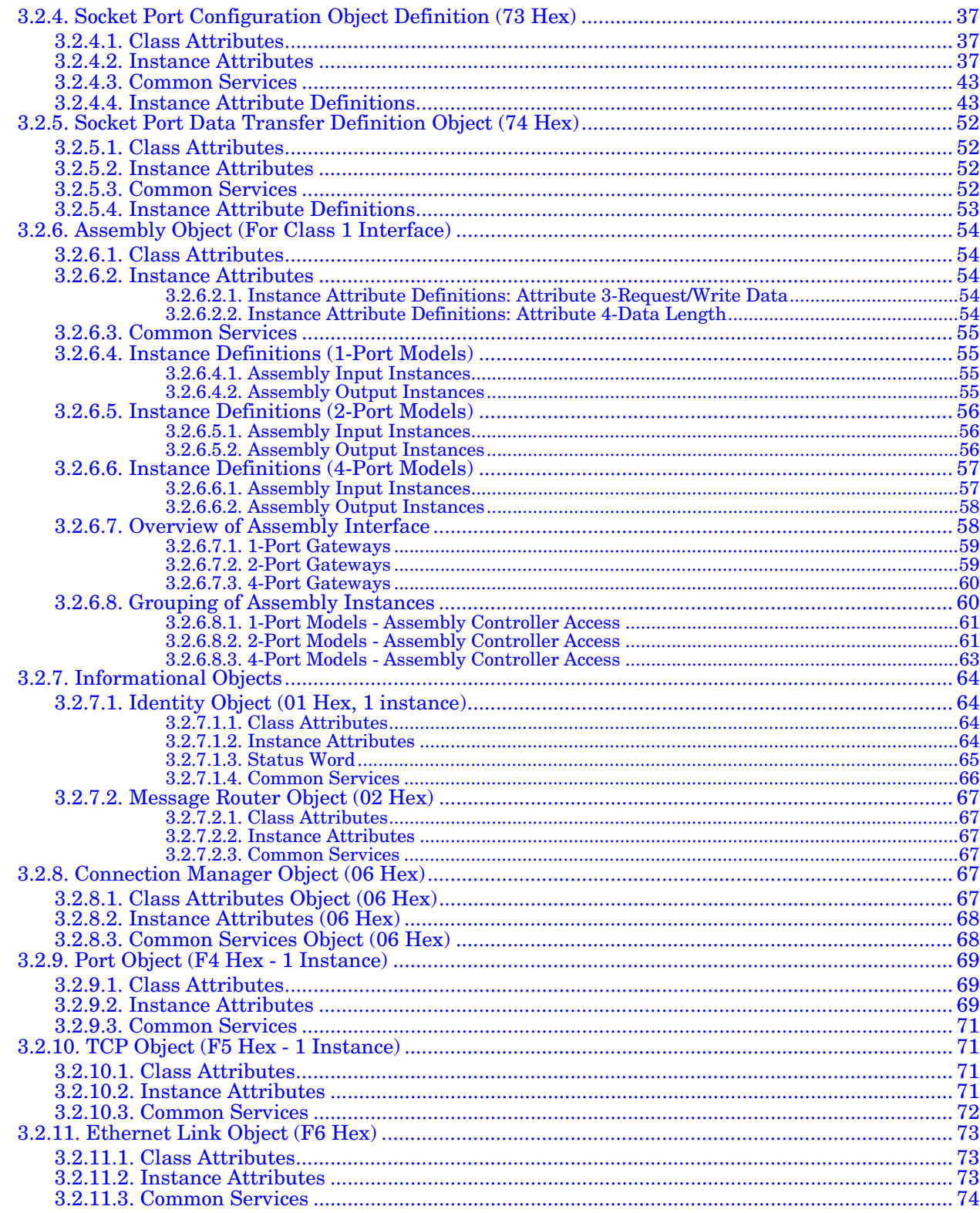

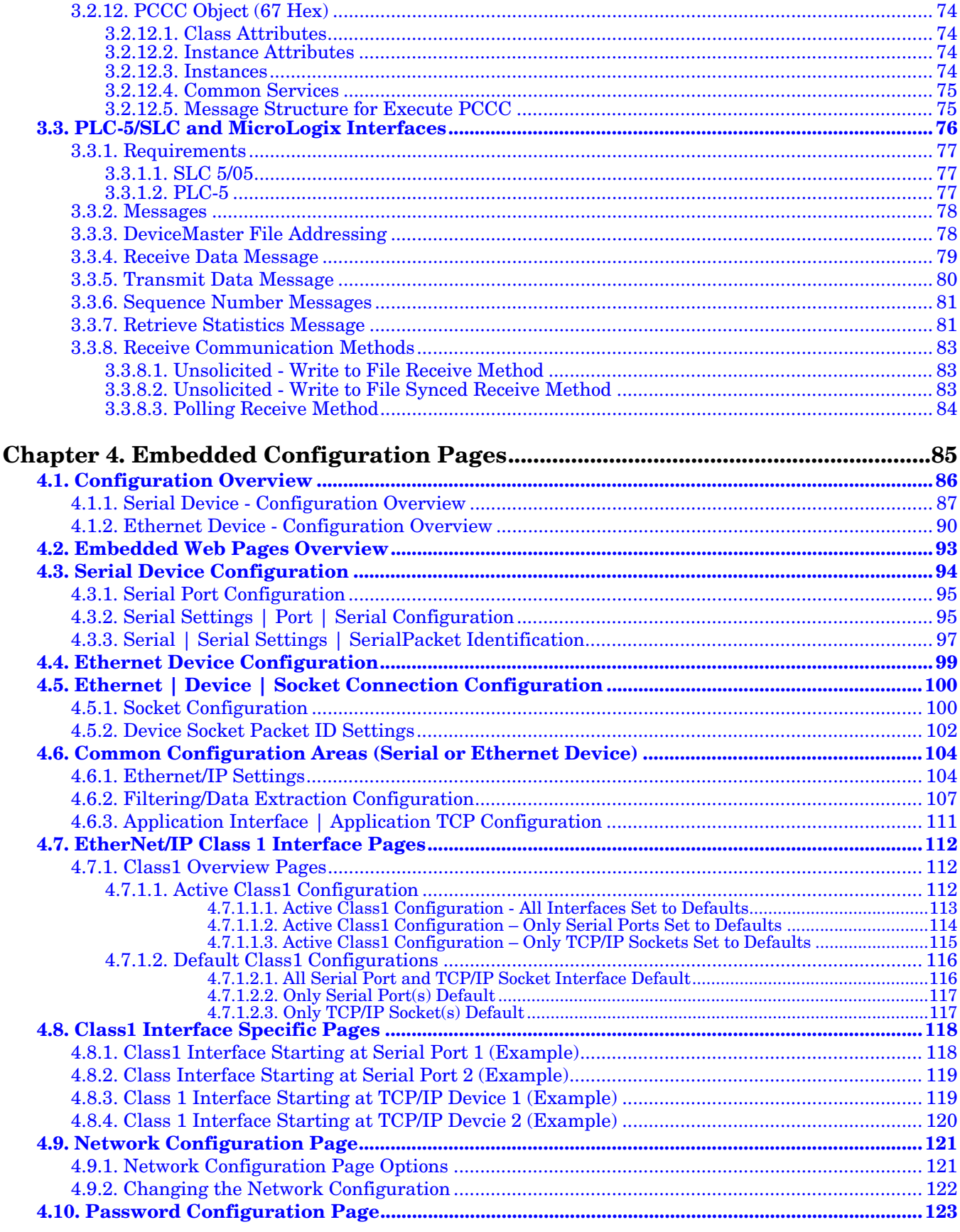

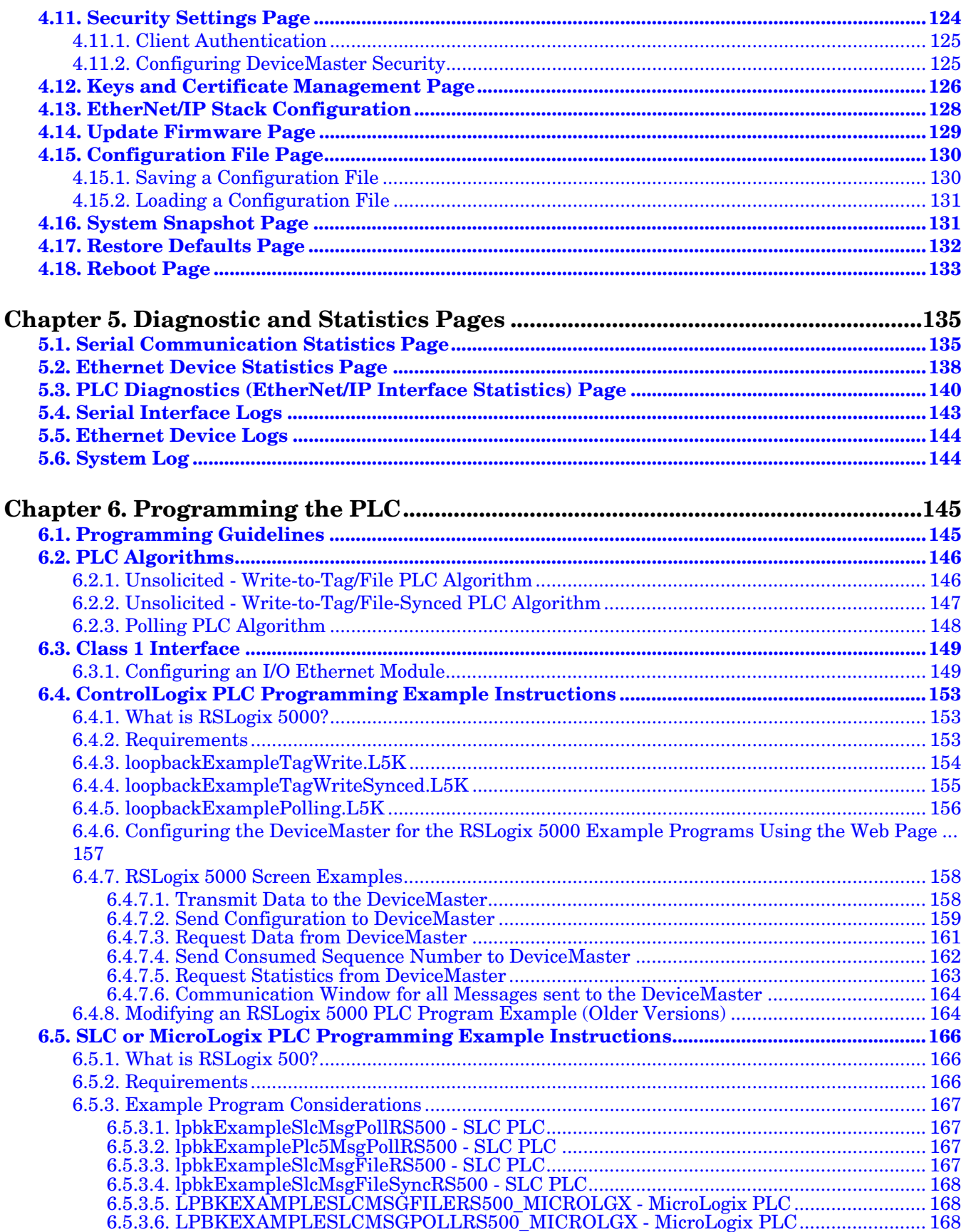

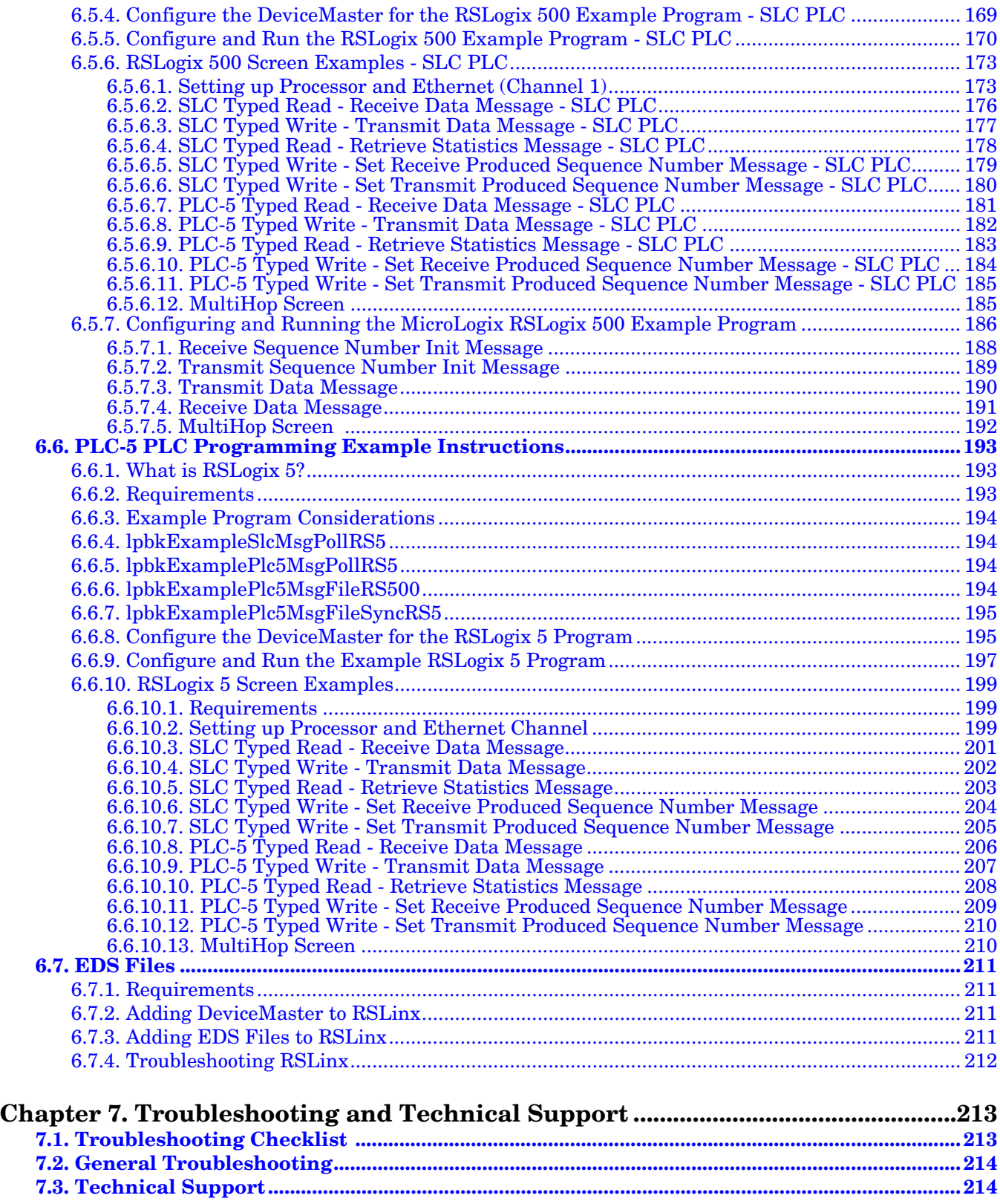

# <span id="page-8-0"></span>**Chapter 1. Introduction**

This *User Guide* provides detailed information about the following topics:

- **[Programming Interface on Page 19](#page-20-4)**
- [Embedded Configuration Pages on Page 85](#page-86-1)
- [Diagnostic and Statistics Pages on Page 135](#page-136-2)

The *[EtherNet/IP Hardware Installation and Configuration Guide](http://downloads.comtrol.com/dev_mstr/EIP/software/ethernetip/docs/DMUP_EIP_HW_Install_Setup.pdf)* provides the following information:

- Connecting the hardware and devices
- Programming the DeviceMaster UP or DeviceMaster EIP IP address,
- Uploading EtherNet/IP firmware

The *EtherNet/IP Interface Configuration Quick Start* provides embedded web page configuration procedures if you have *Read-only or read/write* devices, which provides procedures for your devices.

See *[Locating the Latest Software and Documents](#page-9-2)* on Page 8 to locate the latest firmware, documentation, and tools.

# <span id="page-8-1"></span>**1.1. Product Name Change Notification**

Comtrol has implemented a product name change for the DeviceMaster UP 2-port DIN rail models that align with our new 1-port and 4-port DIN rail model names.

*Note: Please note that the form, fit, and function of the DeviceMaster has not changed - only the name.*

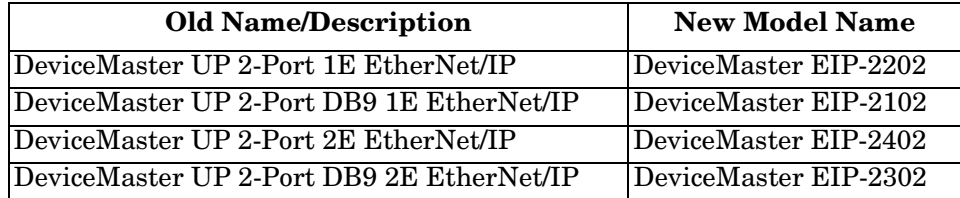

In this manual, the DeviceMaster UP or DeviceMaster EIP is simply referred to as the DeviceMaster.

# <span id="page-8-2"></span>**1.2. Audience**

The primary audience of this document is the person responsible for installing the DeviceMaster and programming the PLC. This guide assumes you are familiar with the following topics:

- Windows operating system
- EtherNet/IP
- Allen-Bradley ControlLogix family, PLC-5, SLC or MicroLogix PLCs
- RSLogix 5000, RSLogix 500 or RSLogix 5 programs

# <span id="page-9-0"></span>**1.3. Product Overview**

Your particular DeviceMaster model may or may not have the EtherNet/IP firmware loaded (depending on the model you purchased).

*Note: Models that have EtherNet/IP loaded on the DeviceMaster are identified in PortVision DX and the DeviceMaster is labeled accordingly.*

This document describes how to configure the DeviceMaster for the EtherNet/IP protocol after basic DeviceMaster installation and configuration procedures.

You can configure and manage the DeviceMaster through one of the following methods:

- Embedded web page interface
- EtherNet/IP Interface Profile objects

# <span id="page-9-1"></span>**1.4. EtherNet/IP Firmware**

The following subsections provide EtherNet/IP system information.

#### <span id="page-9-3"></span><span id="page-9-2"></span>**1.4.1. Locating the Latest Software and Documents**

You can use the links in this table to check for updated software or documentation.

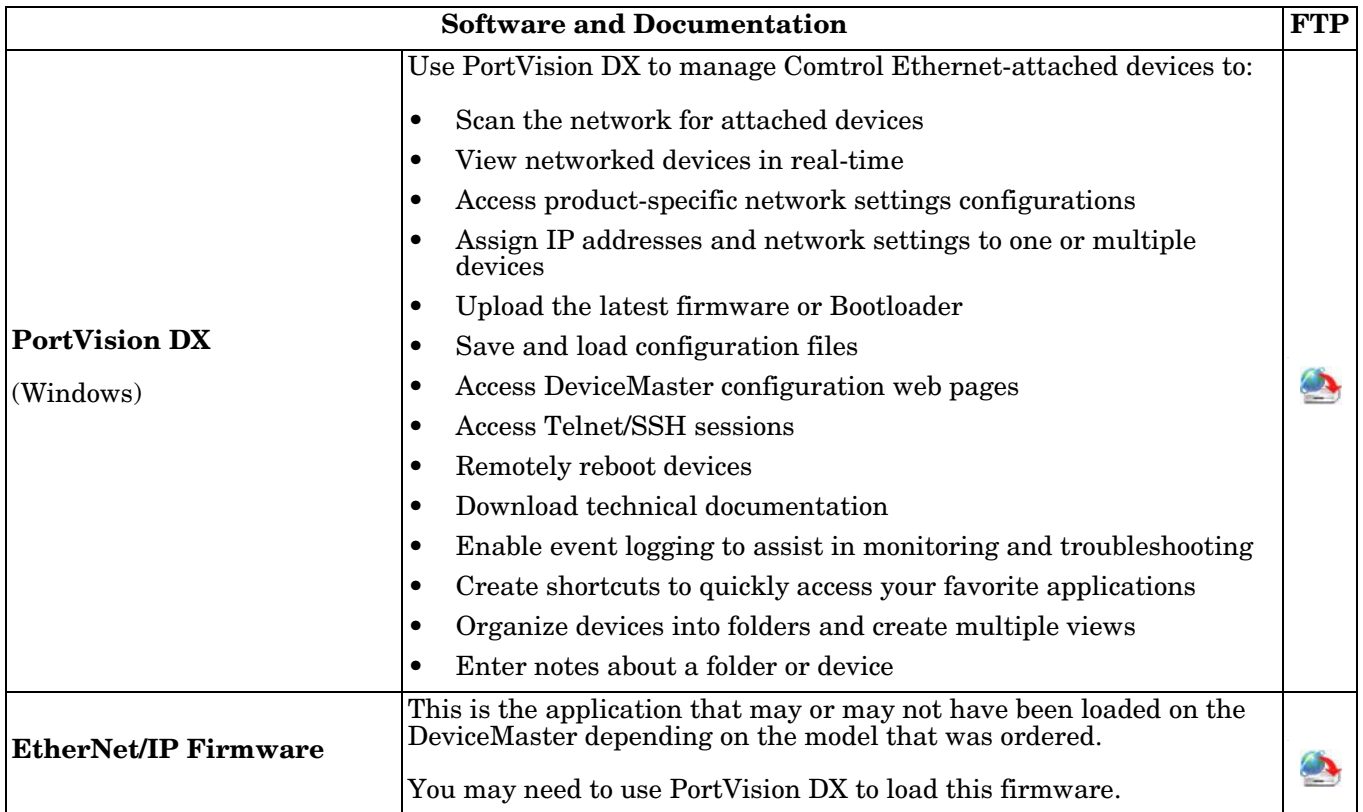

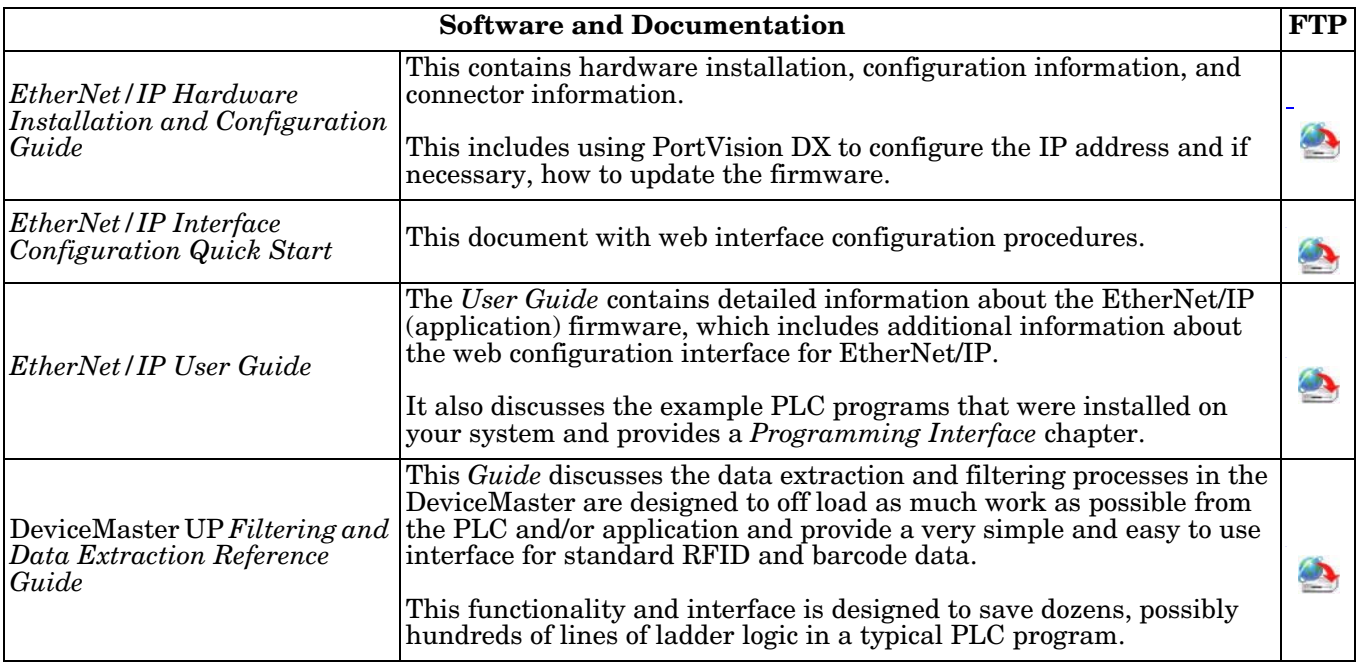

# <span id="page-10-0"></span>**1.4.2. Data Type Definitions**

The following list defines the available data types.

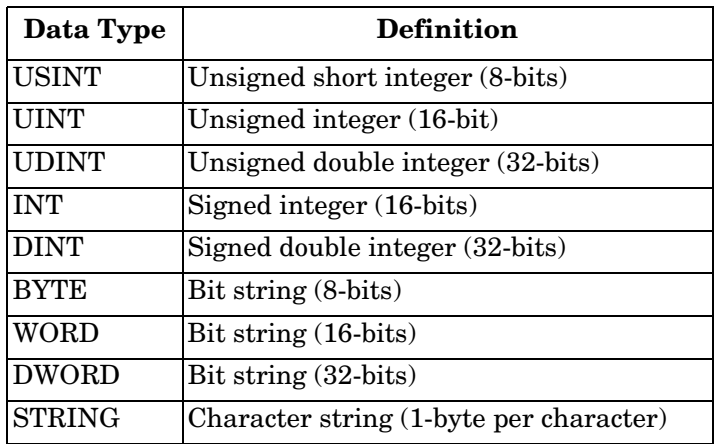

### <span id="page-11-0"></span>**1.4.3. Terms and Definitions**

This section uses the following terms and definitions.

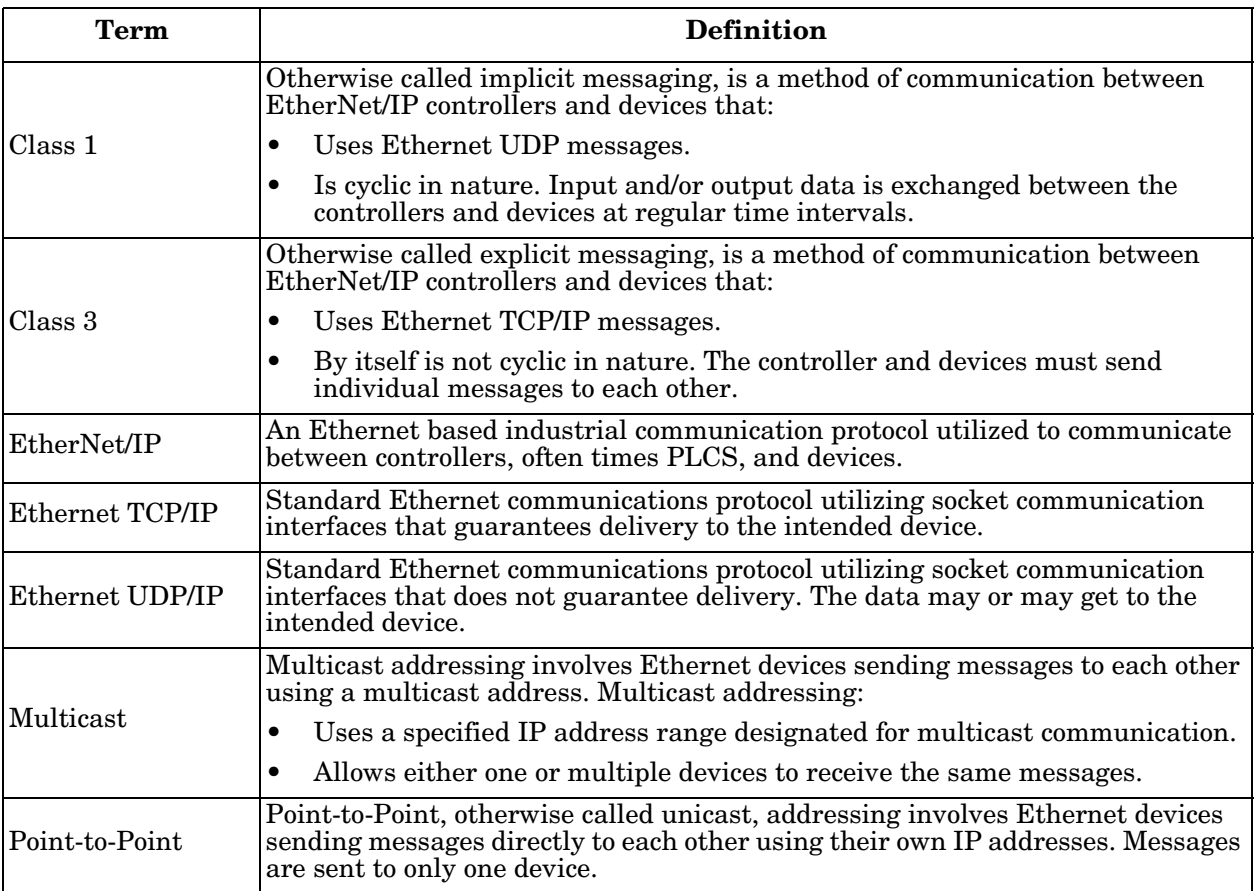

# <span id="page-11-1"></span>**1.4.4. EtherNet/IP System Architecture**

The Ethernet TCP/IP firmware provides a raw/ASCII interface to both serial and Ethernet TCP/IP devices.

For example:

- The DeviceMaster 1-port provides EtherNet/IP support for one serial device and one Ethernet device for a total of two devices.
- The DeviceMaster 2-port provides EtherNet/IP support for two serial devices and two Ethernet devices for a total of four devices.
- The DeviceMaster 4-port provides EtherNet/IP support for four serial devices and four Ethernet devices for a total of eight devices.

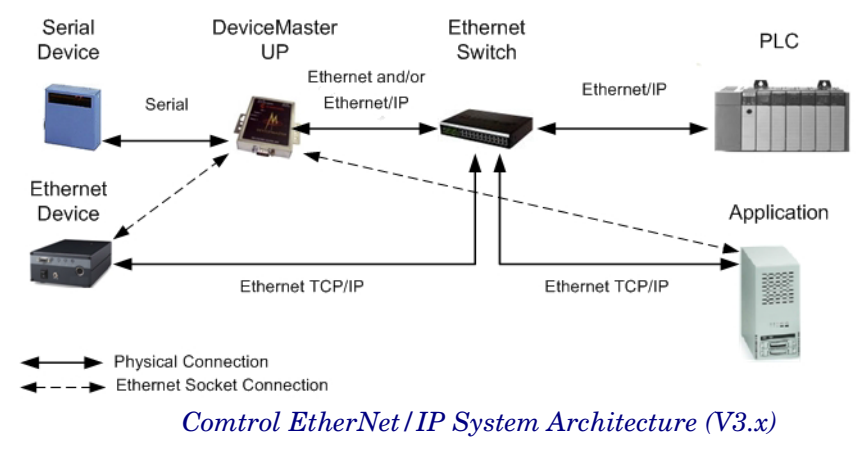

EtherNet/IP firmware provides an application interface for both serial and Ethernet devices. You can connect any application, such as a configuration, database, or control application, via the application socket port to the serial and/or Ethernet devices while the device(s) are attached to the PLC via EtherNet/IP.

## <span id="page-12-0"></span>**1.4.5. Filtering and Data Extraction Functionality (Patent Pending)**

EtherNet/IP firmware provides the following filtering and data extraction functionality:

- Filtering
	- String Filtering of up to 128 bytes of raw/ASCII data to both the PLC and/or application.
	- RFID filtering of EPCglobal formatted RFID tag data to both the PLC and/or application.
	- Barcode filtering of all UPC/ EAN formatted barcodes data to both the PLC and/or application.

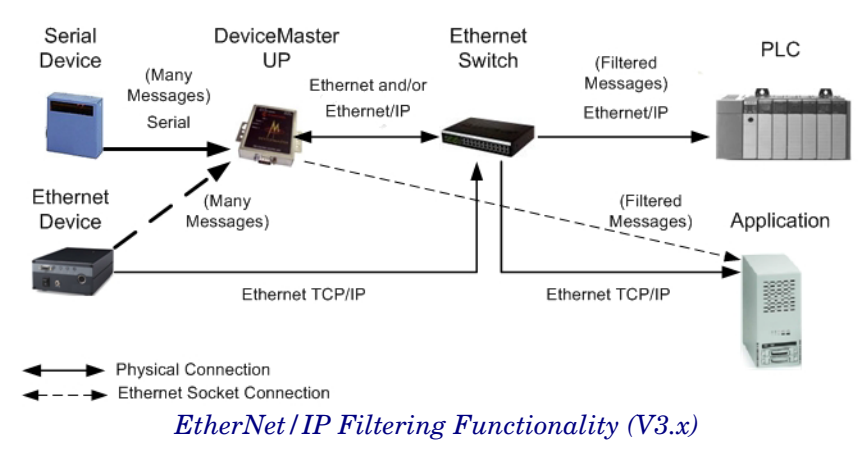

- Data extraction
	- RFID data extraction extracts all parameters, such as company code, product code, and serial numbers, from any or all of the 43 EPCglobal tag formats. It then transfers the data to the PLC and/ or application in a consistent and simple format.
	- Barcode data extraction extracts the company, product, and numbering codes from UPC/EAN formatted barcodes. It then transfers the data to the PLC and/or application in a consistent and simple format.
- Environment specific support
	- Support for multiple RFID reader tag formats.
	- RFID antenna grouping.
	- Aging of filtered string/RFID/barcode entries.
	- Discarding of unrecognized RFID and barcode messages.

For detailed information about filtering and data extraction, see the *DeviceMaster UP Filtering and Data Extraction Reference Guide*.

# <span id="page-12-1"></span>**1.5. EtherNet/IP Application Setup**

Before you can configure the EtherNet/IP firmware on the DeviceMaster, you must have previously performed the following steps:

- Install the hardware
- Install PortVision DX
- If necessary, upload the EtherNet/IP firmware using PortVision DX
	- *Note: Models that have EtherNet/IP loaded on the* DeviceMaster *are identified in PortVision DX and the*  DeviceMaster *is labeled accordingly.*
- Configure the DeviceMaster IP address using PortVision DX

*Note: If necessary, refer to the [EtherNet/IP Hardware Installation and Configuration Guide](http://downloads.comtrol.com/dev_mstr/EIP/software/ethernetip/docs/DMUP_EIP_HW_Install_Setup.pdf) for the above procedures.*

Use the following steps to complete the DeviceMaster configuration for EtherNet/IP.

1. Select the appropriate programming procedure for the following interfaces:

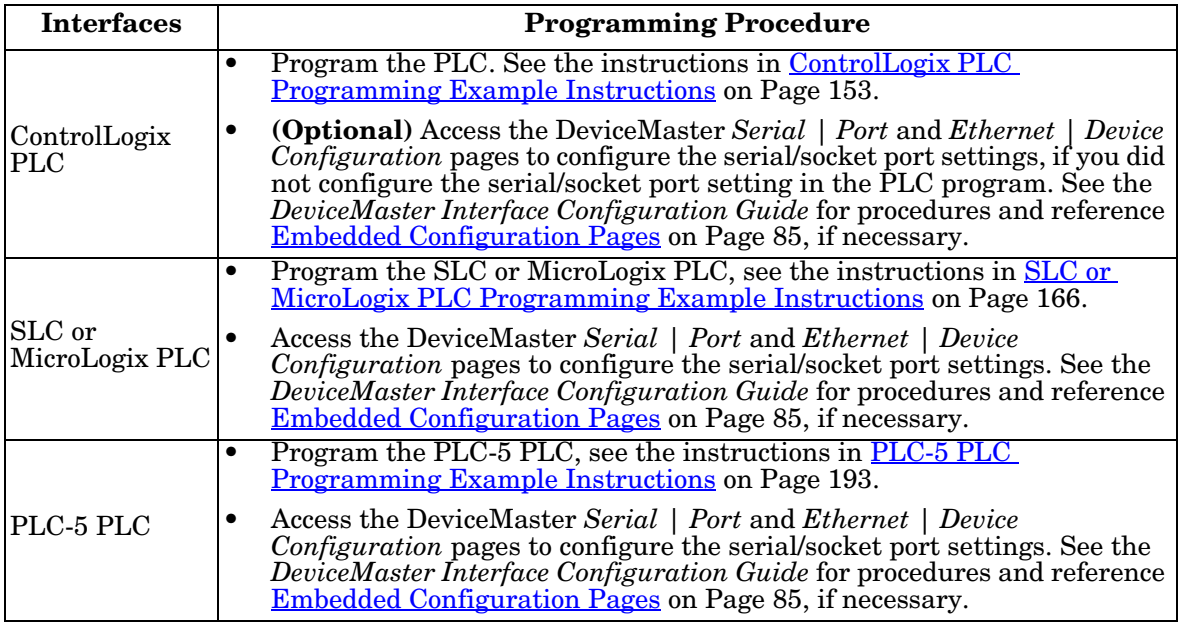

2. Connect your serial device or devices and make sure all Ethernet devices are attached to the same Ethernet subnet. If necessary, refer to the *[EtherNet/IP Hardware Installation and Configuration Guide](http://downloads.comtrol.com/dev_mstr/EIP/software/ethernetip/docs/DMUP_EIP_HW_Install_Setup.pdf)*.

# <span id="page-14-3"></span><span id="page-14-0"></span>**Chapter 2. Data Transfer**

This chapter discusses data transfer.

# <span id="page-14-1"></span>**2.1. Data Message Format**

The following data message format is used for all interfaces. The ControlLogix interface uses SINT, (8 bit bytes), and the MicroLogix/SLC/PLC-5 interface uses 16 bit words for the data arrays. All data is sent to and received from the PLC in little endian format.

### <span id="page-14-2"></span>**2.1.1. Receive Data Message**

The *Receive Data* message format contains a sequence number, a length and a data array.

The following table displays the format of the *Receive Data* message.

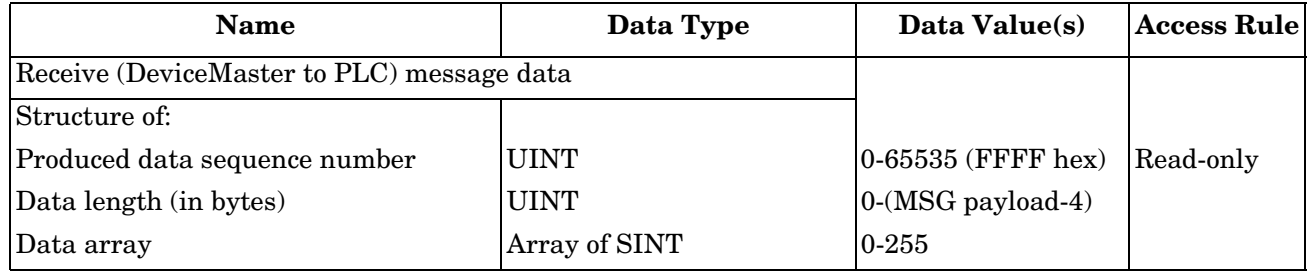

*Receive* messages have the following characteristics:

- The Produced data sequence number is incremented when the data is updated.
- The data length field indicates the number of valid bytes contained in the message.
- The message received from the PLC determines the actual length of the message returned to the PLC. (This is often greater than the length of the actual *Receive Data* message.)
- All unused bytes in a message returned to the PLC are filled with zeros.
- The GW EIP/ASCII supports serial packets of up 1518 bytes and socket packets up to 2048 bytes in the **Write-To-Tag/File transfer to PLC mode**.
- For large received data packets, see sections on Serial and Socket Data Transfer objects or MicroLogix/ SLC/PLC-5 interface.

## <span id="page-15-0"></span>**2.1.2. Transmit Data Message**

Just like the *Receive Data* message, the *Transmit Data* message format contains a sequence number, a length and a data array.

The following table displays the format of the *Transmit Data* message.

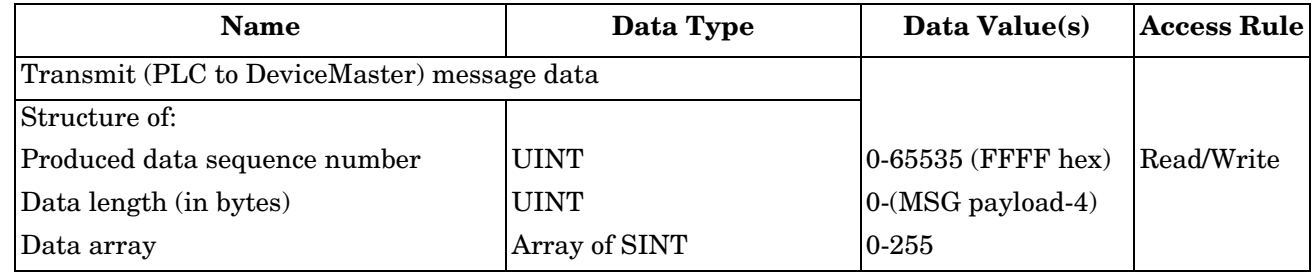

*Transmit* messages have the following characteristics:

- For **Write MSG from PLC** mode, all messages received from a PLC will be transmitted, whether or not the produced data sequence number has changed or not.
- For Class 1 from PLC mode, messages received from a PLC will only be transmitted if the sequence number has changed.
- If the **TX MSG Sequence Number Checking** option is selected, produced data sequence numbers that are not incremented from the last transmit message will be identified as errors. Statistics will be provided in the diagnostic web pages.
- The data length field indicates the number of valid bytes contained in the message.
- The actual length of a message received from the PLC may contain extra, unused data.
- It ignores all unused bytes in a message.
- A **Get** returns the last successfully transmitted serial/socket packet.

# <span id="page-16-0"></span>**2.2. Data Transfer Methods**

The GW EIP/ASCII gateway provides a selection of data transfer methods and a number of options to customize the data handling for different environments.

### <span id="page-16-1"></span>**2.2.1. Receive Data Methods**

The GW EIP/ASCII supports the following receive data methods:

#### <span id="page-16-2"></span>**2.2.1.1. Polling-PLC Requests Data**

Also called *Slave-Mode* for some industrial protocols, the polling method requires the controller to request received data from the DeviceMaster via messages. The DeviceMaster does not respond until it receives a request for data.

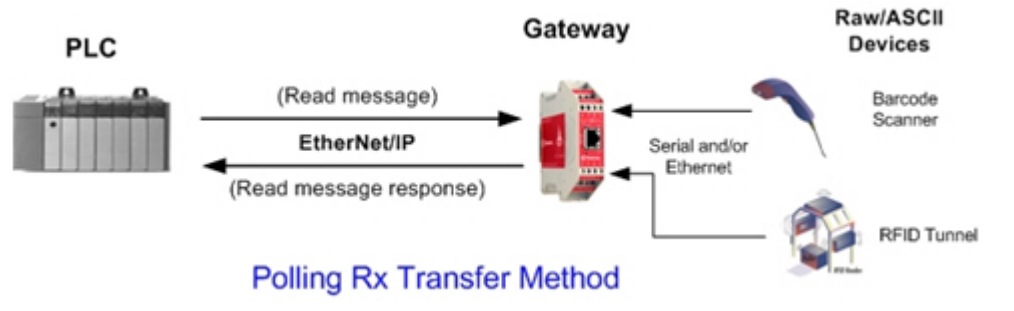

#### <span id="page-16-3"></span>**2.2.1.2. Write-to-Tag/File Gateway Writes Data Directly Into PLC Memory**

Also called *Master-Mode* for some industrial protocols, the **Write-to-Tag/File** method requires the DeviceMaster to send messages that write data directly into a tag or file on the PLC. The DeviceMaster sends new data to the PLC immediately.

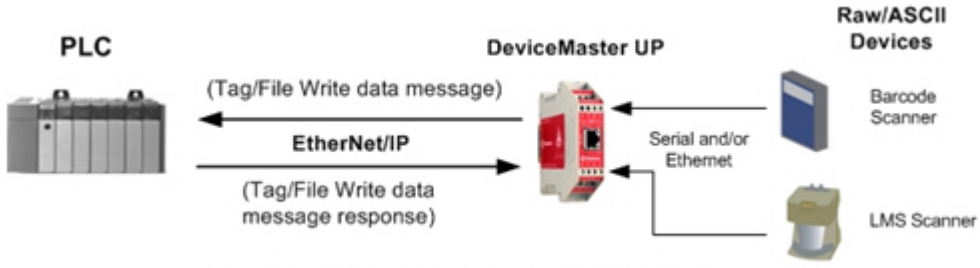

#### Write-to-Tag/File Rx Transfer Method

- Serial packets up to 1518 bytes may be received while operating in the Write-To-Tag transfer to plc mode.
- Socket packets up to 2048 bytes may be received while operating in the Write-To-Tag transfer to plc mode.
- ControlLogix family PLCs (ControlLogix/CompactLogix/SoftLogix/FlexLogix, etc):
	- All tags must be single dimension arrays of type SINT. (i.e. Com1\_RdData[444], type= SINT)
	- For packets over 440 bytes, the DeviceMaster places the data into a sequence of tags. These tags must meet the following criteria:
		- The entire sequence of tags must be large enough to contain the maximum sized receive packet plus four SINTS for the sequence number and length parameters.
		- All tags except the last of the sequence must be 444 SINTs in size.
		- The tags must have the same base name and numbered in sequence. The first tag is not numbered (i.e. Com1\_RxData), the second tag has a 2 appended (i.e. Com1\_RxData2), the third has a 3 appended (i.e. Com1\_RxData3) and so on.
- The sequence number and total length is placed in the first tag and the first tag is the last tag updated. Therefore, once the sequence number is updated, the entire serial packet has been received and the PLC can process the data.
- For MicroLogix/SCL/PLC-5 PLCs:
	- All files must be of type integer, (i.e.  $N10:0$ , length = 256)
	- For large received data packets:
		- The data is automatically placed in sequential files.
		- The files must be 256 integers in size with the exception of the last file. The last file may be shorter than 256 integers as long as the total length of all files in the sequence is sufficient to hold the largest receive packet, plus two integers for the sequence number and length parameters.
		- All data has been transferred to the PLC when the sequence number is updated.

#### <span id="page-17-0"></span>**2.2.1.3. Class 1 Connection (Input Only)-PLC and Gateway Utilize an I/O Connection**

Also called *I/O Mode* for some industrial protocols, the Class 1 connection method requires the DeviceMaster and PLC to connect to each via an I/O connection. For EtherNet/IP, a connection over UDP must first be created. Once the connection is established, the gateway sends input data to the PLC at a cyclic rate.

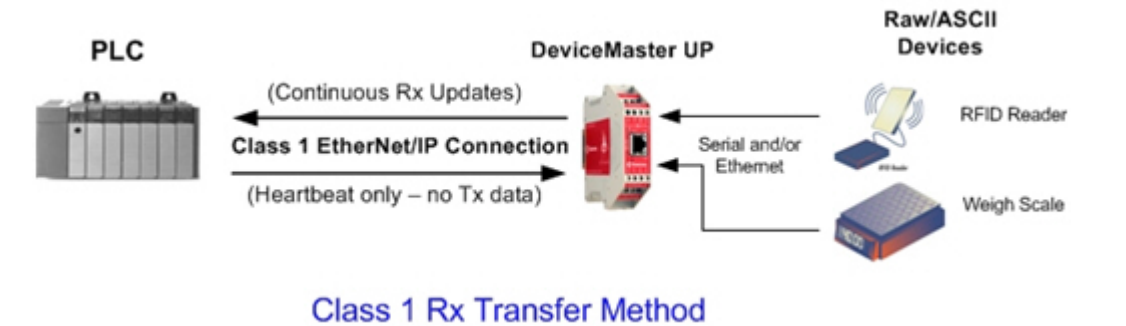

# <span id="page-17-1"></span>**2.3. Transmit Data Methods**

The DeviceMaster gateway supports the following transmit data methods.

#### <span id="page-17-2"></span>**2.3.1. PLC-Writes**

Also called *Slave-Mode* for some industrial protocols, the PLC-Writes method requires the PLC to send data to the DeviceMaster via write messages.

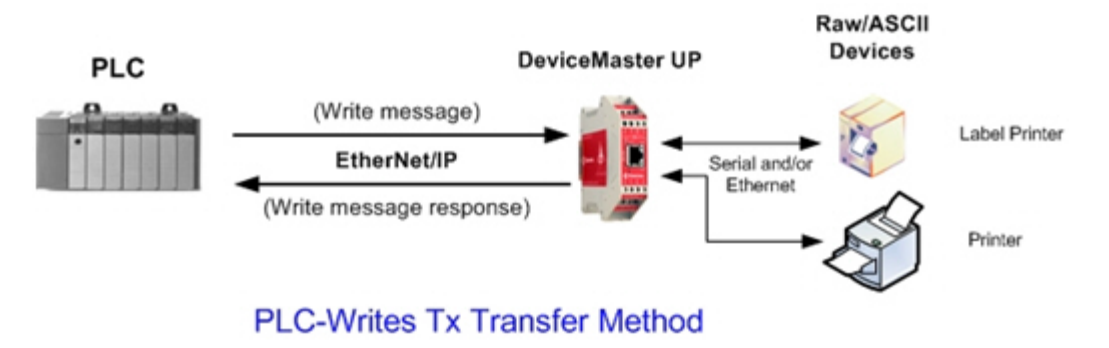

#### <span id="page-18-0"></span>**2.3.2. Class 1 Connection (Input & Output) - PLC and DeviceMaster Utilize an I/O Connection**

Also called *I/O Mode* for some industrial protocols, the Class 1 connection method requires DeviceMaster and PLC to connect via an I/O connection. For EtherNet/IP, a connection over UDP must first be created. Once the connection is established, the PLC and DeviceMaster continually exchange data at a cyclic rate.

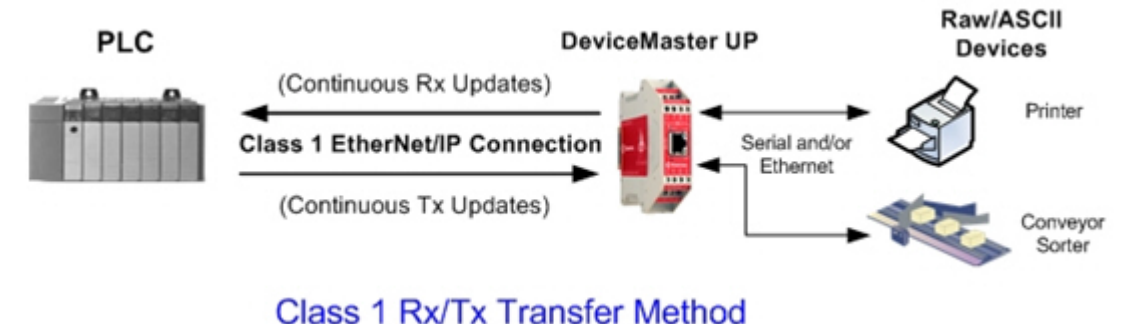

# <span id="page-20-4"></span><span id="page-20-0"></span>**Chapter 3. Programming Interface**

# <span id="page-20-1"></span>**3.1. Overview**

The DeviceMaster provides an EtherNet/IP interface to:

- Transmit and receive raw/ASCII serial and socket (Ethernet device) data
- Filtering of the data
- Extraction of RFID and barcode parameters
- A connection to an optional application via a TCP/IP socket

The DeviceMaster provides EtherNet/IP connectivity to the entire ControlLogix family of PLCs as well as the SLC, PLC-5, and MicroLogix PLCs.

### <span id="page-20-2"></span>**3.1.1. ControlLogix Family**

The DeviceMaster supports ControlLogix PLCs. You can configure DeviceMaster through the PLC program or the DeviceMaster *EtherNet/IP | Device Configuration* web page. The DeviceMaster interface for the ControlLogix PLC is described in *[3.2. EtherNet/IP Interface Profile \(ControlLogix\)](#page-21-1)* on Page 20.

The *EtherNet/IP Quick Start* describes the quick start for read-only devices such as barcode scanners and read/write devices such as printers.

*[6.4. ControlLogix PLC Programming Example Instructions](#page-154-3)* on Page 153 provides descriptions of the RSLogix 5000 PLC program examples intended to aid the PLC programmer.

You can also use the *Serial Port and Ethernet Device Configuration* pages on the DeviceMaster when you do not want to use the PLC programming interface to configure the DeviceMaster. *[Chapter 4. Embedded](#page-86-1)  [Configuration Pages](#page-86-1)* on Page 85 describes the web pages on the DeviceMaster and provides instructions for configuring the serial/socket port settings.

### <span id="page-20-3"></span>**3.1.2. PLC-5/SLC or MicroLogix**

The DeviceMaster supports PLC-5, SLC and MicroLogix PLCs. You must configure the DeviceMaster through the web pages on the DeviceMaster. The DeviceMaster interface for the PLC-5/SLC or MicroLogix PLC is described in *[3.3. PLC-5/SLC and MicroLogix Interfaces](#page-77-0)* on Page 76.

The *EtherNet/IP Quick Start* describes the quick start for read-only devices such as barcode scanners and read/write devices such as printers.

- **SLC or MicroLogix PLC** and want more information than provided in the *EtherNet/IP Quick Start*, see *[6.5. SLC or MicroLogix PLC Programming Example Instructions](#page-167-3)* on Page 166, which contains descriptions of the RSLogix 500 PLC program examples intended to aid the PLC programmer.
- **PLC-5 PLC** and want more information than provided in the *EtherNet/IP Quick Start*, see *[6.6. PLC-5 PLC](#page-194-3)  [Programming Example Instructions](#page-194-3)* on Page 193, which contains descriptions of the RSLogix 5 PLC program examples intended to aid the PLC programmer.

### <span id="page-21-0"></span>**3.1.3. What is EtherNet/IP?**

EtherNet/IP is an industrial application layer protocol for industrial automation applications. The IP stands for 'Industrial Protocol'. Built on the standard TCP/IP and UDP/IP protocols, it uses long established Ethernet hardware and software to define an application layer protocol for configuring access and controlling industrial automation devices. The EtherNet/IP application layer protocol is based on the Common Industrial Protocol (CIP) layer. Building on these protocols, EtherNet/IP provides a seamless integrated system from the Industrial floor to the enterprise network.

# <span id="page-21-1"></span>**3.2. EtherNet/IP Interface Profile (ControlLogix)**

This section describes the EtherNet/IP objects included in the ControlLogix EtherNet/IP interface and supported by the DeviceMaster.

## <span id="page-21-2"></span>**3.2.1. Serial Port Configuration Object Definition (70 Hex)**

The *Serial Port Configuration* vendor specific object defines the protocol by which:

- A PLC can communicate with a serial port device through a DeviceMaster over EtherNet/IP.
- An optional application can communicate with a serial device through the DeviceMaster over an Ethernet TCP/IP socket port.
- The optional serial data filtering and data extraction functions can be implemented.

*Note: The instance number corresponds to the associated serial port number on the DeviceMaster. (Port numbers are numbered from one to N.)*

You can disregard this object definition if you configure the DeviceMaster using the *Serial Port Configuration* web page. See *[Chapter 4. Embedded Configuration Pages](#page-86-1)* on Page 85 to configure the DeviceMaster using the embedded web page.

<span id="page-21-3"></span>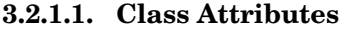

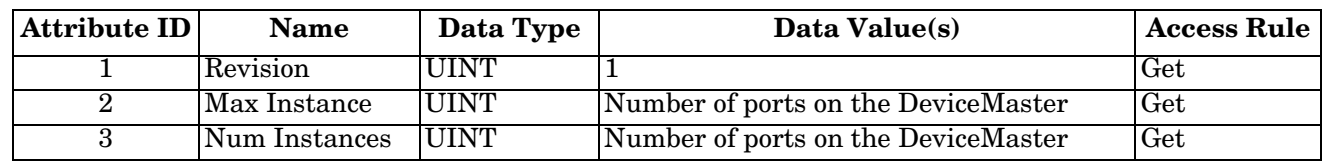

#### <span id="page-21-4"></span>**3.2.1.2. Instance Attributes**

*Note: Get returns the last command sent.*

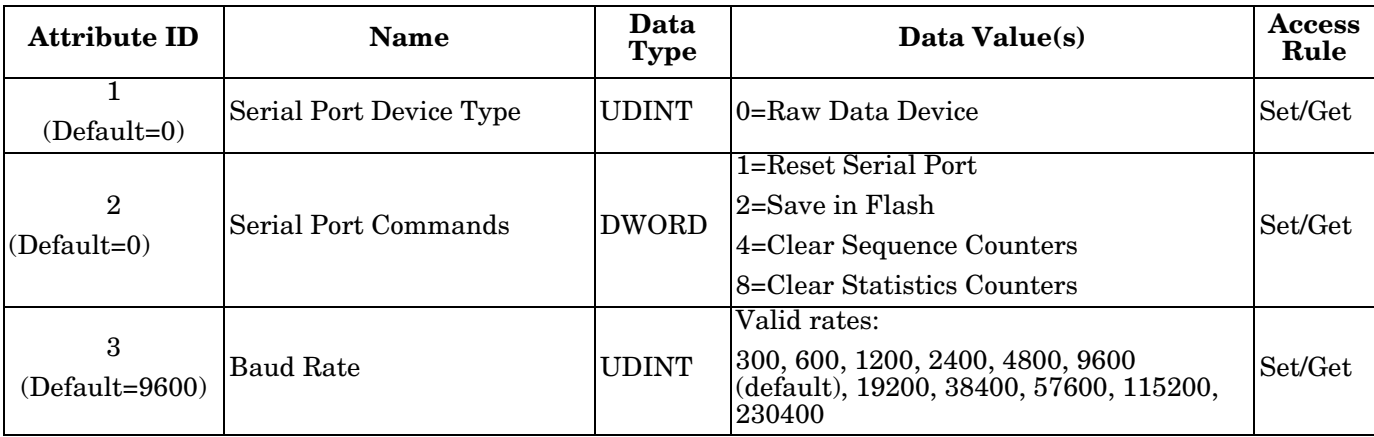

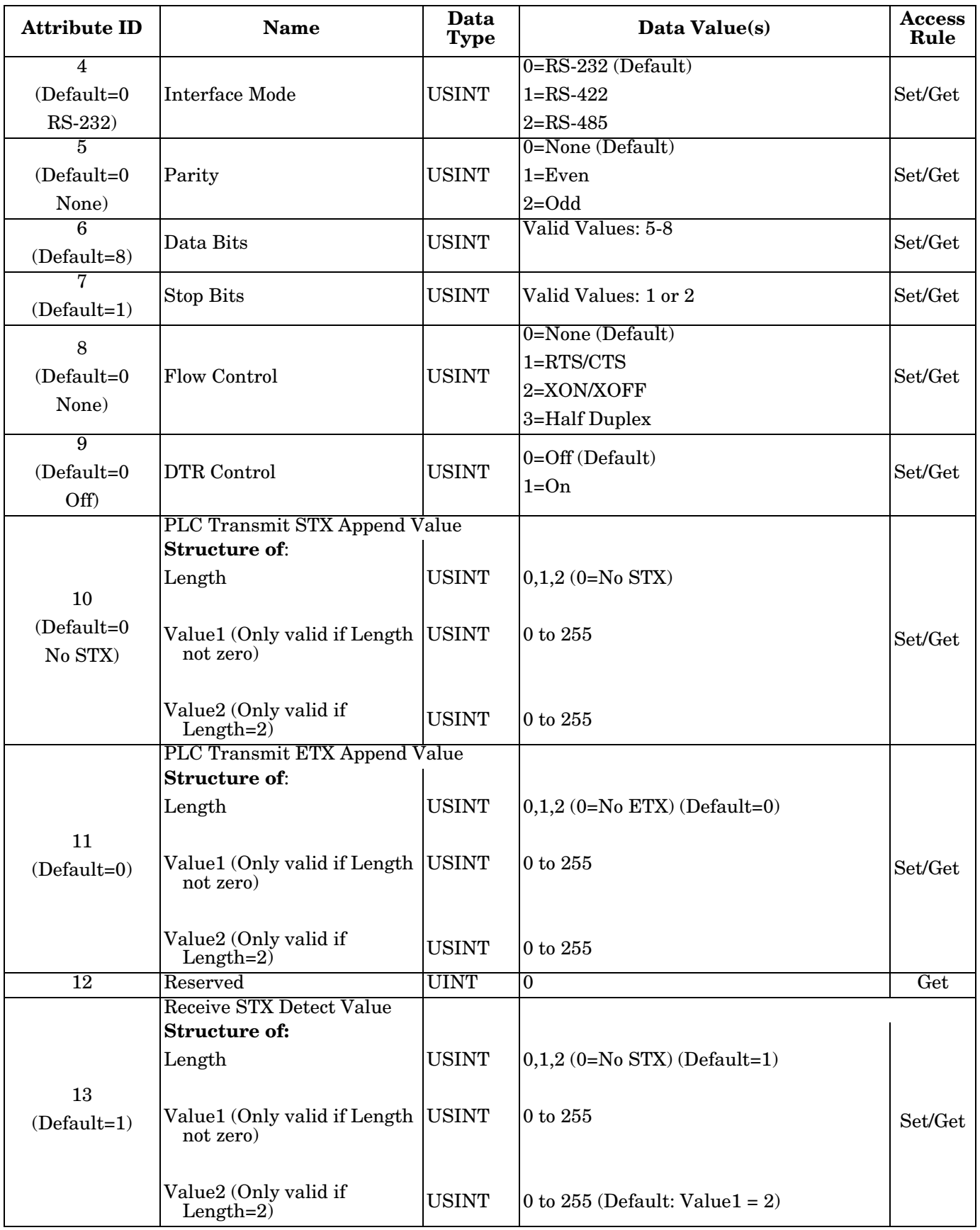

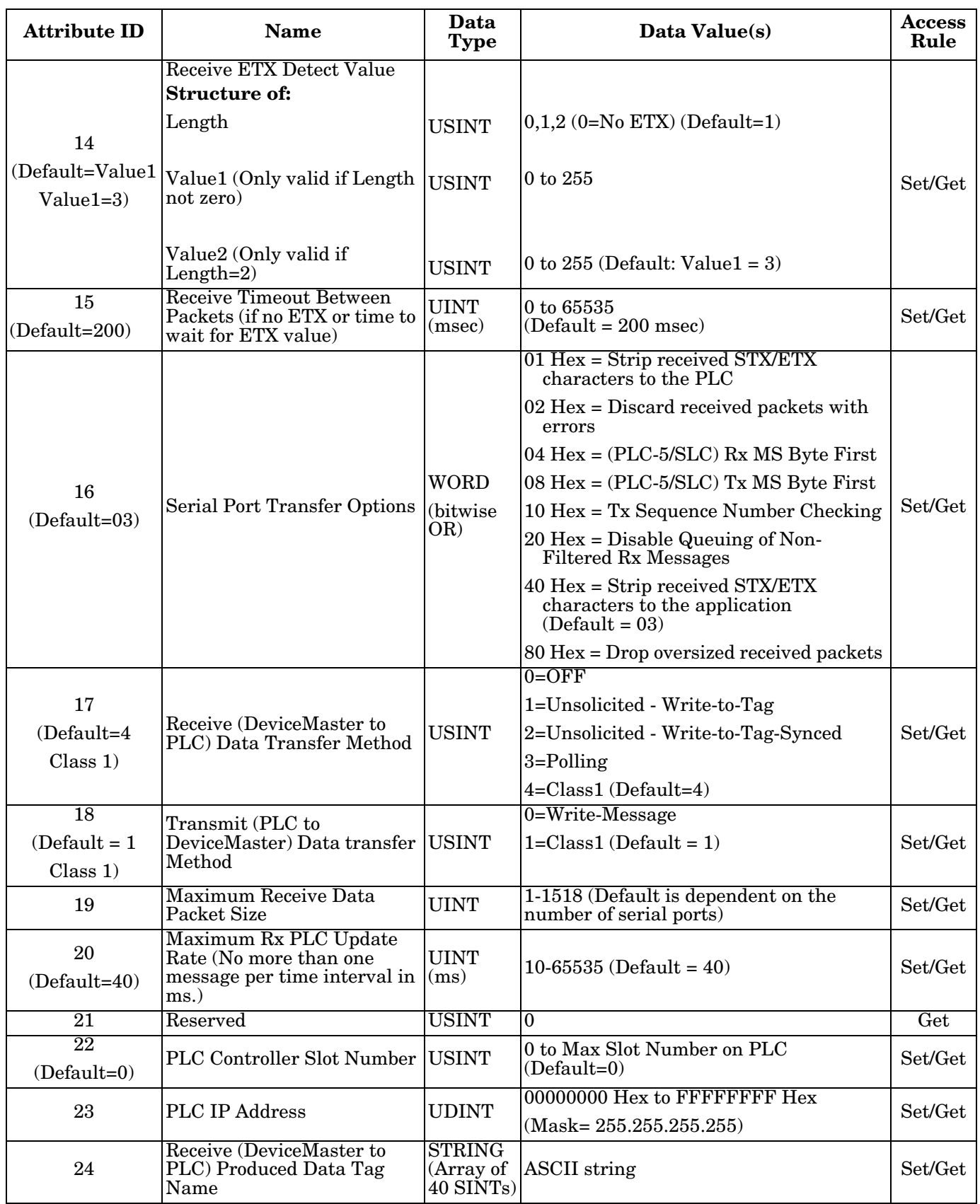

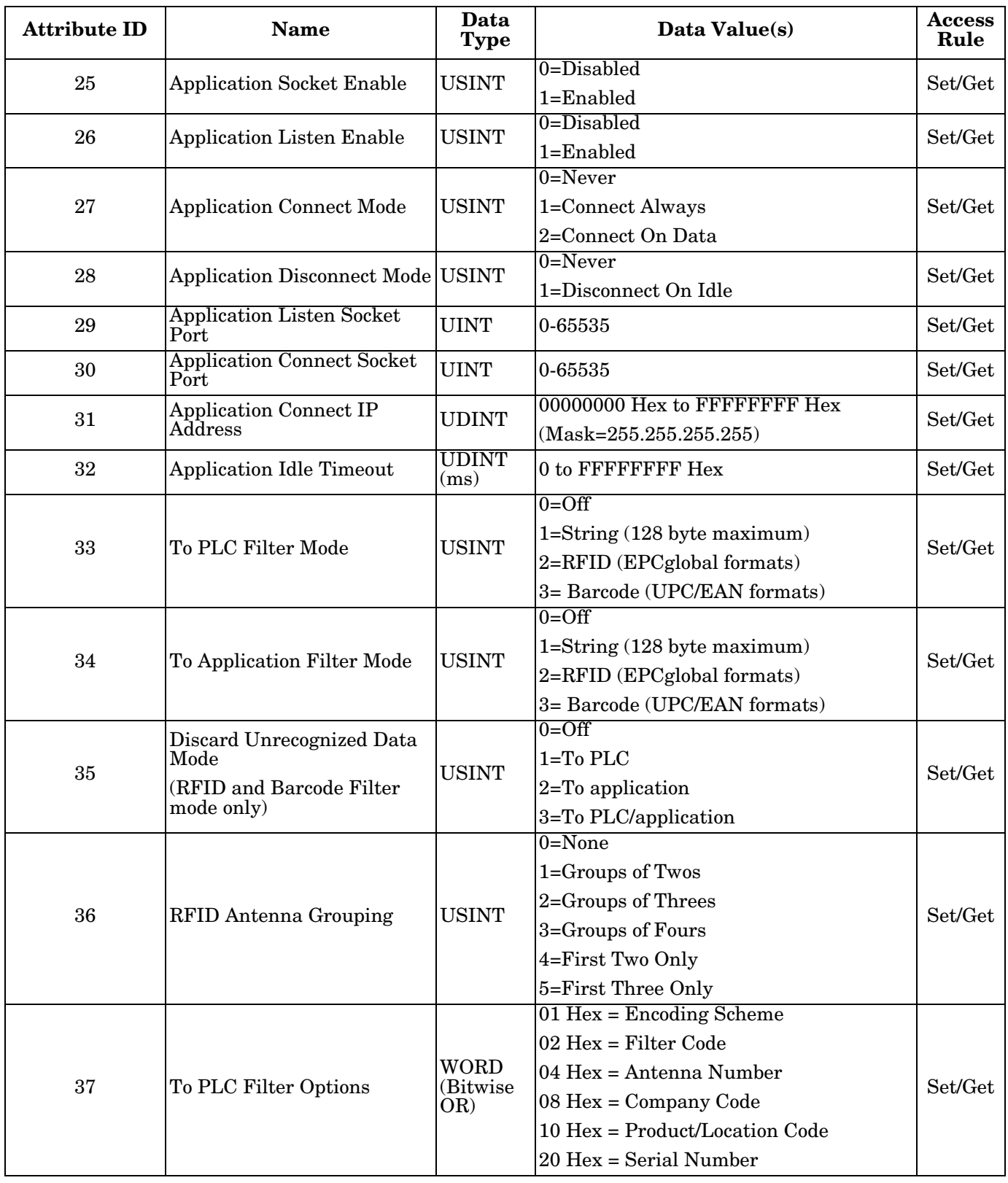

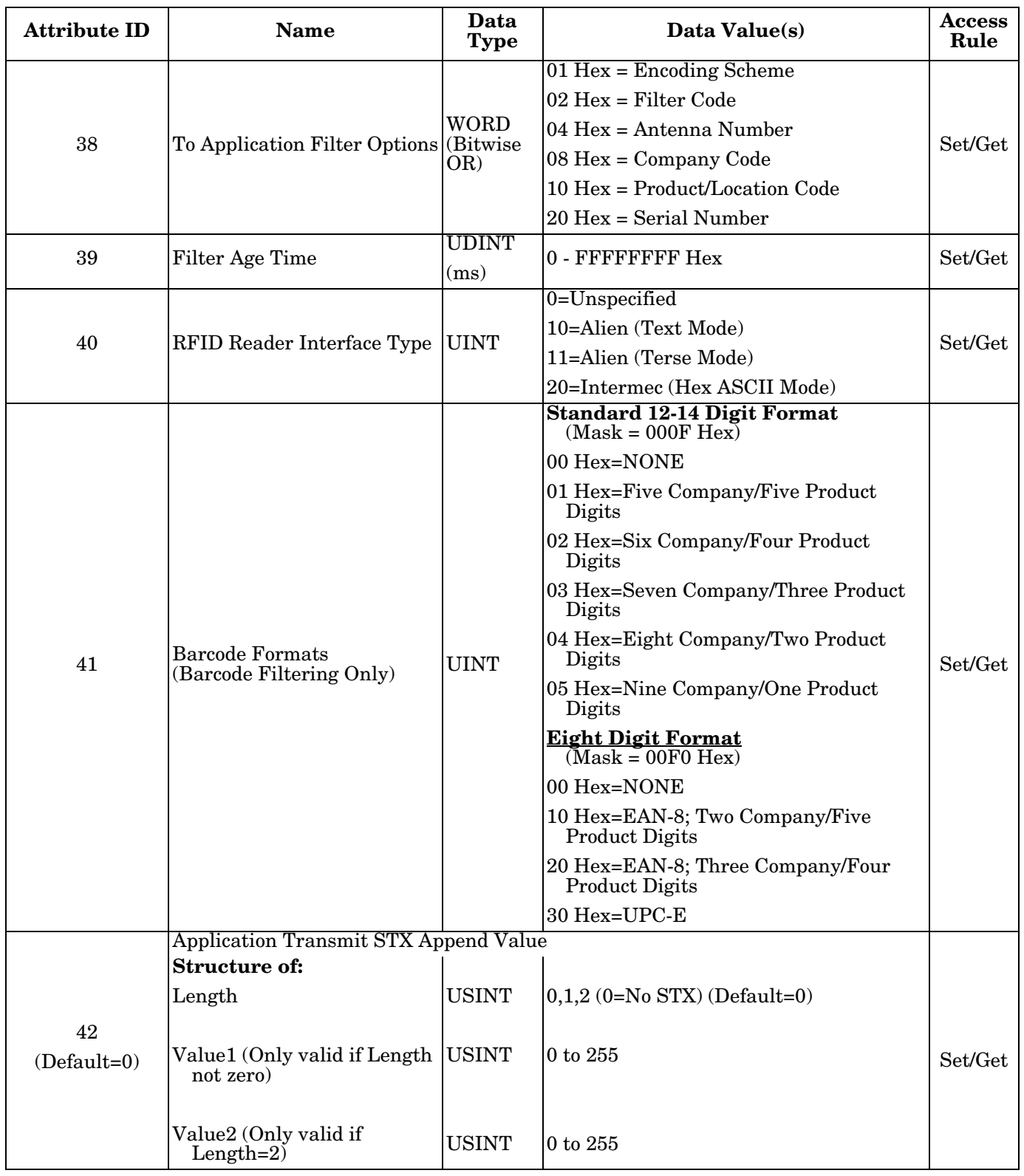

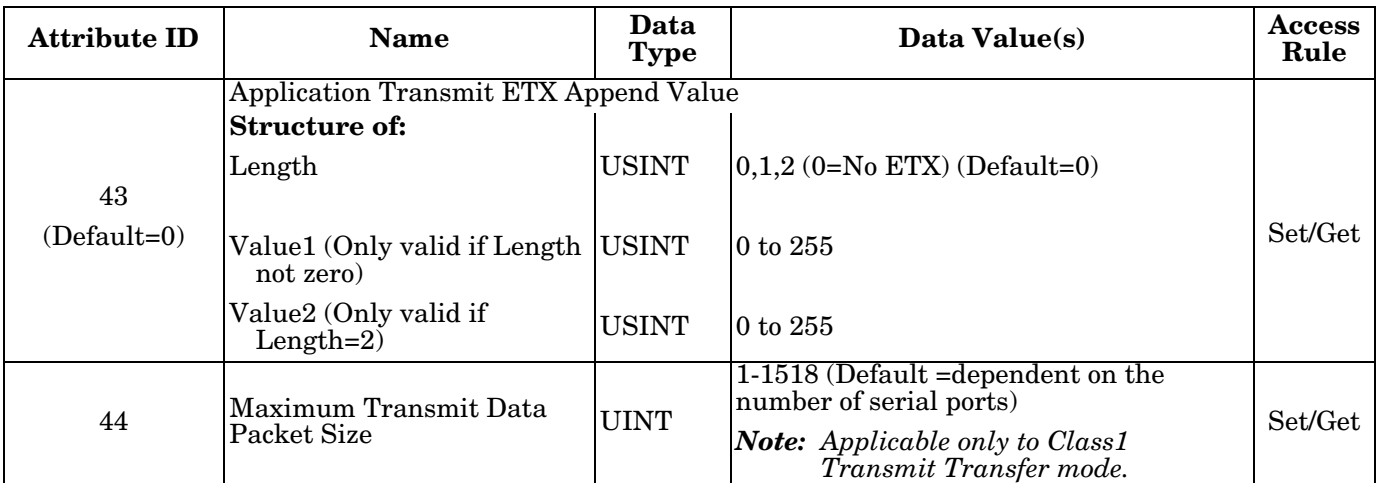

#### <span id="page-26-0"></span>**3.2.1.3. Common Services**

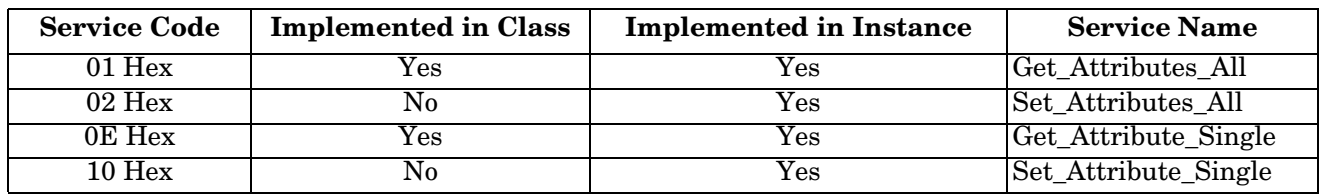

## <span id="page-26-1"></span>**3.2.1.4. Instance Attribute Definitions**

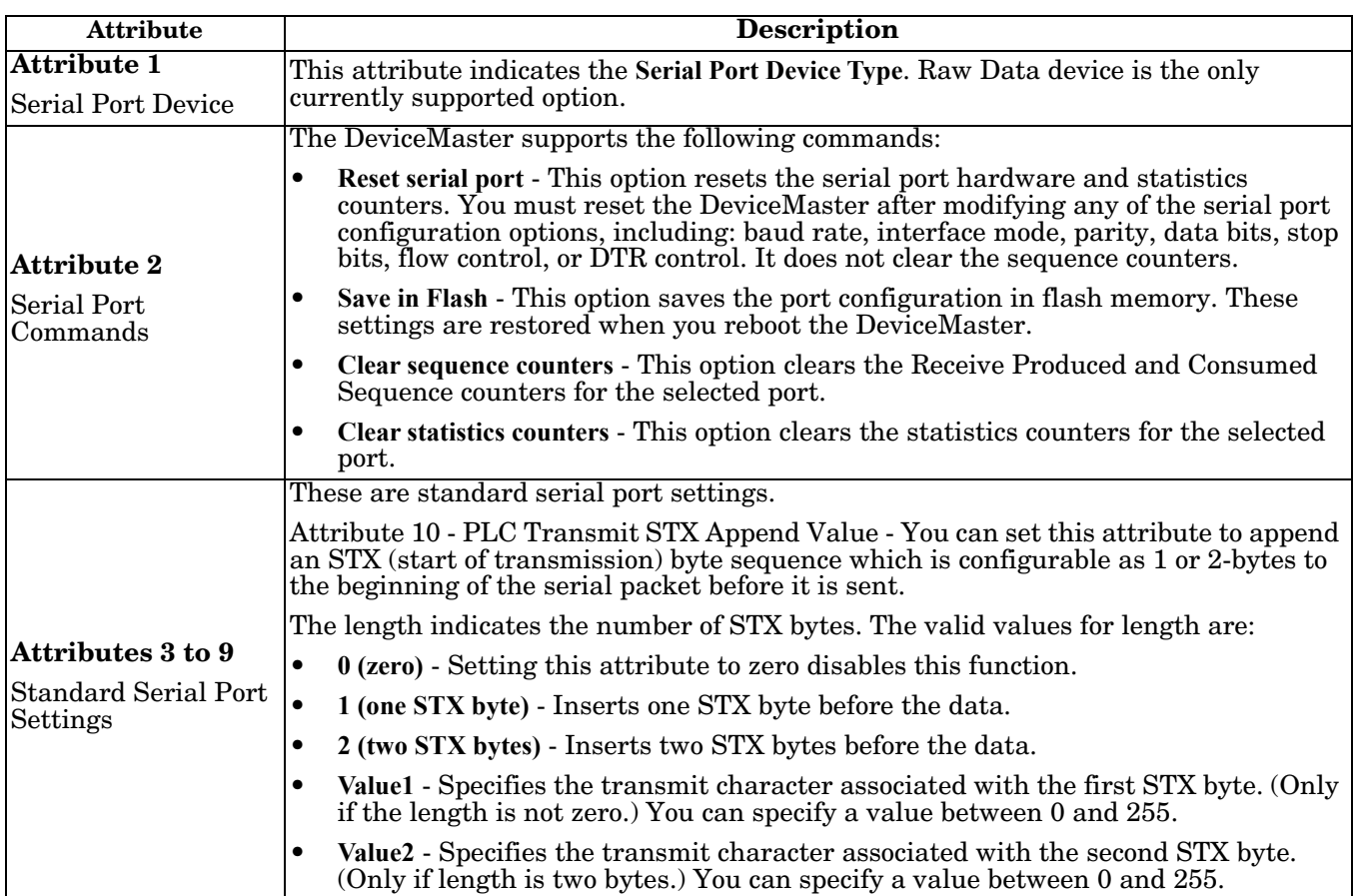

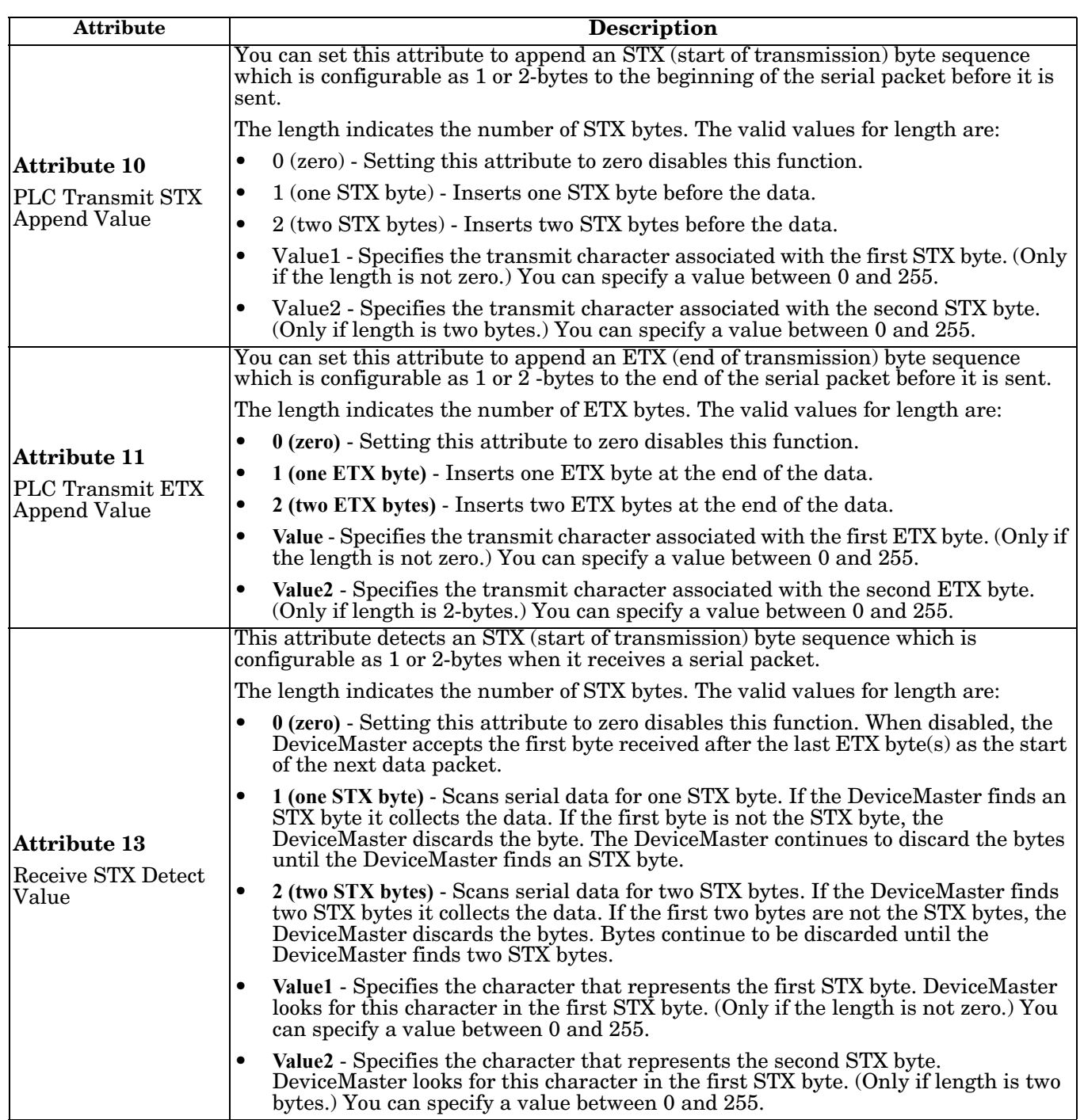

<span id="page-28-1"></span><span id="page-28-0"></span>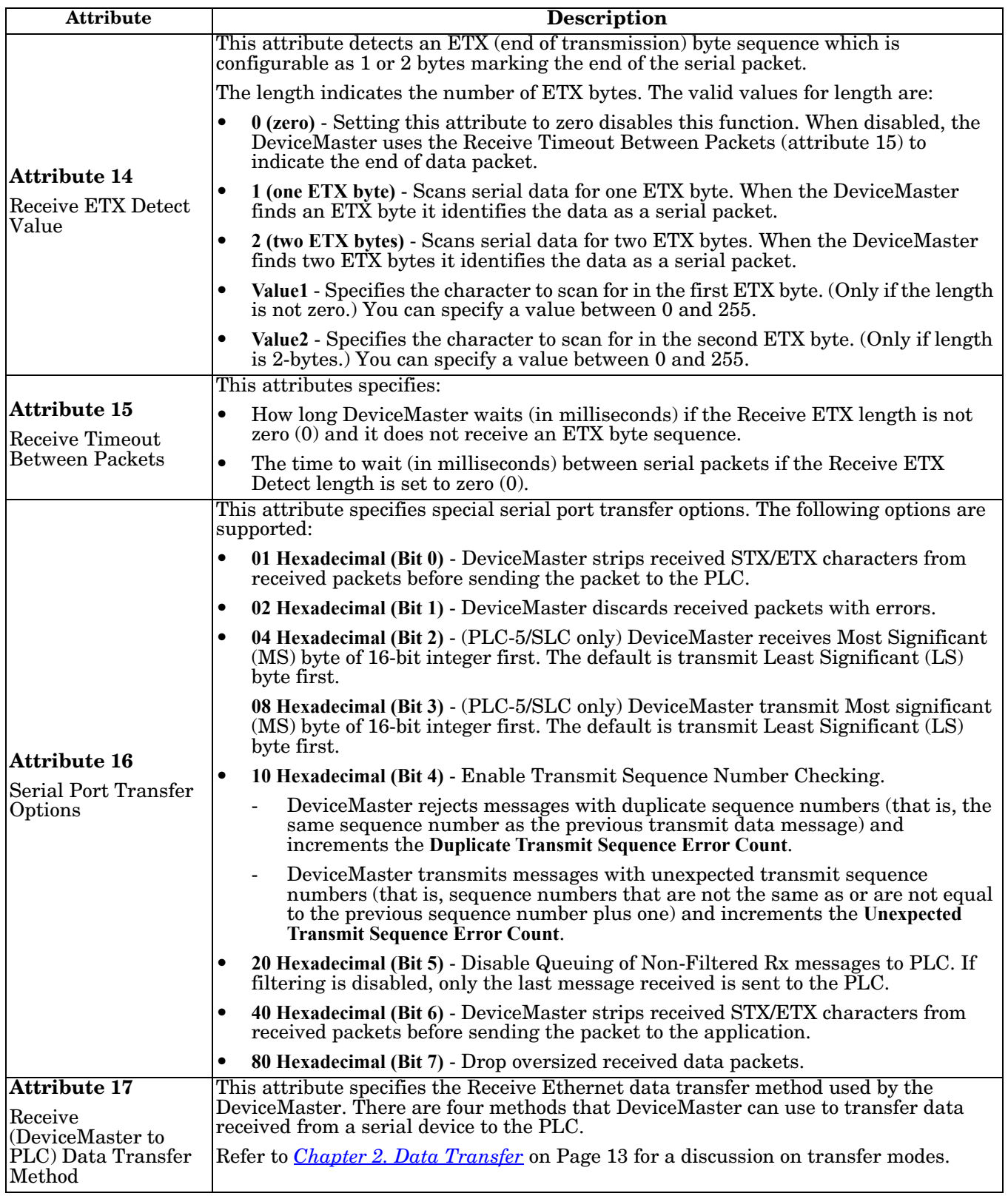

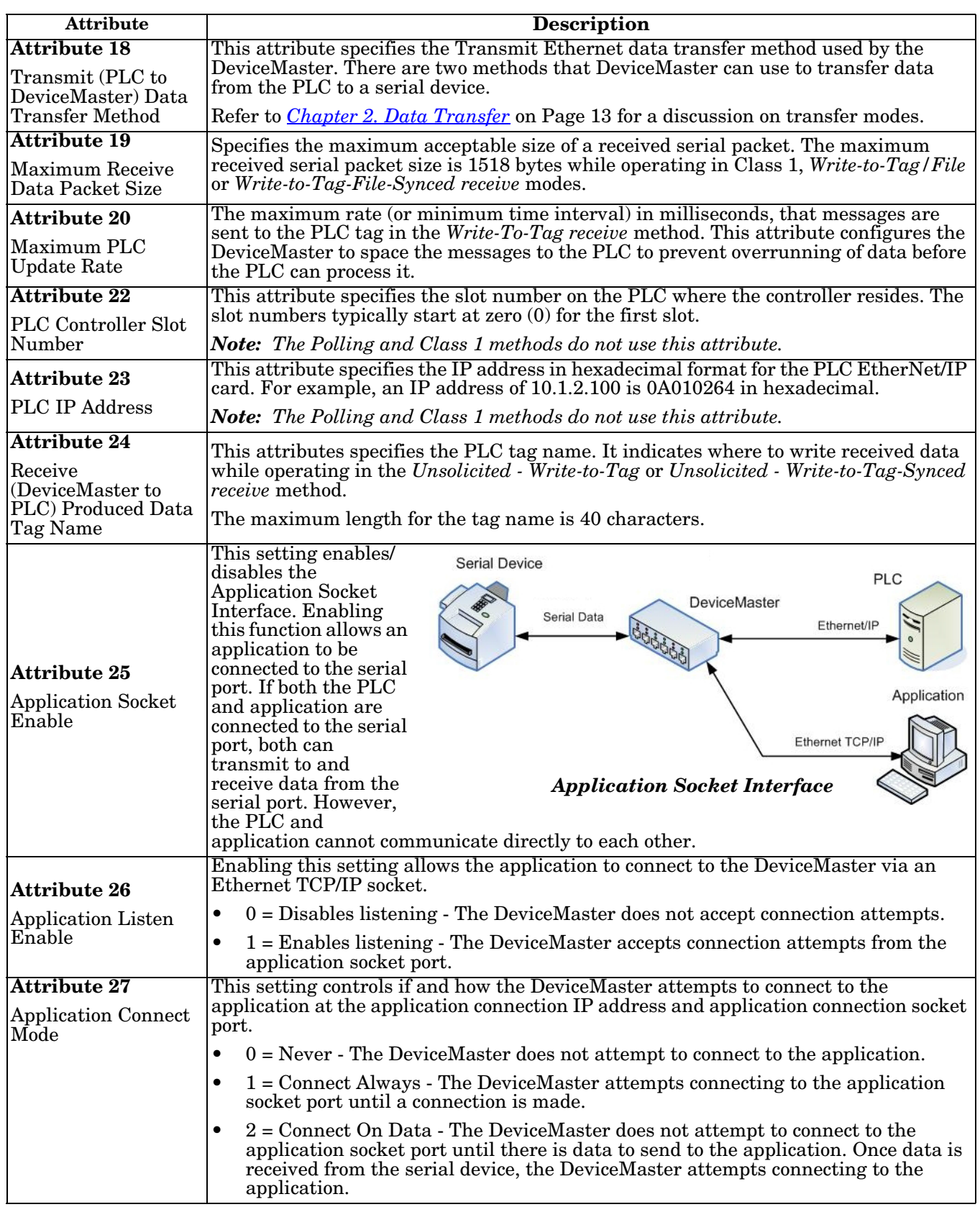

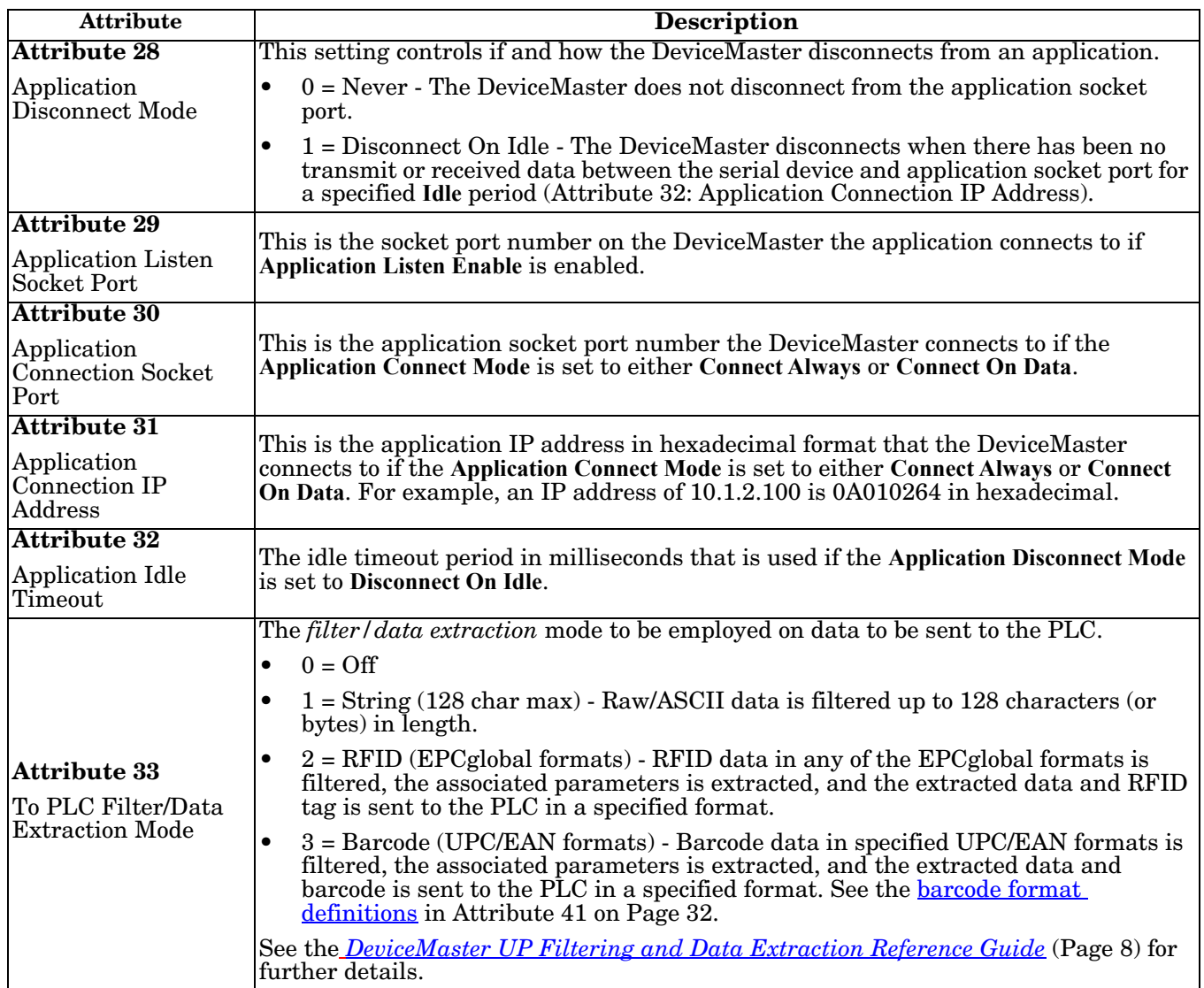

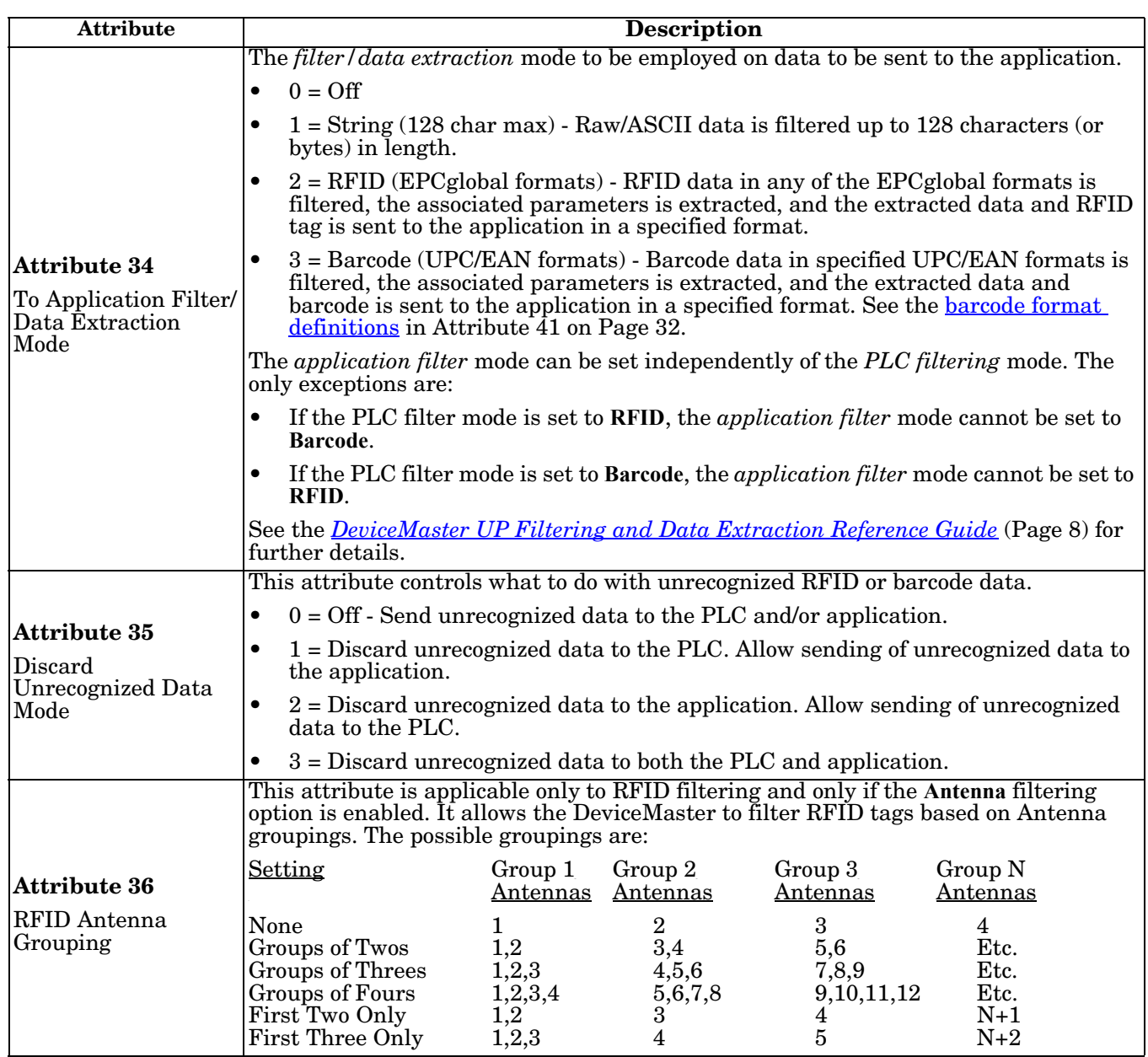

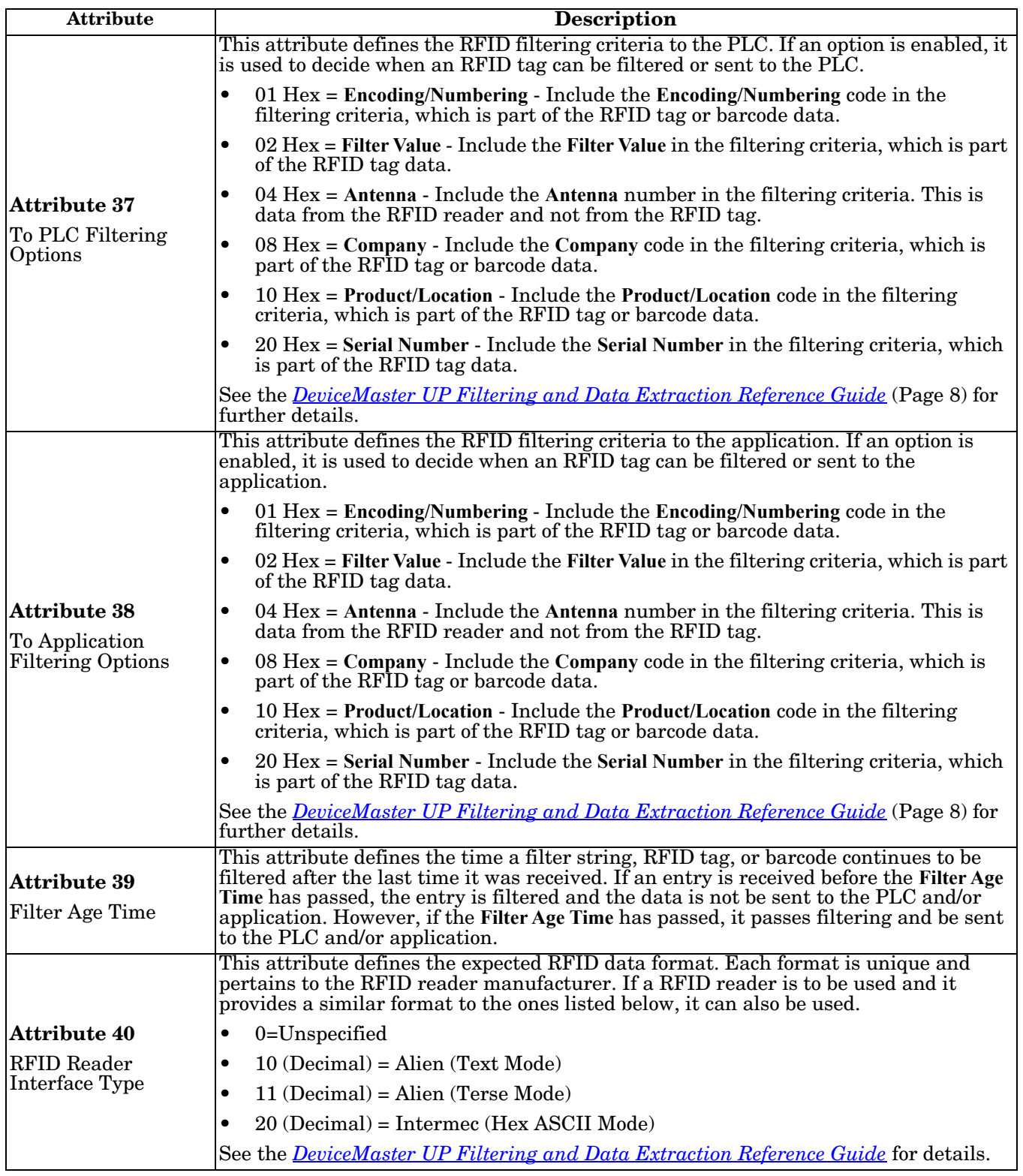

<span id="page-33-0"></span>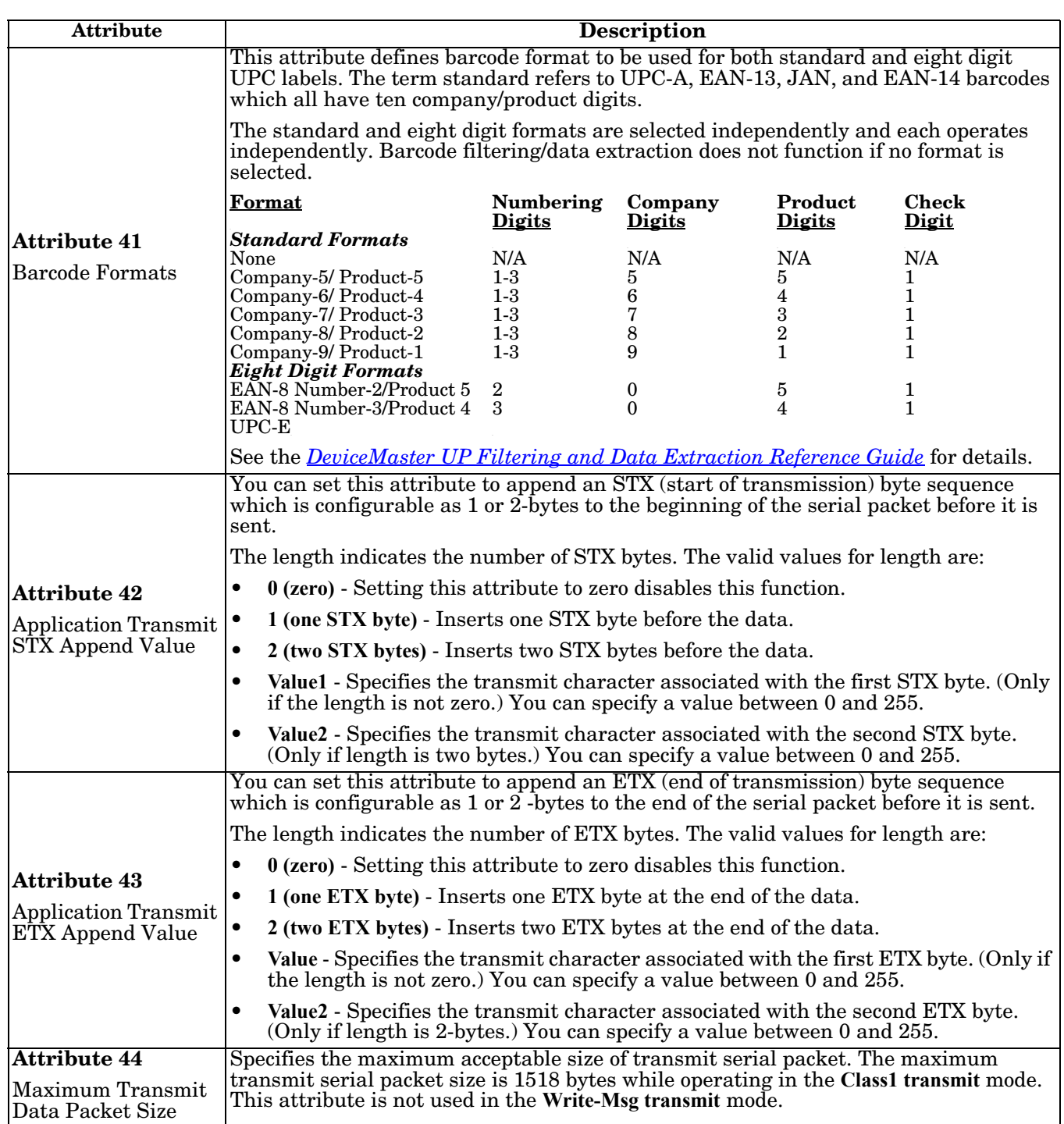

## <span id="page-34-0"></span>**3.2.2. Serial Port Data Transfer Object Definition (71 Hex)**

The *Serial Port Data Transfer vendor specific* object defines the attributes by which the PLC can transfer data to and from a serial port device through a DeviceMaster over EtherNet/IP.

*Note: There is one instance of this object per serial port. The instance number corresponds to the associated serial port number on the DeviceMaster. (Port numbers are numbered from one to N.)*

#### <span id="page-34-1"></span>**3.2.2.1. Class Attributes**

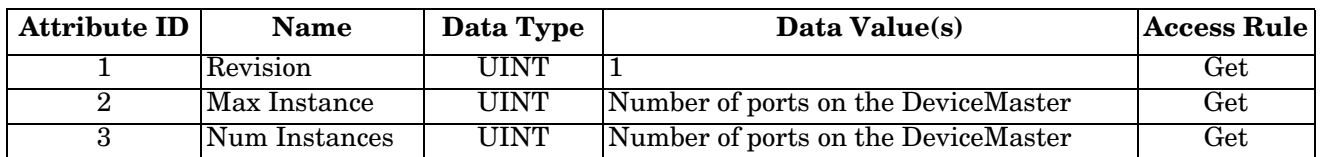

#### <span id="page-34-2"></span>**3.2.2.2. Instance Attributes**

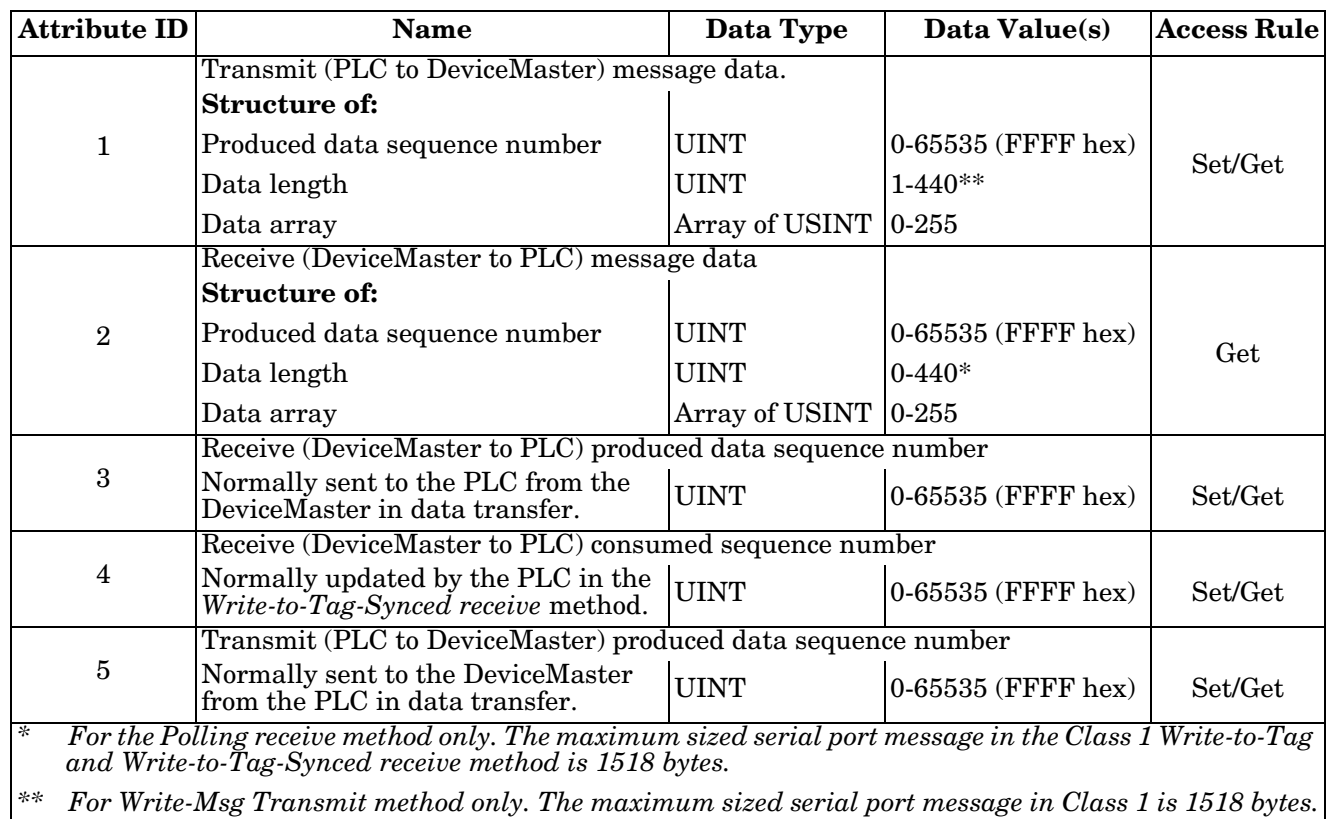

#### <span id="page-34-3"></span>**3.2.2.3. Common Services**

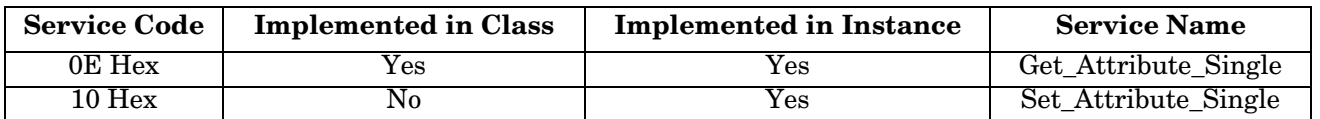

### <span id="page-35-0"></span>**3.2.2.4. Instance Attribute Definitions**

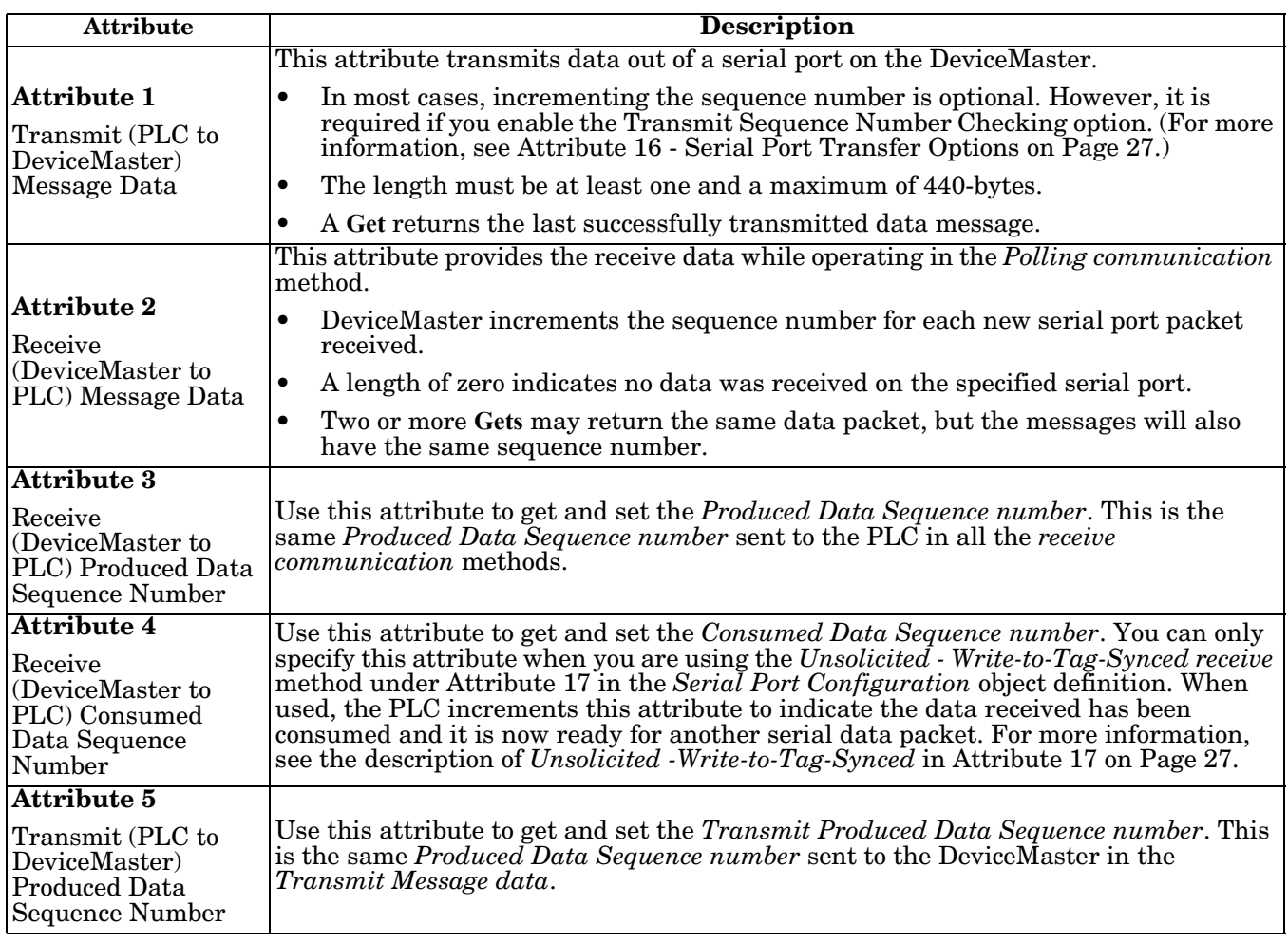
# **3.2.3. Serial Port Statistics Object Definition (72 Hex)**

The *Serial Port Statistics* object defines the statistics gathered by the DeviceMaster on a serial port basis.

*Note: There is one instance of this object per serial port. The instance number corresponds to the associated serial port number on the DeviceMaster. (Port numbers are numbered from one to N.)*

### **3.2.3.1. Class Attributes**

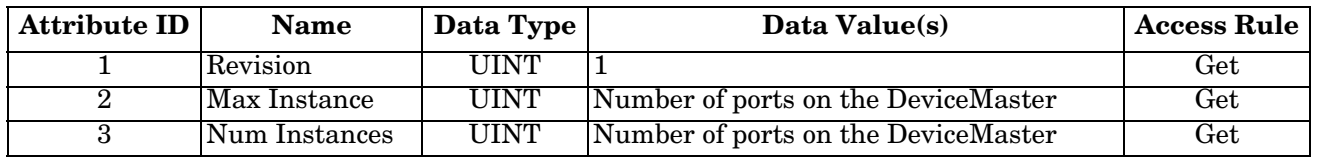

### **3.2.3.2. Instance Attributes**

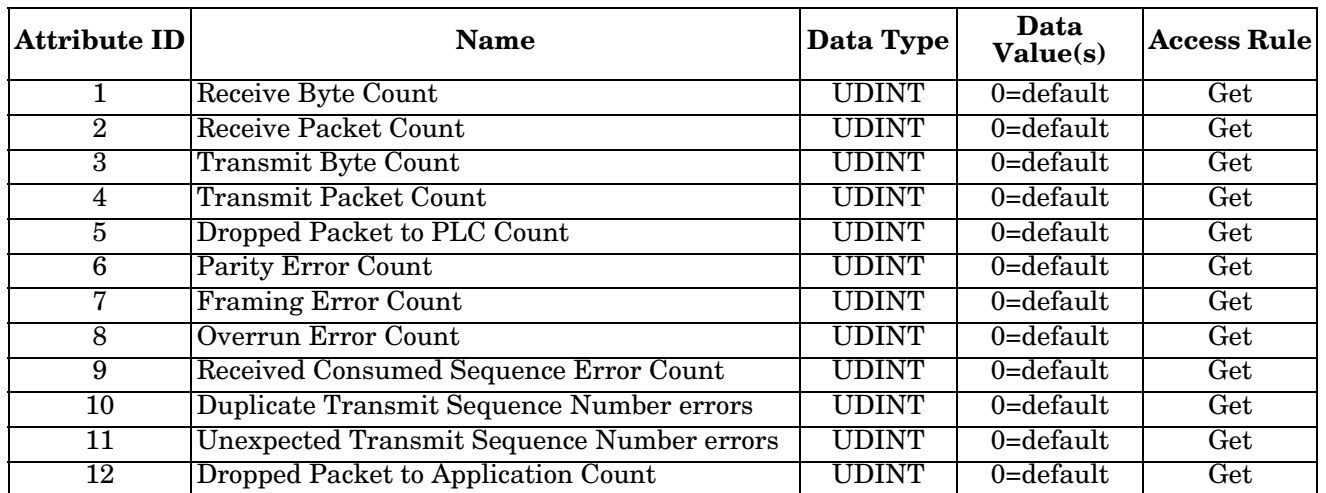

#### **3.2.3.3. Common Services**

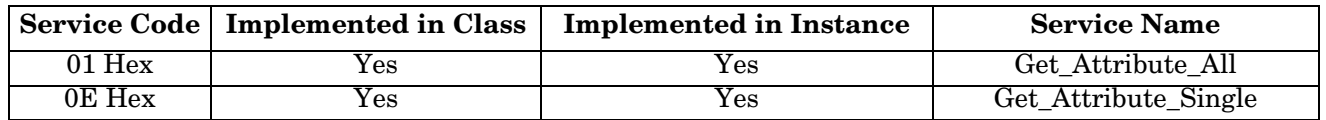

# **3.2.3.4. Instance Attribute Definitions**

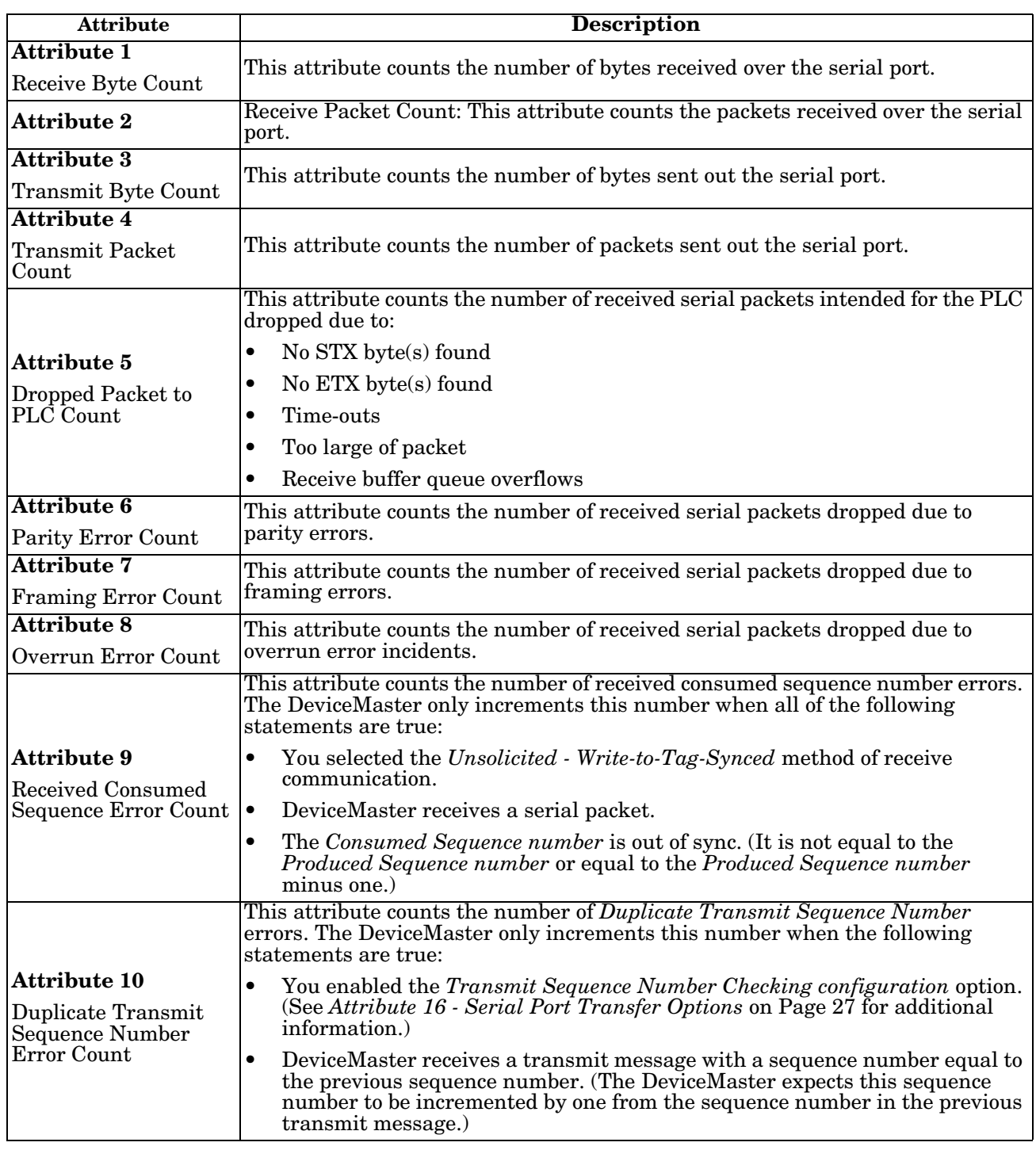

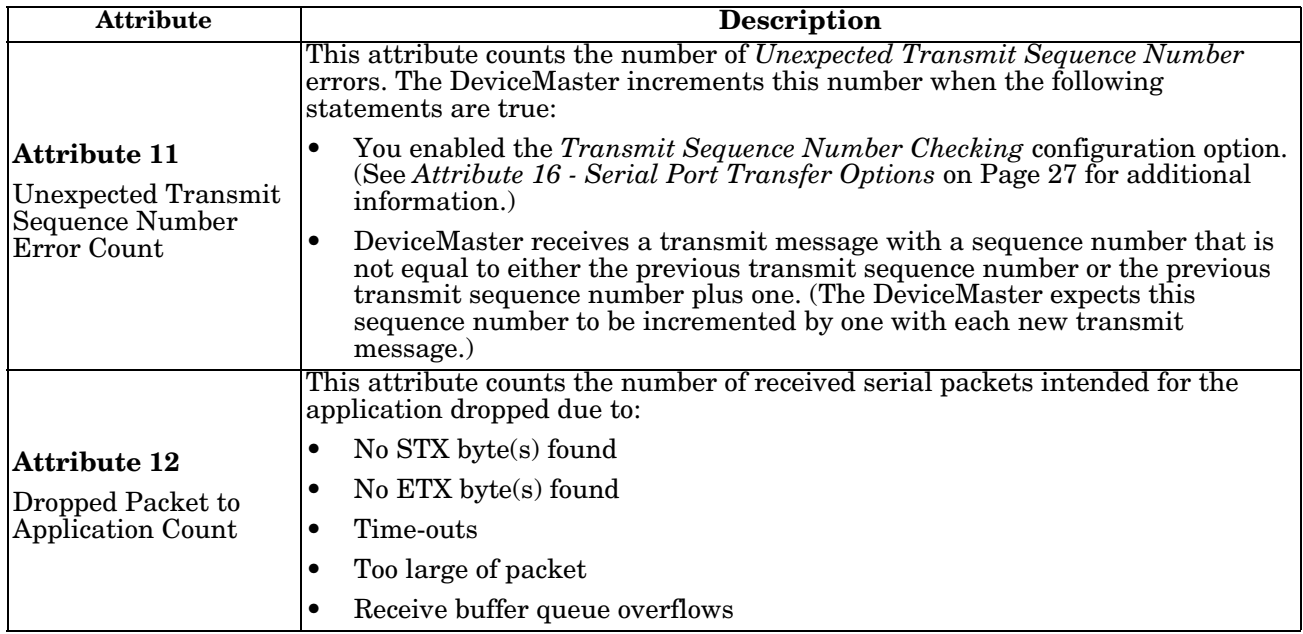

# **3.2.4. Socket Port Configuration Object Definition (73 Hex)**

The Socket Port Configuration vendor specific object defines the protocol by which:

- A PLC can communicate with an Ethernet TCP/IP device through a DeviceMaster over Ethernet/IP.
- An optional application can communicate with the Ethernet device through the DeviceMaster over an Ethernet TCP/IP socket port.
- The optional data filtering and data extraction functions can be implemented.

*Note:* The instance number corresponds to the associated socket port number on the DeviceMaster. (Socket *port numbers can be numbered form 1 to N.)*

You can disregard this object definition if you configure the DeviceMaster using the embedded *Ethernet Device Configuration* web page. Use *[Chapter 4. Embedded Configuration Pages](#page-86-0)* on Page 85 to configure the DeviceMaster using the embedded web pages.

#### **3.2.4.1. Class Attributes**

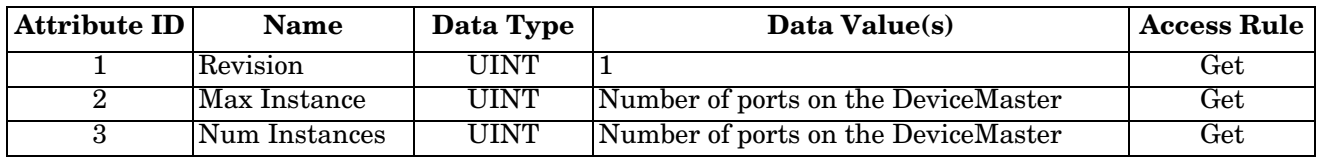

#### **3.2.4.2. Instance Attributes**

*Note: Get returns the last command sent.*

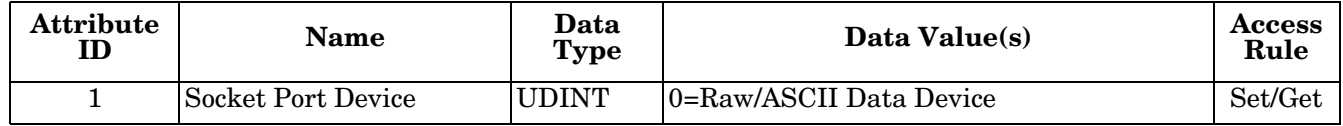

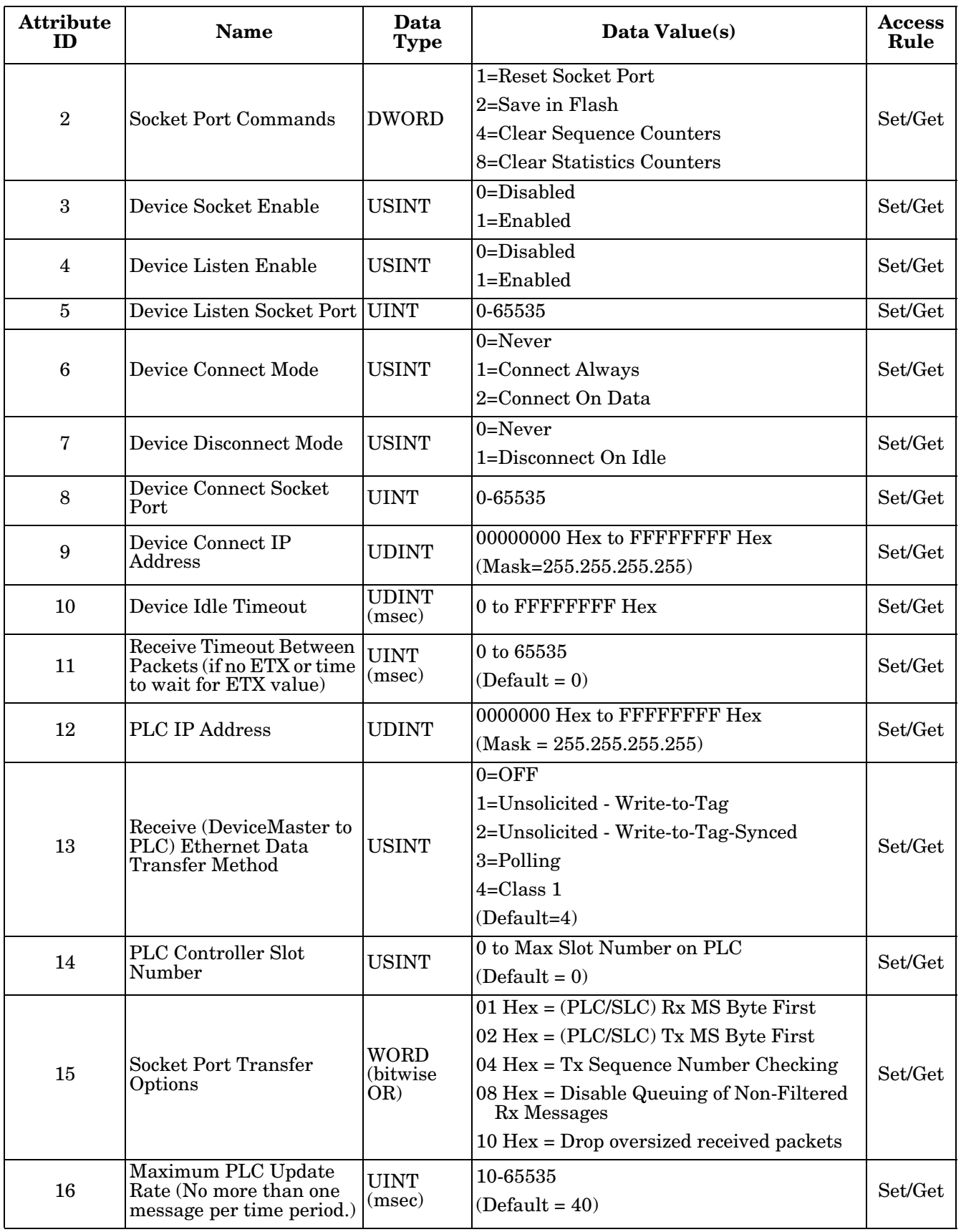

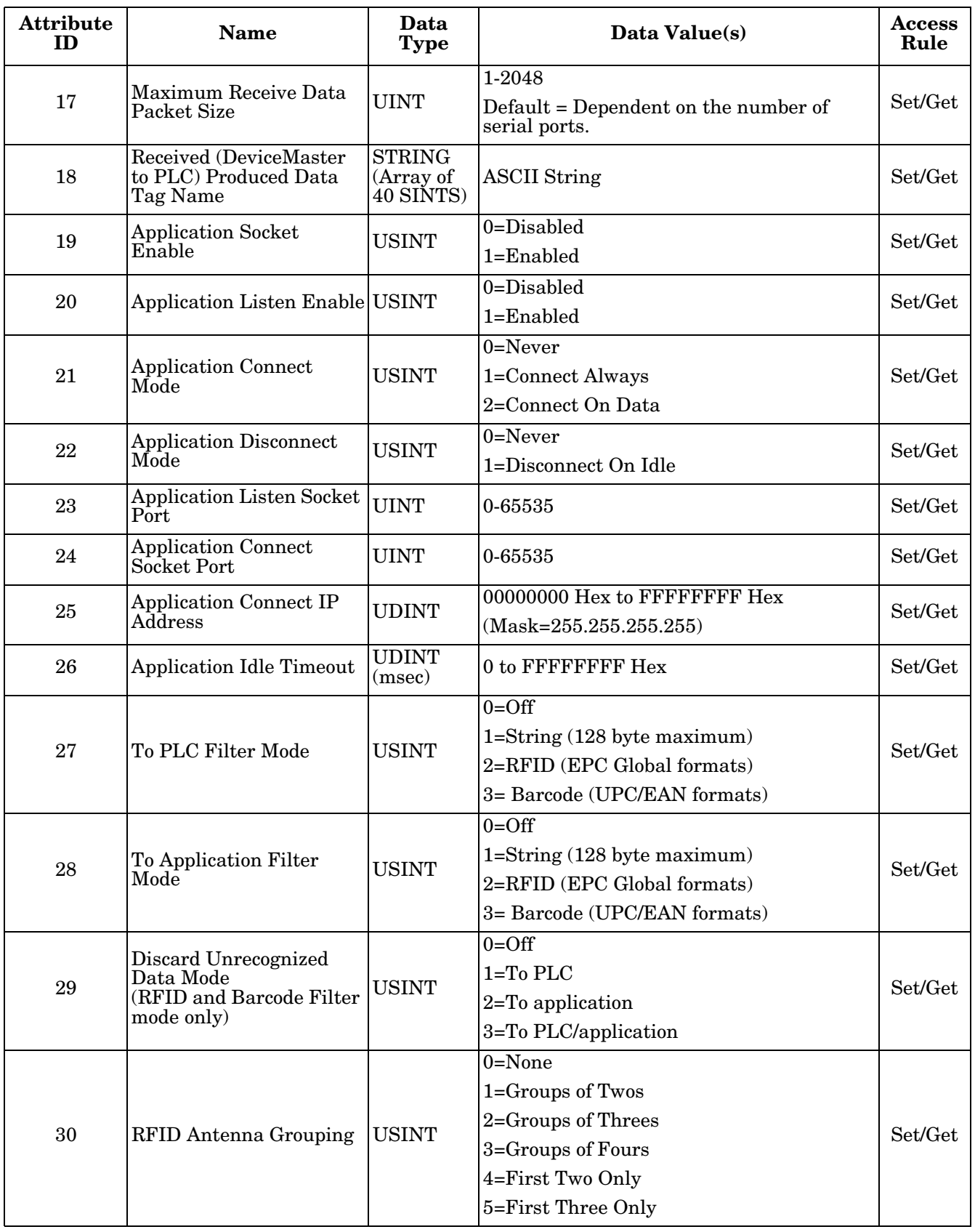

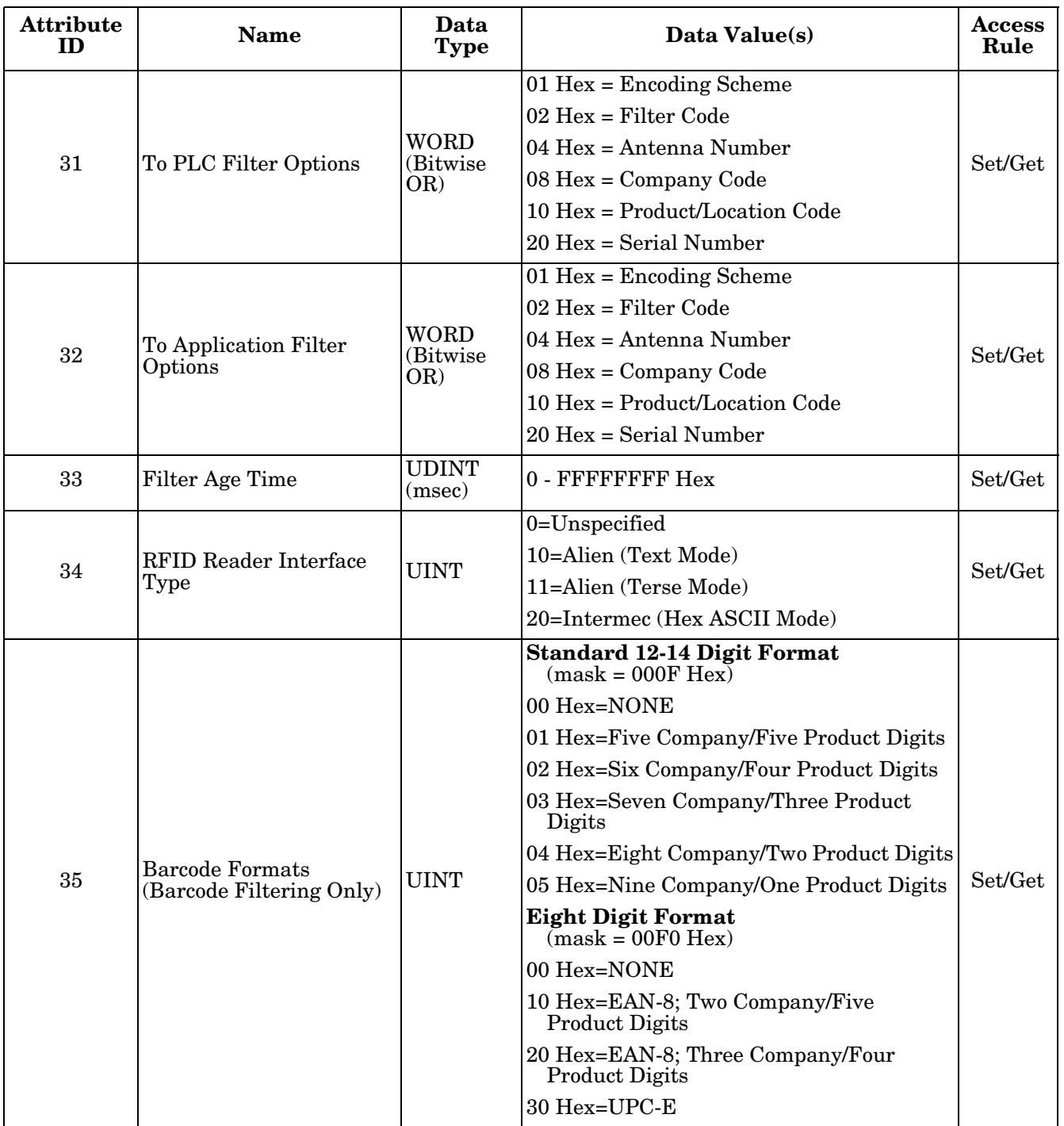

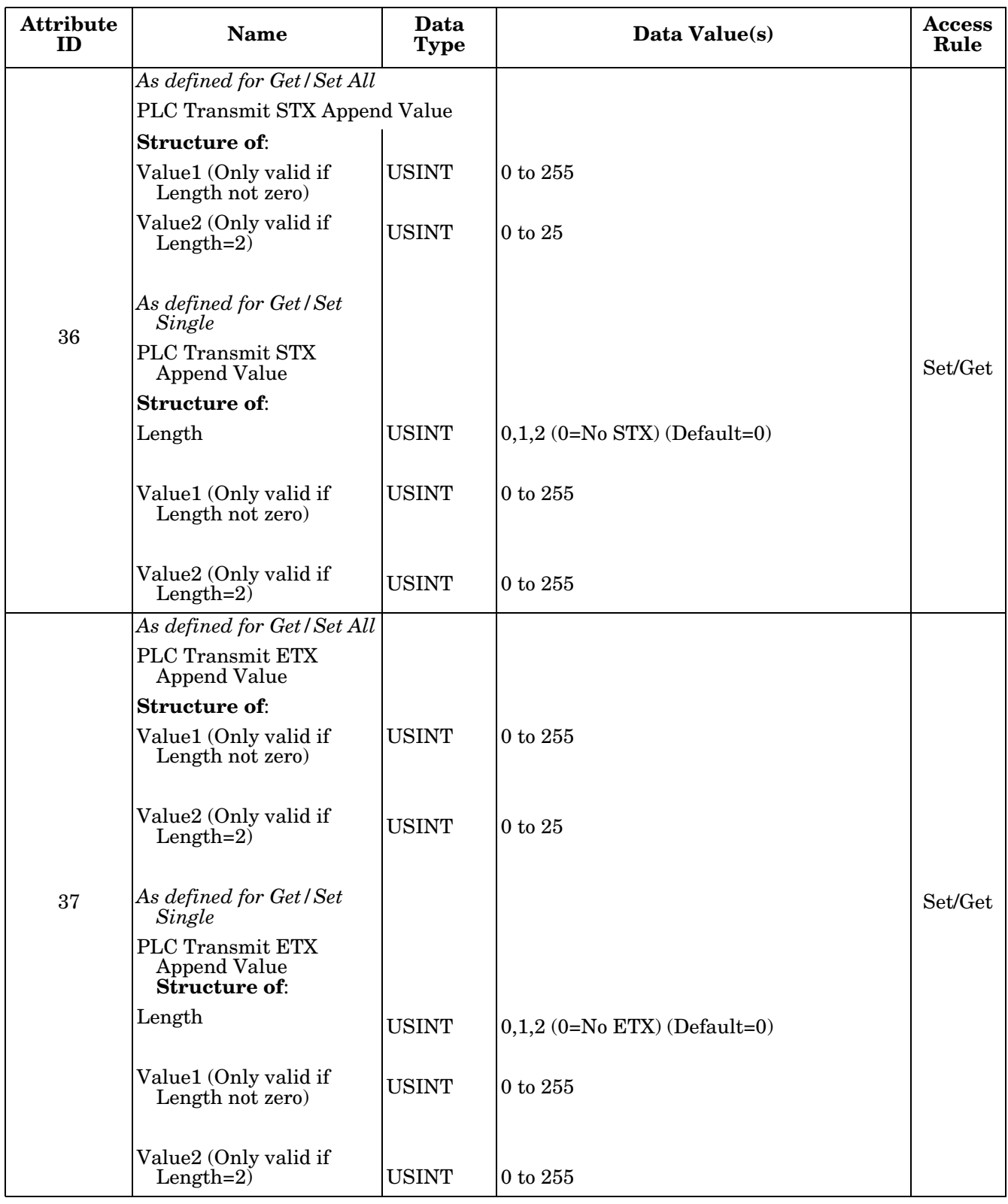

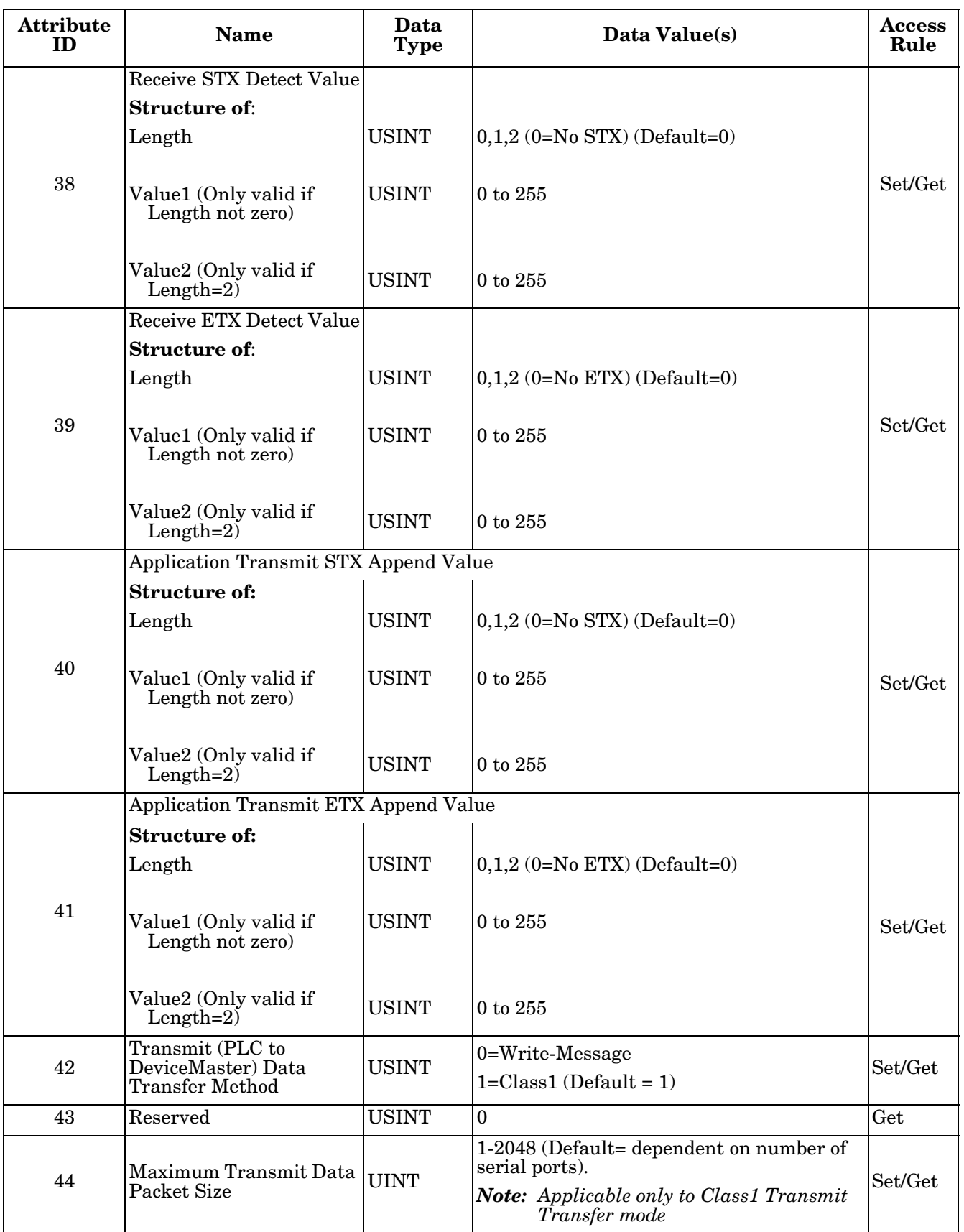

# **3.2.4.3. Common Services**

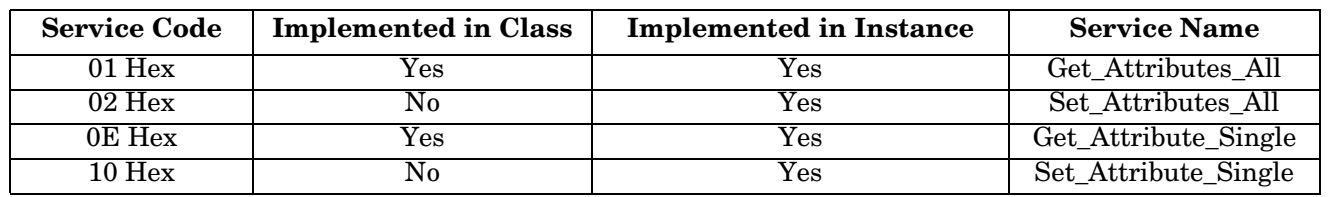

# **3.2.4.4. Instance Attribute Definitions**

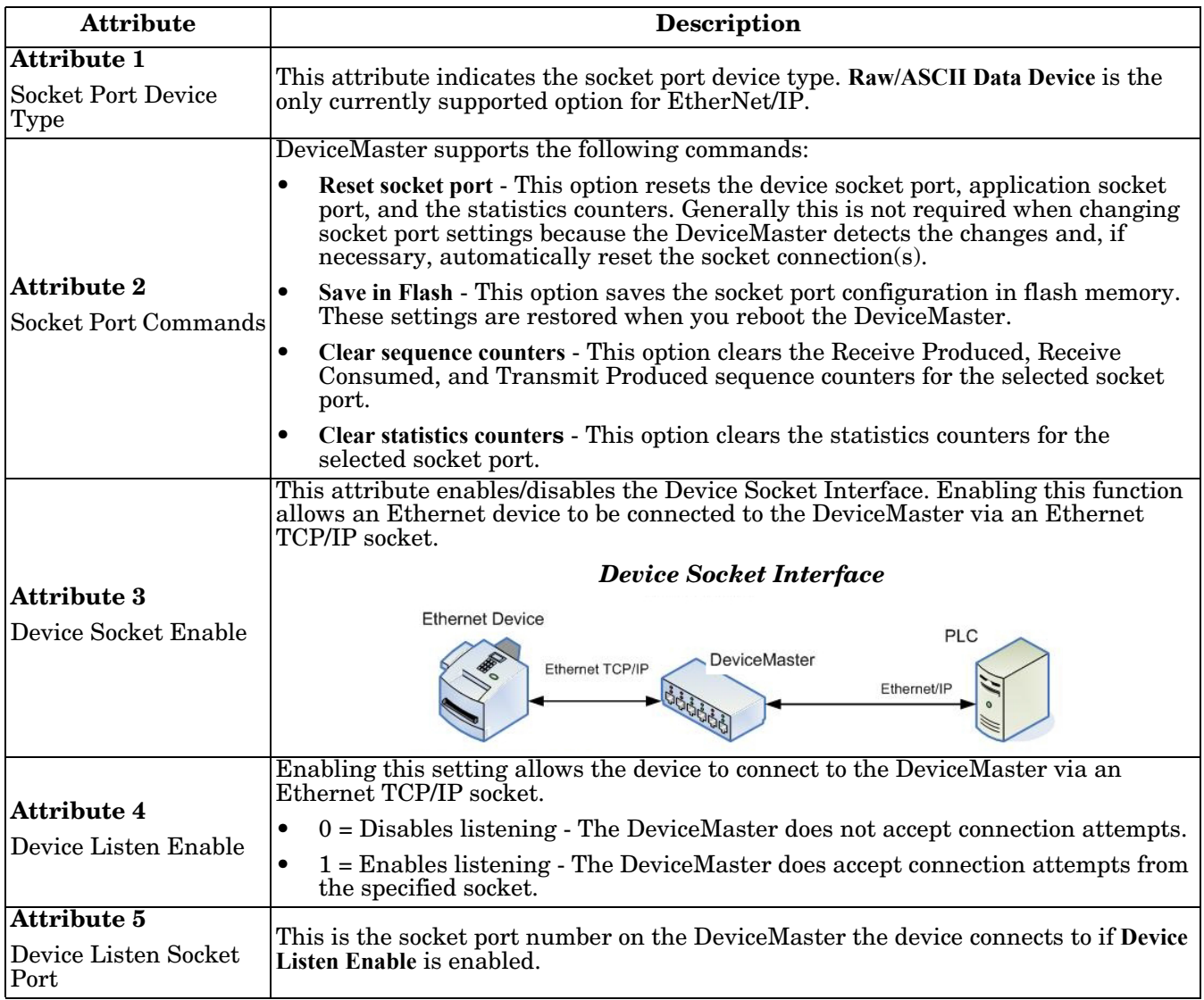

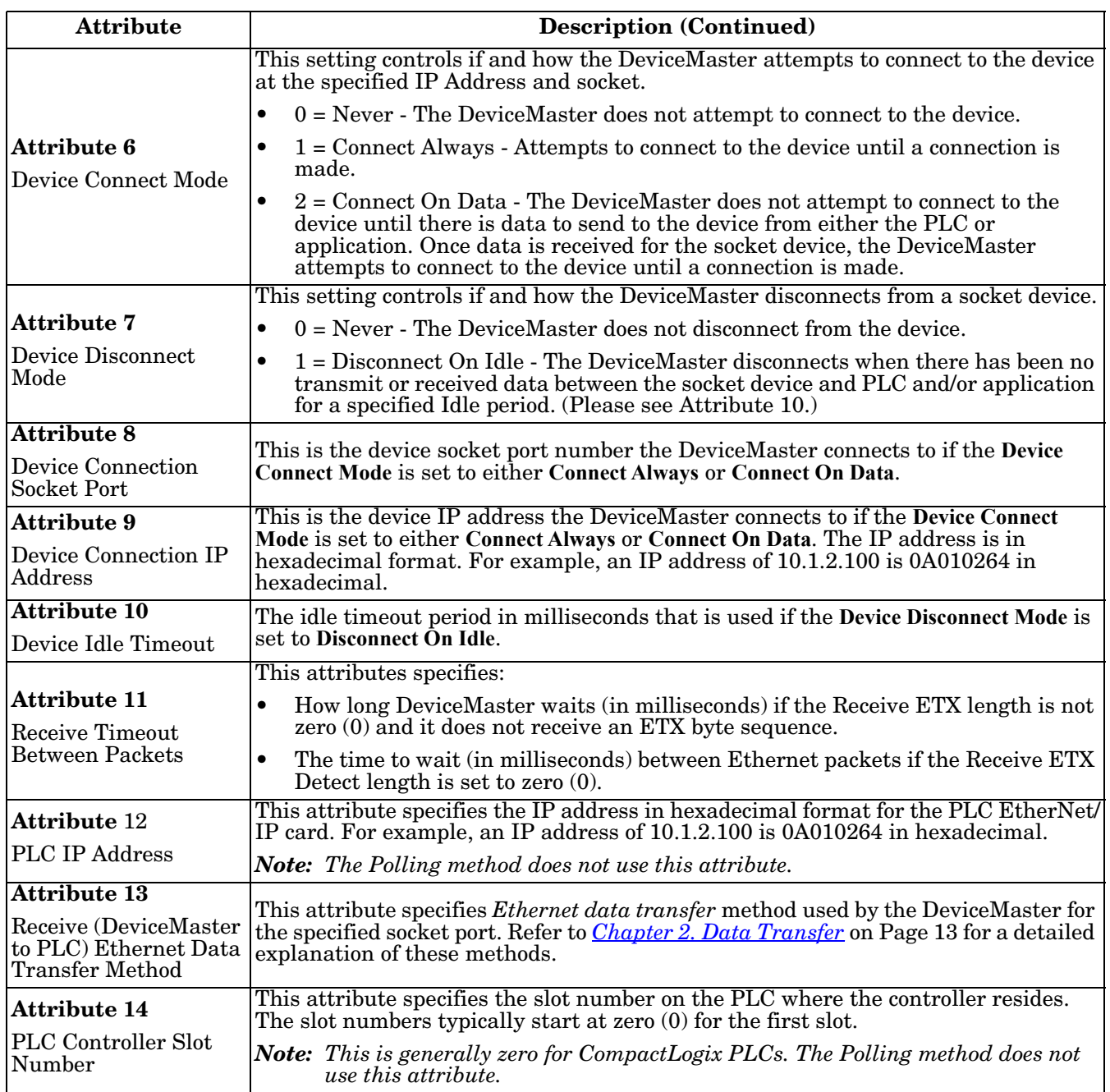

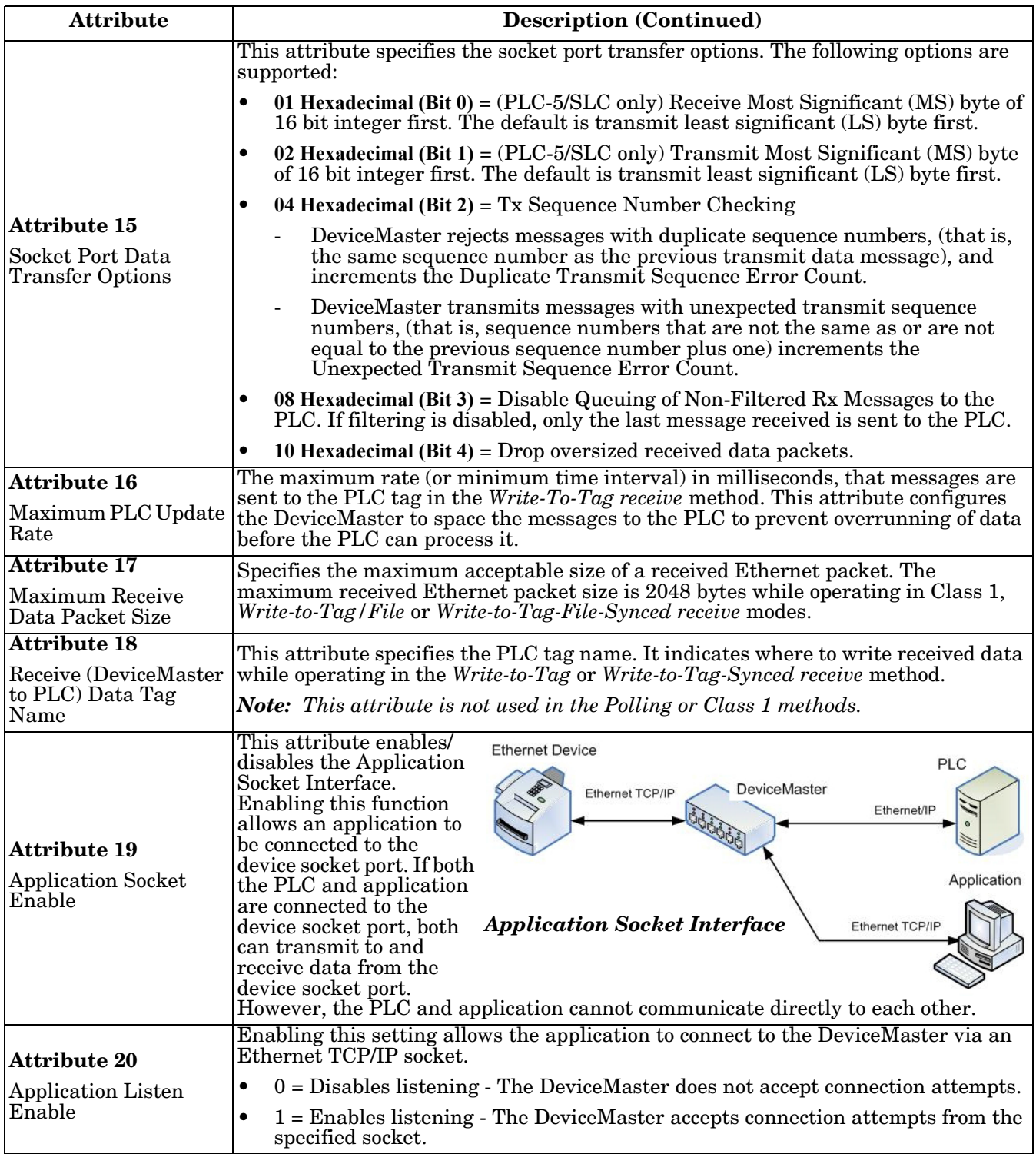

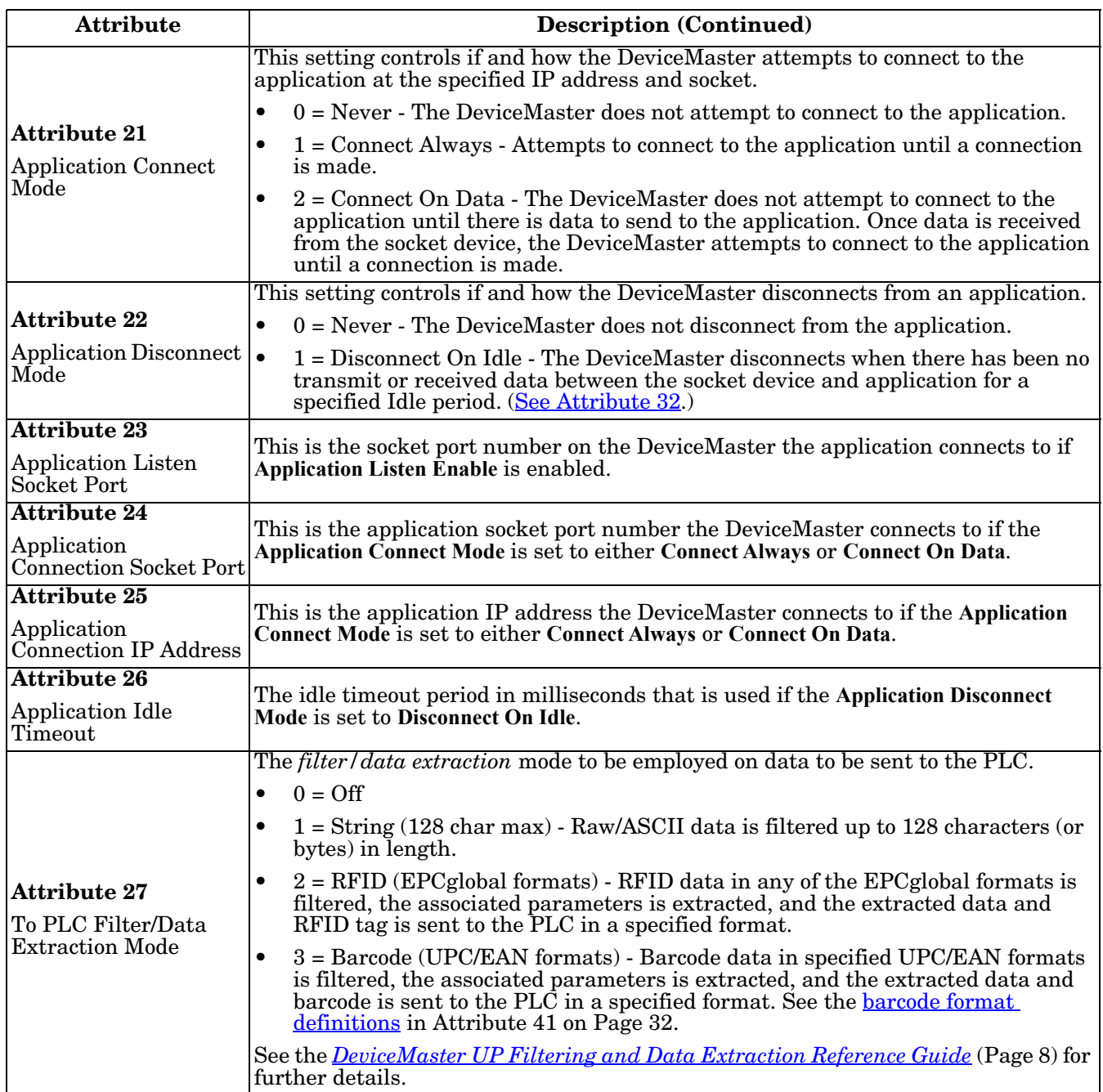

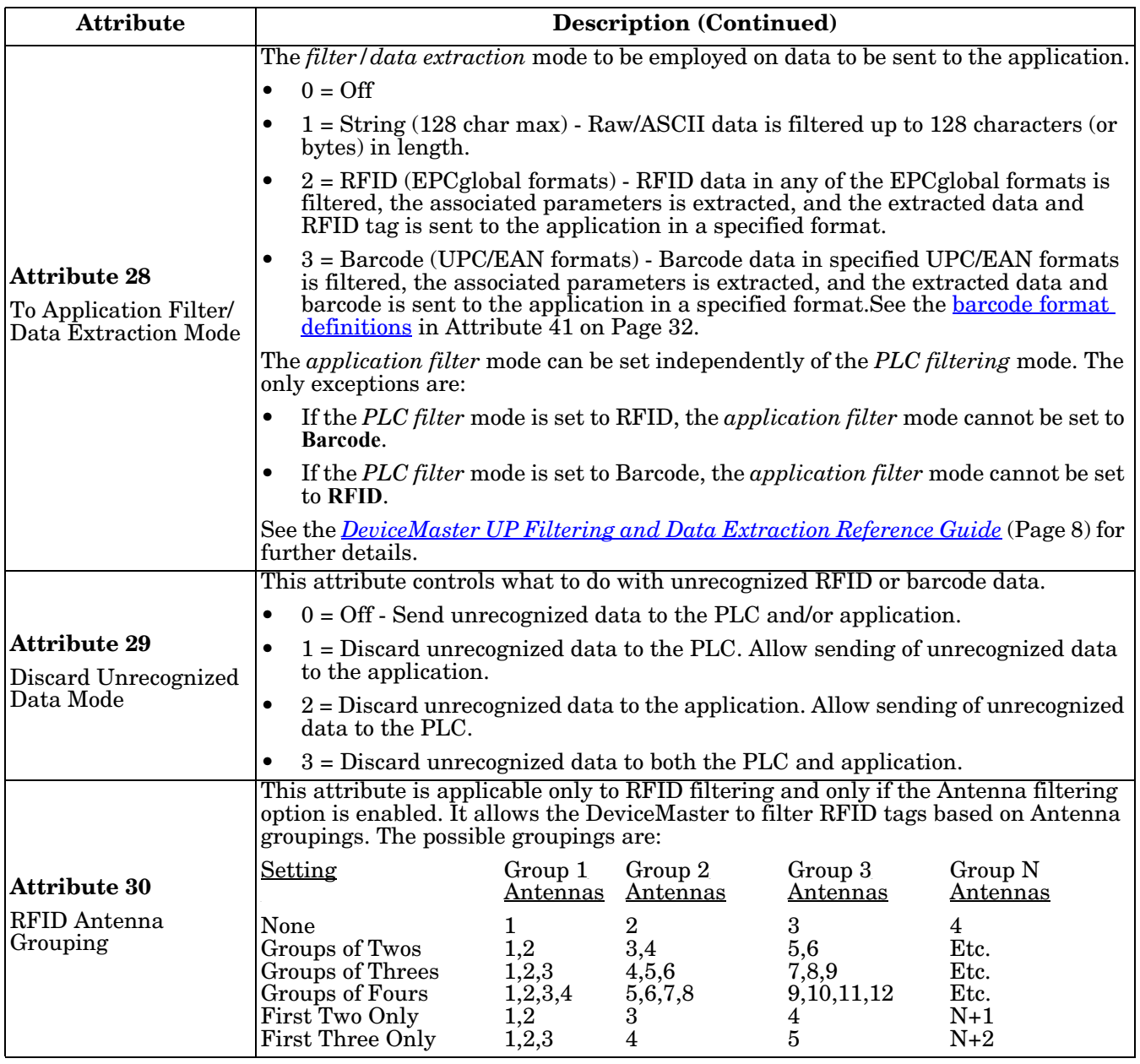

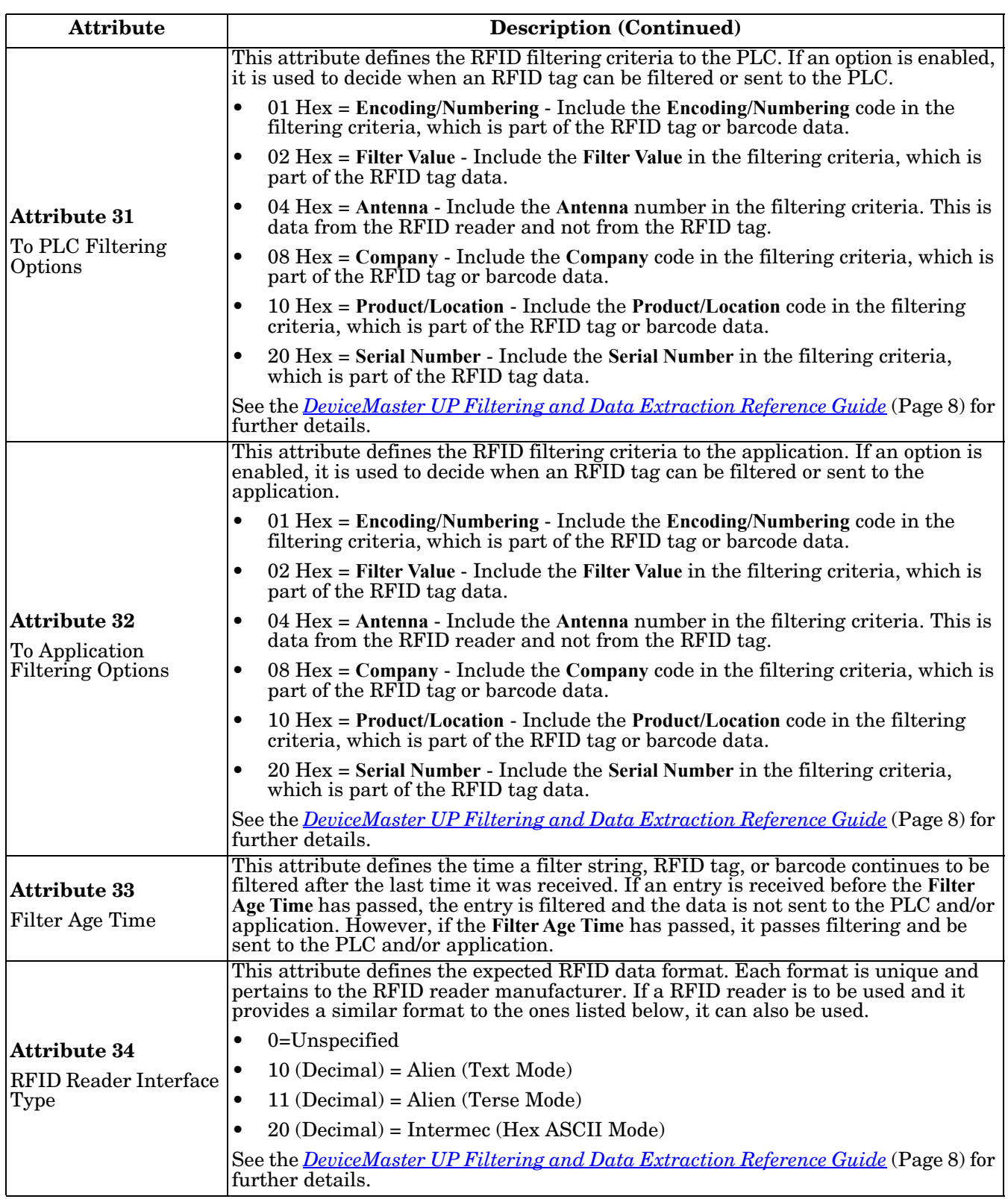

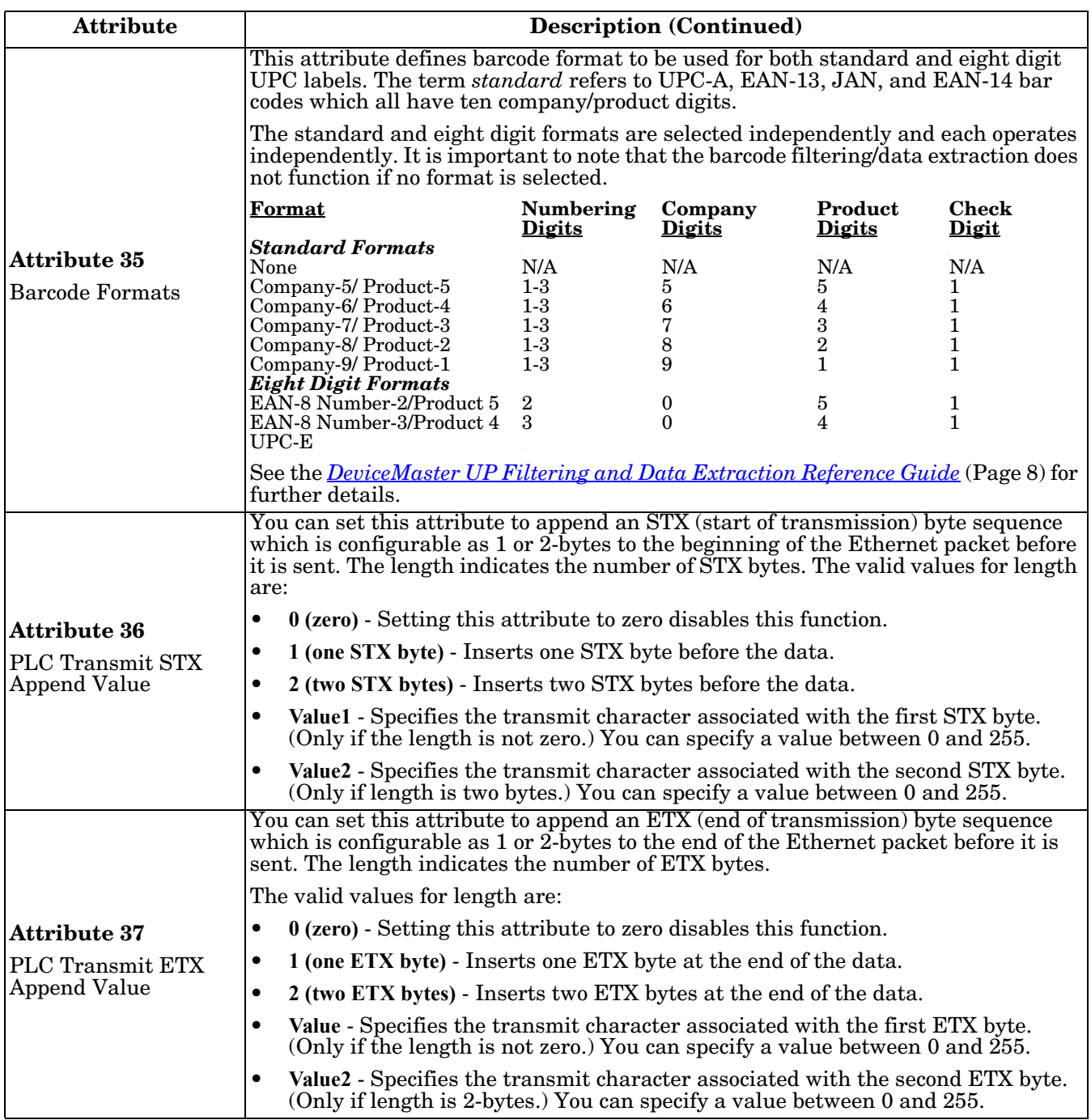

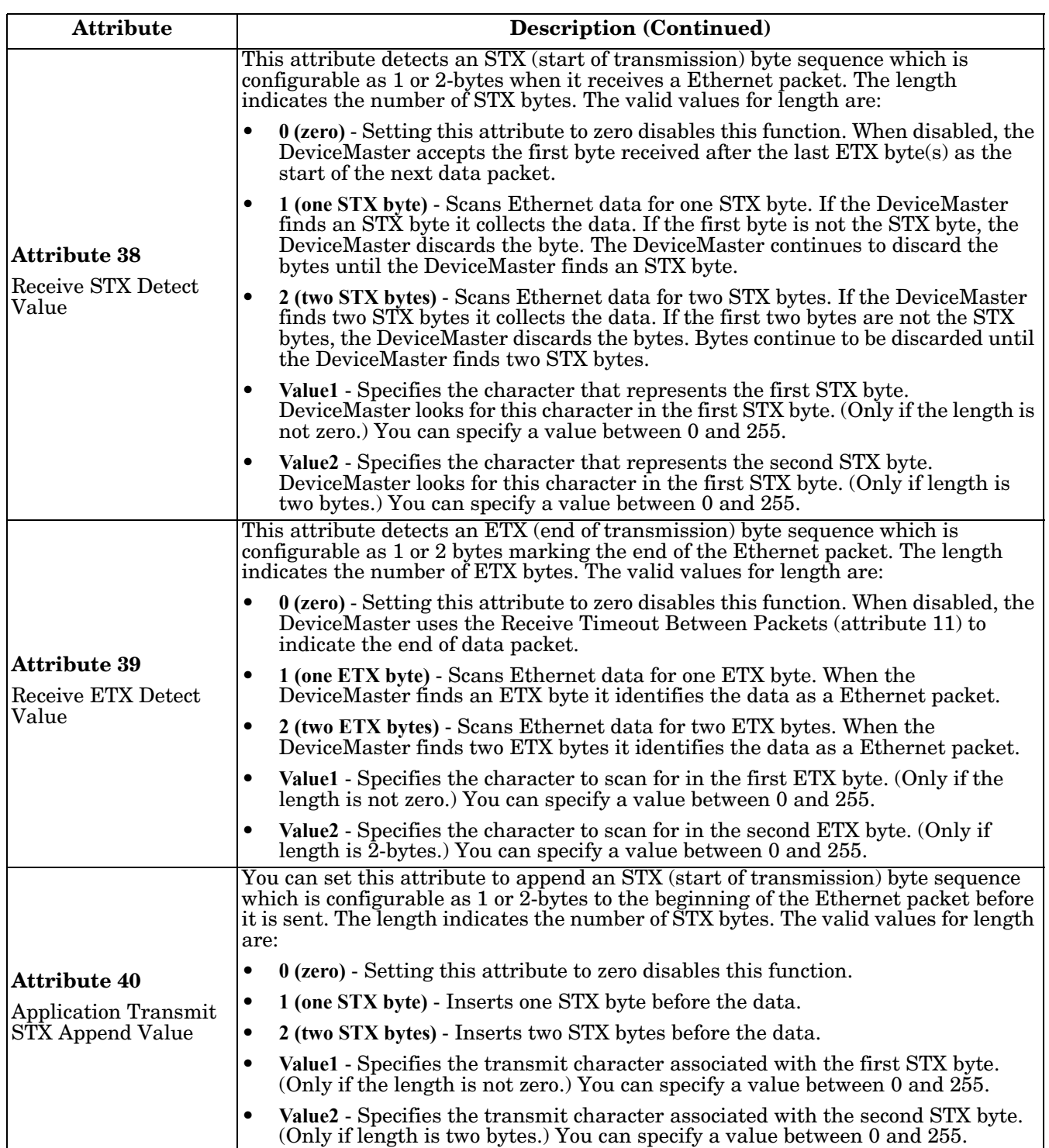

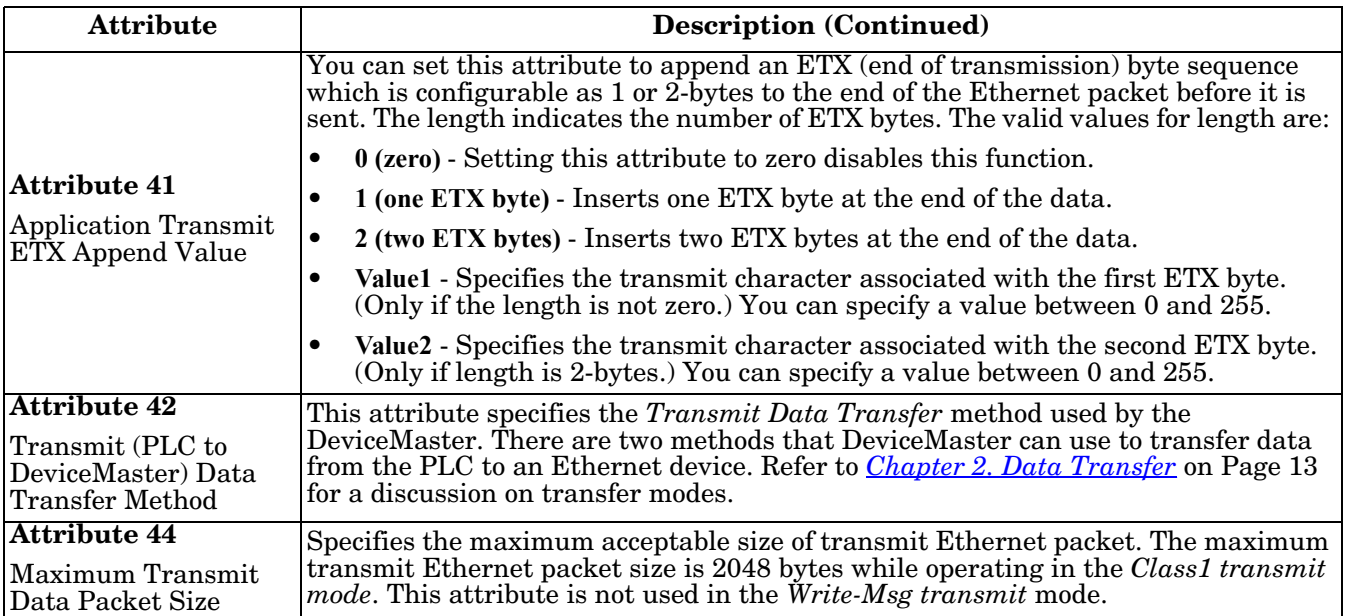

# **3.2.5. Socket Port Data Transfer Definition Object (74 Hex)**

The *Socket Port Data Transfer vendor specific* object defines the attributes by which the PLC can transfer data to and from an Ethernet device, via a socket port through a DeviceMaster over EtherNet/IP.

*Note: There is one instance of this object per socket port. The instance number corresponds to the associated socket port number on the DeviceMaster. (Port numbers are numbered from one to N.)*

#### **3.2.5.1. Class Attributes**

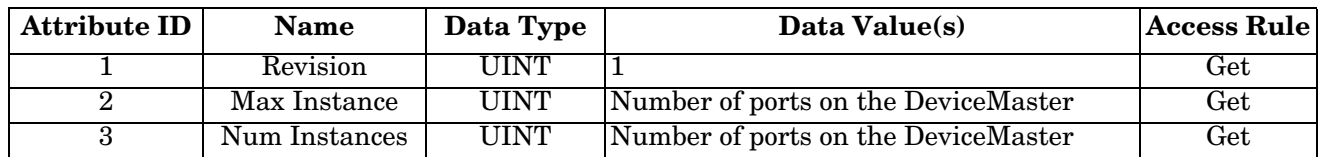

#### **3.2.5.2. Instance Attributes**

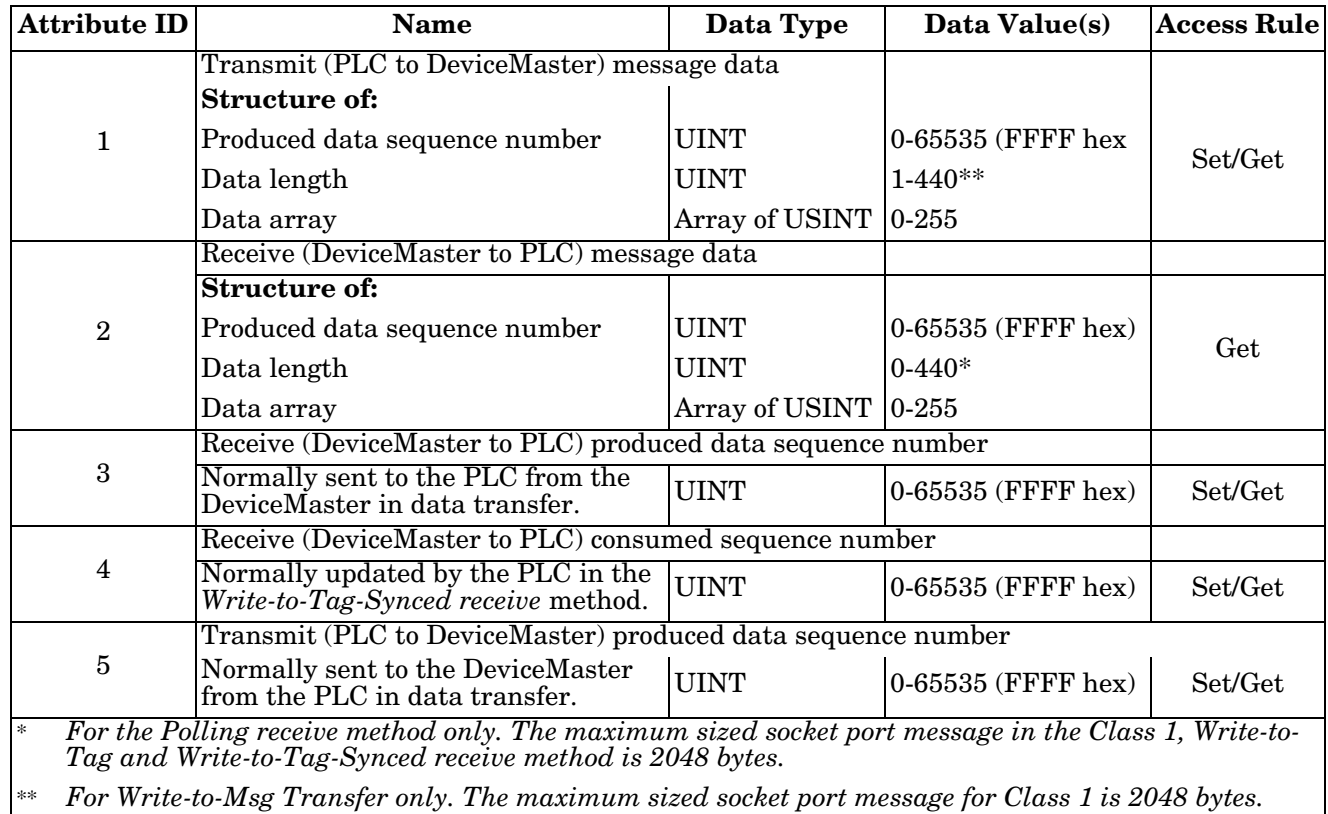

#### **3.2.5.3. Common Services**

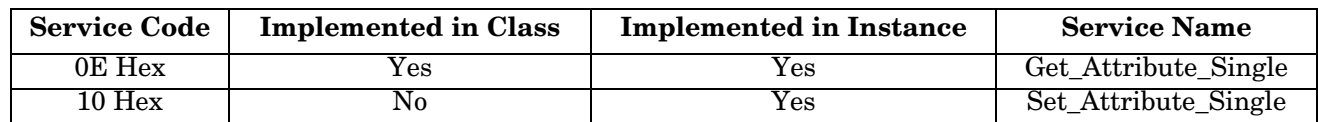

## **3.2.5.4. Instance Attribute Definitions**

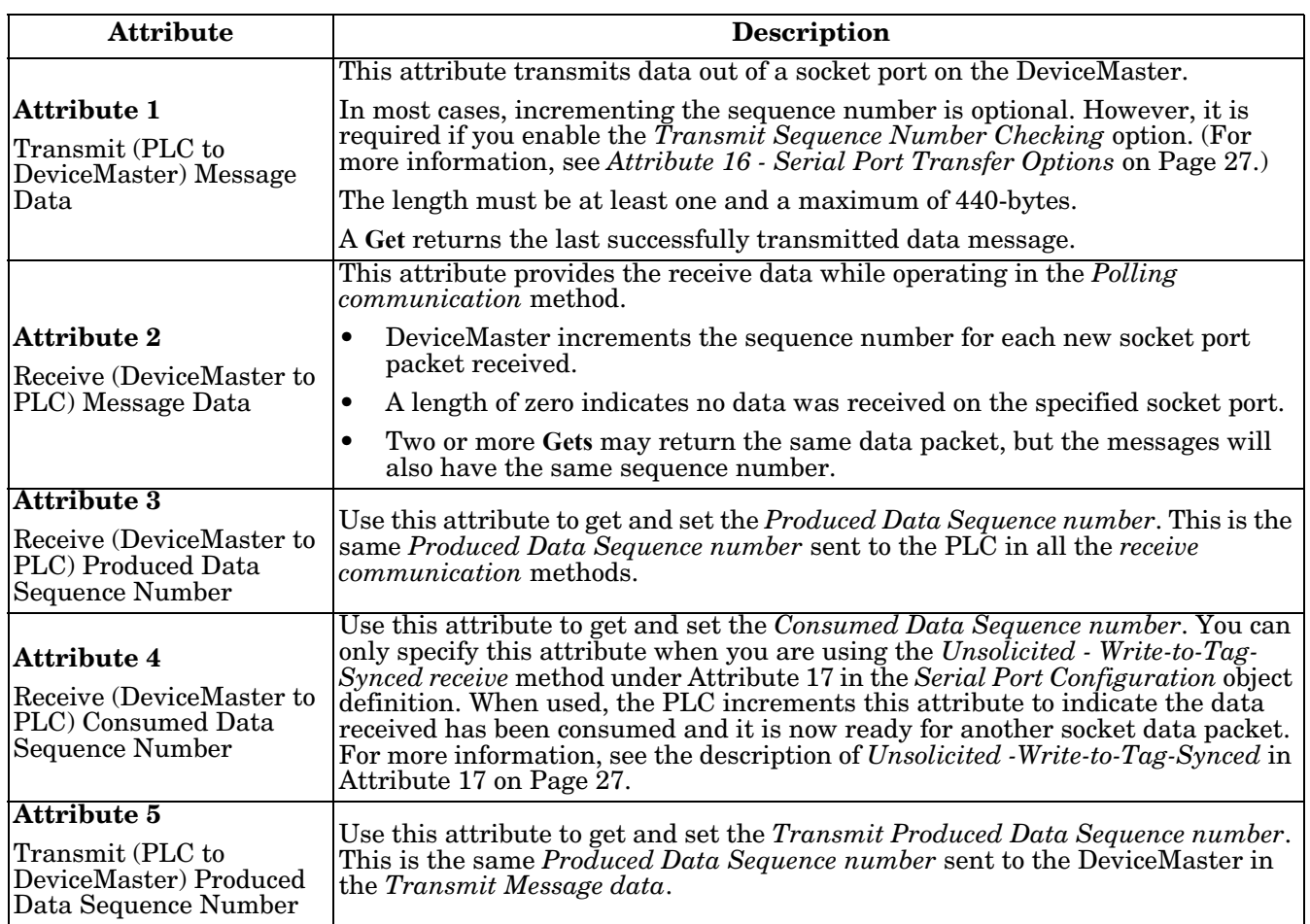

# **3.2.6. Assembly Object (For Class 1 Interface)**

The EtherNet/IP specification requires that all Class 1 interfaces be provided through the Assembly Object interface. The Assembly Object interface is used to directly tie Vendor Specific objects to a standard interface, which the EtherNet/IP controller, or PLC, uses to communicate to the device.

For the DeviceMaster gateway, the Assembly Object corresponds to the Serial and Socket Data Transfer objects. Each instance of the Assembly Object corresponds to one or more of the Serial and/or Socket Data Transfer Object attributes.

The Assembly object defines the interface by which a Class 1 PLC or controller can:

- Request the receive data packets from the DeviceMaster.
- Write the transmit data to the DeviceMaster.

### **3.2.6.1. Class Attributes**

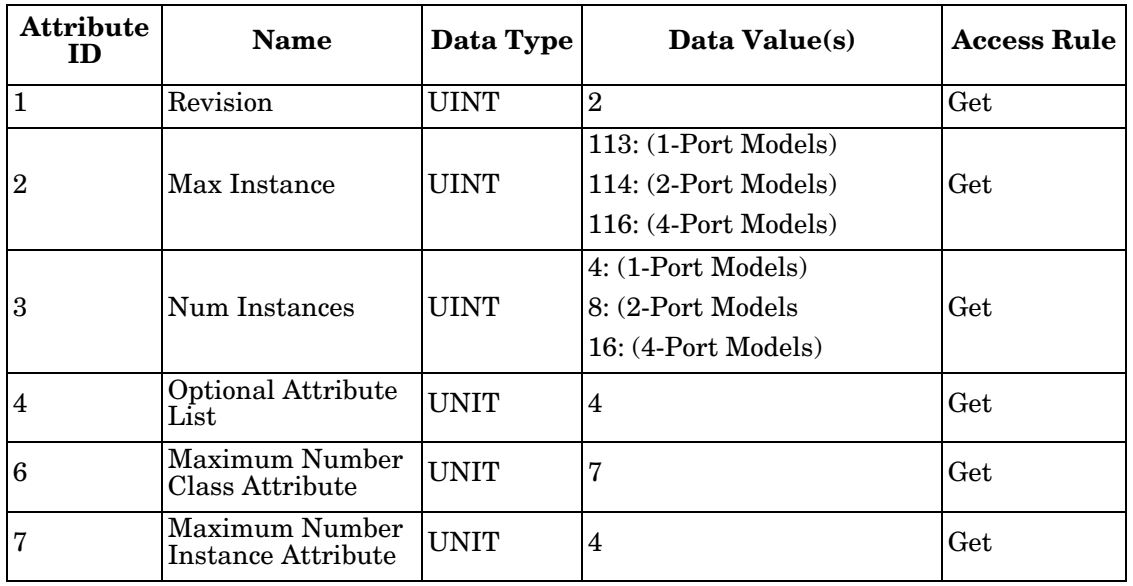

This table shows the Class Attributes for the Assembly Object for a Class 1 interface.

## **3.2.6.2. Instance Attributes**

This table shows the Instance Attributes for the Assembly Object for a Class 1 interface.

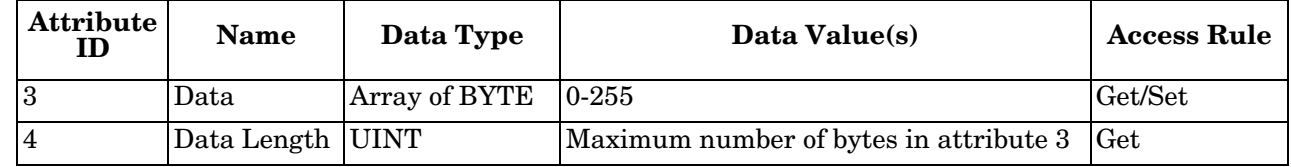

#### **3.2.6.2.1. Instance Attribute Definitions: Attribute 3-Request/Write Data**

Dependent on the instance number, this is either the receive data block and/or the transmit data block.

## **3.2.6.2.2. Instance Attribute Definitions: Attribute 4-Data Length**

This is the maximum data length for each Assembly instance.

## **3.2.6.3. Common Services**

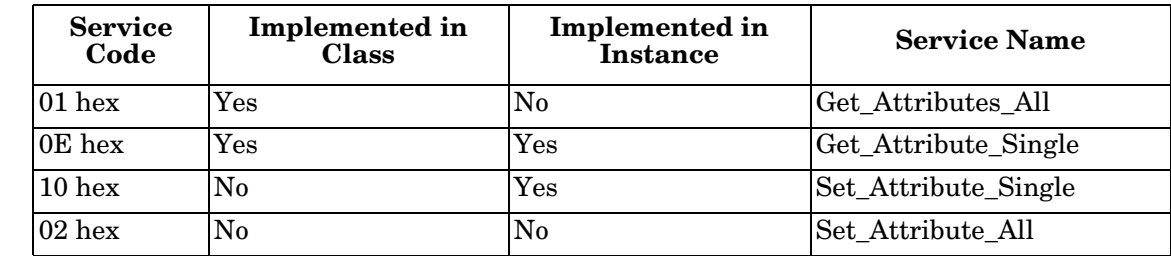

This table shows the Common Services for the Assembly Object for a Class 1 interface.

## **3.2.6.4. Instance Definitions (1-Port Models)**

This table shows the Instance Definitions for the Assembly Object for a Class 1 interface for the 1-port models.

## **3.2.6.4.1. Assembly Input Instances**

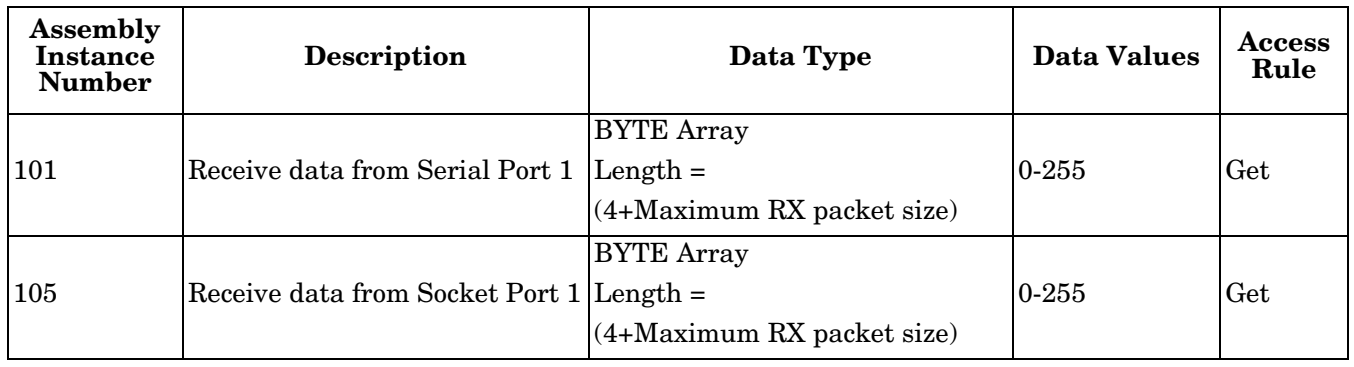

## **3.2.6.4.2. Assembly Output Instances**

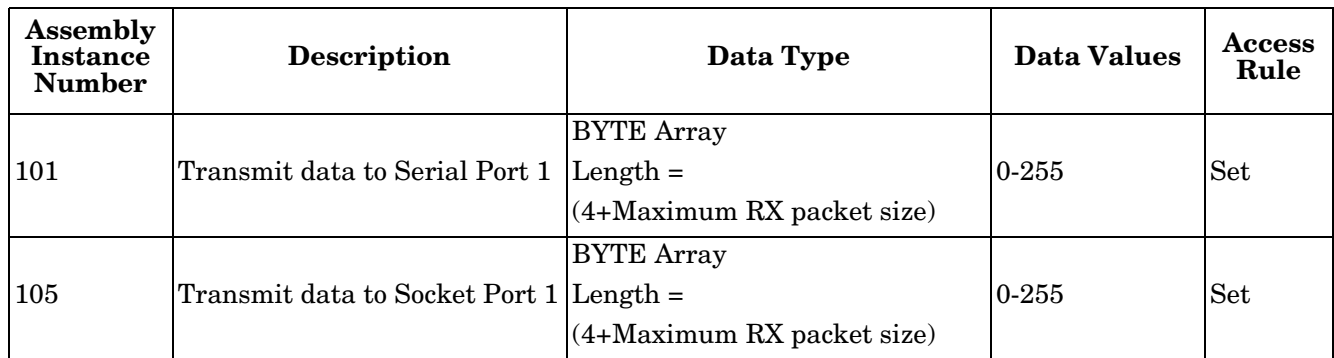

## **3.2.6.5. Instance Definitions (2-Port Models)**

This table shows the Instance Definitions for the Assembly Object for a Class 1 interface for the 2-port models.

#### **3.2.6.5.1. Assembly Input Instances**

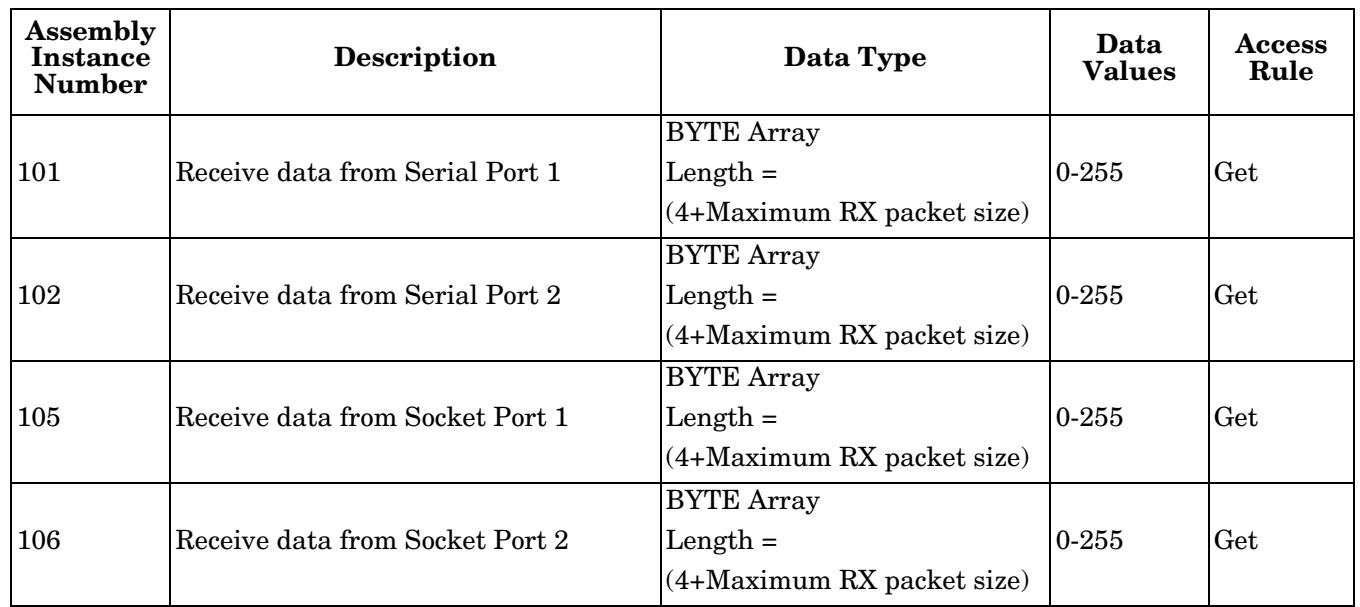

## **3.2.6.5.2. Assembly Output Instances**

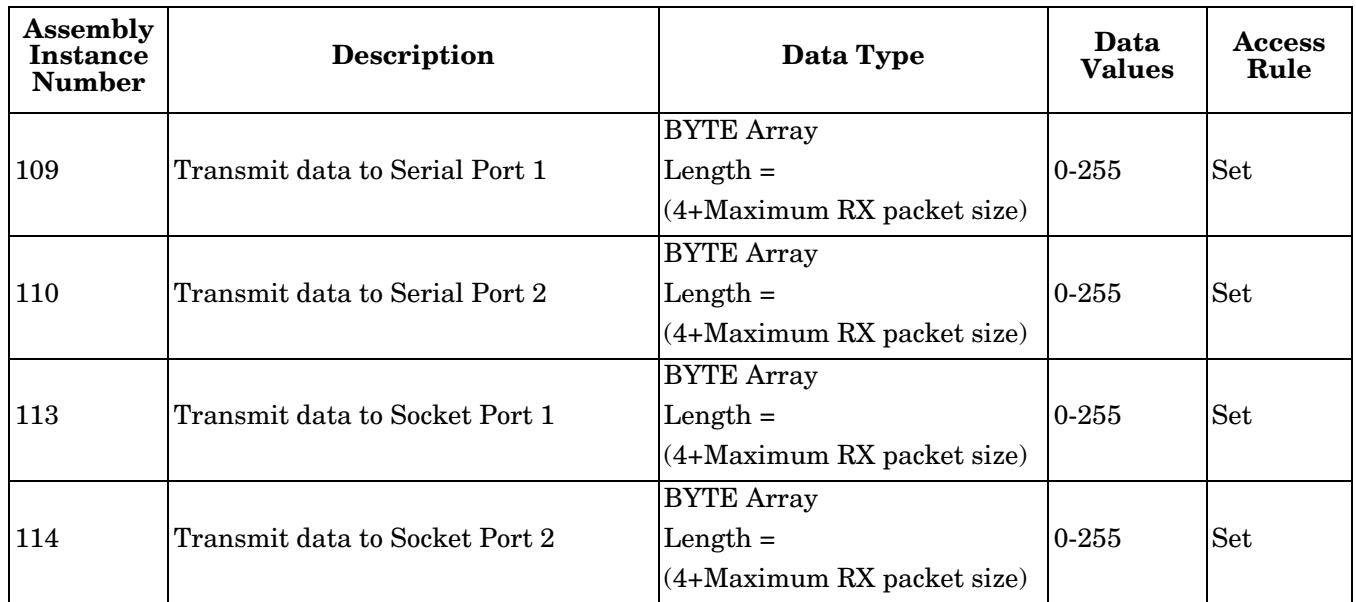

## **3.2.6.6. Instance Definitions (4-Port Models)**

This table shows the Instance Definitions for the Assembly Object for a Class 1 interface for the 4-port models.

## **3.2.6.6.1. Assembly Input Instances**

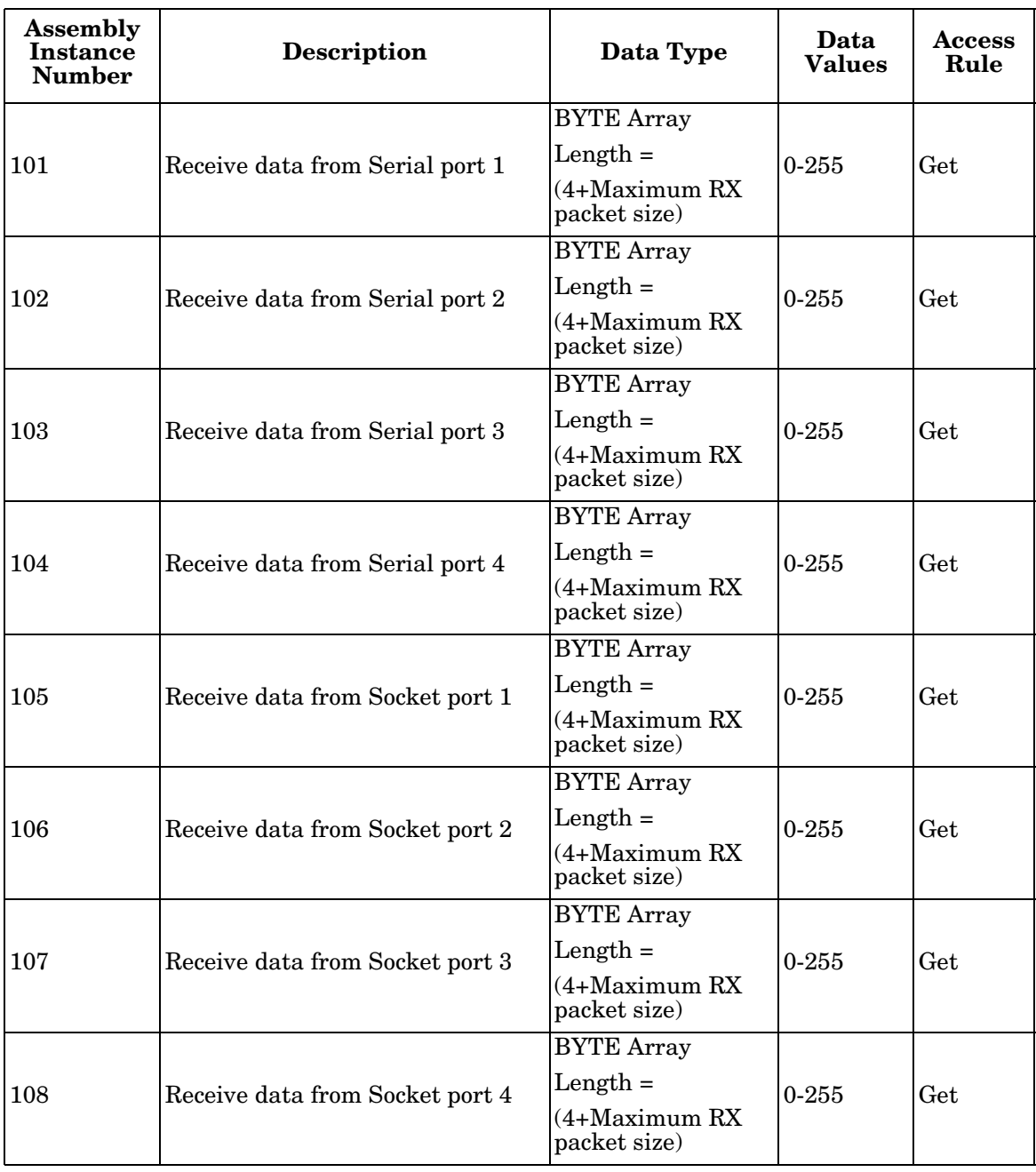

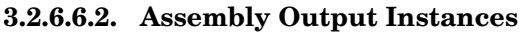

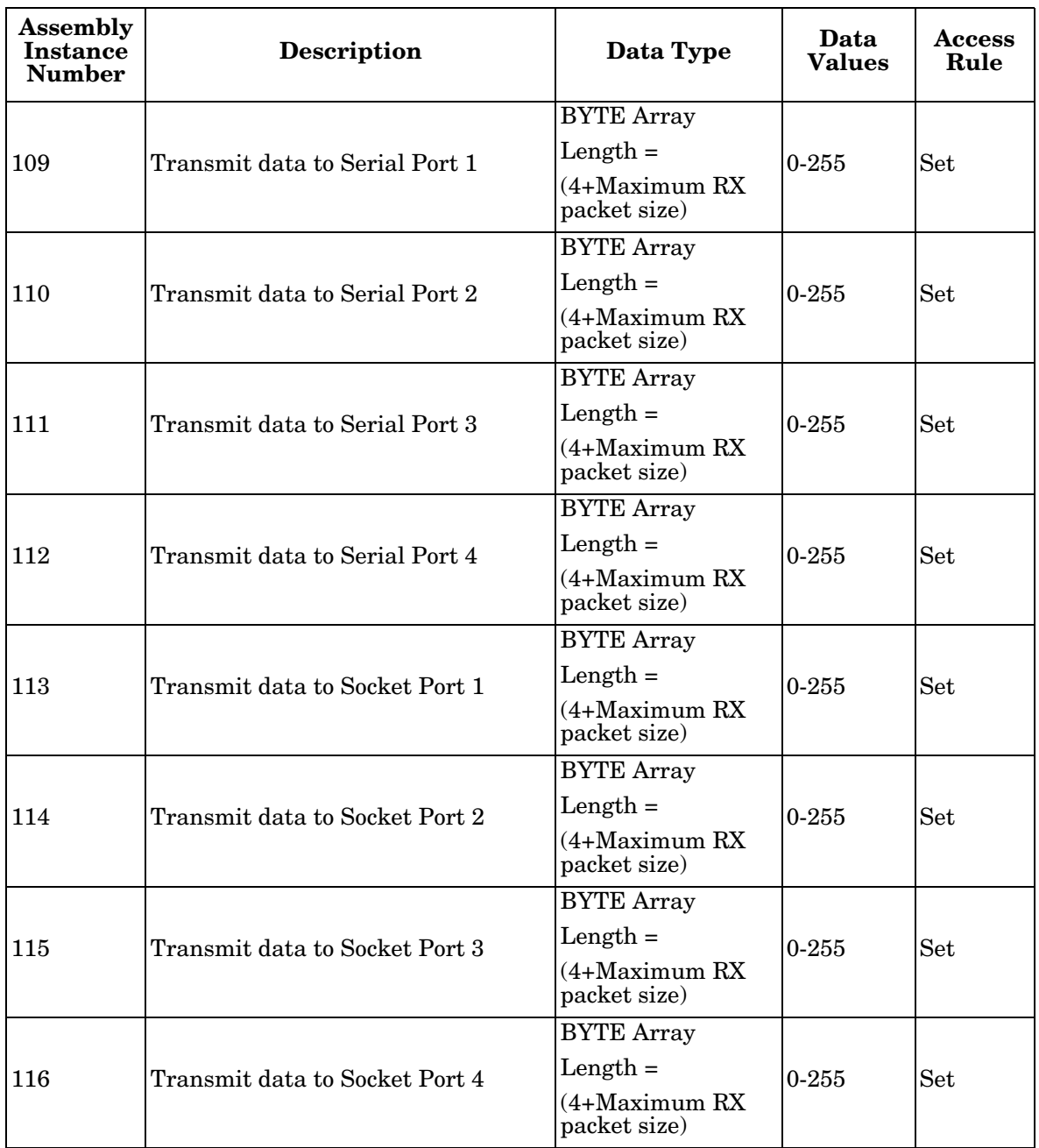

## **3.2.6.7. Overview of Assembly Interface**

The Assembly interface is designed to:

- Provide access to all Receive and Transmit assemblies.
- Maximize flexibility for the PLC programmer.
- Minimize required PLC and gateway communication bandwidth.
- Be as easy to use as possible.

### **3.2.6.7.1. 1-Port Gateways**

The following diagram illustrates the Assembly instances for a one port DeviceMaster gateway when all serial and socket interfaces are configured to Class 1. There is one Assembly input and output instance assigned to each serial and socket port.

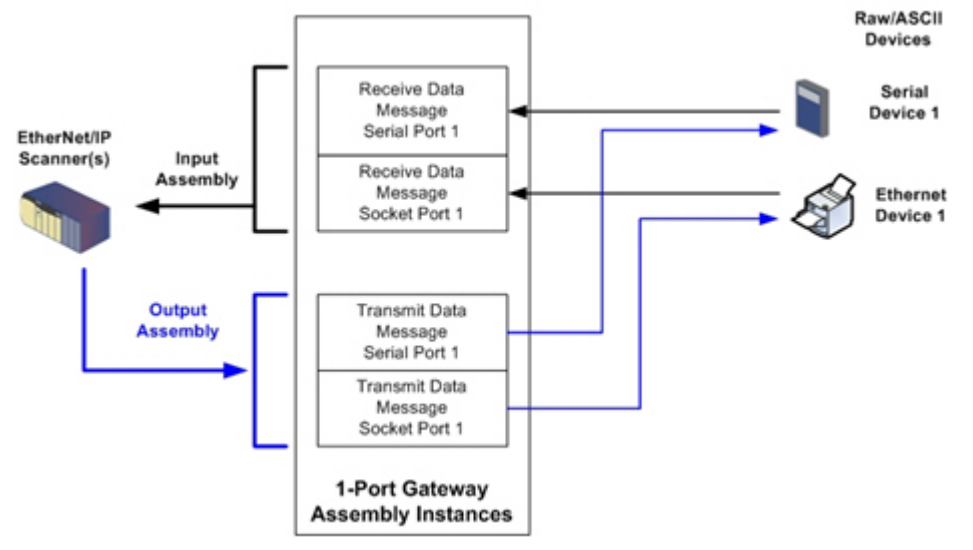

#### **3.2.6.7.2. 2-Port Gateways**

The following diagram illustrates the Assembly instances for a two port DeviceMaster gateway when all serial and socket interfaces are configured to Class 1. There is one Assembly input and output instance assigned to each serial and socket port.

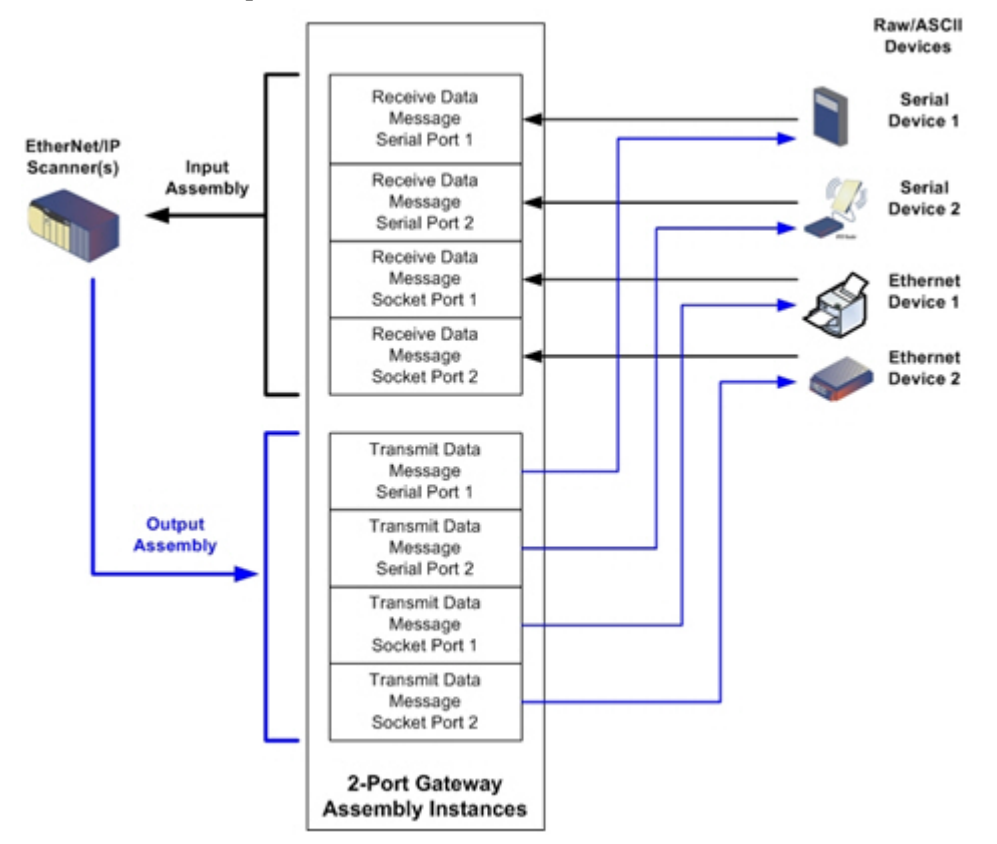

### **3.2.6.7.3. 4-Port Gateways**

The following diagram illustrates the Assembly instances for a four port DeviceMaster gateway when all serial and socket interfaces are configured to Class 1. There is one Assembly input and output instance assigned to each serial and socket port.

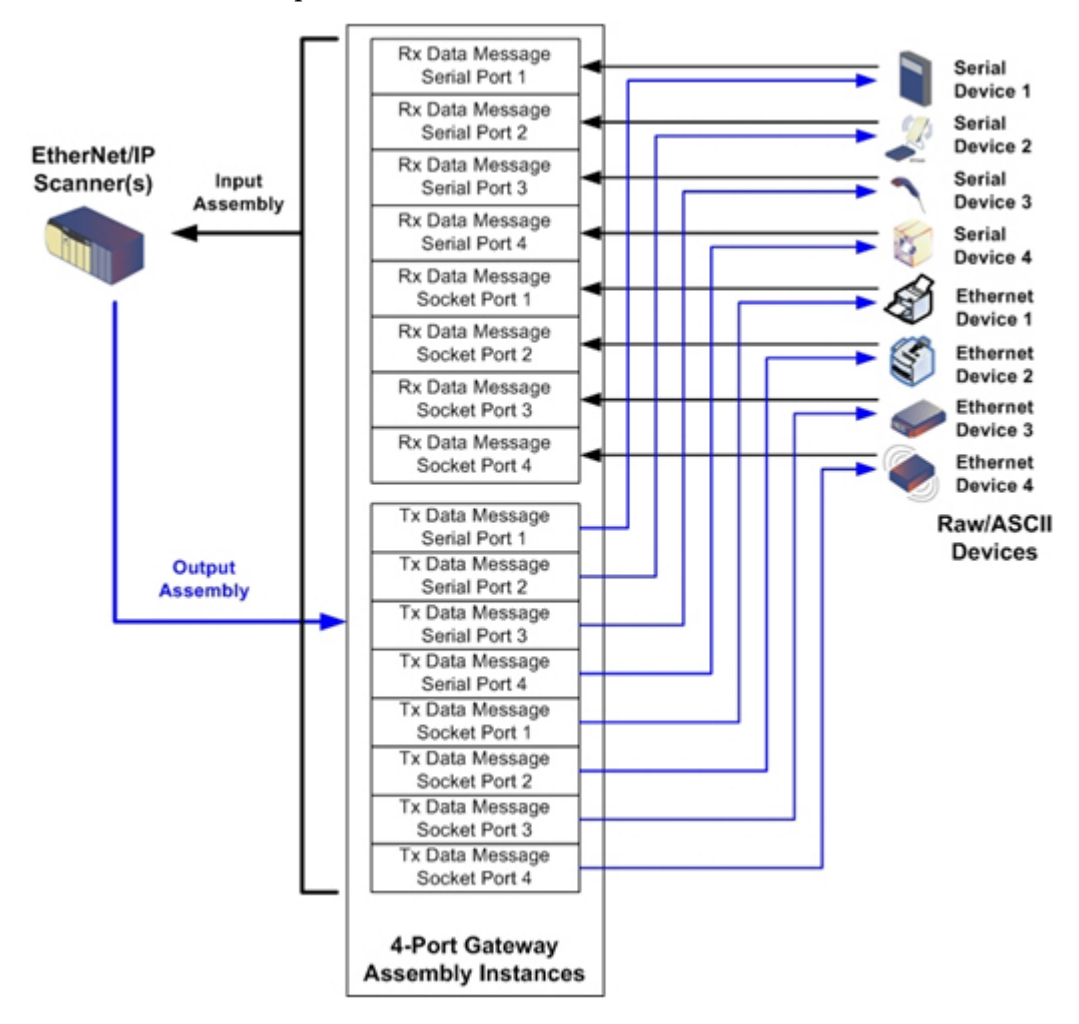

#### **3.2.6.8. Grouping of Assembly Instances**

In order to minimize the number of required I/O connections, the input and output assembly instances are organized as follows. The Input Assembly instances are grouped into one continuous array with no gaps between the instances. The same is also true for Output Assembly Instances.

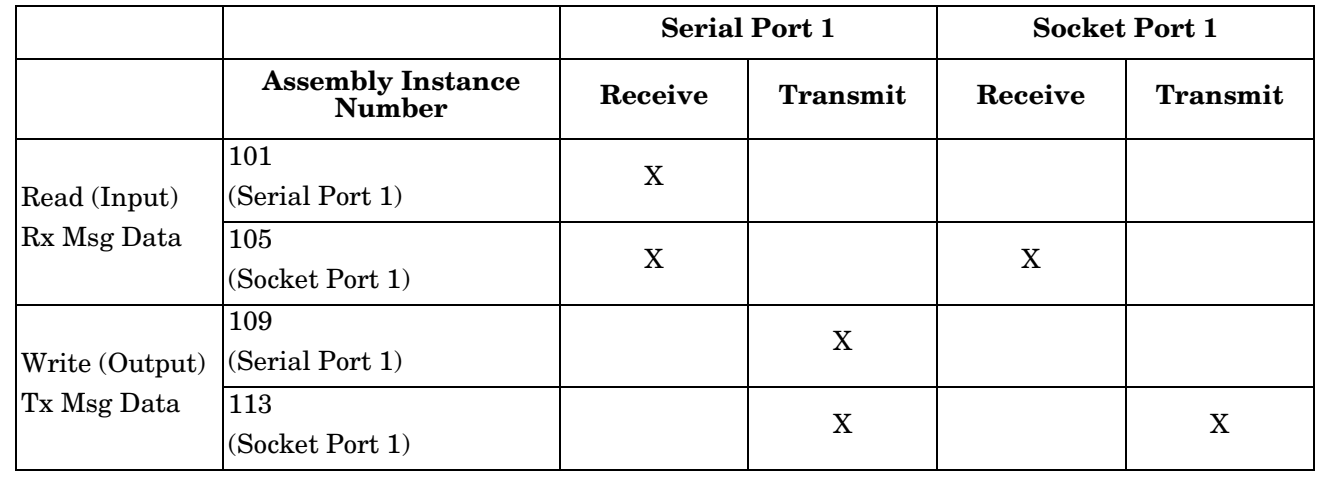

## **3.2.6.8.1. 1-Port Models - Assembly Controller Access**

*Where*:

- All accessible data can be read (input) and written (output) from one I/O connection.
- Controller Read (Input) access:
	- One or more input instances may be read with one I/O connection. (i.e. If addressing the instance 101, all input instances for both serial and socket data, 101 and 105 (for 1-port models), may be read in one connection.)
	- The length of the Read (Input) connection can range from 1 to the total length for all input instances.
	- Multiple controllers can have read access to the Input Assembly instances at one time.
- Controller Write (Output) access:
	- Only output instances may be written.
	- One or more output instances may be written to with one connection.
	- Starting at output instance 109, the length of the Write (Output) connection must be equal to either:
		- The length of the output instance 109.
		- The total length of all output instances (109 and 113).
	- Starting at output instance 113, the length of the Write (Output) connection must be equal to the length of the output instance 113.
	- Only one controller may have write access to an output instance.

## **3.2.6.8.2. 2-Port Models - Assembly Controller Access**

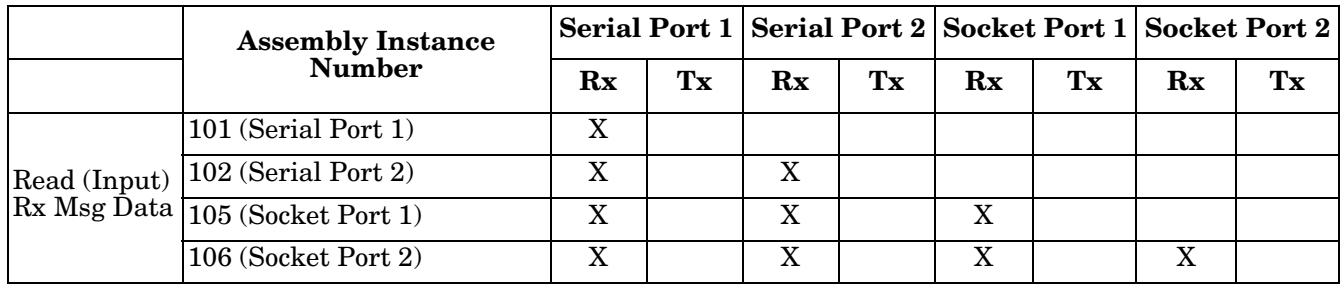

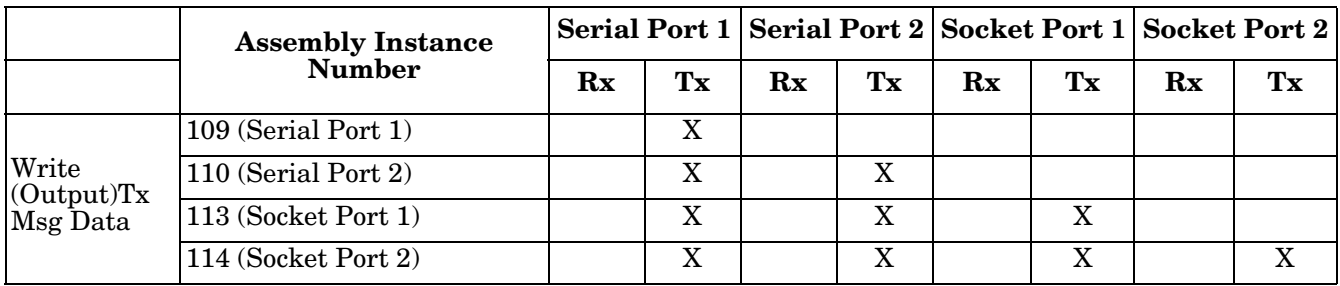

*Where*:

- All accessible data can be read (input) and written (output) from one I/O connection.
- Controller Read (Input) access:
	- One or more input instances may be read with one I/O connection. (i.e. If addressing the instance 101, all input instances for both serial and socket data, 101, 102, 105 and 106 (for 2-port models), may be read in one connection.)
	- The length of the Read (Input) connection can range from 1 to the total length of that instance and all following input instances.
	- Multiple controllers can have read access to the Input Assembly instances at one time.
- Controller Write (Output) access:
	- Only output instances may be written.
	- One or more output instances may be written to with one connection.
	- Starting at output instance 109, the length of the Write (Output) connection must be equal to either:
		- The length of output instance 109 (serial port 1).
		- The lengths of output instances 109 and 110 (serial ports 1 and 2).
		- The lengths of output instances 109, 110 and 112 (serial ports 1 and 2, socket port 1).
		- The total length of all output instances 109, 110, 113, and 114 (serial ports 1 and 2, socket ports 1 and 2).
	- Starting at output instance 110, the length of the Write (Output) connection must be equal to either:
		- The length of output instance 110 (serial port 2).
		- The lengths of output instances 110 and 113 (serial port 2 and socket port 1).
		- The lengths of output instances 110, 113, and 114 (serial port 2, socket ports 1 and 2).
	- Starting at output instance 113, the length of the Write (Output) connection must be equal to either:
		- The length of output instance 113 (socket port 1).
		- The lengths of the output instances 113 and 114 (socket port 1 and 2).
	- Starting at output instance 114, the length of the Write (Output) connection must be equal to the length of output instance 114.
	- Only one controller may have write access to an output instance.

|                                  | <b>Assembly</b><br>Instance<br><b>Number</b> | <b>Serial</b><br>Port 1   |                           | <b>Serial</b><br>Port 2 |             | <b>Serial</b><br>Port 3 |                           | <b>Serial</b><br>Port 4 |             | <b>Socket</b><br>Port 1 |             | <b>Socket</b><br>Port 2 |             | <b>Socket</b><br>Port 3 |    | <b>Socket</b><br>Port 4 |    |
|----------------------------------|----------------------------------------------|---------------------------|---------------------------|-------------------------|-------------|-------------------------|---------------------------|-------------------------|-------------|-------------------------|-------------|-------------------------|-------------|-------------------------|----|-------------------------|----|
|                                  |                                              | $\mathbf{R} \mathbf{x}$   | Tx                        | $Rx$ $Tx$               |             | $\mathbf{R}$ <b>x</b>   | Tx                        | $\mathbf{R} \mathbf{x}$ | Tx          | $\mathbf{R} \mathbf{x}$ | Tx          | $\mathbf{R} \mathbf{x}$ | Tx          | $\mathbf{R}$ <b>x</b>   | Tx | $\mathbf{R} \mathbf{x}$ | Tx |
| Read (Input)<br>Rx Msg<br>Data   | 101<br>Serial Port 1                         | $\mathbf X$               |                           |                         |             |                         |                           |                         |             |                         |             |                         |             |                         |    |                         |    |
|                                  | 102<br>Serial Port 2                         | $\boldsymbol{\mathrm{X}}$ |                           | X                       |             |                         |                           |                         |             |                         |             |                         |             |                         |    |                         |    |
|                                  | 103<br>Serial Port 3                         | $\mathbf X$               |                           | $\mathbf X$             |             | X                       |                           |                         |             |                         |             |                         |             |                         |    |                         |    |
|                                  | 104<br>Serial Port 4                         | X                         |                           | $\mathbf X$             |             | $\mathbf X$             |                           | X                       |             |                         |             |                         |             |                         |    |                         |    |
|                                  | 105<br>Socket Port 1                         | $\mathbf X$               |                           | $\mathbf X$             |             | $\mathbf X$             |                           | $\mathbf X$             |             | $\mathbf X$             |             |                         |             |                         |    |                         |    |
|                                  | 106<br>Socket Port 2                         | $\mathbf X$               |                           | $\mathbf X$             |             | $\mathbf X$             |                           | $\mathbf X$             |             | $\mathbf X$             |             | $\mathbf X$             |             |                         |    |                         |    |
|                                  | 107<br>Socket Port 3                         | $\mathbf X$               |                           | $\mathbf X$             |             | $\mathbf X$             |                           | $\mathbf X$             |             | $\mathbf X$             |             | $\mathbf X$             |             | $\mathbf X$             |    |                         |    |
|                                  | 108<br>Socket Port 4                         | $\mathbf X$               |                           | X                       |             | X                       |                           | $\mathbf X$             |             | $\mathbf X$             |             | $\mathbf X$             |             | X                       |    | X                       |    |
| Write<br>(Output) Tx<br>Msg Data | 109<br>Serial Port 1                         |                           | $\boldsymbol{\mathrm{X}}$ |                         |             |                         |                           |                         |             |                         |             |                         |             |                         |    |                         |    |
|                                  | 110<br>Serial Port 2                         |                           | $\mathbf X$               |                         | $\mathbf X$ |                         |                           |                         |             |                         |             |                         |             |                         |    |                         |    |
|                                  | 111<br>Serial Port 3                         |                           | $\mathbf X$               |                         | $\mathbf X$ |                         | $\mathbf X$               |                         |             |                         |             |                         |             |                         |    |                         |    |
|                                  | $\overline{112}$<br>Serial Port 4            |                           | $\mathbf X$               |                         | $\mathbf X$ |                         | $\mathbf X$               |                         | $\mathbf X$ |                         |             |                         |             |                         |    |                         |    |
|                                  | 113<br>Socket Port 1                         |                           | $\mathbf X$               |                         | $\mathbf X$ |                         | $\mathbf X$               |                         | $\mathbf X$ |                         | $\mathbf X$ |                         |             |                         |    |                         |    |
|                                  | 114<br>Socket Port 2                         |                           | X                         |                         | $\mathbf X$ |                         | X                         |                         | X           |                         | X           |                         | $\mathbf X$ |                         |    |                         |    |
|                                  | 115<br>Socket Port 3                         |                           | X                         |                         | X           |                         | $\boldsymbol{\mathrm{X}}$ |                         | X           |                         | X           |                         | X           |                         | X  |                         |    |
|                                  | 116<br>Socket Port 4                         |                           | $\mathbf X$               |                         | X           |                         | X                         |                         | X           |                         | X           |                         | X           |                         | X  |                         | X  |

**3.2.6.8.3. 4-Port Models - Assembly Controller Access**

*Where*:

- All accessible data can be read (input) and written (output) from one I/O connection.
- Controller Read (Input) access:
	- One or more input instances may be read with one I/O connection. (i.e. If addressing the instance 101,

all input instances for both serial and socket data, 101 to 108 (for 4-port models), may be read in one connection.)

- The length of the Read (Input) connection can range from 1 to the total length of that instance and all following input instances.
- Multiple controllers can have read access to the Input Assembly instances at one time.
- Controller Write (Output) access:
	- Only output instances may be written. One or more output instances may be written to with one connection.
	- Starting at an output instance, the length of the Write (Output) connection must be equal to the total length of the desired sequential output instances. The length cannot include only part of an output instance.
	- Only one controller may have write access to an output instance.

# **3.2.7. Informational Objects**

The following object definitions are included for informational purposes only. While some software packages such as RSLinx make use of these objects, few PLC programmers will have a need to directly access them.

#### **3.2.7.1. Identity Object (01 Hex, 1 instance)**

The *Identity Object* provides identification of and general information about the DeviceMaster.

#### **3.2.7.1.1. Class Attributes**

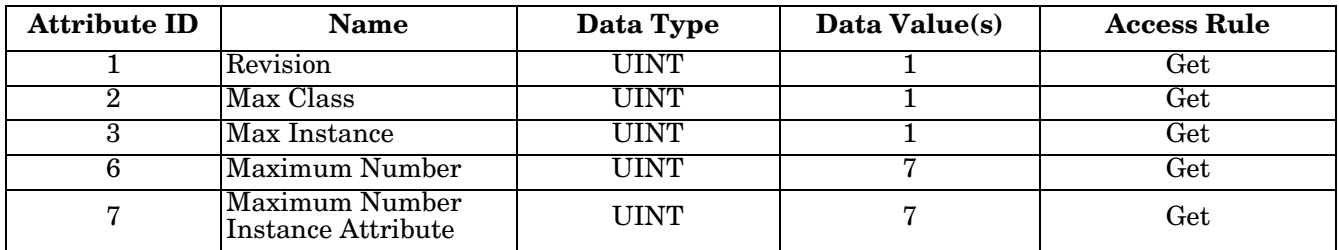

#### **3.2.7.1.2. Instance Attributes**

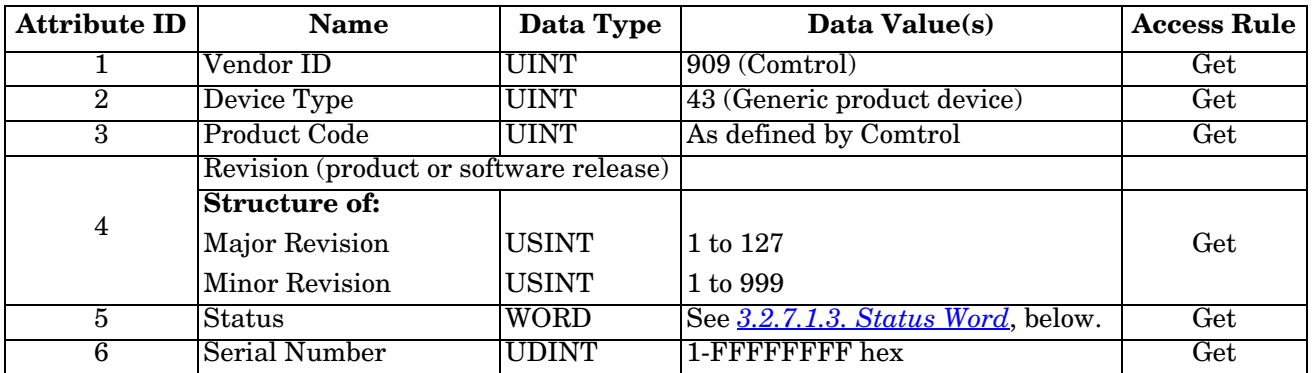

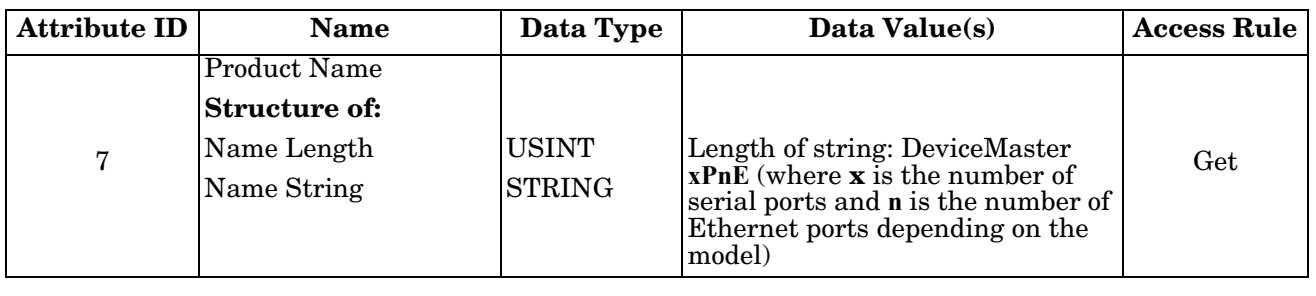

## <span id="page-66-0"></span>**3.2.7.1.3. Status Word**

Refer to Pages 52 of Volume 3.5 of the *CIP Common Specification*. The following applies to the Identity Object status word for the GW EIP/ASCII gateway.

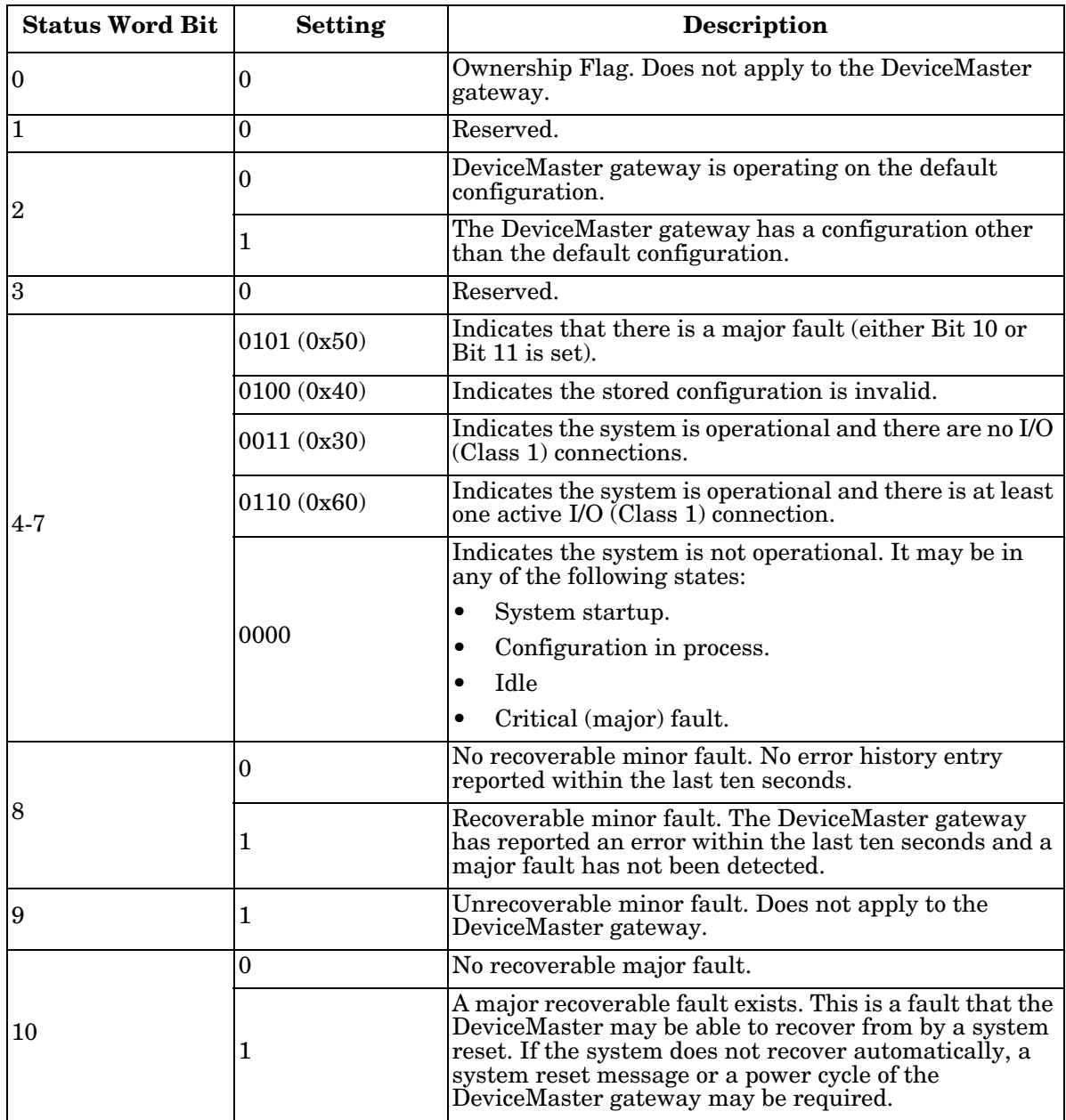

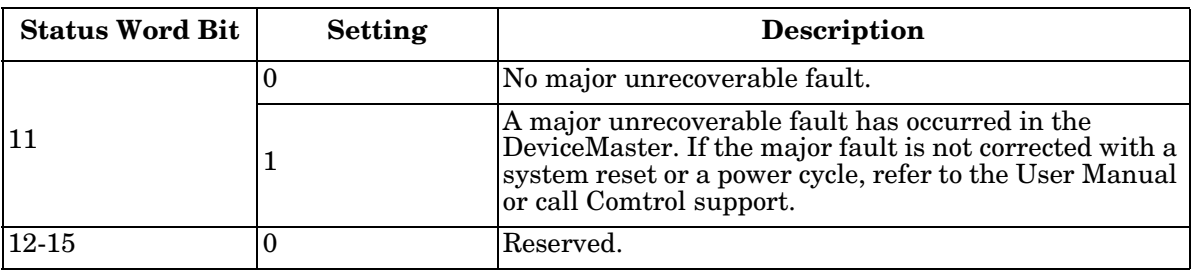

## **3.2.7.1.4. Common Services**

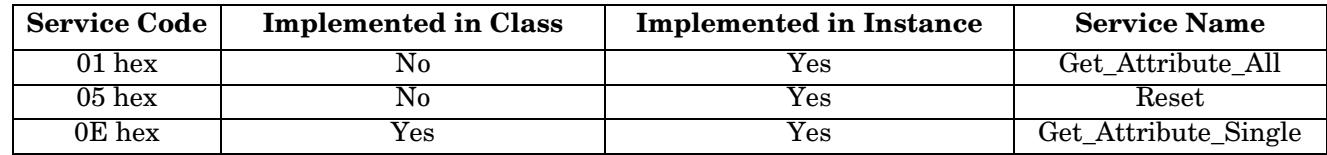

## **3.2.7.2. Message Router Object (02 Hex)**

The *Message Router Object* provides a messaging connection point through which a client may address a service to any object or instance residing in the physical device.

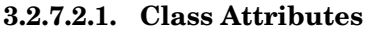

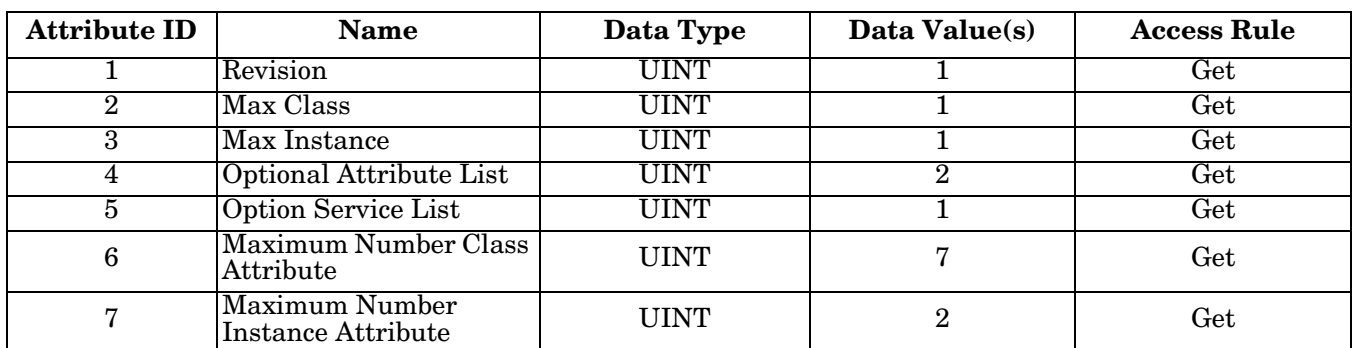

#### **3.2.7.2.2. Instance Attributes**

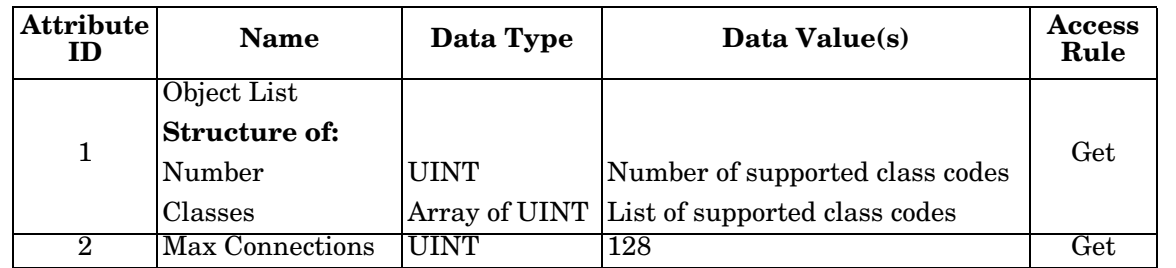

#### **3.2.7.2.3. Common Services**

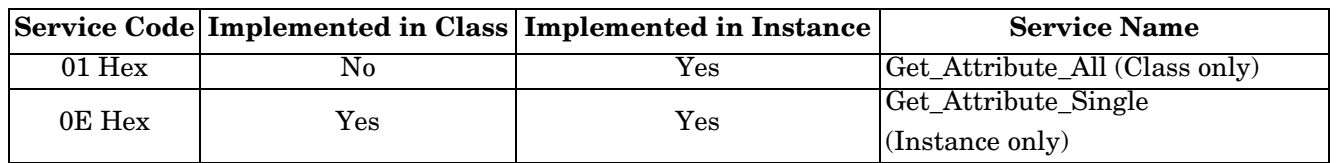

# **3.2.8. Connection Manager Object (06 Hex)**

The *Connection Manager Object* provides services for connection and connection-less communications.

#### **3.2.8.1. Class Attributes Object (06 Hex)**

The following table displays the Class Attributes for the Connection Manager Object (06 hex).

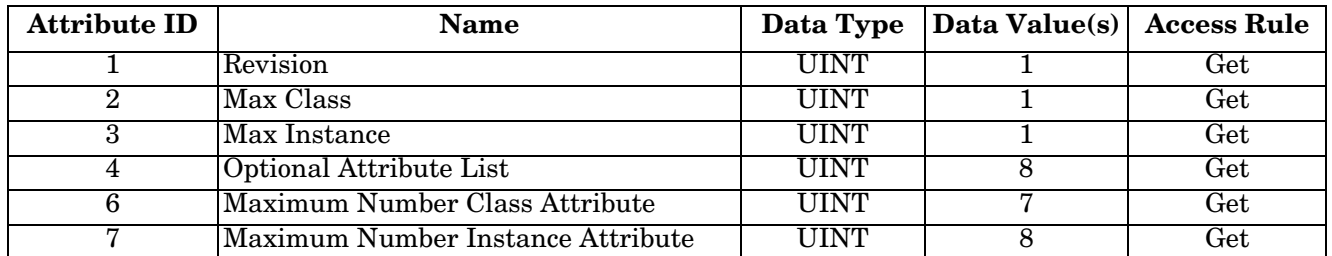

### **3.2.8.2. Instance Attributes (06 Hex)**

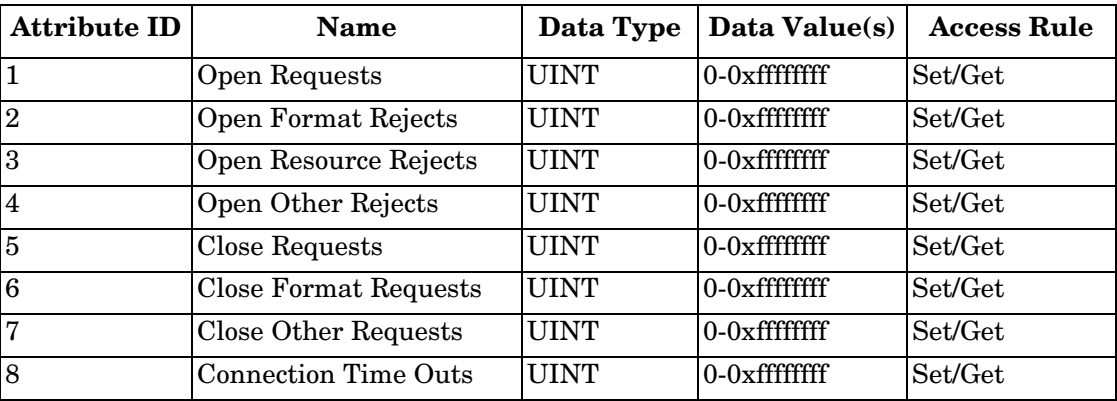

This table displays the Instance Attributes for the Connection Manager Object (06 hex).

### **3.2.8.3. Common Services Object (06 Hex)**

This table displays the Common Services for the Connection Manager Object (06 hex).

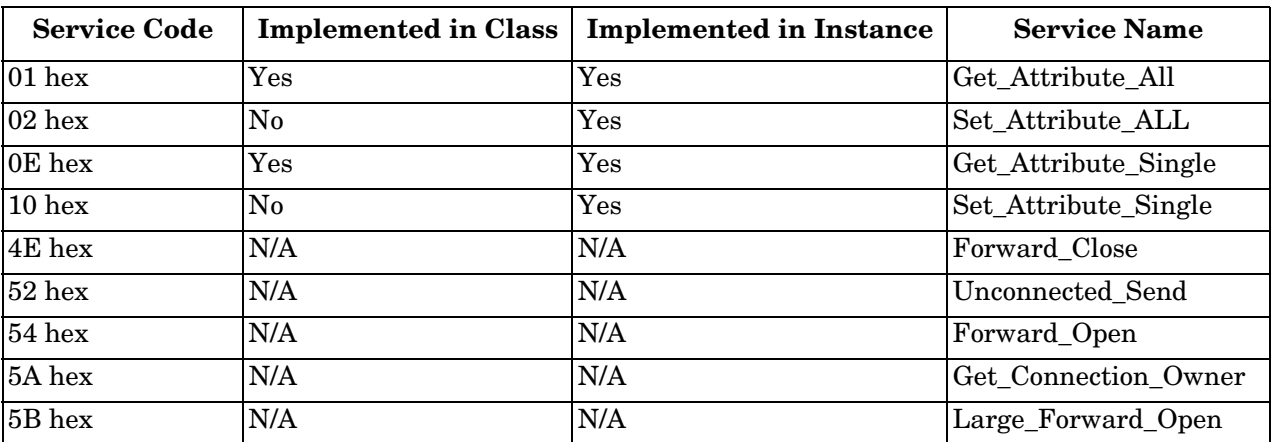

# **3.2.9. Port Object (F4 Hex - 1 Instance)**

The *Port Object* enumerates the CIP ports on the DeviceMaster.

### **3.2.9.1. Class Attributes**

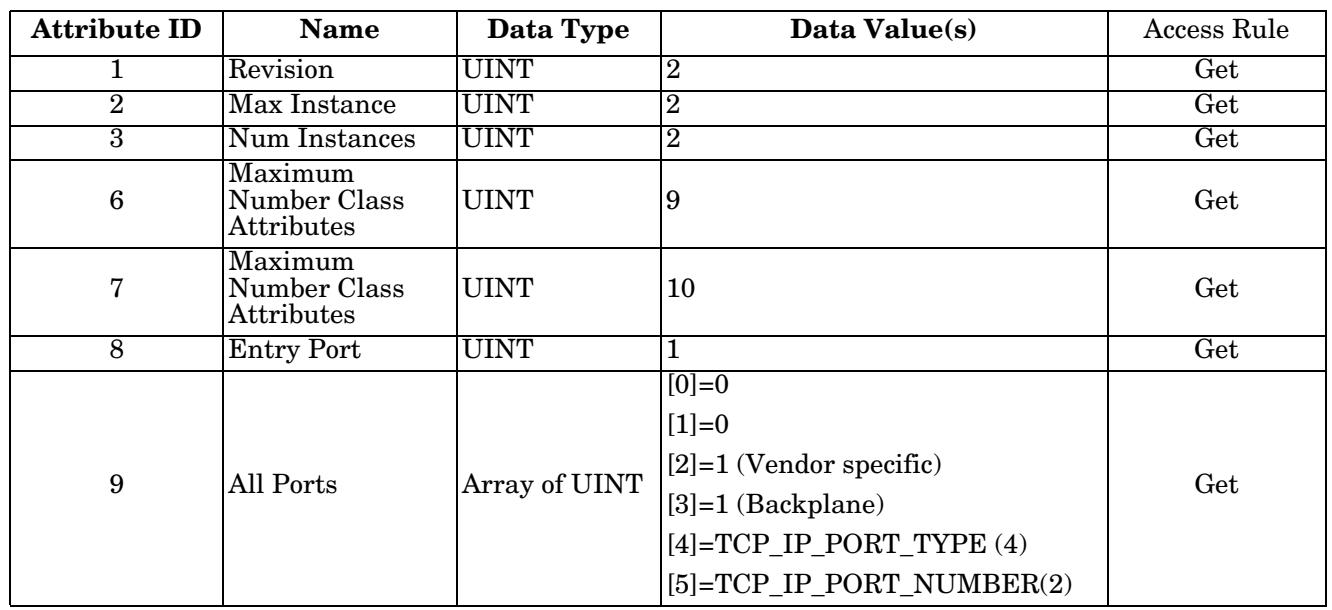

### **3.2.9.2. Instance Attributes**

This table illustrates the Instance Attributes for the Port Object (F4 hex – Instance 1).

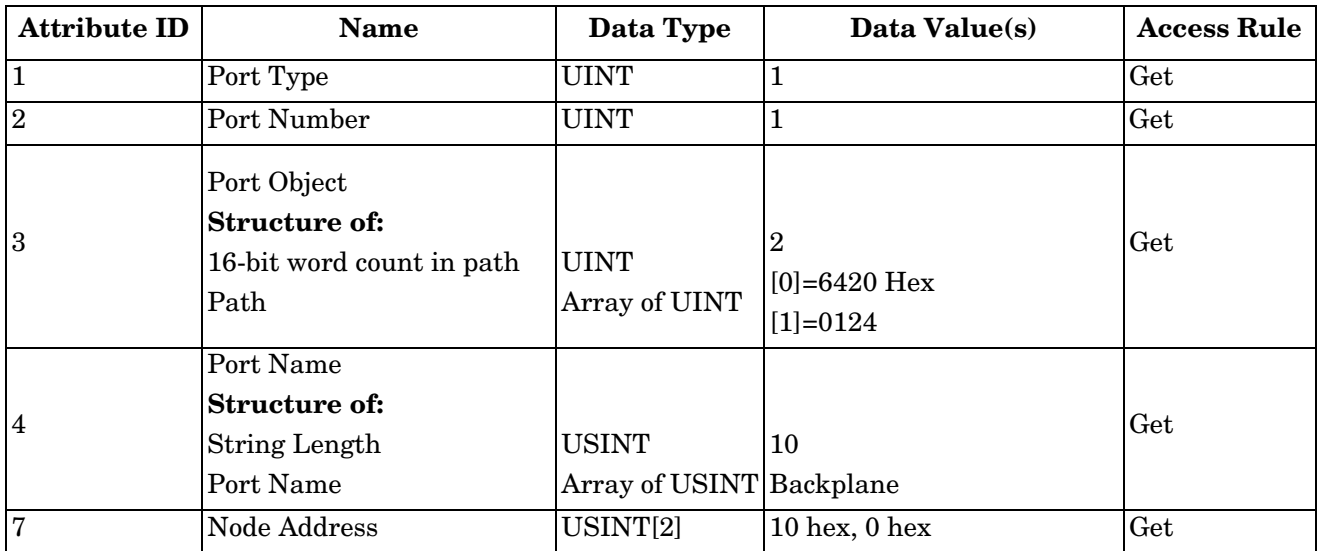

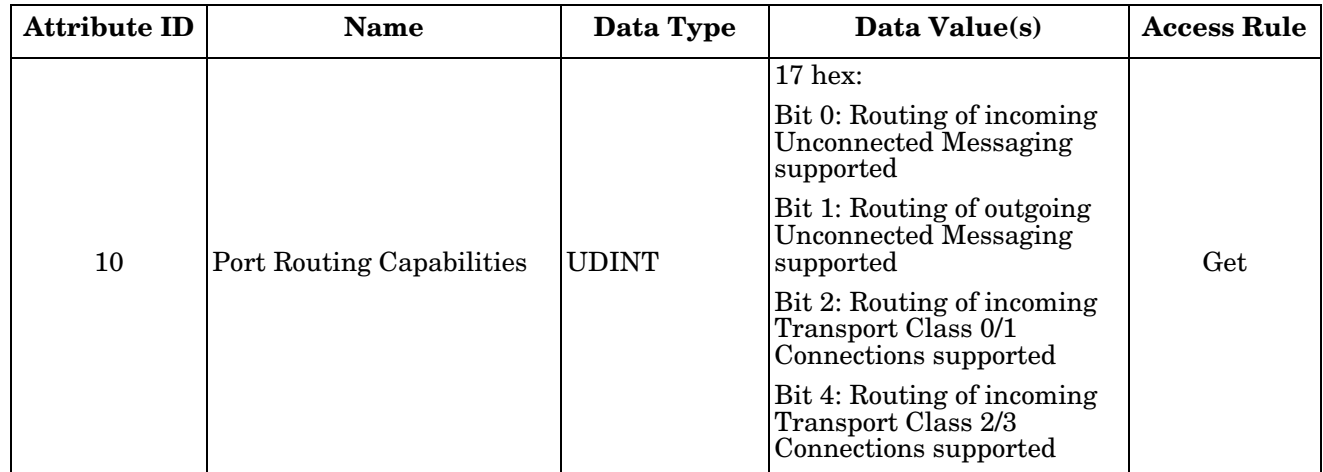

This table illustrates the Instance Attributes for the Port Object (F4 hex – Instance 2).

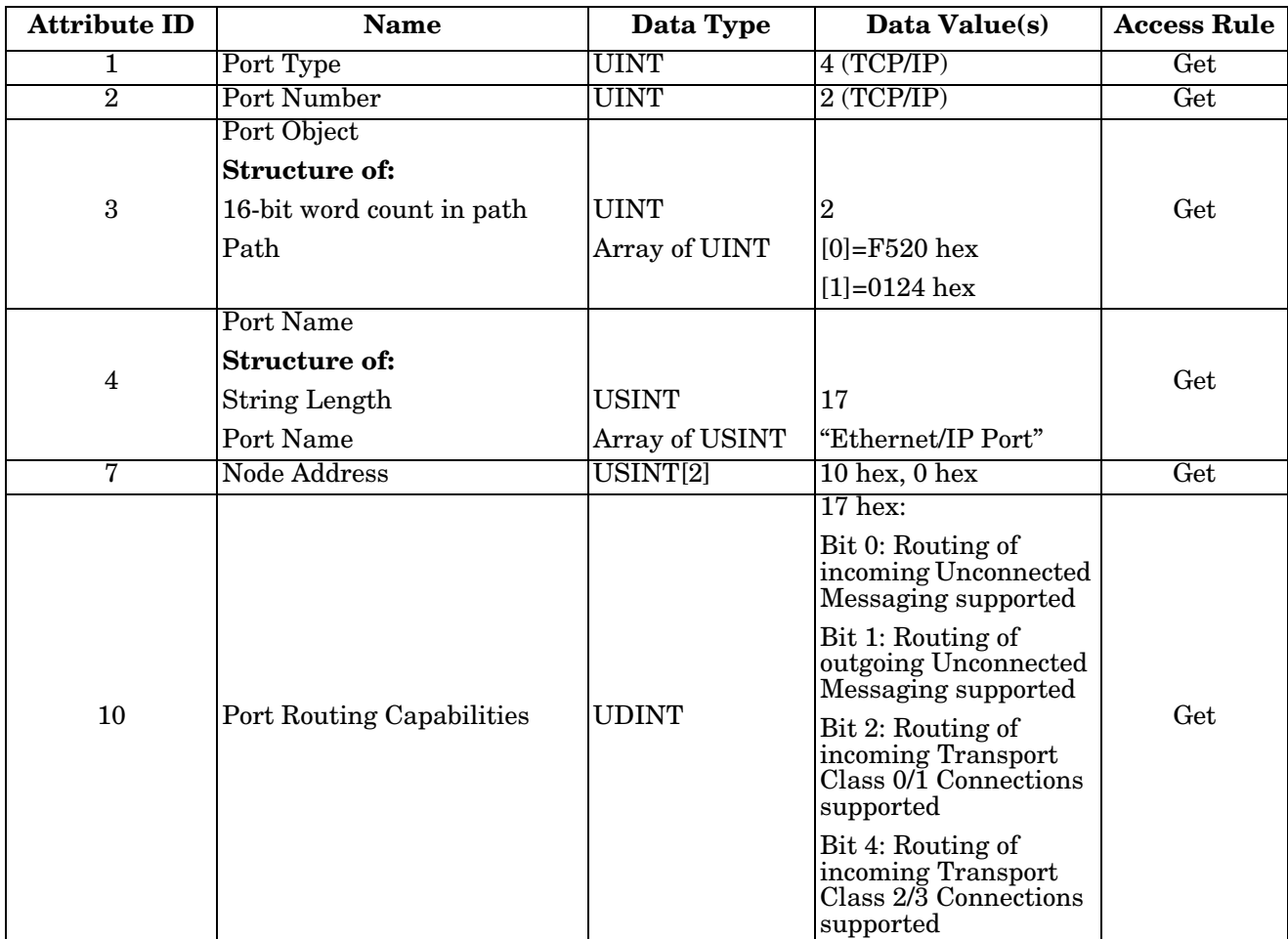
### **3.2.9.3. Common Services**

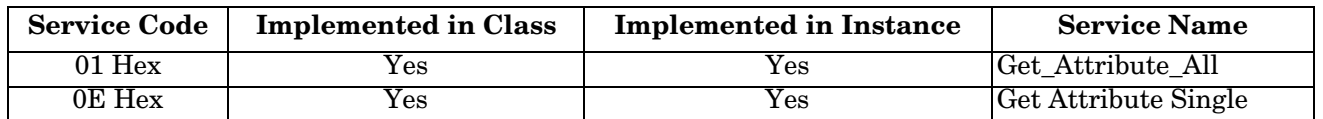

## **3.2.10. TCP Object (F5 Hex - 1 Instance)**

The *TCP/IP Interface Object* provides the mechanism to retrieve the TCP/IP attributes for DeviceMaster.

#### **3.2.10.1. Class Attributes**

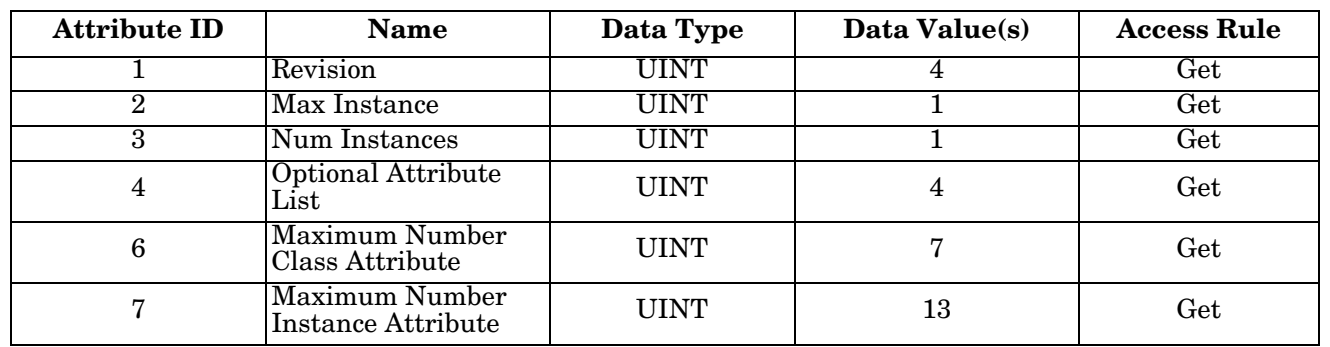

#### **3.2.10.2. Instance Attributes**

This table provides the Instance Attributes for the TCP Object (F5 Hex).

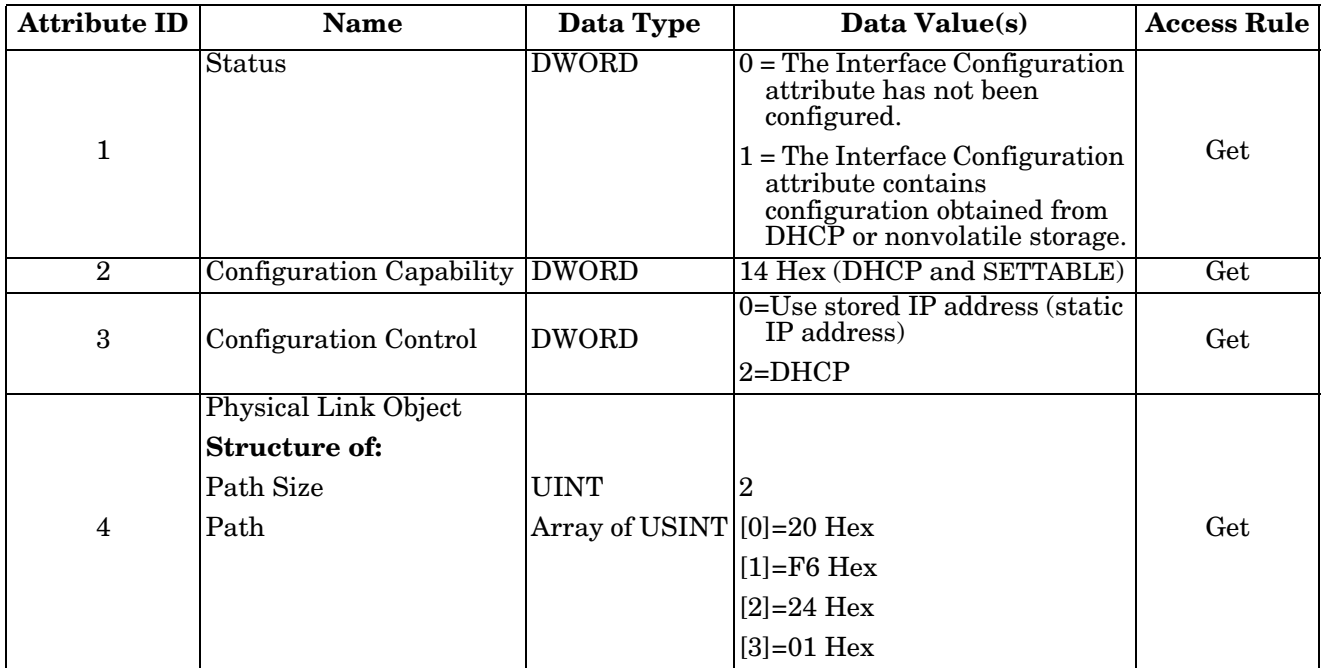

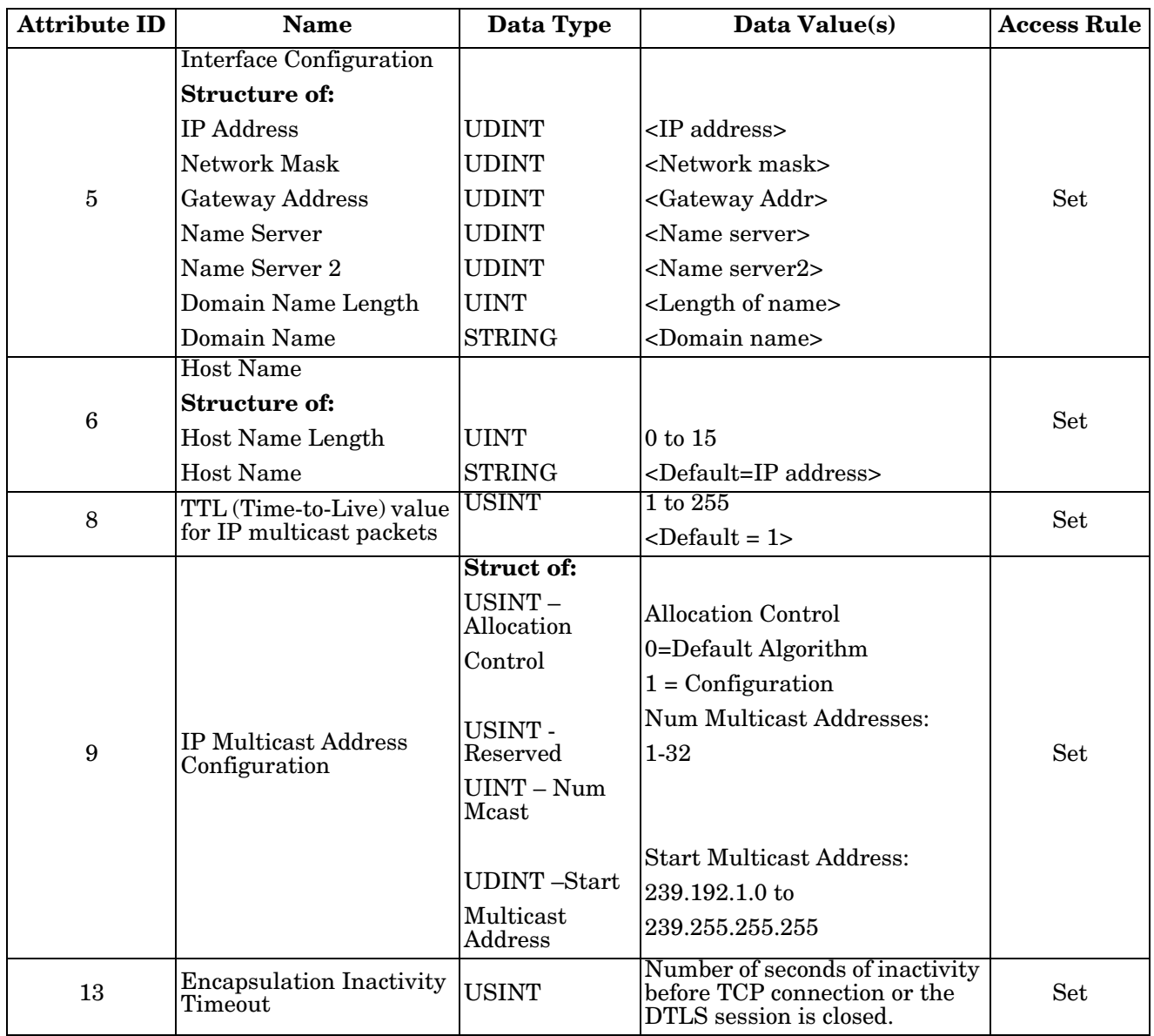

#### **3.2.10.3. Common Services**

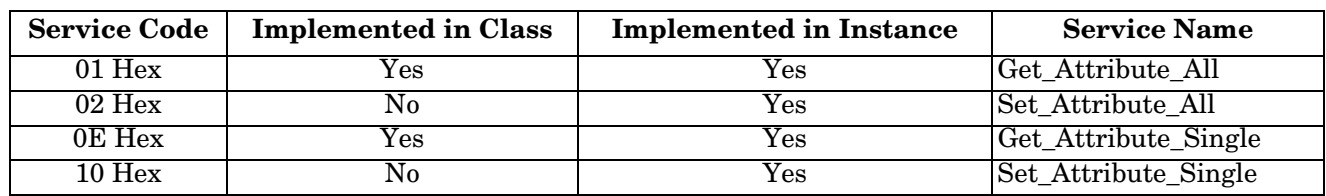

# **3.2.11. Ethernet Link Object (F6 Hex)**

The *Ethernet Link* object maintains link-specific counters and status information for the Ethernet communications on the DeviceMaster.

#### **3.2.11.1. Class Attributes**

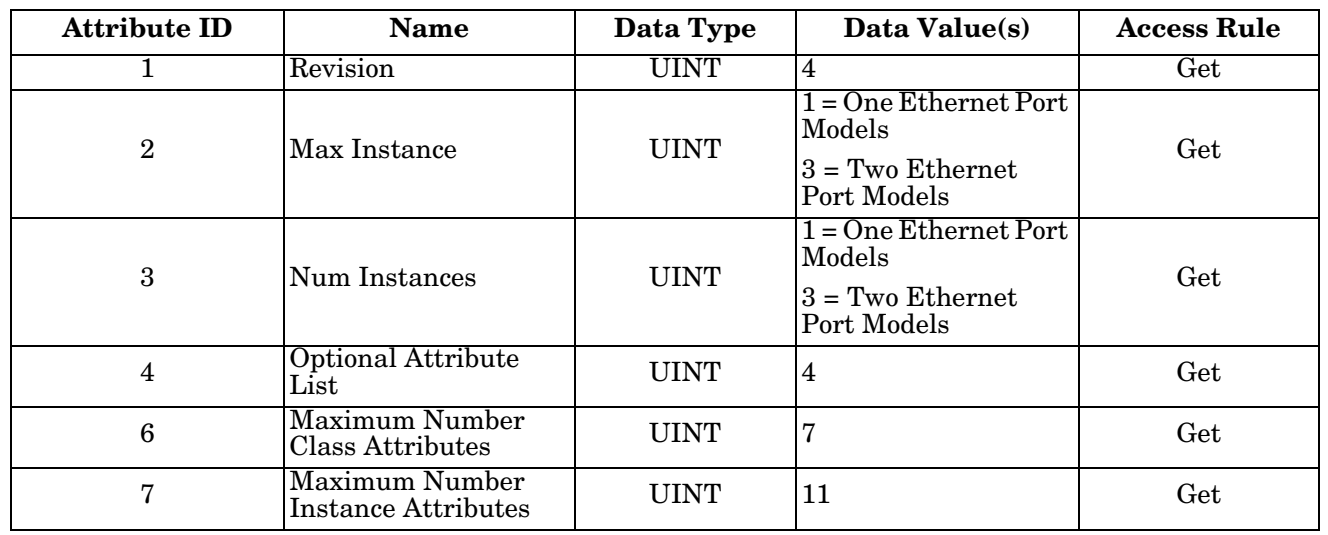

### **3.2.11.2. Instance Attributes**

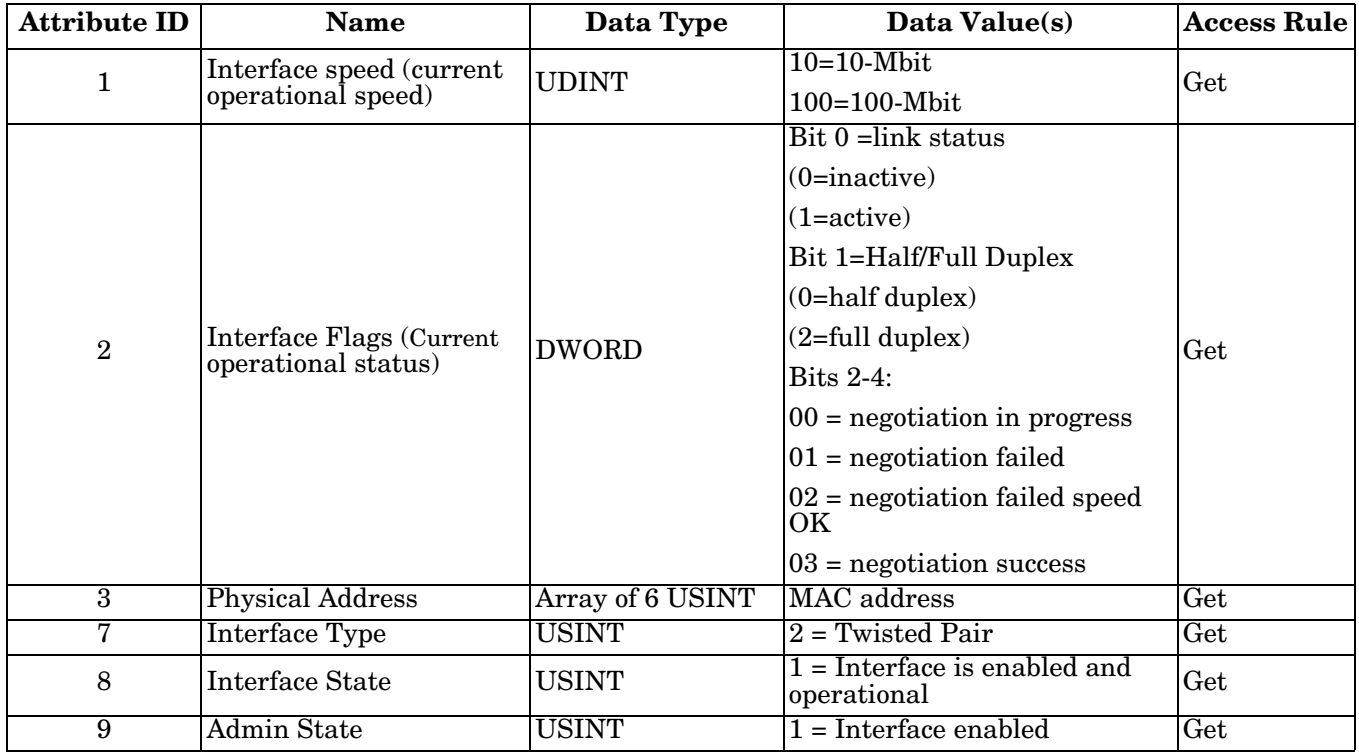

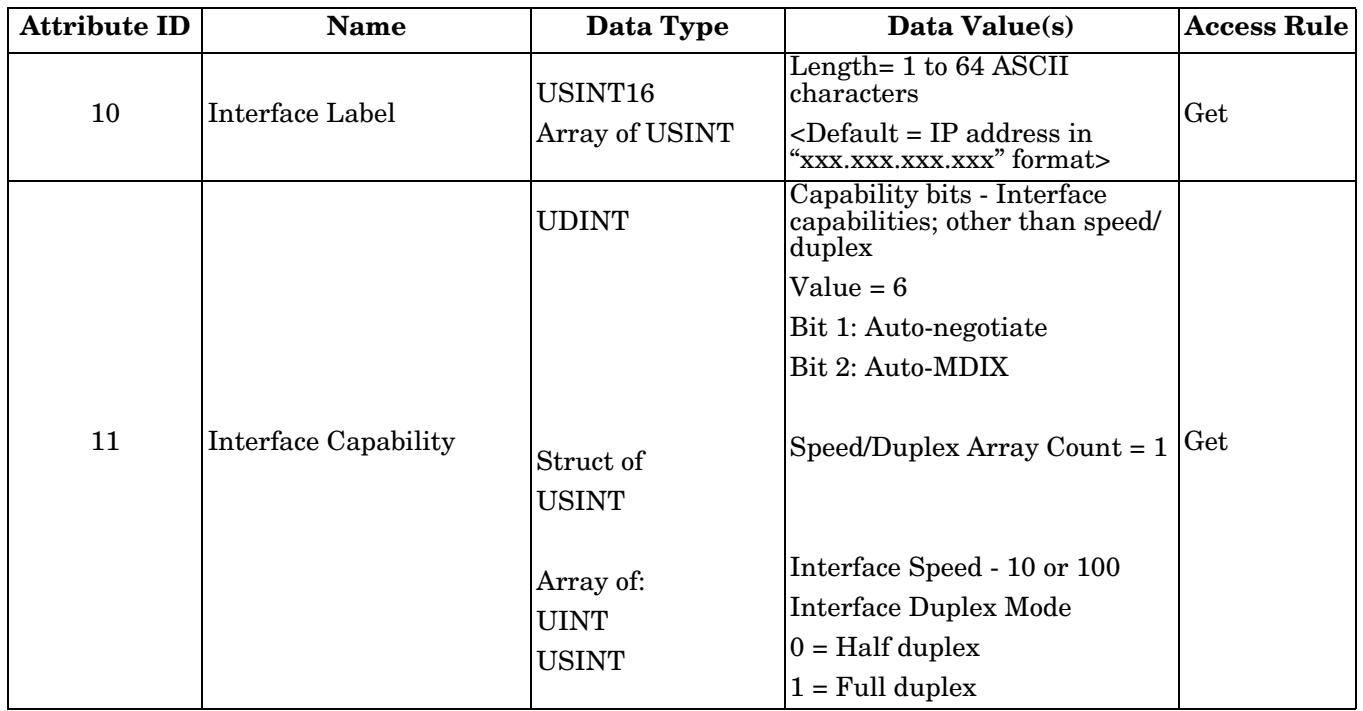

#### **3.2.11.3. Common Services**

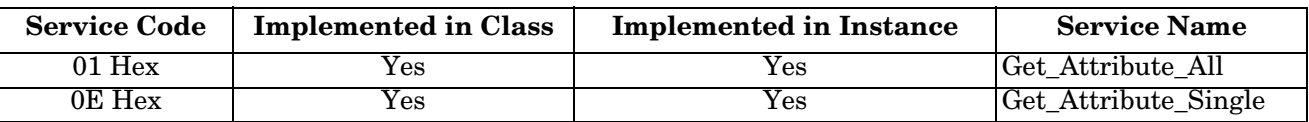

### **3.2.12. PCCC Object (67 Hex)**

The *PCCC object* provides the ability to encapsulates, and then transmit and receive PCCC messages between devices on an EtherNet/IP network. This is the primary interface for the PLC-5 and SLC PLCs.

The PCCC Object does not support the following:

- Class Attributes
- Instance Attributes

#### **3.2.12.1. Class Attributes**

Not supported.

#### **3.2.12.2. Instance Attributes**

Not supported.

#### **3.2.12.3. Instances**

Supports Instance 1.

### **3.2.12.4. Common Services**

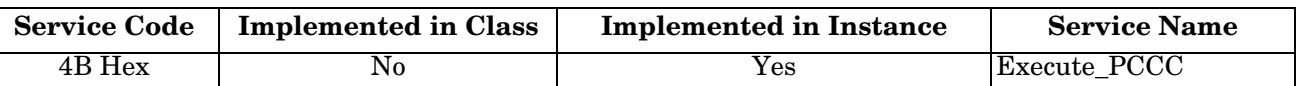

## **3.2.12.5. Message Structure for Execute PCCC**

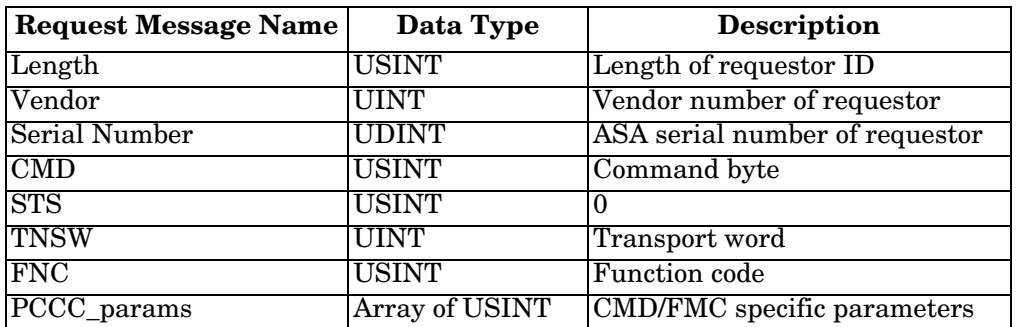

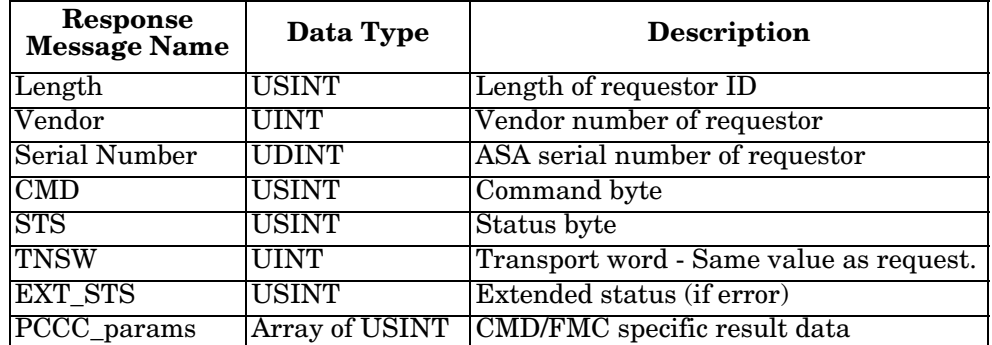

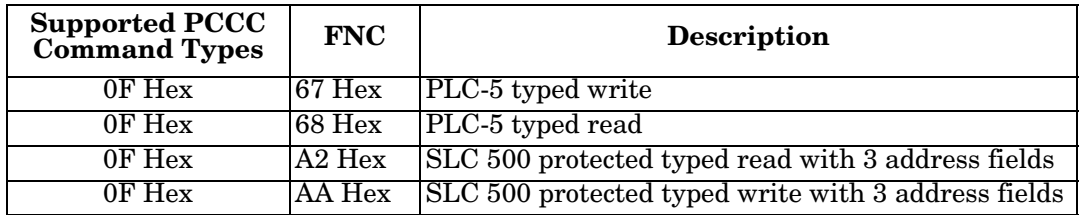

# **3.3. PLC-5/SLC and MicroLogix Interfaces**

EtherNet/IP firmware supports EtherNet/IP connections to the PLC-5 and SLC PLCs. The PLC-5 and SLC interface supports:

- *Polling*, *Write-to-File*, and *Write-to-File-Synced receive* communication methods.
- PCCC based messages transferred by means of the PCCC object, including:
	- SLC Typed Read Message
	- SLC Typed Write Message
	- PLC-5 Typed Read Message (Logical ASCII address format)
	- PLC-5 Typed Write Message (Logical ASCII address format)
- Configuration of the DeviceMaster only through the embedded web page. There is no DeviceMaster configuration available through the PLC-5 and SLC PLCs. See the following topics for more information:
	- *[6.5. SLC or MicroLogix PLC Programming Example Instructions](#page-167-0)* on Page 166
	- *[6.6. PLC-5 PLC Programming Example Instructions](#page-194-0)* on Page 193
- Receive, transmit and statistics data.
- Standard PLC-5/SLC file naming conventions.
- Ethernet device interface via Ethernet TCP/IP sockets.
- Application interface via Ethernet TCP/IP sockets.
- Filtering and data extraction:
	- String filtering of up to 128 bytes.
	- RFID EPCglobal tag data filtering and data extraction.
	- Barcode UPC/EAN barcode data filtering and data extraction.
	- Independent filtering criteria to the PLC and application.
- Serial data packet transfers up to 1518 bytes and socket packet data transfers up to 2048 bytes in the *Write-to-File* and *Write-to-File-Synced receive* methods.
- Controlled message rate to the PLC when operating in the *Write-to-File receive* method. This is accomplished by setting the **Maximum PLC Update Rate**.

The primary differences between the PLC-5/SLC interface and the ControlLogix interfaces are:

- Since the PLC-5 and SLC PLCs operate on a file memory system, the PLC-5/SLC interface provides *Write-to-File* and *Write-to-File-Synced* communication methods. They operate in a very similar manner to the *Write-to-Tag* and *Write-to-Tag-Synced* methods available for the ControlLogix family of PLCs.
- Polling is performed through the PLC-5/SLC specific messages instead of accessing the Serial Port Data Transfer object.
- When configuring the DeviceMaster to operate in *Write-to-File* or *Write-to-File-Synced*, enter the file name starting with a **\$** (i.e. **\$N10:0**) for SLC and PLC-5, and with a **#** (i.e. **#N10:0**) for MicroLogix.
- The maximum serial and socket port packet sizes in *polling* mode are smaller due to PCCC message size limitations.
- The configuration options cannot be set through SLC or PLC-5 messages.
- *Note: While ControlLogix PLCs support the SLC and PLC-5 messages, using those messages on ControlLogix PLCs is not recommended due to data size and performance considerations. For ease of programming, Comtrol recommends the Write-to-File receive method used with the Maximum PLC Update Rate option*

## **3.3.1. Requirements**

Your PLC-5/SLC must support:

- MultipHop
- ControlLogix devices
- EtherNet/IP

The following tables list PLCs that support EtherNet/IP and the required firmware version for each PLC.

*Note: Older versions of the PLC firmware may or may not provide EtherNet/IP functionality. You must verify that an older version of the PLC firmware provides EtherNet/IP functionality before you can use it with*  DeviceMaster*. If you need to update your PLC firmware, contact your Rockwell distributor.*

### **3.3.1.1. SLC 5/05**

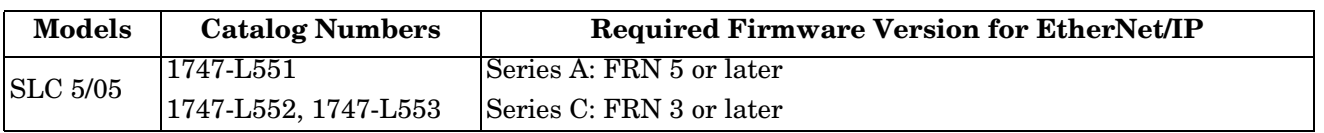

**Reference***: SLC 500 Instruction Set, Appendix A Firmware History*, Rockwell Publication 1747-RM001D-EN-P

### **3.3.1.2. PLC-5**

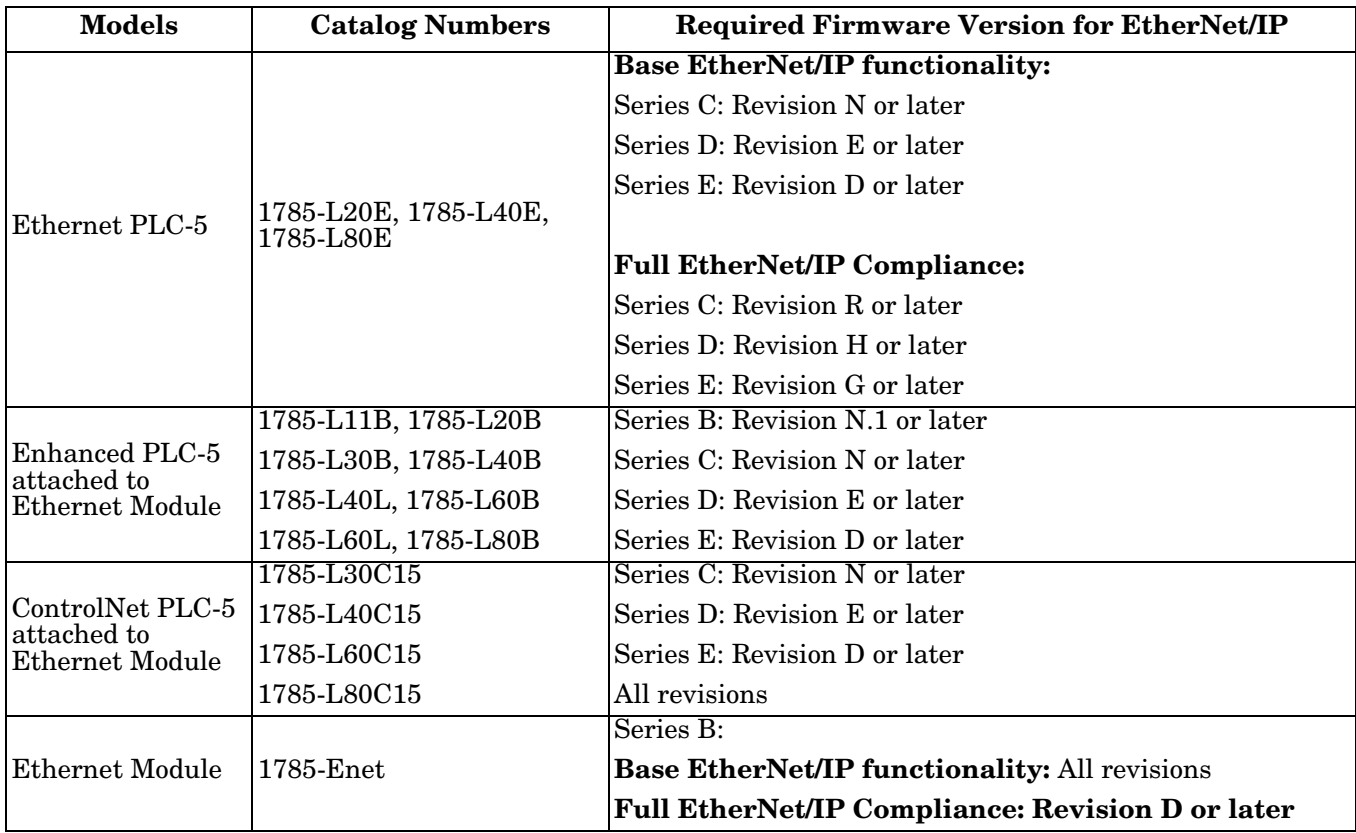

#### *References*:

- *Enhanced & Ethernet PLC-5 Series and Enhancement History*, Rockwell Publication G19099
- *ControlNet Processor Phase, Series and Enhancement History*, Rockwell Publication G19102
- *PLC-5 Programmable Controllers System Selection Guide*, Rockwell Publication 1785-SG001A-EN-P March 2004
- *Ethernet Interface Module Series B, Revision D Product Release Notes*, Rockwell Publication 1785-RN191E-EN-P December 2002

### **3.3.2. Messages**

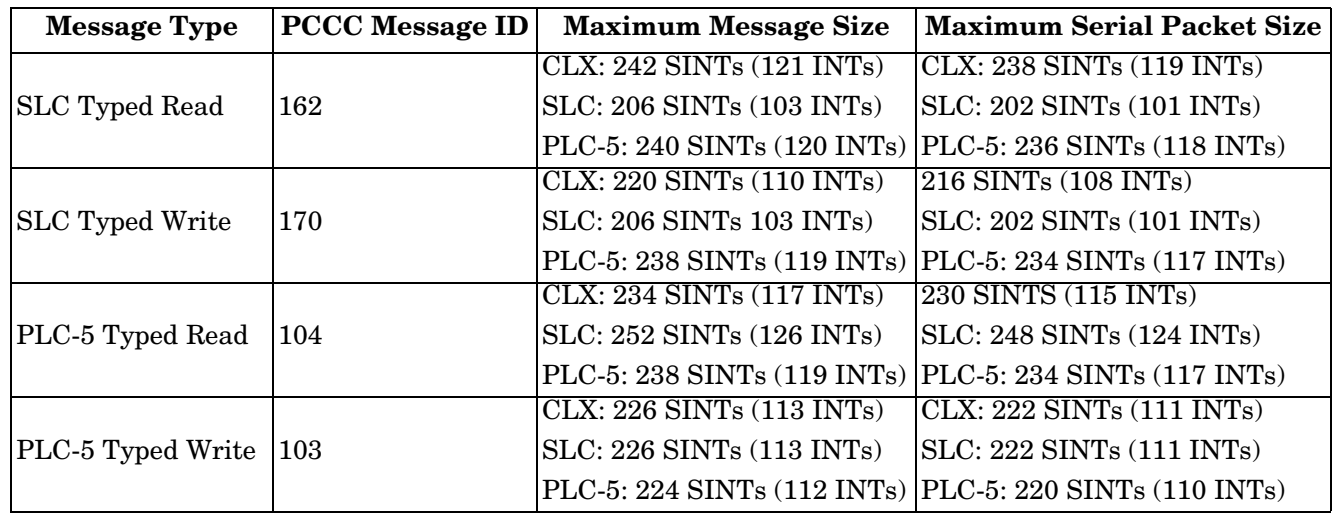

The PLC-5 and SLC 5/05 PLCs support the following *PCCC* messages:

# **3.3.3. DeviceMaster File Addressing**

The following tables display the DeviceMaster file addressing for the PLC-5/SLC messages.

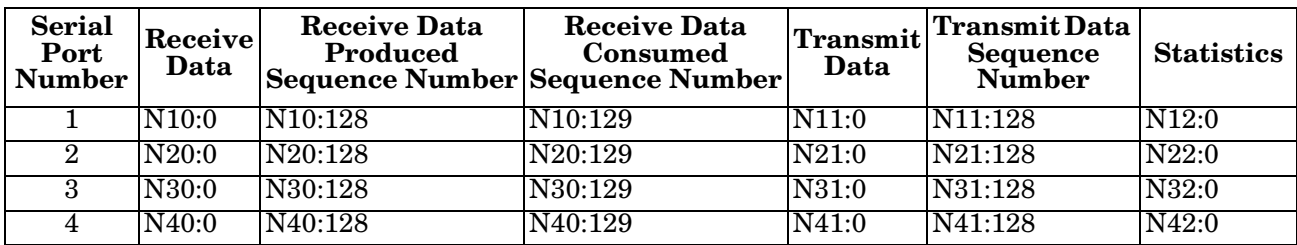

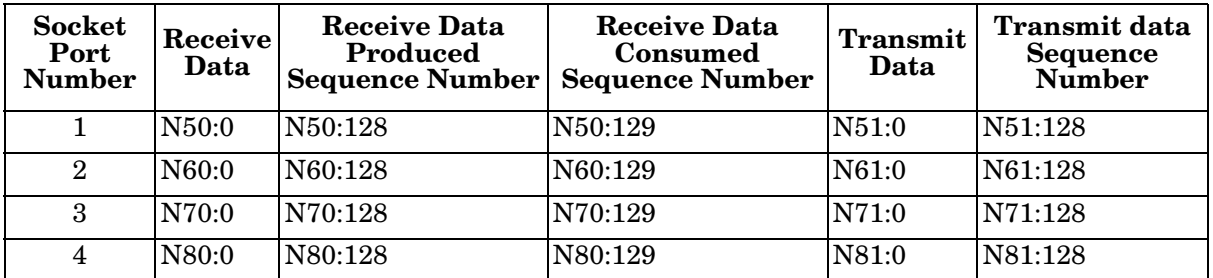

## <span id="page-80-0"></span>**3.3.4. Receive Data Message**

The *Receive Data message* format is similar to the format used in the *Serial Port Data Transfer* Object. However, the data is in 16-bit integer format instead of byte format. The 16-bit integer format is required when connecting to PLC-5 and SLC PLCs.

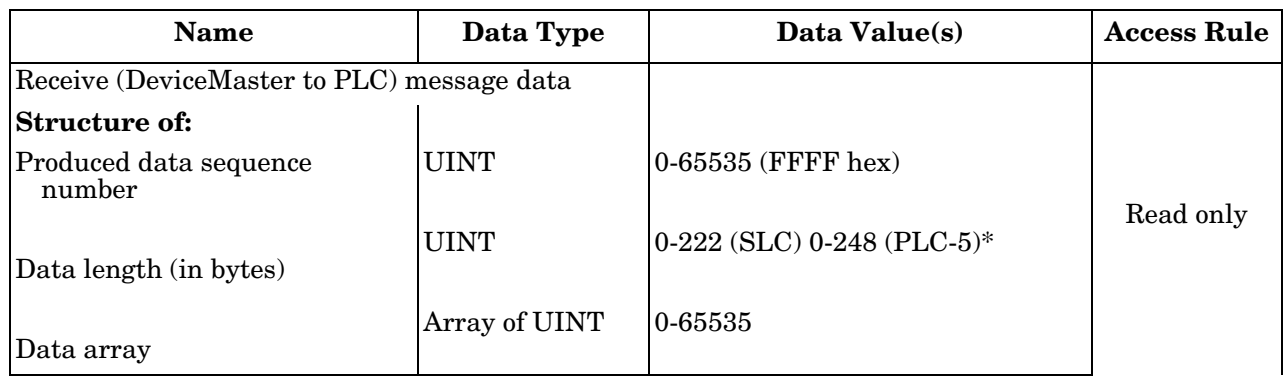

The following table displays the format of the *Receive Data* message.

*Receive messages* have the following characteristics:

- It returns all data in UINT**s**.
- The data length field indicates the number of valid bytes contained in the message.
- The message received from the PLC determines the actual length of the message returned to the PLC. (This is often greater than the length of the actual Receive Data Message.)
- All unused bytes in a message returned to the PLC are filled with zeroes.
- The default order of the bytes is Least Significant Byte First. However, you can select the *(PLC-5/SLC) Rx MS Byte First* option in the web page to return bytes by **Most Significant Byte First**. For more information, see *(PLC-5/SLC) Rx MS Byte First* under *[4.3.3. Serial | Serial Settings | SerialPacket](#page-98-0)  [Identification](#page-98-0)* on Page 97.
- The DeviceMaster supports serial packets of up 1518 bytes and socket packets up to 2048 bytes in the *Write-To-File* and *Write-to-File-Synced receive* methods.
- For large received data packets:
	- The data is automatically placed in sequential files.
	- The files must be 256 integers in size with the exception of the last file. The last file may be shorter than 256 integers as long as the total length of all files in the sequence is sufficient to hold the largest receive packet, plus two integers for the sequence number and length parameters.
	- All data has been transferred to the PLC when the sequence number is updated.

## **3.3.5. Transmit Data Message**

The *Transmit Data message* format is similar to the format used in the *Serial Port Data Transfer* Object. However, the data is in 16-bit integer format instead of byte format. The 16-bit integer format is required when connecting to PLC-5 and SLC PLCs.

The following table displays the format of the *Transmit Data* message.

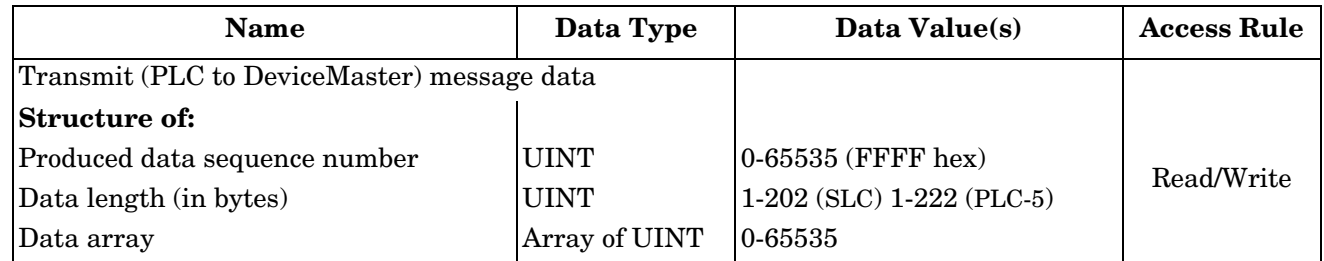

*Transmit messages* have the following characteristics:

- It transfers all data in UINTs.
- The data length field indicates the number of valid bytes contained in the message.
- The actual length of a message received from the PLC may contain extra, unused data.
- It ignores all unused bytes in a message.
- The default order of the bytes is **Least Significant Byte First**. However, you can select the *(PLC-5/SLC) Tx MS Byte First* option in the web page to transmit bytes by **Most Significant Byte First**. For more information, see *(PLC-5/SLC) Tx MS Byte First* under *[4.3.3. Serial | Serial Settings | SerialPacket](#page-98-0)  [Identification](#page-98-0)* on Page 97.
- A **Get** returns the last successfully transmitted serial/socket packet.

### **3.3.6. Sequence Number Messages**

PLC-5/SLC typed read and typed write messages can read and modify both receive and transmit produced data sequence numbers. These are the same sequence numbers returned to the PLC in the *Receive Data Message* and sent to the DeviceMaster in the *Transmit Data* message. Access to these sequence numbers are provided primarily for initialization purposes at the start of the PLC program when you may want to initialize the sequence numbers on the PLC, DeviceMaster or both.

PLC-5/SLC typed read and write messages can also read and modify the consumed receive sequence number(s). The consumed receive sequence number(s) are used in the *Write-to-File-Synced* communication method.

### **3.3.7. Retrieve Statistics Message**

The data returned from the *Retrieve Statistics* message is identical to the data returned for the *Serial Port Statistics* Object. The *Retrieve Statistics* message formats the data into 32-bit integers and returns data in an array of s just like all data sent to a PLC-5 or SLC PLC. The first contains the least significant word and the second contains the most significant word.

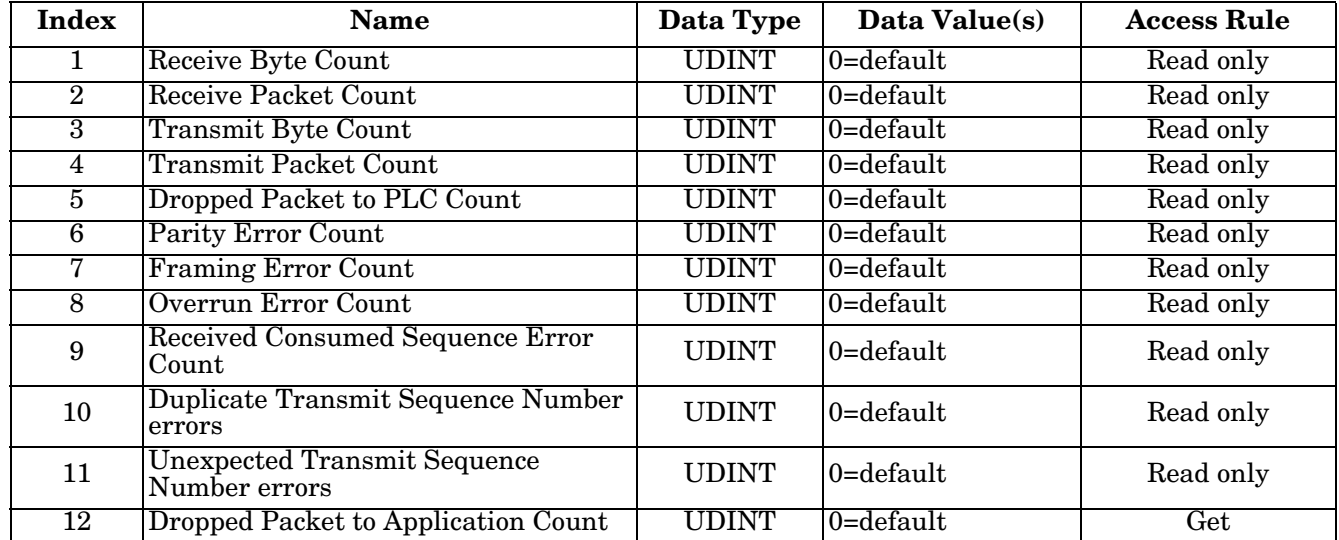

The following table displays the format of the *Retrieve Statistics* message.

The *Retrieve Statistics* messages have the following characteristics.

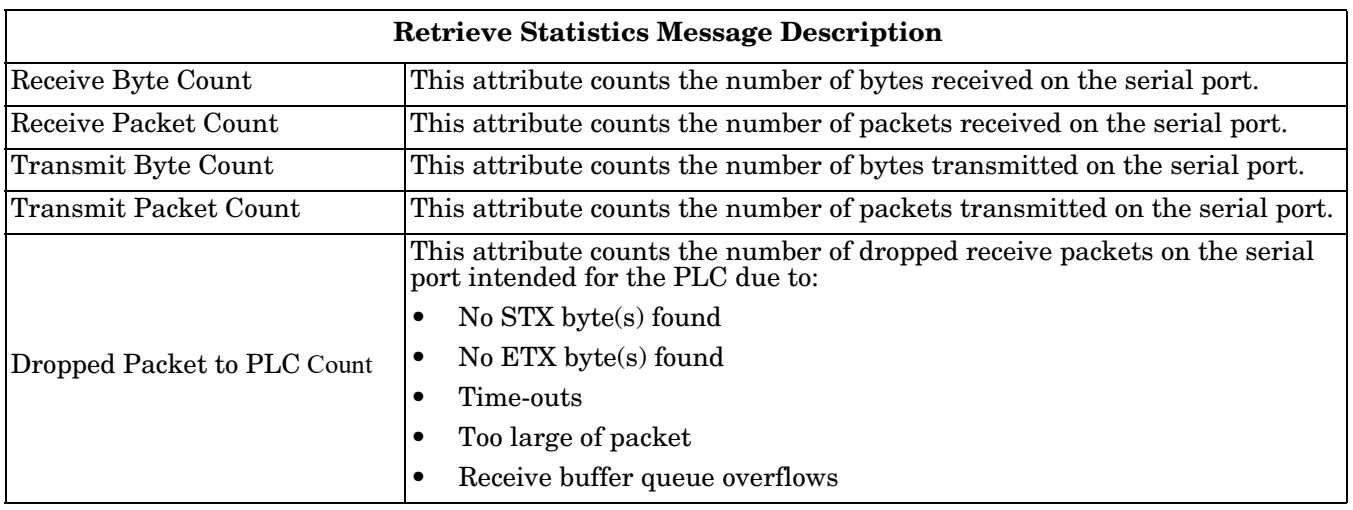

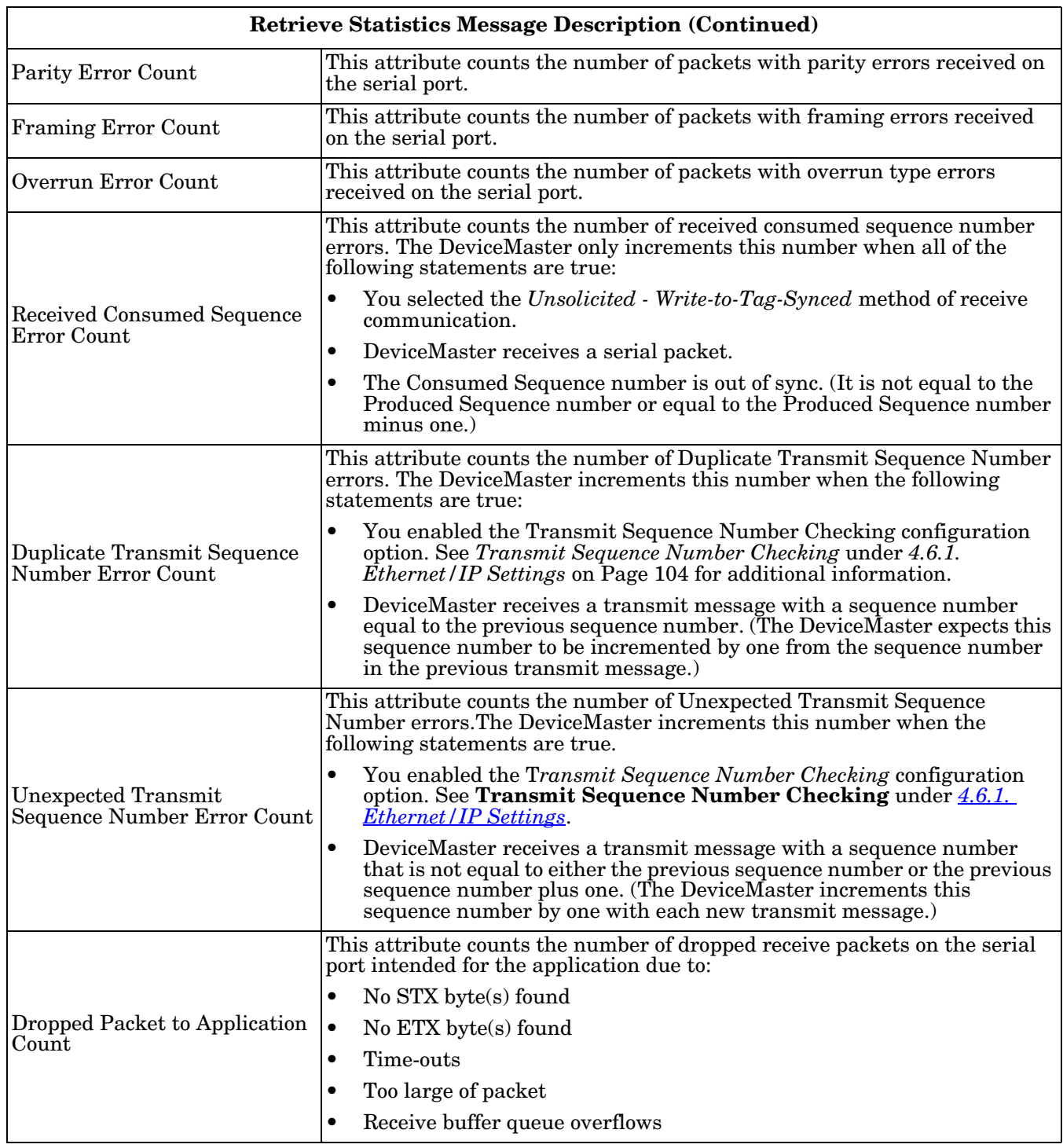

# **3.3.8. Receive Communication Methods**

There are three methods of transferring received data to the PLC from the DeviceMaster.

- *[Unsolicited Write to File Receive Method](#page-84-0)* on Page 83
- *[Unsolicited Write to File Synced Receive Method](#page-84-1)* on Page 83
- *[Polling Receive Method](#page-85-0)* on Page 84

### <span id="page-84-0"></span>**3.3.8.1. Unsolicited - Write to File Receive Method**

#### *Note: This is the recommended receive method.*

When a serial/socket packet is received on the DeviceMaster, the data packet is immediately written to a file data location on the PLC. The following diagram shows the data flow.

The following restrictions apply to this method:

• The **Receive Data File Name** must be the same file name and offset defined to receive data on the PLC.

### *Unsolicited - Write to File Receive Data Flow*

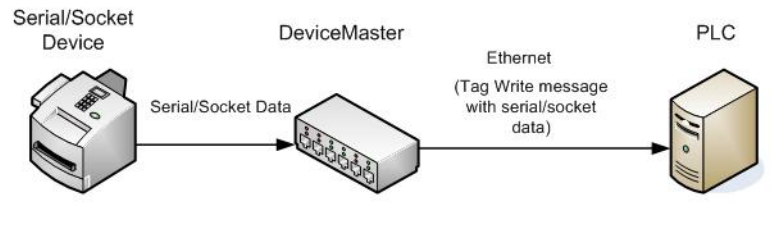

*Unsolicited - Write to File Synced Receive Data Flow*

Ethernet (Tag Write message

with serial/socket data)

(Update Consumed Sequence Number)

DeviceMaster

Serial/Socket Data

- The file on the PLC must be of integer type and must be of sufficient size to contain the sequence number, length, and data field associated with the maximum sized received data structure. See *[3.3.4. Receive Data](#page-80-0)  Message* [on Page 79](#page-80-0) for more information.
- New data is indicated with an incremented sequence number.
- The PLC program must be able to process the new data faster than the data can be received. To accomplish this, set the Maximum PLC Update Rate to an interval time that allows your PLC to process the data. The default of 40 milliseconds may or may not need to be increased for your PLC application.

### <span id="page-84-1"></span>**3.3.8.2. Unsolicited - Write to File Synced Receive Method**

This method provides a syncing option to allow the PLC to control the data flow by indicating when it is ready for the next serial data packet.

Serial/Socket

Device

In this method, the serial/socket packet is not written into the file on the PLC until the consumed receive sequence number has been updated by the PLC to match the produced receive data sequence number. Then the data is written into the file data location on the PLC in the same way as the *Write-to-File* method.

The following restrictions apply to this method:

- The **Receive Data File Name** must be the same file name and offset defined to receive data on the PLC.
- The file on the PLC must be of integer type and must be of sufficient size to contain the sequence number, length, and data field associated with the maximum sized received data structure. See *[3.3.4. Receive Data](#page-80-0)  Message* [on Page 79](#page-80-0) for more information.
- New data is indicated with an incremented sequence number.
- New data is not written to the file on the PLC until the consumed receive sequence number has been incremented to match the last produced receive sequence number.
- While the DeviceMaster queues received serial/socket port data, the PLC program must consume the new data faster than the data can be received on the serial port to ensure the receive buffers on the DeviceMaster do not overflow. (Example: If two packets can be received per second on the serial port, then the consumption rate would need to be at least one packet every 500 msec.)

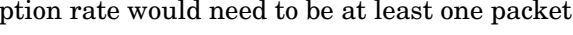

PLC.

### <span id="page-85-0"></span>**3.3.8.3. Polling Receive Method**

This method provides the *polling* method that allows the PLC to request data on a periodic basis.

In this method, the serial/socket data is returned in the response to the data request message.

The following restrictions apply to this method:

• The file on the PLC must be of integer type and must be of sufficient size to contain the sequence number, length, and data field associated with the maximum sized received data structure. See *[3.3.4. Receive Data Message](#page-80-0)* on Page [79](#page-80-0) for more information.

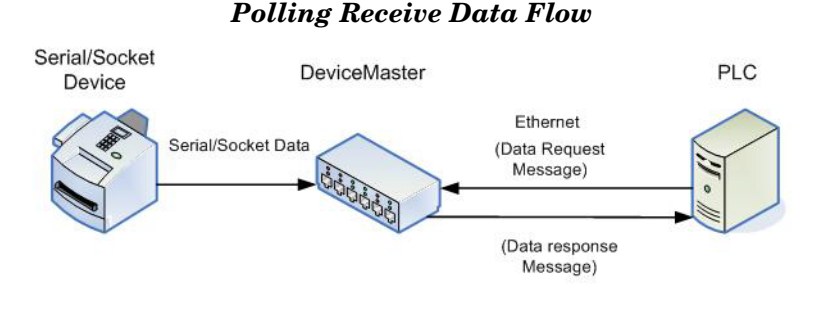

- New data is indicated with an incremented sequence number.
- The same data may be returned more than once. However, the same data packet also returns the same sequence number.
- No data is indicated with a length of zero.
- While the DeviceMaster queues received serial port data, the PLC program must poll for new data faster than the data can be received on the serial port to ensure the receive queues on the DeviceMaster do not overflow. (Example: If two packets can be received per second on the serial port, then the polling rate would need to be at least once every 500 msec.)

# **Chapter 4. Embedded Configuration Pages**

This chapter provides detailed information about the following web pages:

- *Serial* menu, which includes:
	- *Serial Port Overview* page
	- Port Serial Settings the default *Port Configuration* page
	- Port EtherNet/IP Settings the *Port EtherNet/IP Configuration* page
	- Port Filtering the *Port Filtering/Data Extraction Configuration* page
	- Port Application Interface the *Application TCP Configuration* page
	- Port Class 1 Interface the *Port Class 1 Interface* page
	- *Class 1 Overview* page
- *Ethernet* menu, which includes:
	- *Ethernet Device Overview* page
	- Device Socket Connection *Device Interface Configuration* page
	- Device EtherNet/IP Settings the *Device EtherNet/IP Configuration* page
	- Device Filtering *Device Filtering/Data Extraction Configuration* page
	- Device Application Interface the *Device Application TCP Configuration* page
	- *Device Class 1 Interface* page
	- *Class 1 Overview* page
- *Network* menu
	- *Network Configuration* page
	- *Password Configuration* page
	- *Security Settings* page
	- *Key and Certificate Management* page
	- *EtherNet/IP Stack Configuration* page
- *System* menu
	- *Update Firmware* page
	- *Configuration File* page
	- *System Snapshot* page
	- *Restore Defaults* page
	- *Reboot* page

*Note: The Diagnostics menu is discussed in [Chapter 5. Diagnostic and Statistics Pages on Page 135.](#page-136-0)*

The latest EtherNet/IP firmware must be installed before you can configure network or serial/socket port characteristics. For firmware installation and setup information, see the *[EtherNet/IP Hardware Installation](http://downloads.comtrol.com/dev_mstr/EIP/software/ethernetip/docs/DMUP_EIP_HW_Install_Setup.pdf)  [and Configuration Guide](http://downloads.comtrol.com/dev_mstr/EIP/software/ethernetip/docs/DMUP_EIP_HW_Install_Setup.pdf)* or the PortVision DX help system.

Use the *[EtherNet/IP Interface Configuration Quick Start](ethernet_ip_quickstart)* to locate configuration procedures for your site and use this chapter as a reference if you need information about specific fields. The *Interface Configuration Quick Start* is intended to provide you with a way to quickly configure.devices such as barcode scanners, RFID readers, and printers. In addition, there is also a section that discusses configuring read/write devices such as some printers and weigh scales.

*Note: ControlLogix PLC environments can optionally change the serial/socket port settings through the ControlLogix PLC using the Serial Port Configuration [\(3.2.1. Serial Port Configuration Object](#page-21-0)  [Definition \(70 Hex\) on Page 20](#page-21-0)) or Socket Port Configuration [\(3.2.4. Socket Port Configuration Object](#page-38-0)*  *[Definition \(73 Hex\) on Page 37](#page-38-0)) objects.*

# **4.1. Configuration Overview**

The following overview shows how to access the DeviceMaster embedded web page and configure serial and Ethernet device interfaces.

If you have not configured the network information into the DeviceMaster during initial setup, you must configure the network information before configuring serial/socket port characteristics. See the *[EtherNet/IP](http://downloads.comtrol.com/dev_mstr/EIP/software/ethernetip/docs/DMUP_EIP_HW_Install_Setup.pdf)  [Hardware Installation and Configuration Guide](http://downloads.comtrol.com/dev_mstr/EIP/software/ethernetip/docs/DMUP_EIP_HW_Install_Setup.pdf)* or the PortVision DX help system for help configuring the network settings.

1. From PortVision DX, highlight the DeviceMaster that you want to configure and select **Webpage**.

*Note: Optionally, enter the IP address of the device in the Address box of your web browser.* 

2. Select the appropriate procedure for your environment.

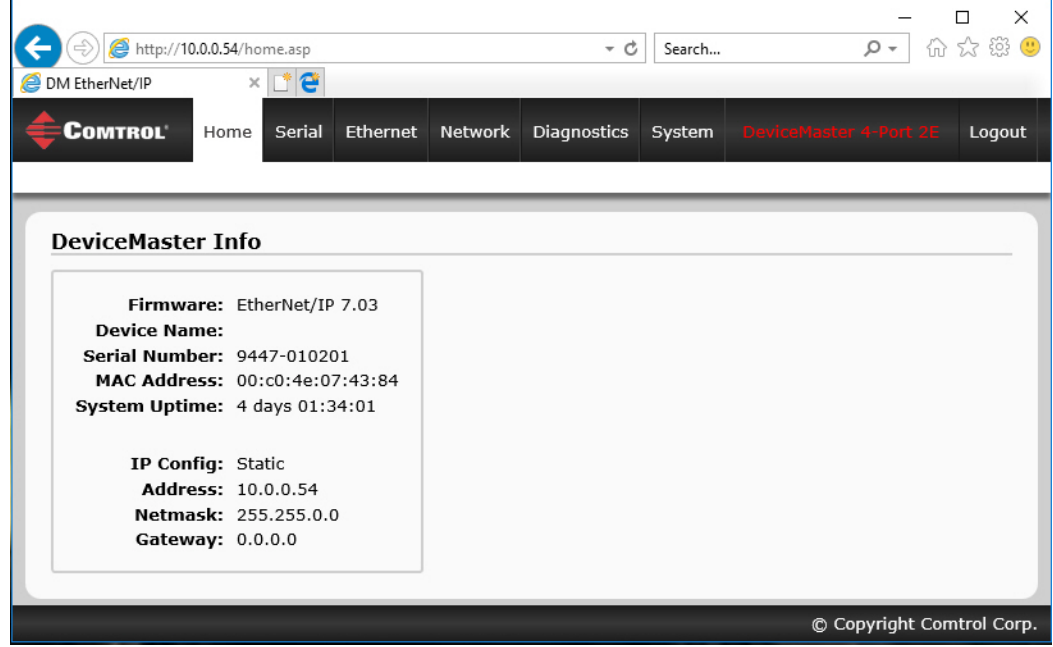

## **4.1.1. Serial Device - Configuration Overview**

- a. Click the **Serial** menu.
- b. Click the port number that you want to configure and the *Port Configuration* page appears.

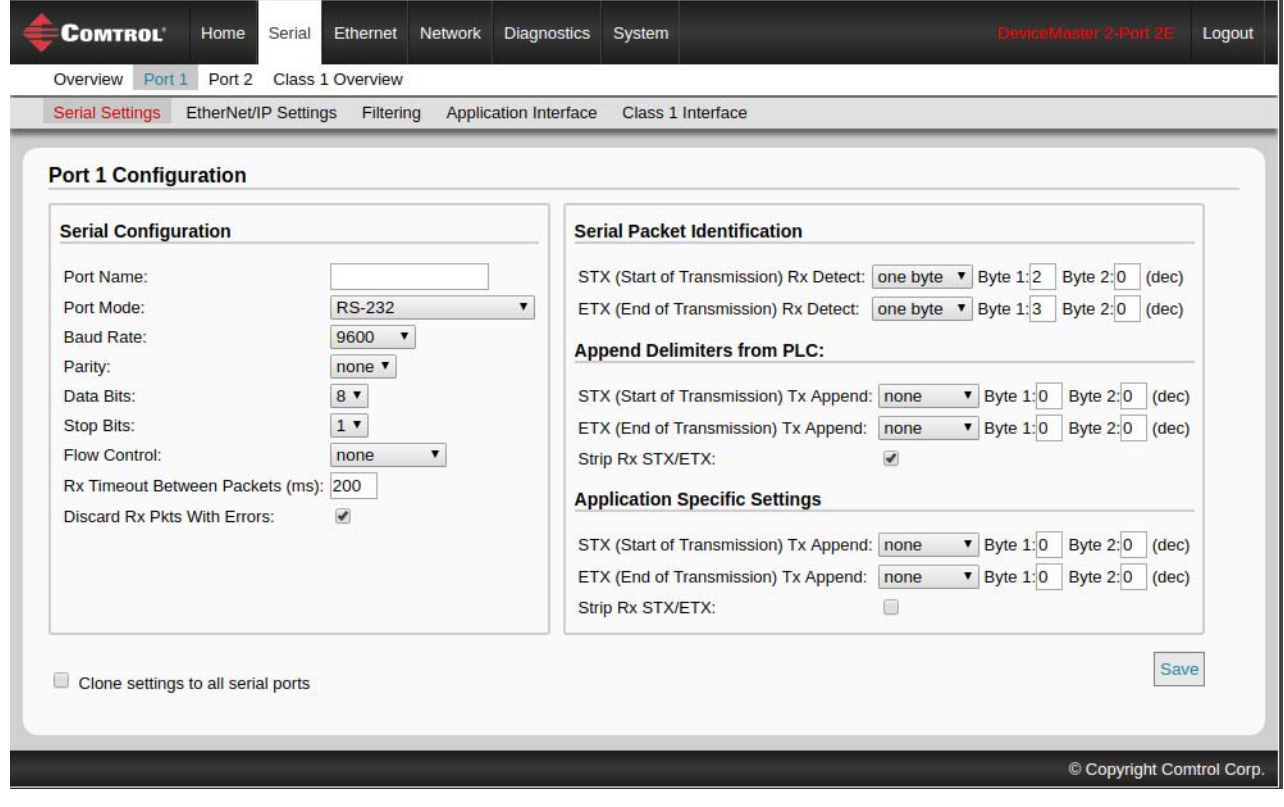

- c. Change the [serial port configuration properties](#page-96-0) [\(Page 95\)](#page-96-0) as required for your site.
- d. Click the **Save** button.

### 3. Click the **Ethernet/IP Settings** option.

a. Change the socket port configuration properties [\(Page 104](#page-105-1)) as required for your site.

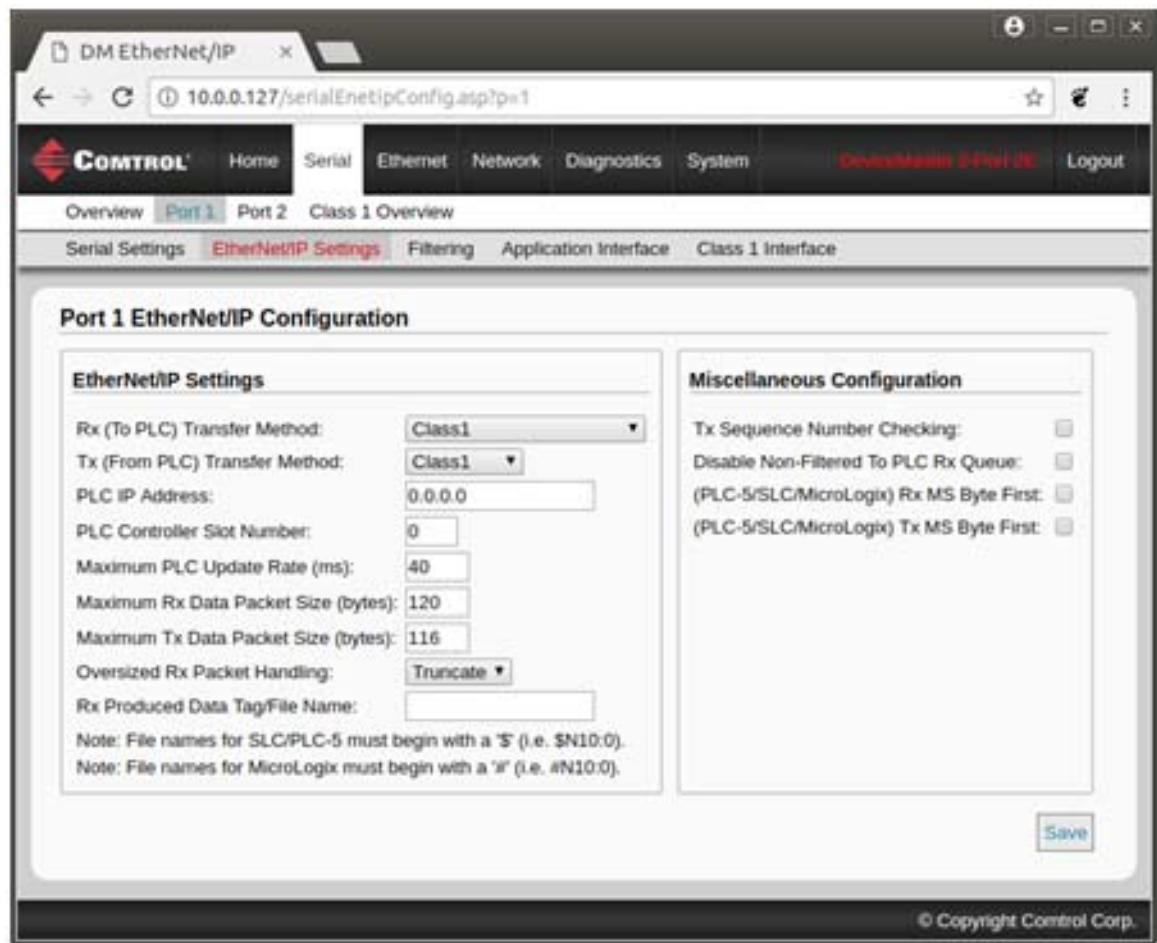

b. Click the **Save** button.

- 4. If required for your site, click **Filtering**.
	- a. Change the filtering configuration [\(Page 107](#page-108-0)) to meet your needs.

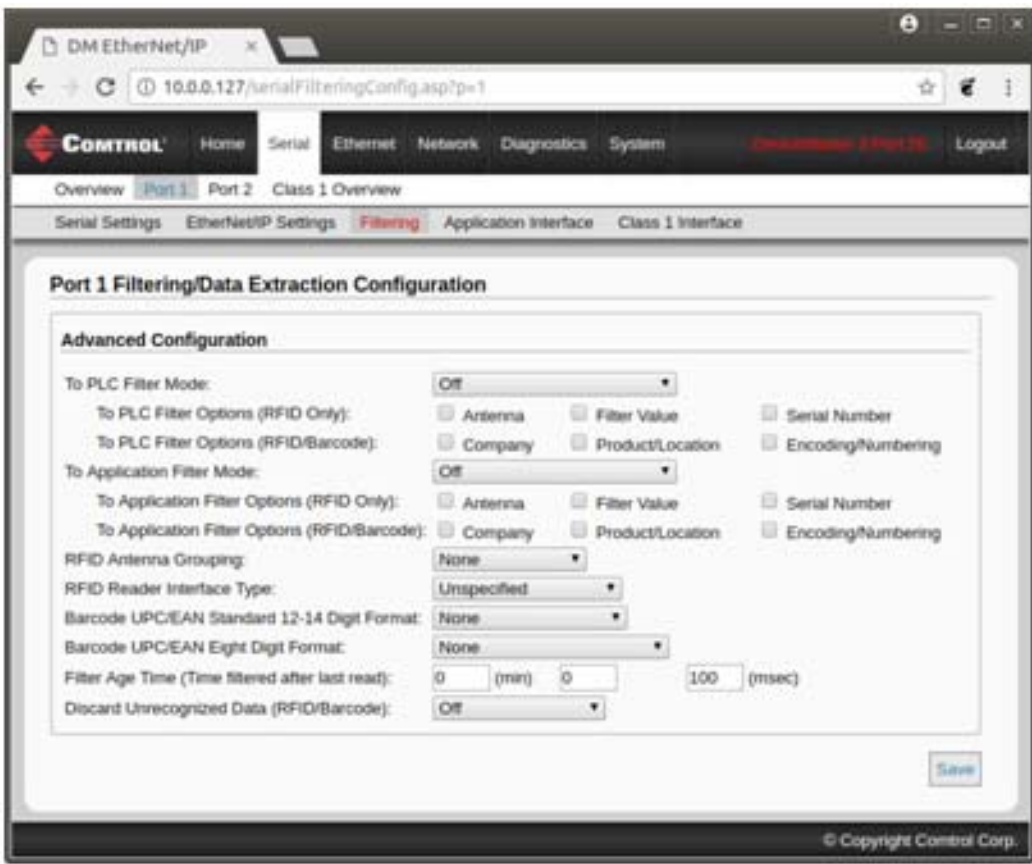

b. Click the **Save** button when you have completed the changes.

- 5. If required for your site, click **Application Interface**.
	- a. Change the configuration ([Page 111\)](#page-112-0) to meet your needs.

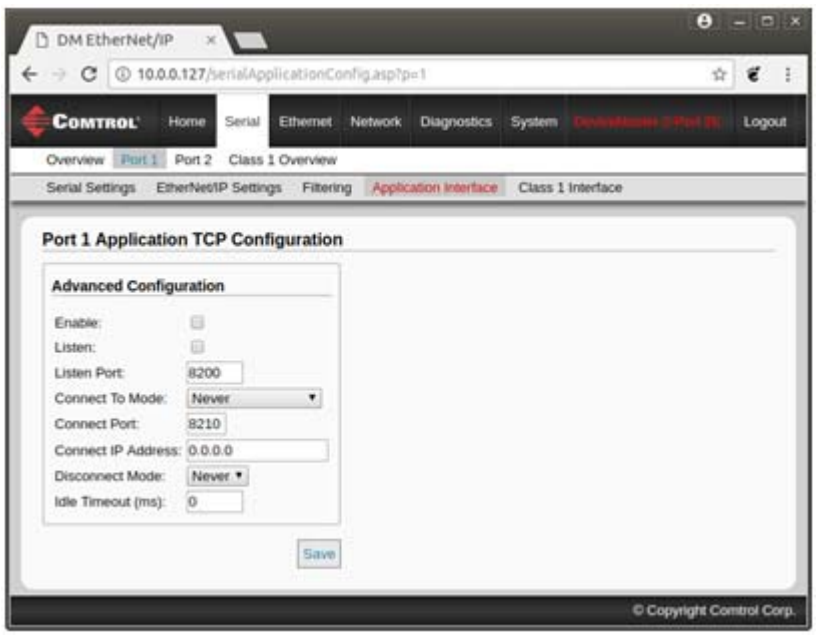

b. Click the **Save** button when you have completed the changes.

# **4.1.2. Ethernet Device - Configuration Overview**

Use the following overview to configure an Ethernet device.

- 1. Click the **Ethernet** menu.
- 2. Click the appropriate **Device** number to access the *Device Configuration* page for that port.
	- a. Change the socket configuration properties [\(Page 100](#page-101-0)) as required for you site.

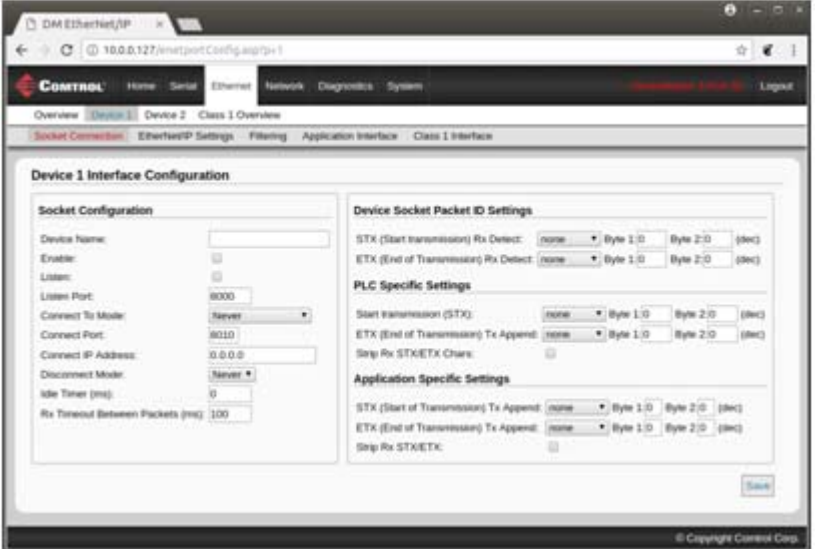

b. Click the **Save** button after completing the changes.

3. Click the **EtherNet/IP Settings** option.

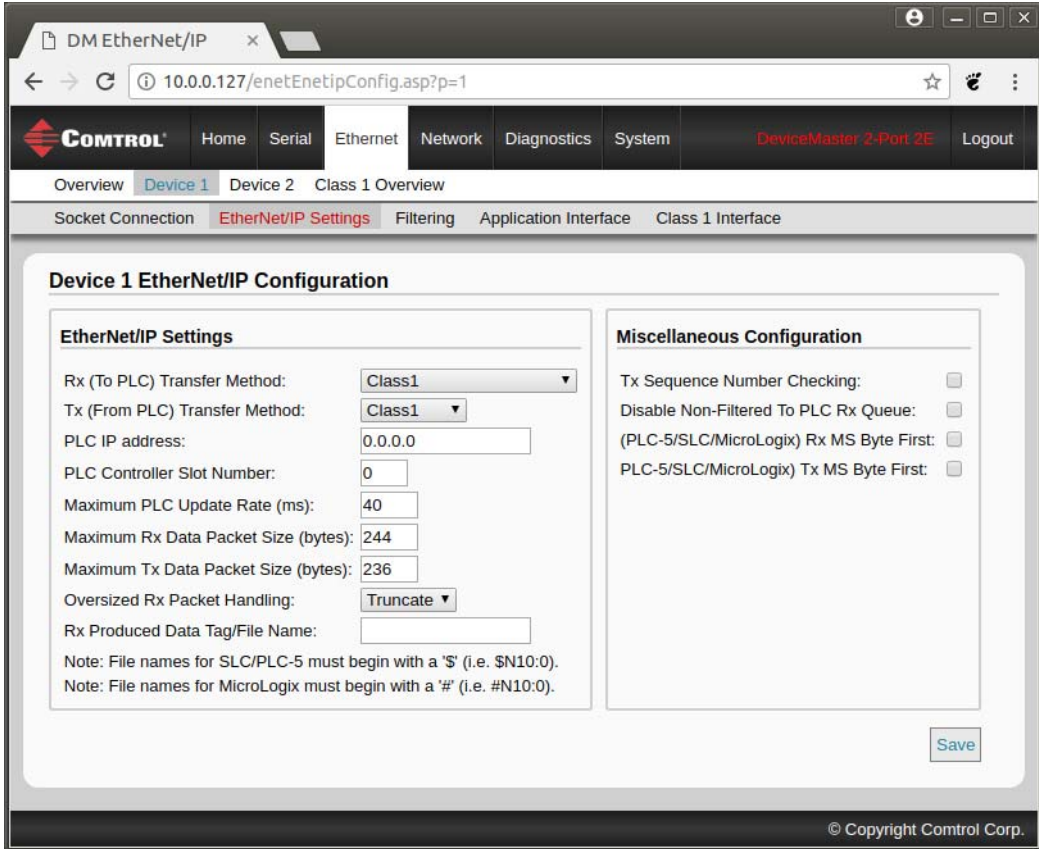

- a. Change the EtherNet/IP settings ([Page 104\)](#page-105-1) as required for your site.
- b. Click the **Save** button after completing the changes.
- 4. If required for your site, click the **Filtering** option.
	- a. Change the parameters [\(Page 107](#page-108-0)) to meet your needs.

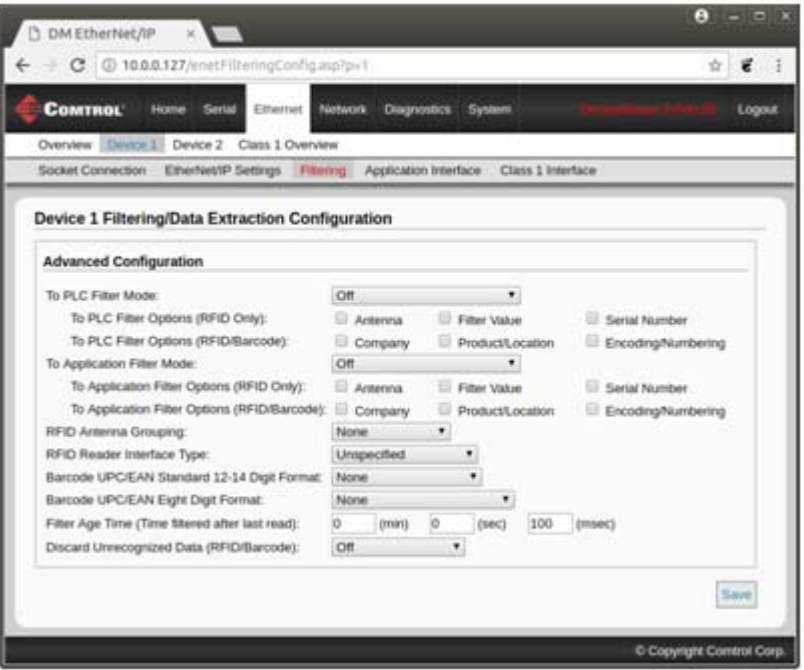

- b. Click the **Save** button.
- 5. If required, click the **Application Interface** option.
	- a. Make the necessary changes [\(Page 111](#page-112-0)) for your site.

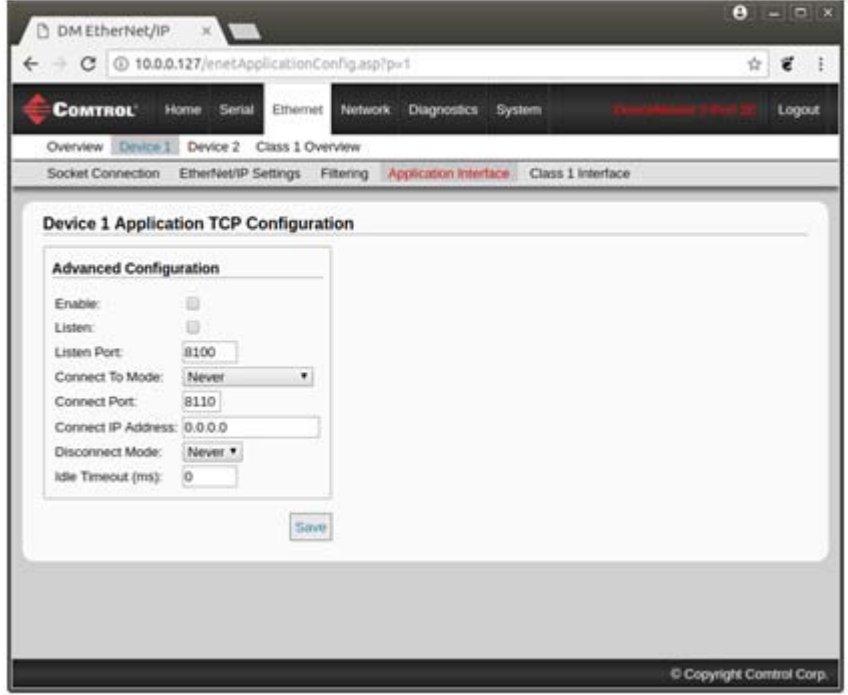

- b. Click the **Save** button.
- 6. Repeat the previous steps for each serial port and Ethernet device.
- 7. Use the appropriate procedure for your environment to complete the DeviceMaster installation.
	- **ControlLogix PLC**: *[6.4. ControlLogix PLC Programming Example Instructions](#page-154-0)* on Page 153 describes how to use RSLogix 5000 to configure and run the DeviceMaster.
	- **SLC or MicroLogix PLC**: *[6.5. SLC or MicroLogix PLC Programming Example Instructions](#page-167-0)* on Page [166](#page-167-0) describes how to use RSLogix 500 to configure and run the DeviceMaster.
	- **PLC-5 PLC**: *[6.6. PLC-5 PLC Programming Example Instructions](#page-194-0)* on Page 193 describes how to use RSLogix 5 to configure and run the DeviceMaster.

# **4.2. Embedded Web Pages Overview**

The embedded web pages are the easiest way to configure serial and Ethernet device port settings for a DeviceMaster.

Access the main DeviceMaster web page from PortVision DX or enter the IP address of the DeviceMaster in the **Address** box of your web browser.

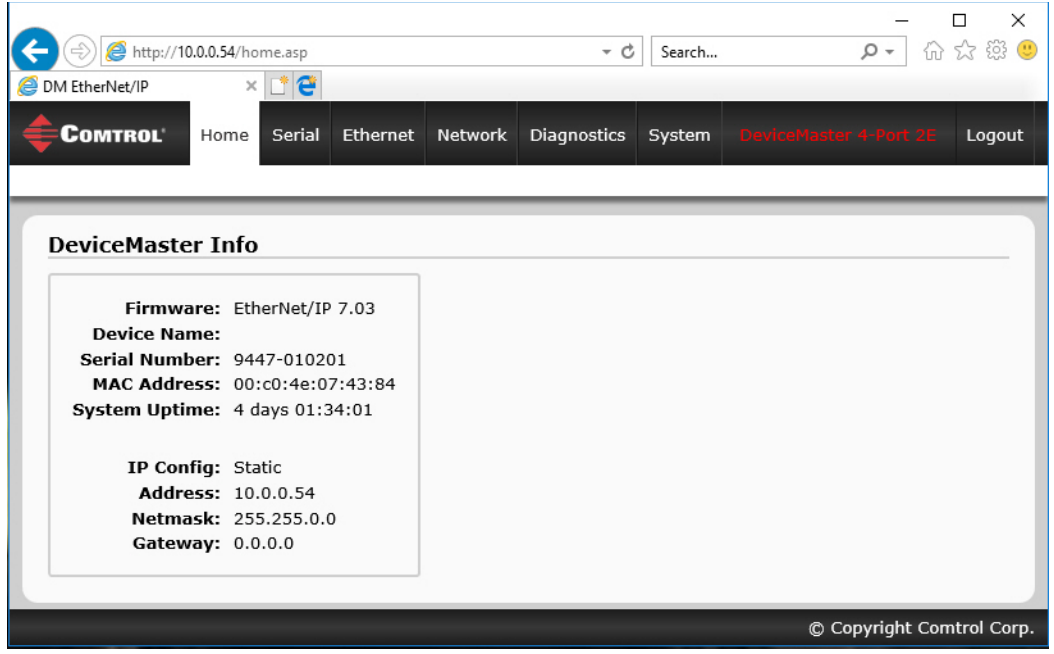

The *Home* page displays the DeviceMaster information including the firmware version, device name, serial number, MAC address and current network configuration...

| <b>Home Page</b>        |                                                                                                    |
|-------------------------|----------------------------------------------------------------------------------------------------|
| <b>Firmware Version</b> | EtherNet/IP firmware version currently running on the DeviceMaster.                                                          |
| Device Name             | This is the device name of the DeviceMaster, which can be configured in the Network<br>Configuration page.                   |
| Serial Number           | DeviceMaster serial number.                                                                                                  |
| <b>MAC Address</b>      | The six byte MAC address of the DeviceMaster.                                                                                |
| <b>System Uptime</b>    | The time that has elapsed since the DeviceMaster has powered on. The format is $\boldsymbol{n}$<br>days and <i>hh:mm:ss.</i> |
| $IP$ Config             | Type of IP configuration currently in use (static or DHCP).                                                                  |

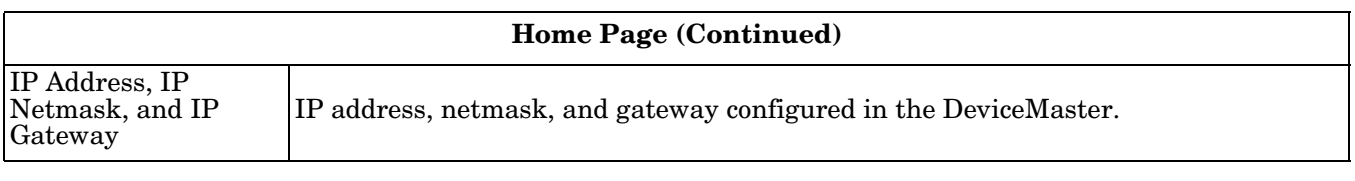

# **4.3. Serial Device Configuration**

Use these steps to change the settings for a port.

1. Click the **Serial** menu, which opens the *Serial Overview* page.

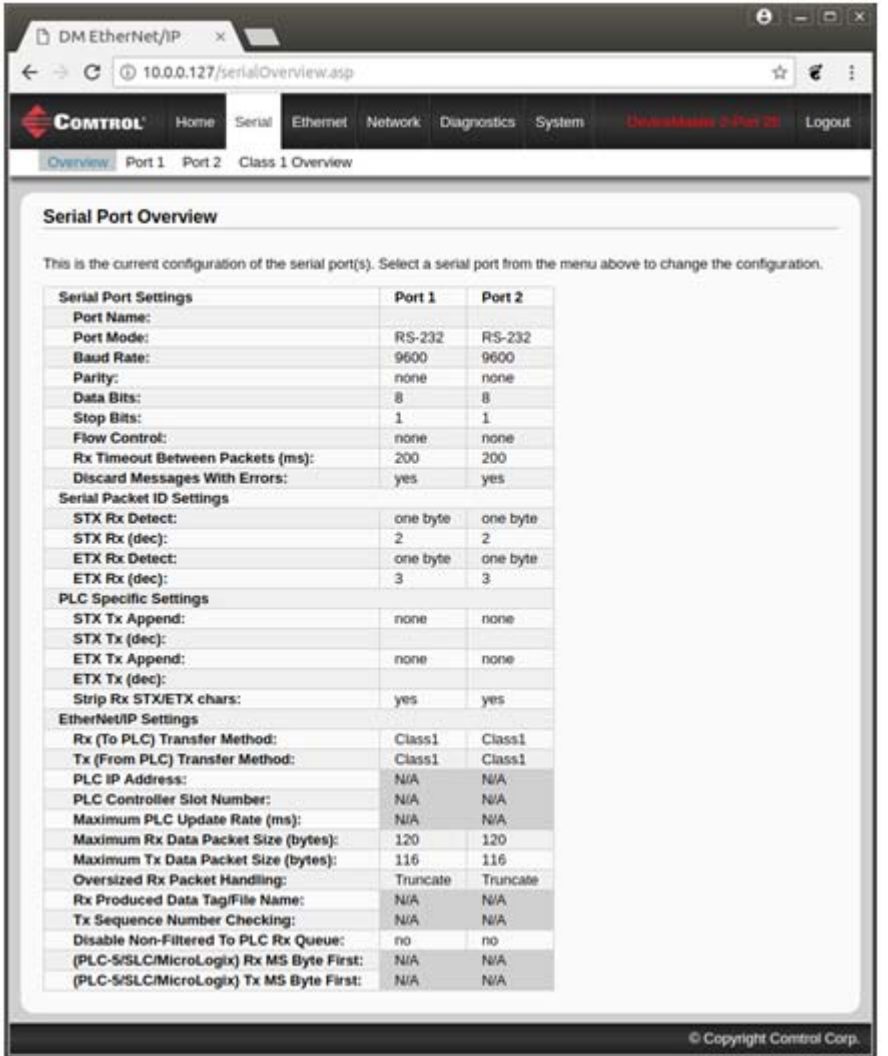

2. Click the **Port #** that you want to configure.

See *[4.3.1. Serial Port Configuration](#page-96-0)* on Page 95 to locate information for each setting area.

### <span id="page-96-0"></span>**4.3.1. Serial Port Configuration**

Use the **Serial** menus to change a serial port's configuration parameters.

You can use the following procedure to access the *Serial | Serial Settings Port Configuration* page:

- 1. Click the **Serial** menu.
- 2. Click the appropriate port number menu option (for example, **Port 1**).

Selecting the Port # defaults to the *Serial Settings* page for that port. The next subsections discuss the *Serial Port* and *Serial Packet ID Settings* areas on the *Serial Settings* (Port Configuration) page. The remainder of the configuration pages are discussed in the following subsections, which are located under the *[4.6. Common](#page-105-2)  [Configuration Areas \(Serial or Ethernet Device\)](#page-105-2)* section:

- *[4.6.1. Ethernet/IP Settings](#page-105-1)* on Page 104
- *[4.6.2. Filtering/Data Extraction Configuration](#page-108-0)* on Page 107
- *[4.6.3. Application Interface | Application TCP Configuration](#page-112-0)* on Page 111
- *[4.7. EtherNet/IP Class 1 Interface Pages](#page-113-0)* on Page 112

### **4.3.2. Serial Settings | Port | Serial Configuration**

Use the *Serial Configuration* area of the *Serial Settings (Port Configuration)* page to configure serial port characteristics for the device that you plan on connecting to the port.

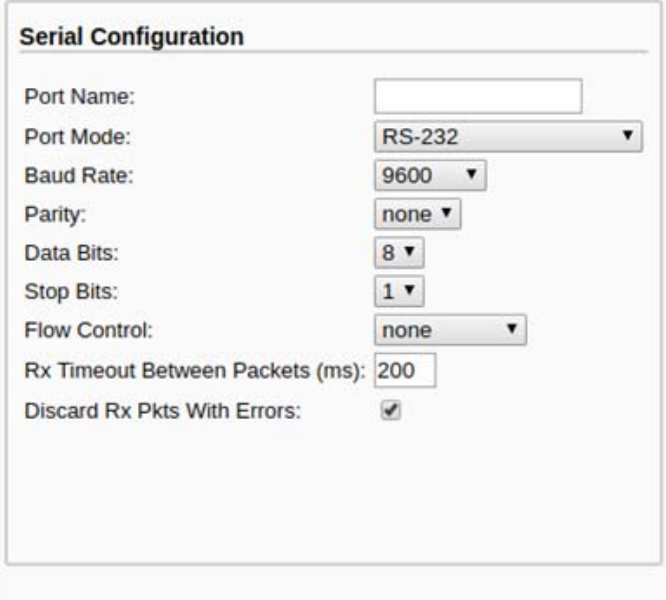

Clone settings to all serial ports

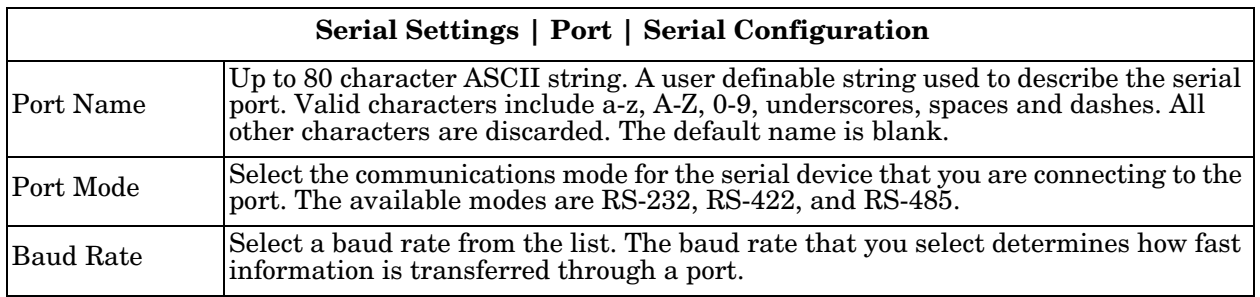

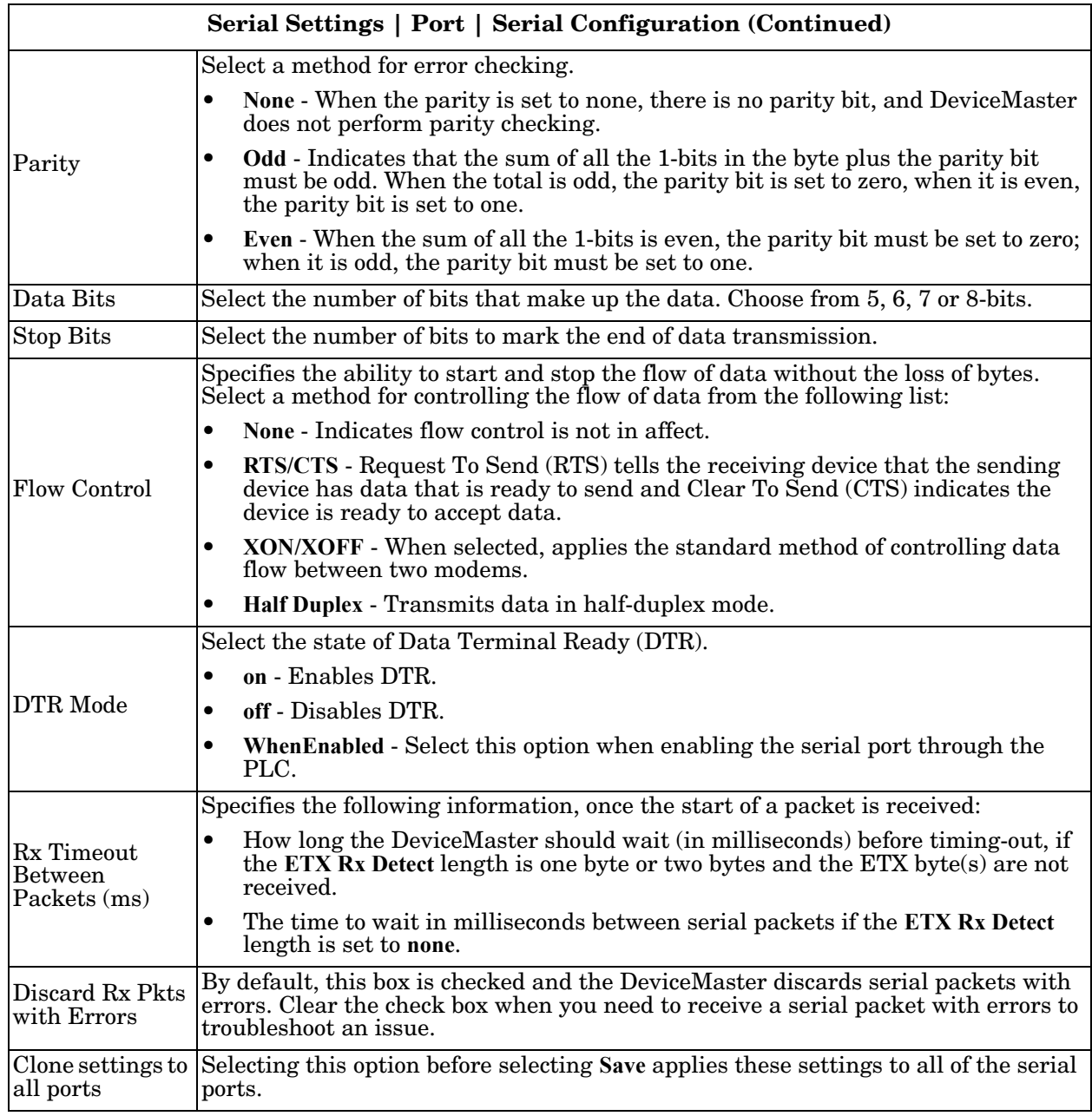

# <span id="page-98-0"></span>**4.3.3. Serial | Serial Settings | SerialPacket Identification**

Use the *Serial Packet Identification* area of the *Serial Settings* page to configure the raw data serial port packet identification (ID) settings for a serial port.

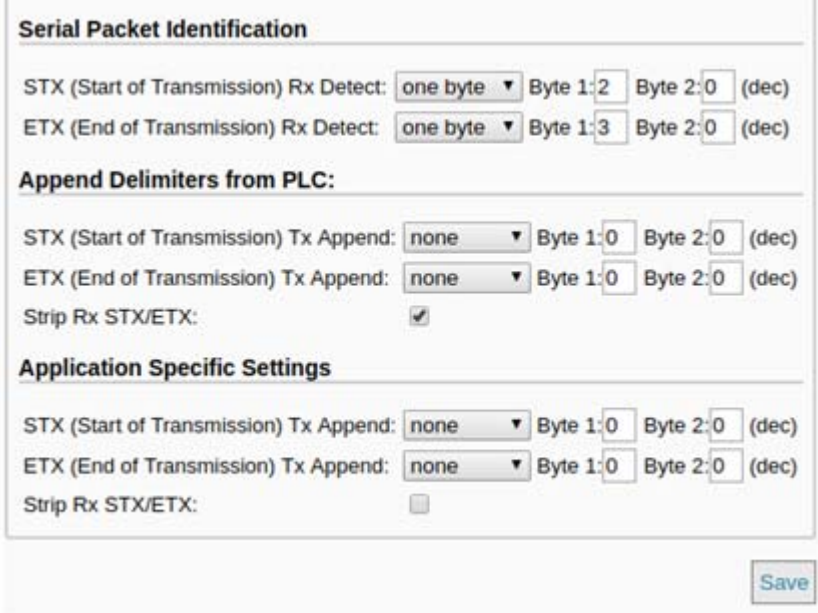

For more information on serial packet ID settings, see *[3.2.1. Serial Port Configuration Object Definition \(70](#page-21-0)  Hex)* [on Page 20](#page-21-0).

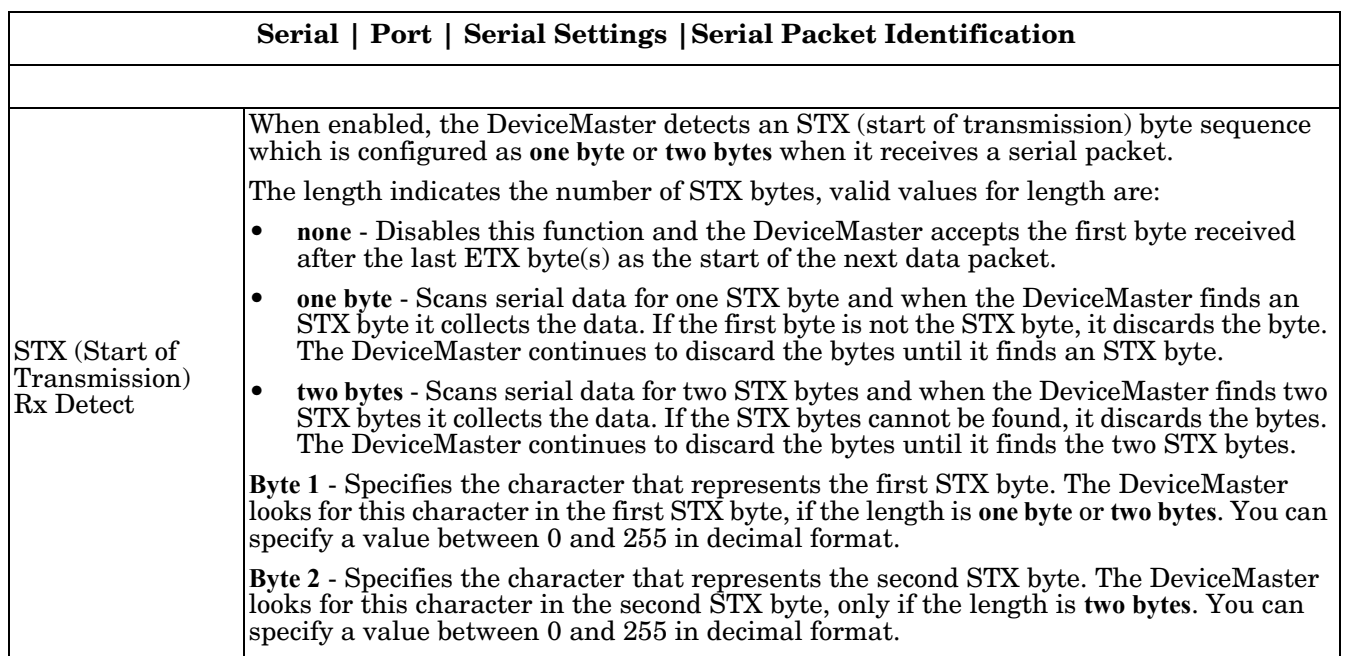

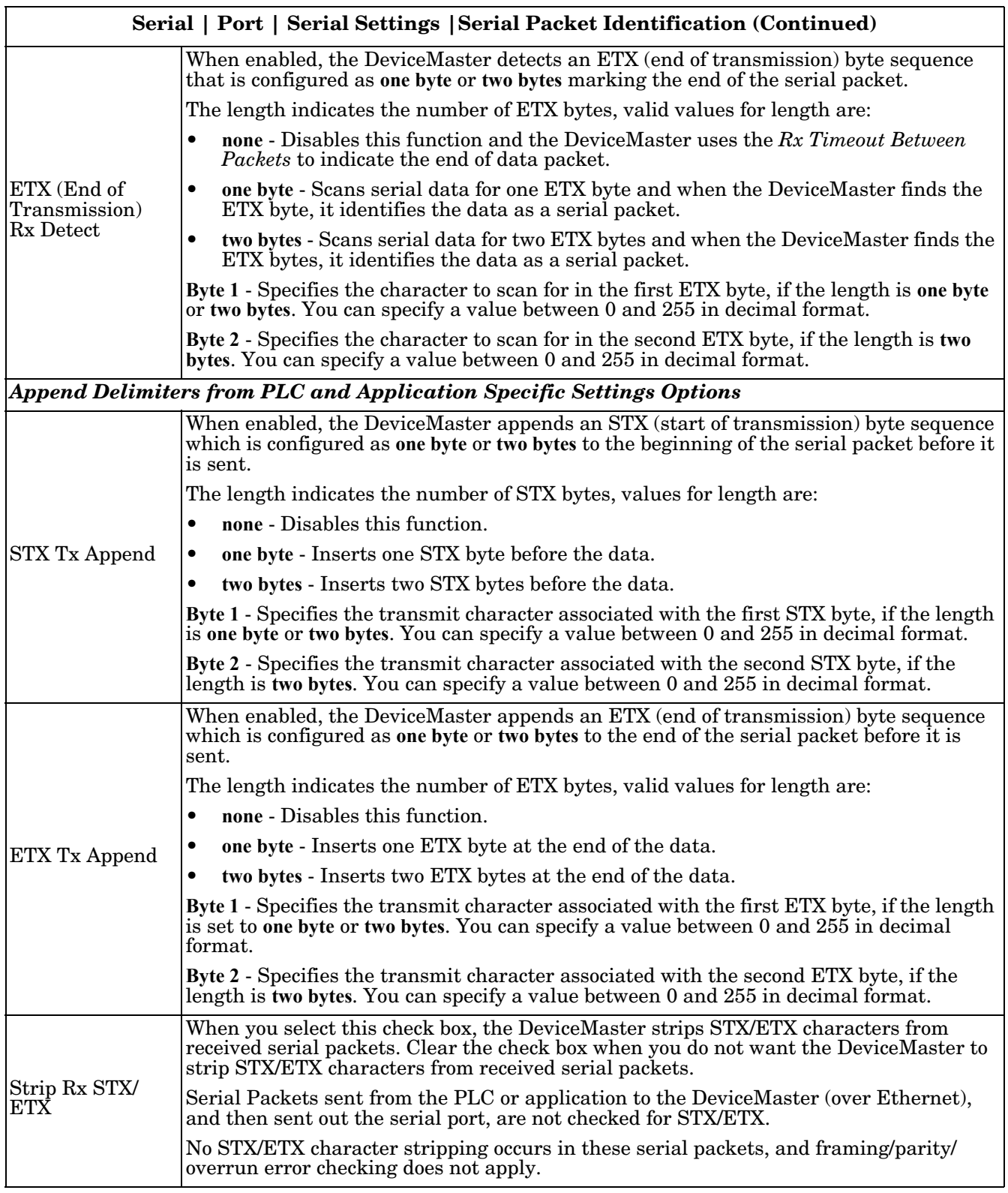

# **4.4. Ethernet Device Configuration**

Change the configuration for an Ethernet device using the following steps,

1. Click the **Ethernet** menu, which displays the *Ethernet Device Overview* page.

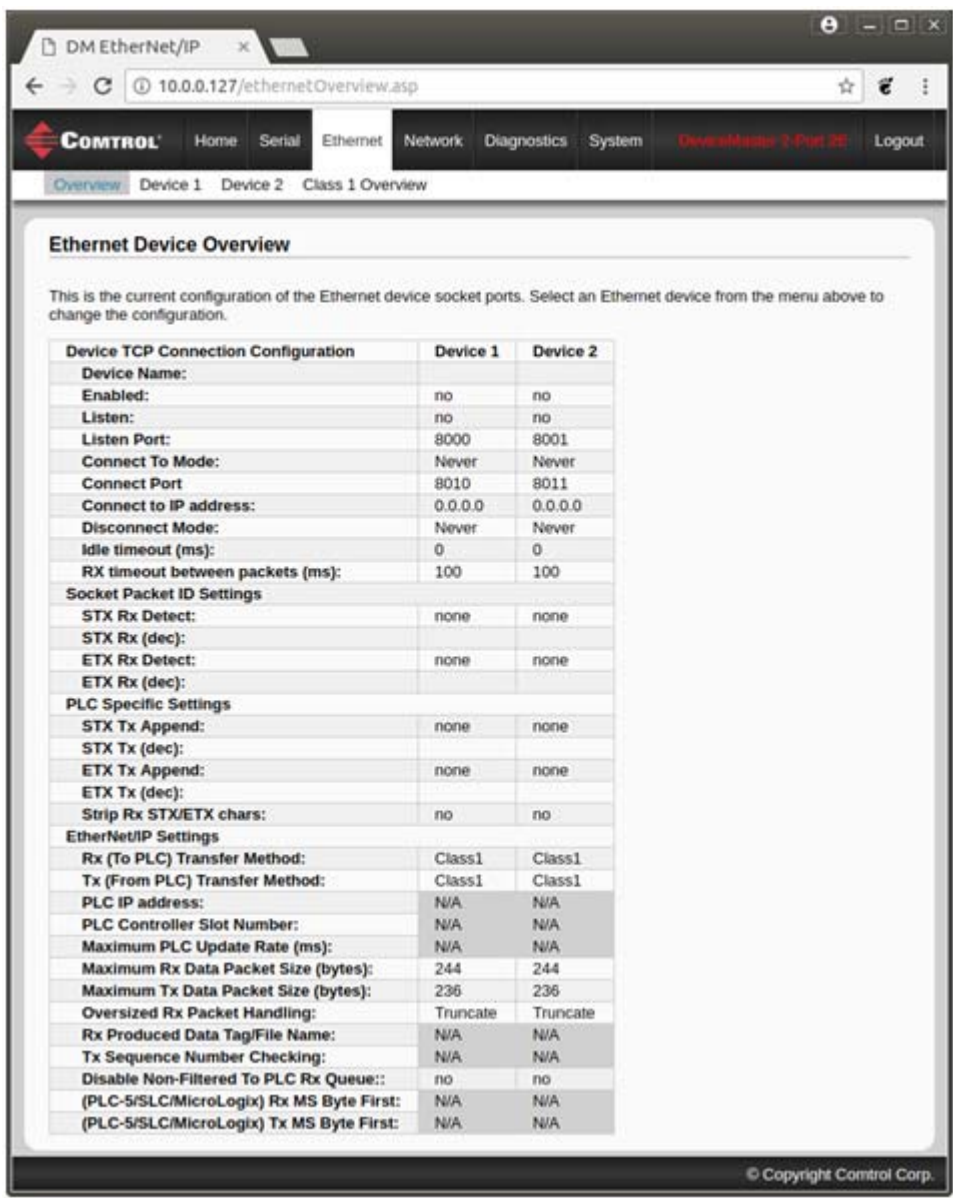

2. Click the **Device #**, which by default opens the *Socket Connection* page for that port.

# **4.5. Ethernet | Device | Socket Connection Configuration**

This section discusses the following area of the *Device Interface Configuration* page:

- *[4.5.1. Socket Configuration](#page-101-0)*
- *[4.5.2. Device Socket Packet ID Settings](#page-103-0)* on Page 102

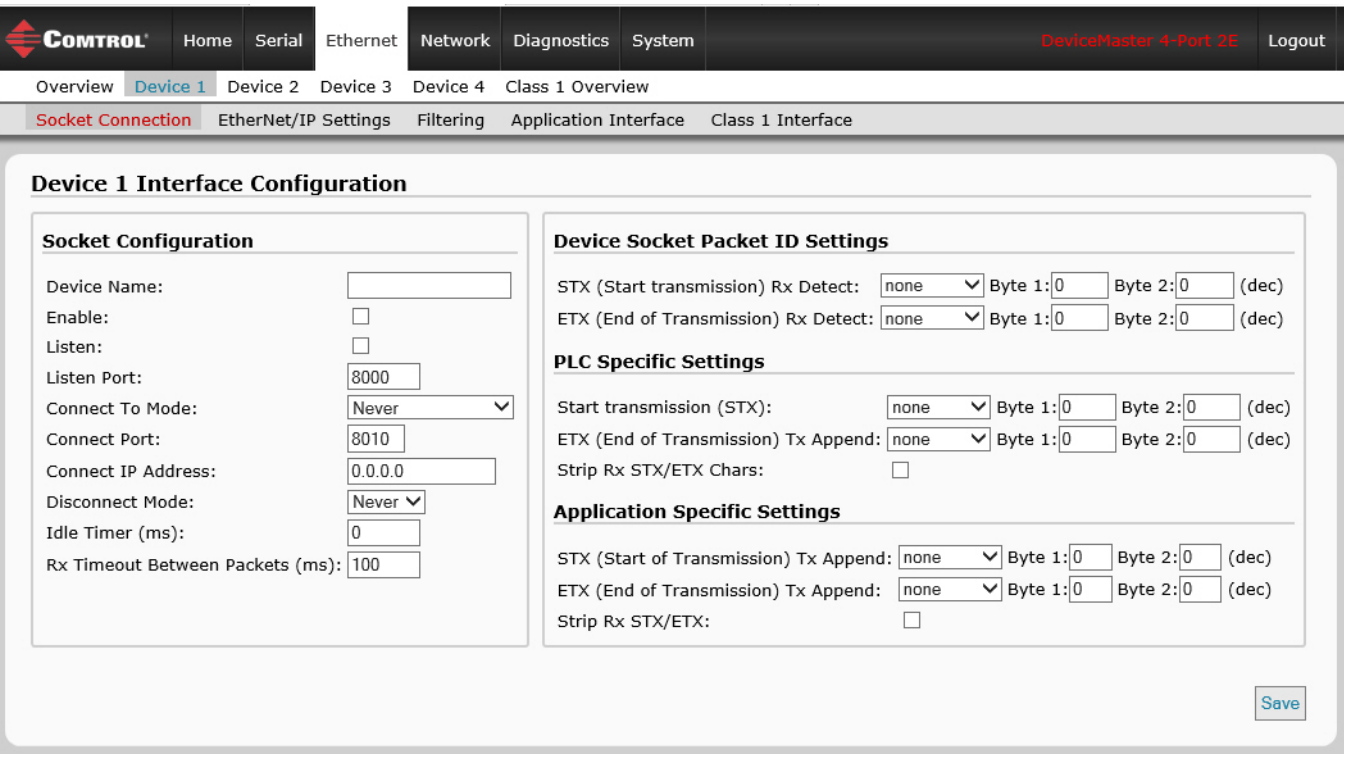

### <span id="page-101-0"></span>**4.5.1. Socket Configuration**

Access to the *Device Interface Configuration* page (*Socket Connection* submenu is the default menu displayed) is provided by selecting the corresponding *Device* number (for example, **Socket 1**) under the *Ethernet* menu.

The other area of this page are discussed in the following subsections, which are located under the *[4.6. Common](#page-105-2)  [Configuration Areas \(Serial or Ethernet Device\)](#page-105-2)* section:

- *[4.6.1. Ethernet/IP Settings](#page-105-1)* on Page 104
- *[4.6.2. Filtering/Data Extraction Configuration](#page-108-0)* on [Page 107](#page-108-0)
- *[4.6.3. Application Interface | Application TCP](#page-112-0)  [Configuration](#page-112-0)* on Page 111
- *[4.7. EtherNet/IP Class 1 Interface Pages](#page-113-0)* on Page 112

The following table provides information about configuring the *Socket Configuration* area of the *Device Interface Configuration* page.

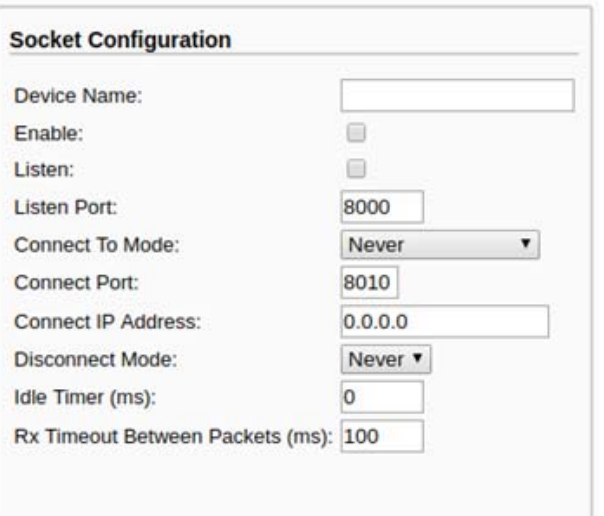

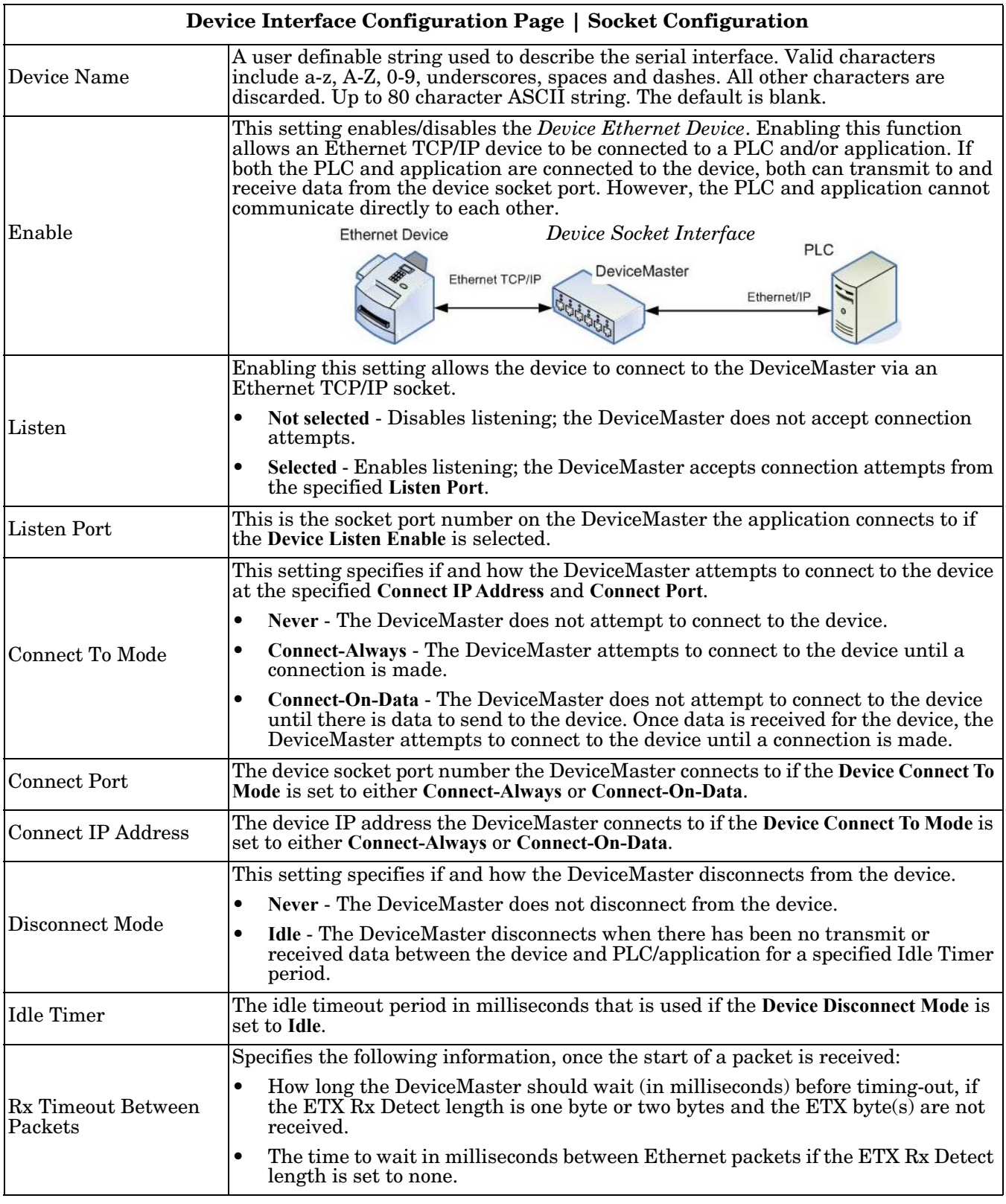

# <span id="page-103-0"></span>**4.5.2. Device Socket Packet ID Settings**

This subsection discusses the *Socket Packet ID Settings* area of the *Ethernet | Device Interface Configuration* page.

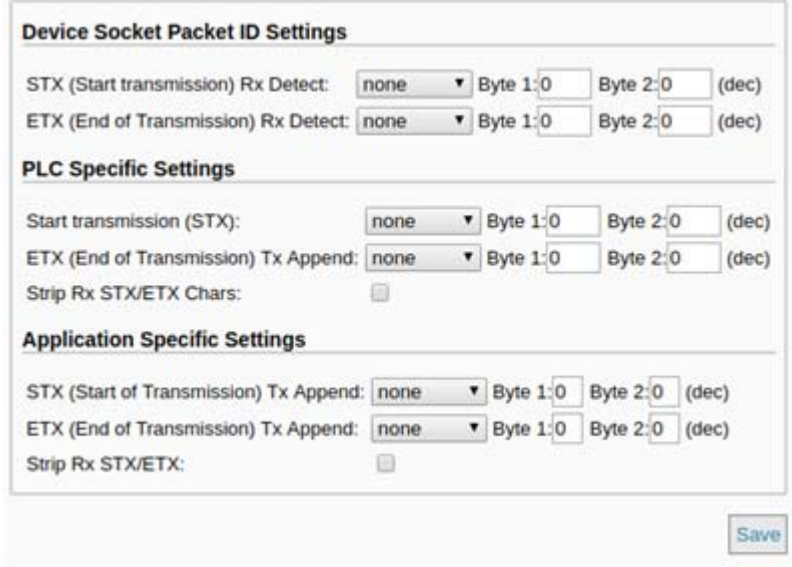

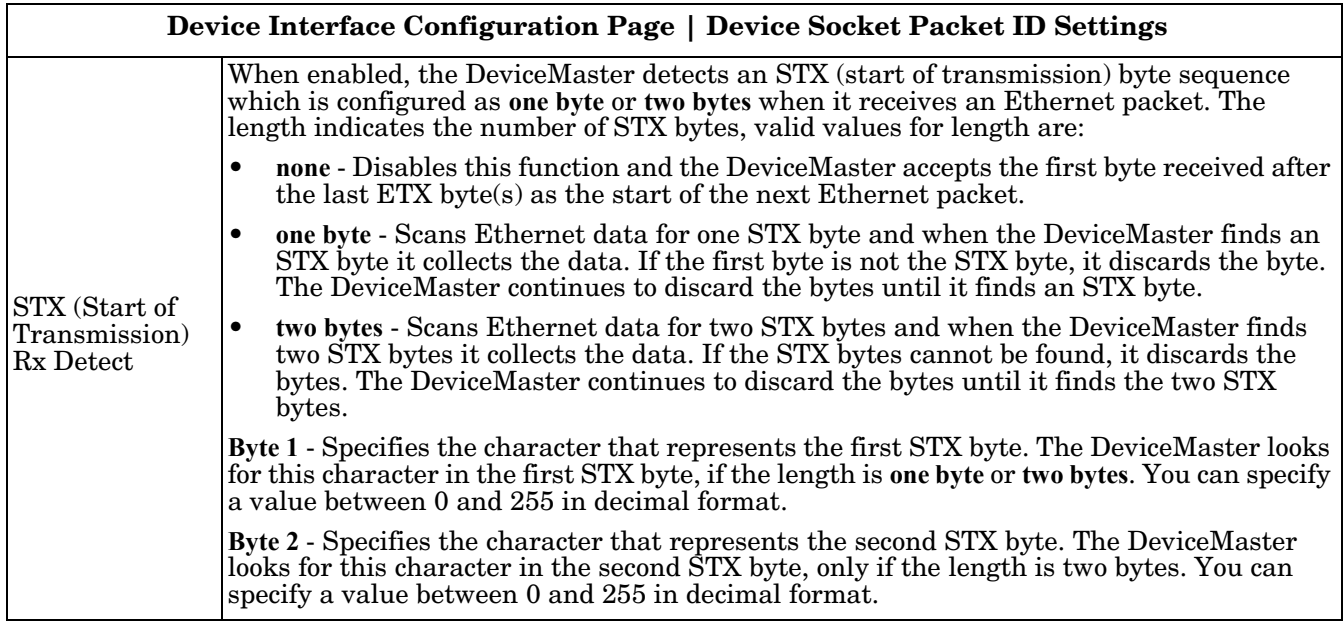

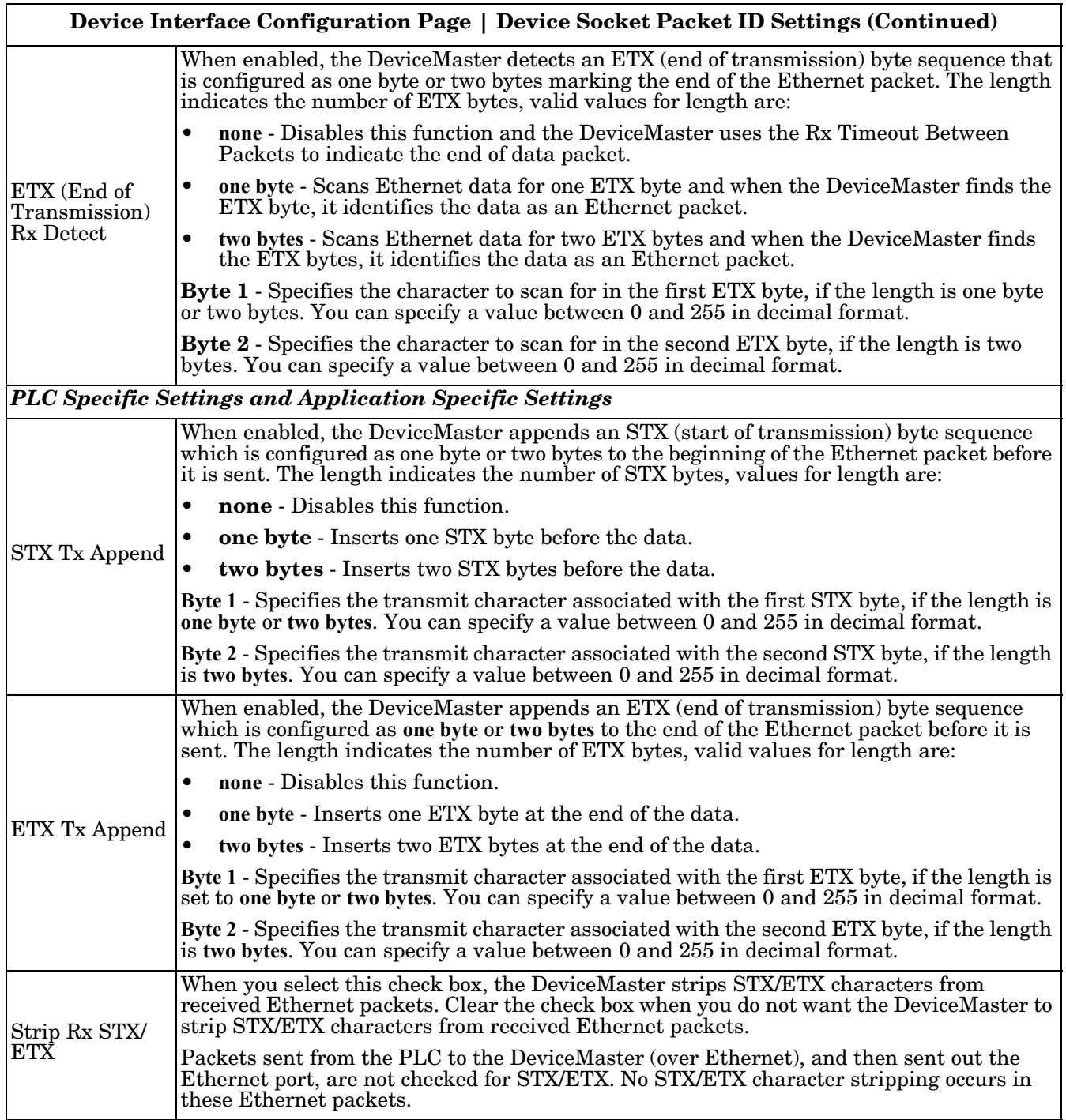

# <span id="page-105-2"></span>**4.6. Common Configuration Areas (Serial or Ethernet Device)**

The *Serial* and *Ethernet Configuration* pages have the following areas in common:

- *[4.6.1. Ethernet/IP Settings](#page-105-1)* on Page 104
- *[4.6.2. Filtering/Data Extraction Configuration](#page-108-0)* on Page 107
- *[4.6.3. Application Interface | Application TCP Configuration](#page-112-0)* on Page 111

## <span id="page-105-1"></span><span id="page-105-0"></span>**4.6.1. Ethernet/IP Settings**

Use this area to configure the EtherNet/IP settings for the *Serial | Port | EtherNet Settings* page or *Ethernet | Device | EtherNet/IP Settings* page.

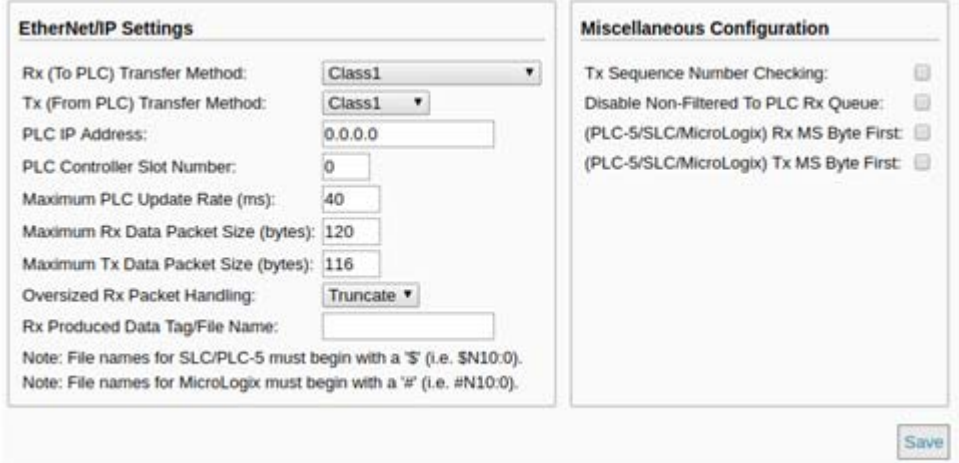

For more information on EtherNet/IP settings, see *[3.2.1. Serial Port Configuration Object Definition \(70 Hex\)](#page-21-0)* [on Page 20.](#page-21-0)

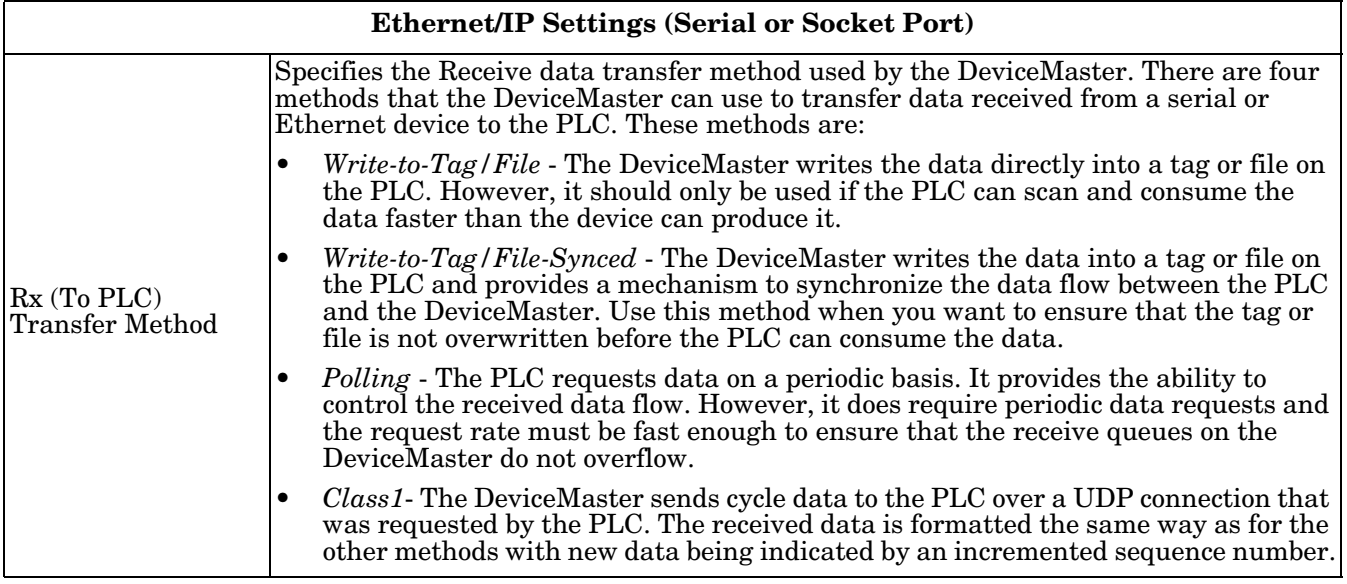

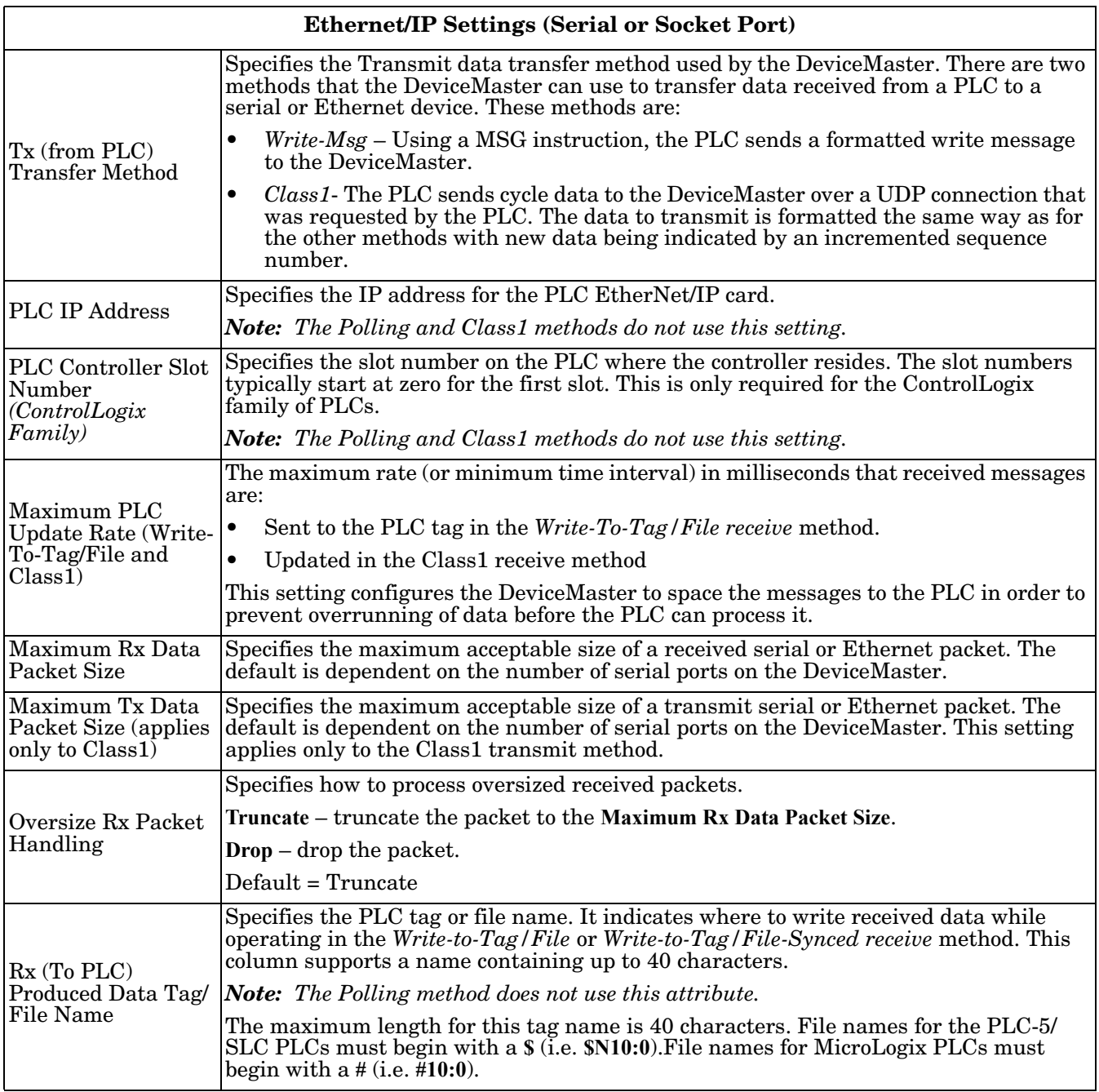

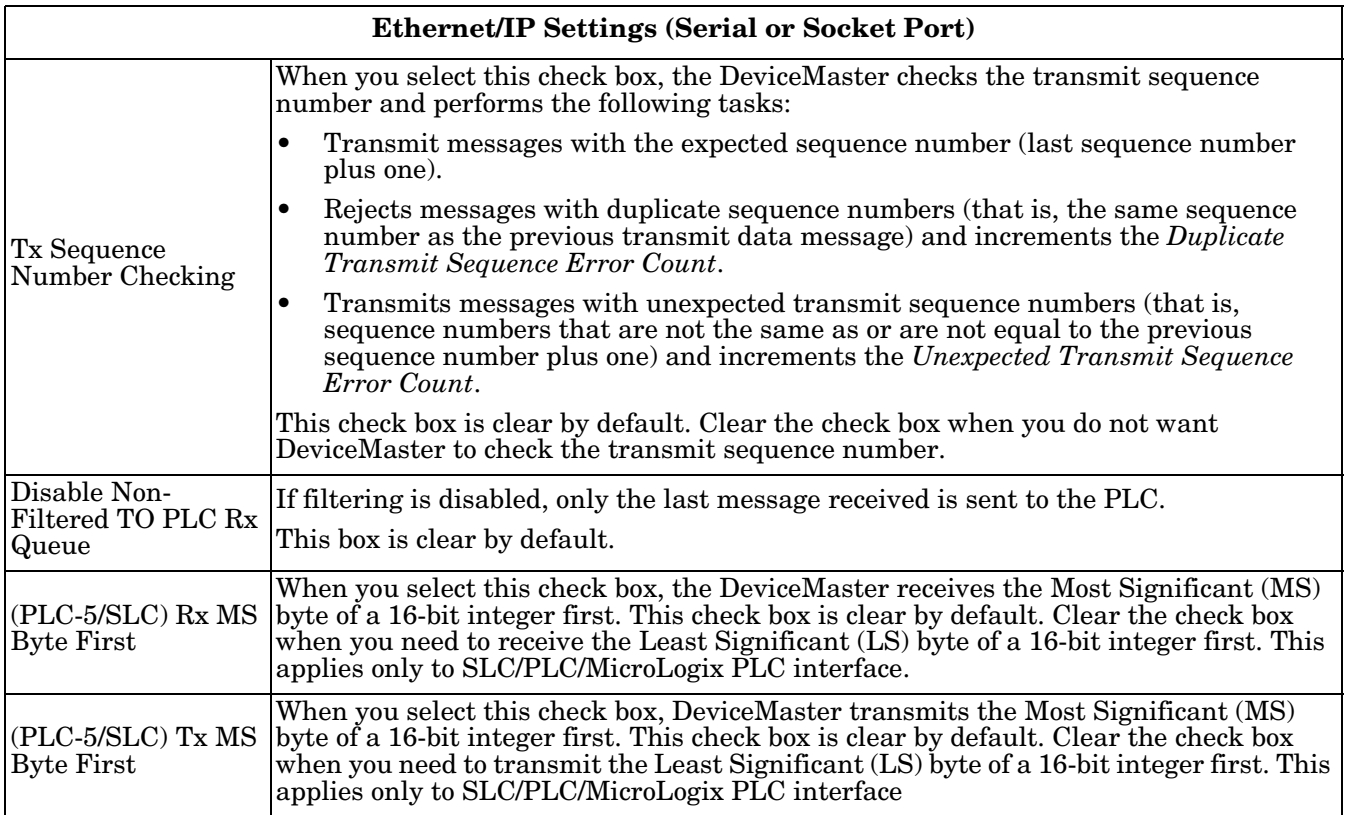
### **4.6.2. Filtering/Data Extraction Configuration**

Use this area to configure filtering or data extraction settings for a serial or socket port using the *Serial | Port | Filter* or *Ethernet | Device | Filter* pages.

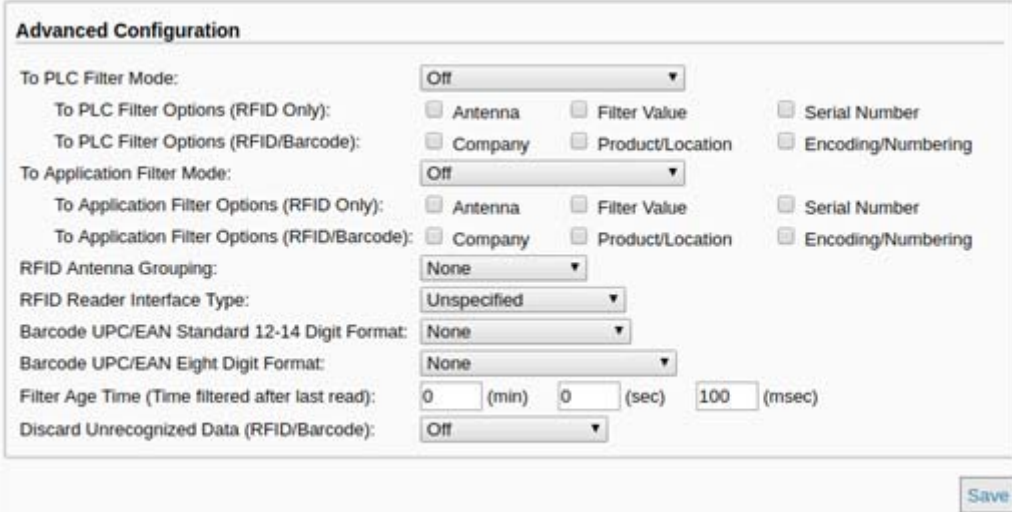

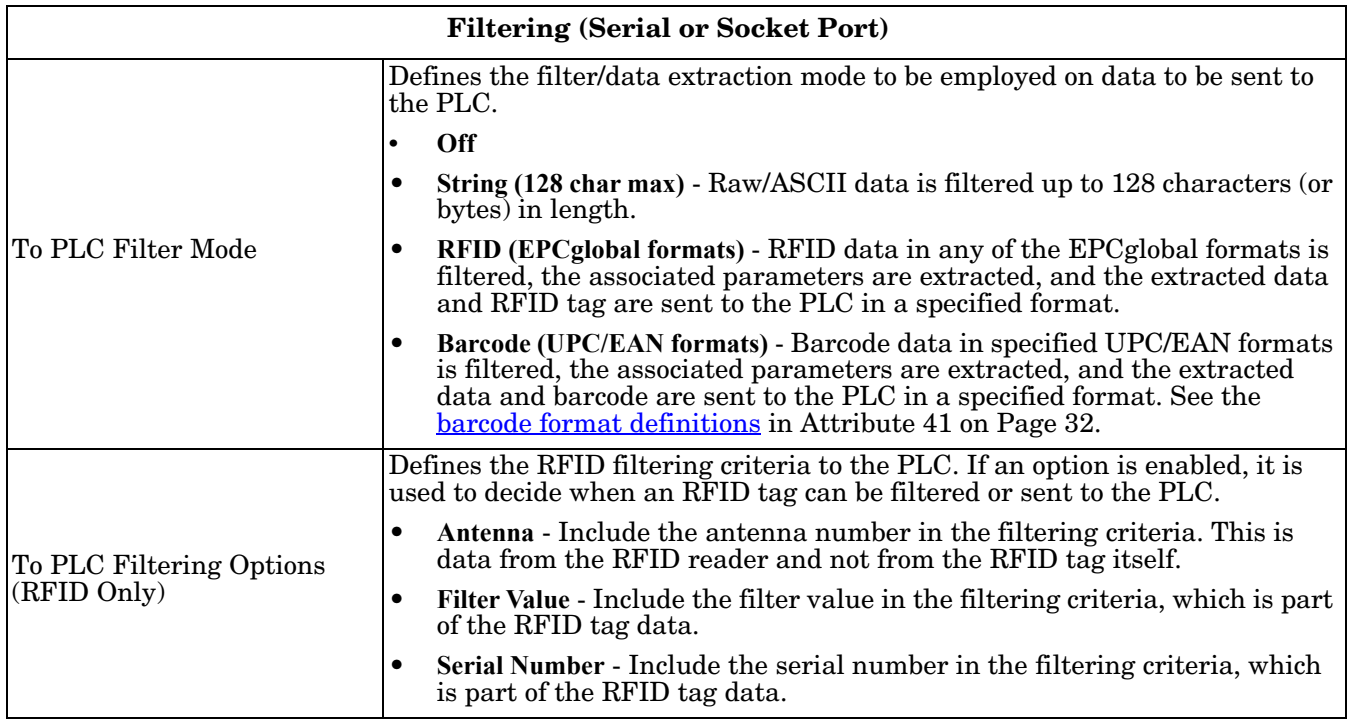

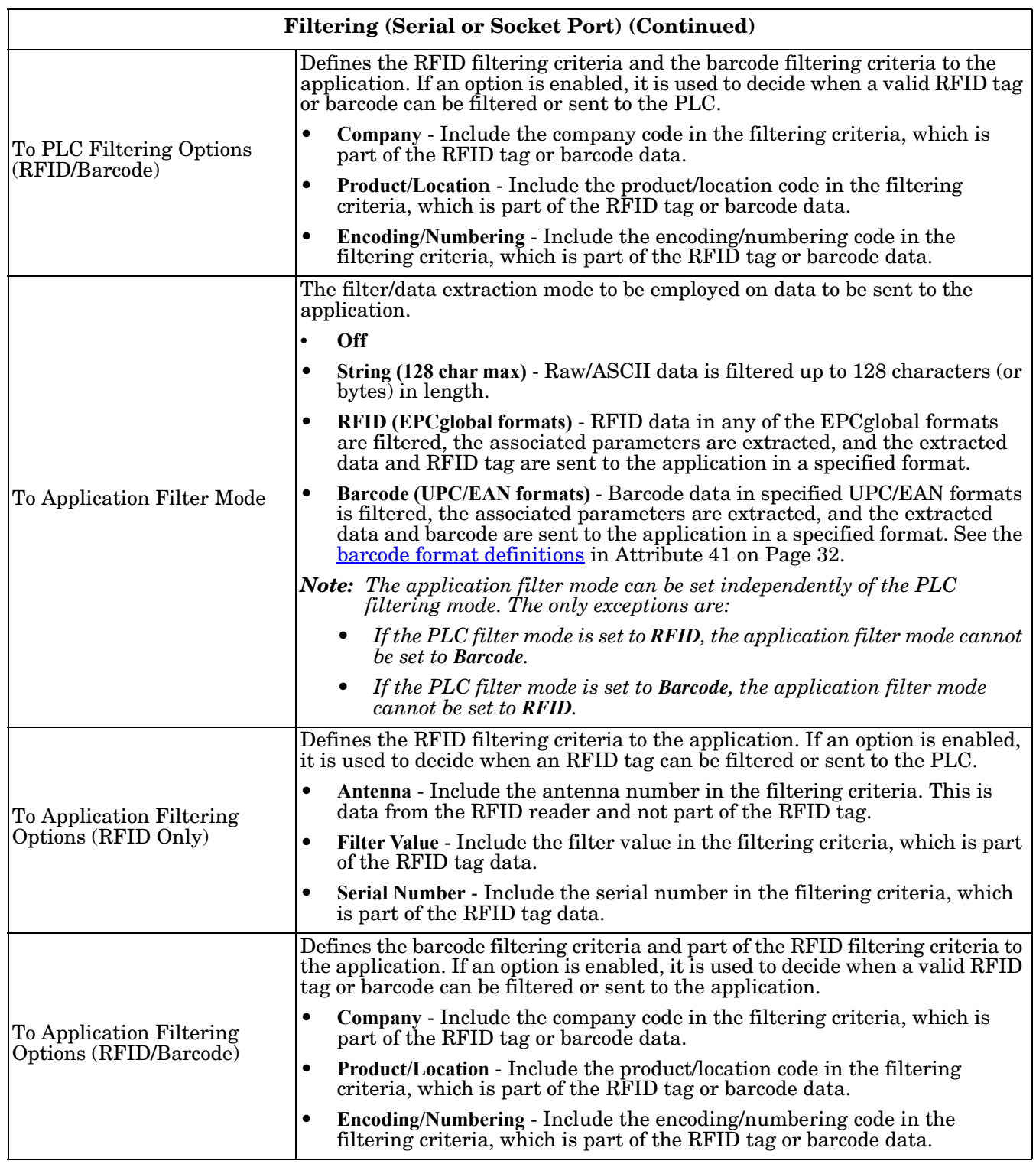

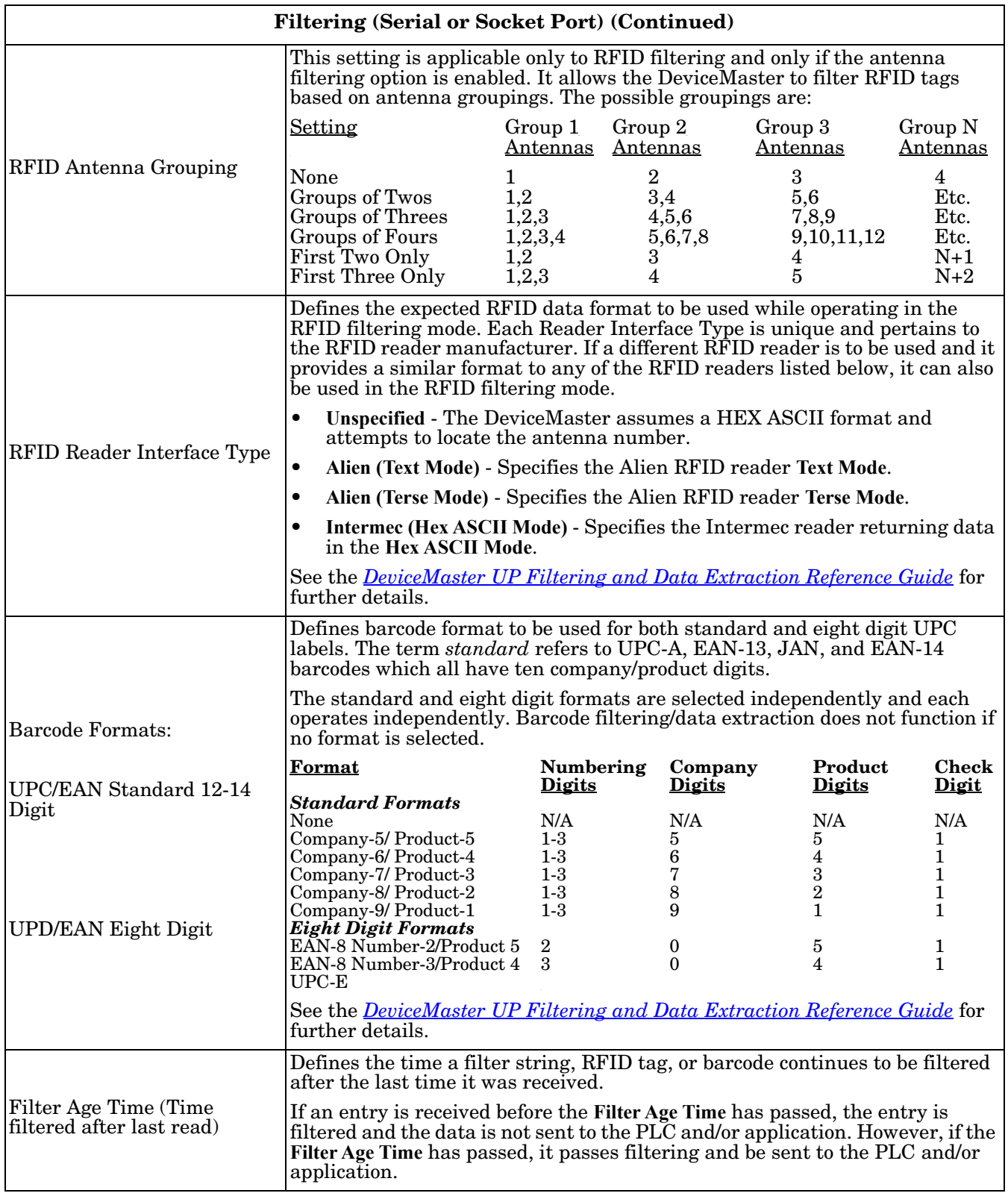

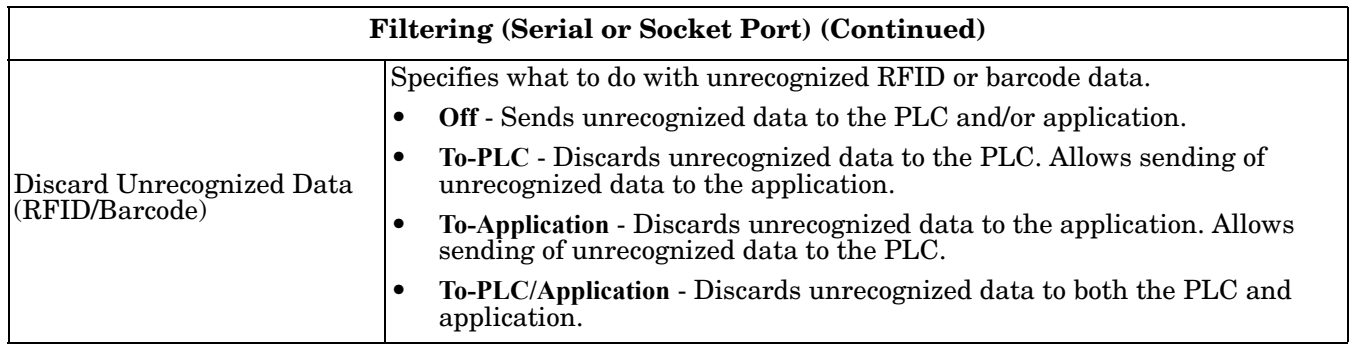

### **4.6.3. Application Interface | Application TCP Configuration**

Use this area to configure application TCP connection settings for a serial or socket port using the appropriate *Application TCP Configuration* page.

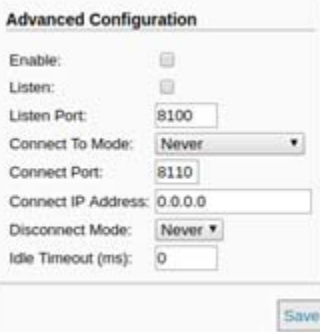

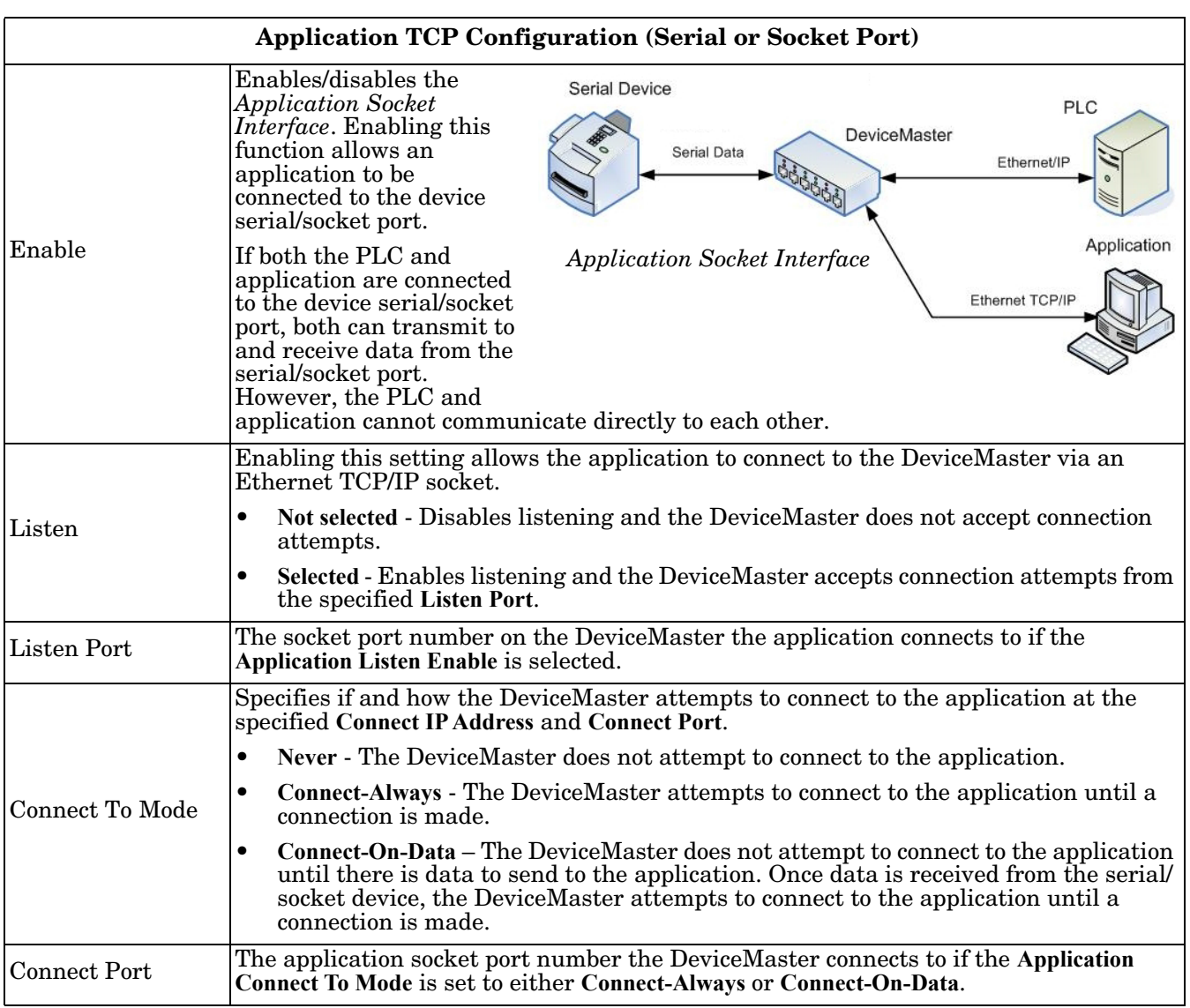

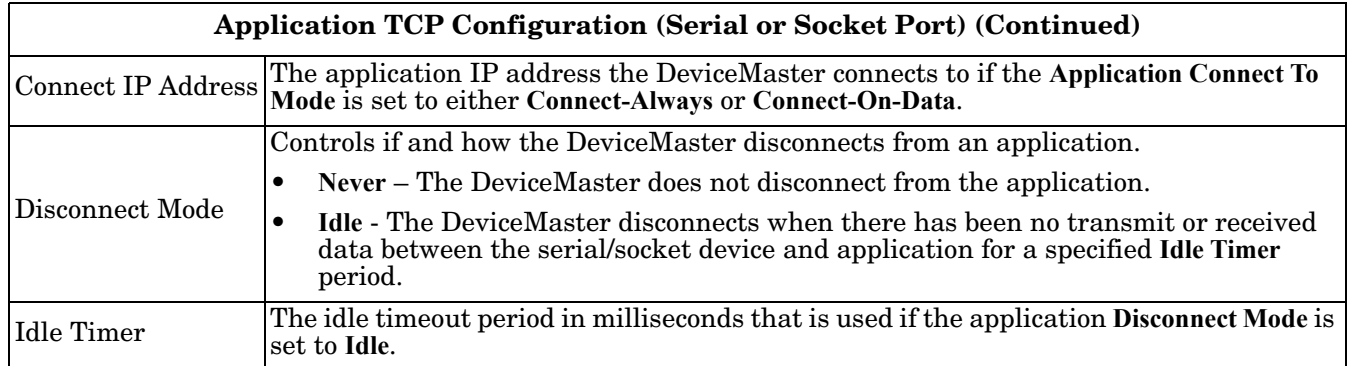

## **4.7. EtherNet/IP Class 1 Interface Pages**

The DeviceMaster provides an array of highly informative Class1 interface web pages designed to:

- Provide both Class1 overview pages, which display all Class1 interfaces, as well as serial and/or Ethernet device interface specific pages.
- Provide easily understood information to aid the PLC programmer.
	- Instance numbers
	- Data offsets for each serial and/or Ethernet device interface
	- Instance and connection lengths
	- The interface
	- Provide the ability to easily reconfigure the Class1 interface for:
	- Evenly sized instances for all serial port and Ethernet device interfaces
	- Evenly sized instances for only serial port interfaces
	- Evenly sized instances for only Ethernet device interfaces

### **4.7.1. Class1 Overview Pages**

These pages display the active configuration s well as possible default configurations that can be displayed and selected.

#### **4.7.1.1. Active Class1 Configuration**

This page displays the current active Class1 configuration. Depending on the active configuration, various buttons are displayed on the top of the page that provide available display and configuration options.

#### **4.7.1.1.1. Active Class1 Configuration - All Interfaces Set to Defaults**

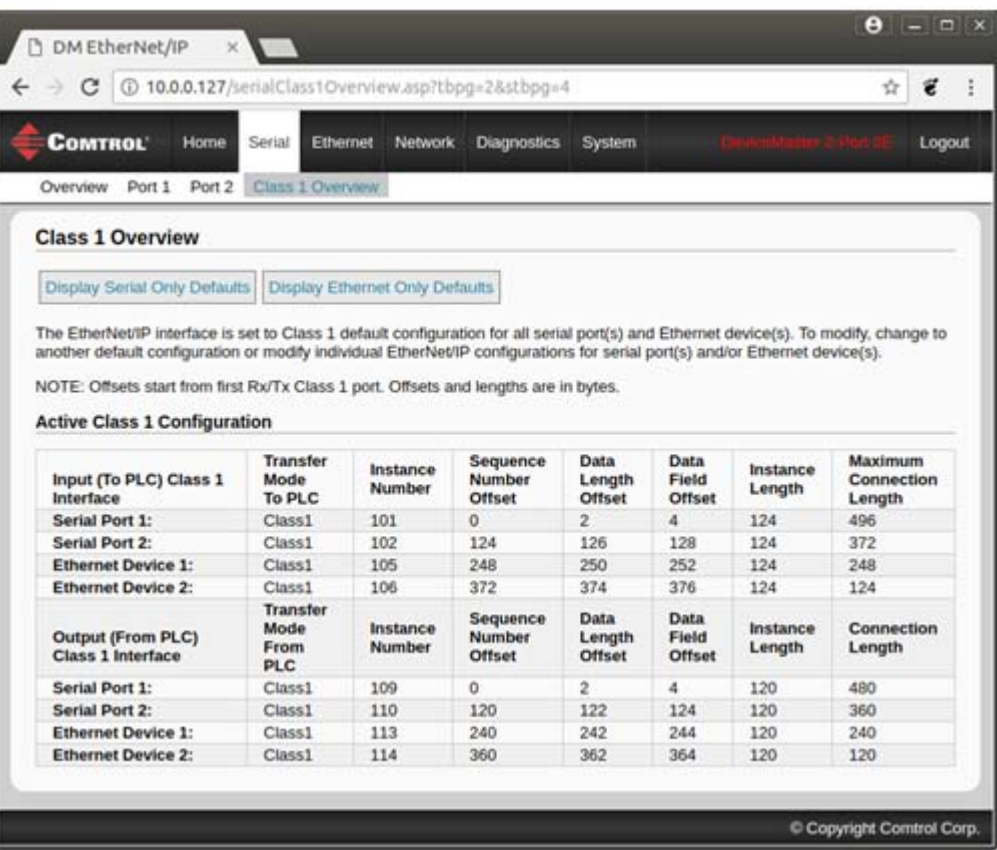

#### **4.7.1.1.2. Active Class1 Configuration – Only Serial Ports Set to Defaults**

#### *Display Only Class1 Ports*:

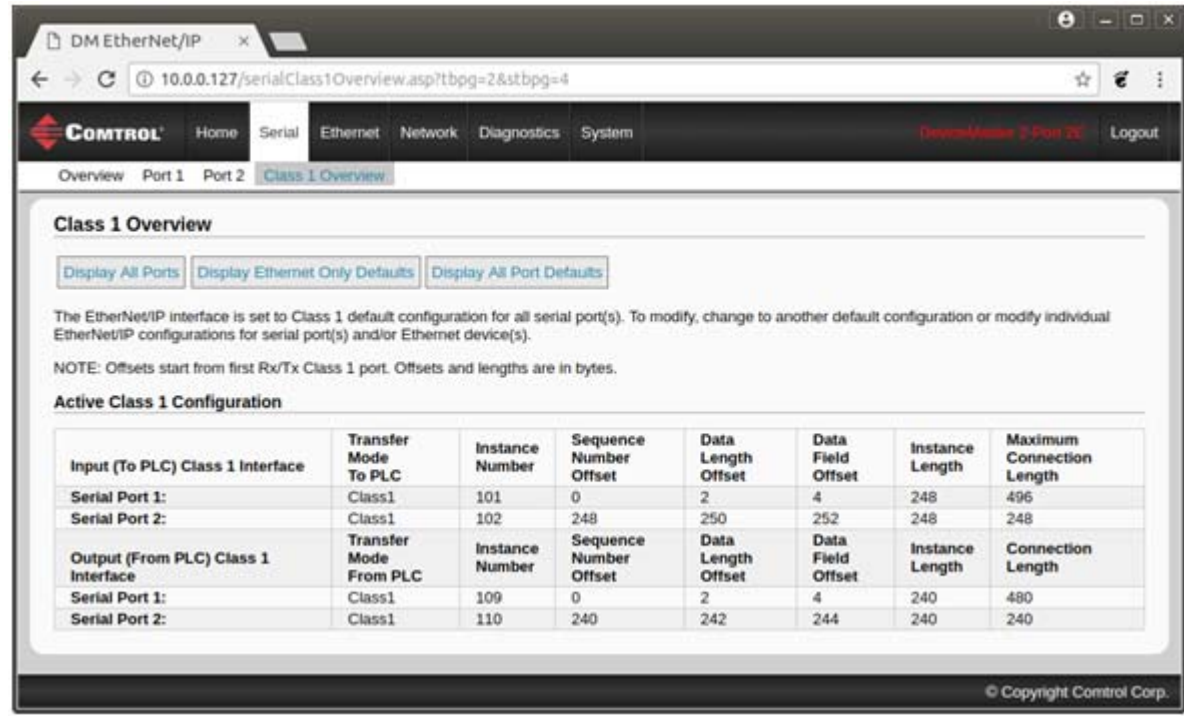

### *Display All Ports*:

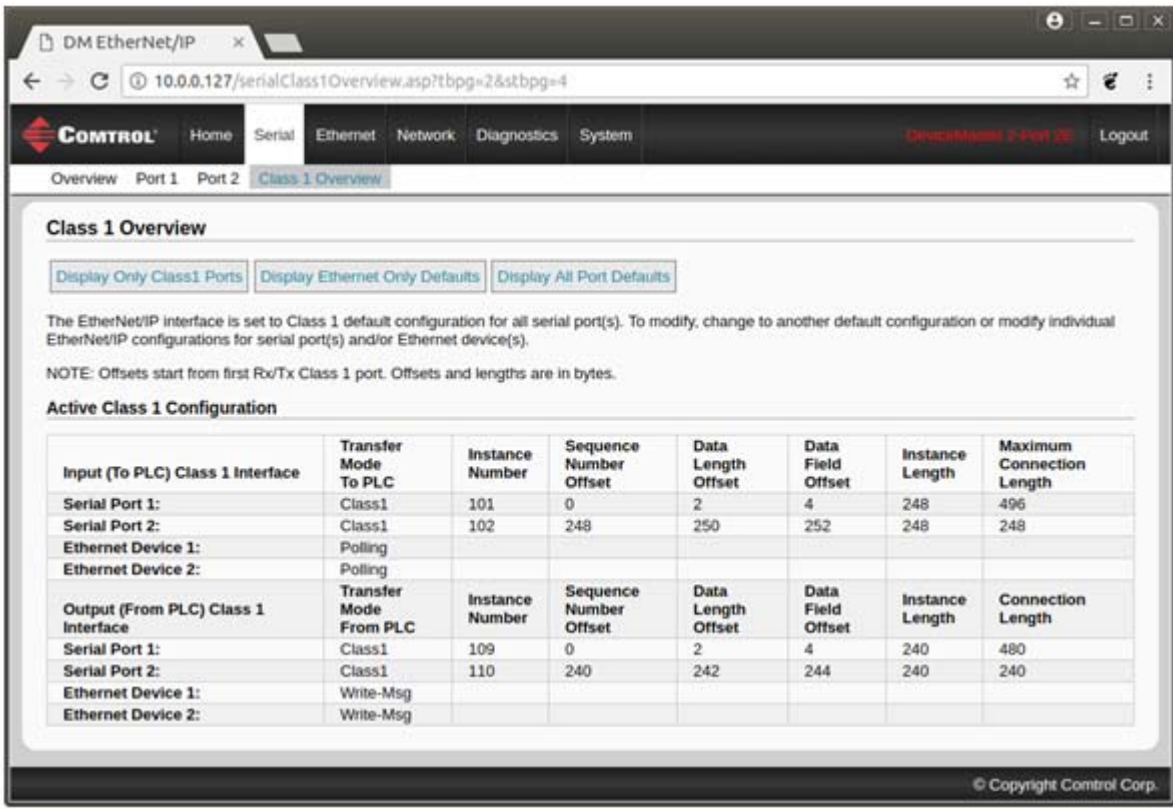

#### **4.7.1.1.3. Active Class1 Configuration – Only TCP/IP Sockets Set to Defaults**

#### *Display Only Class1 Ports*:

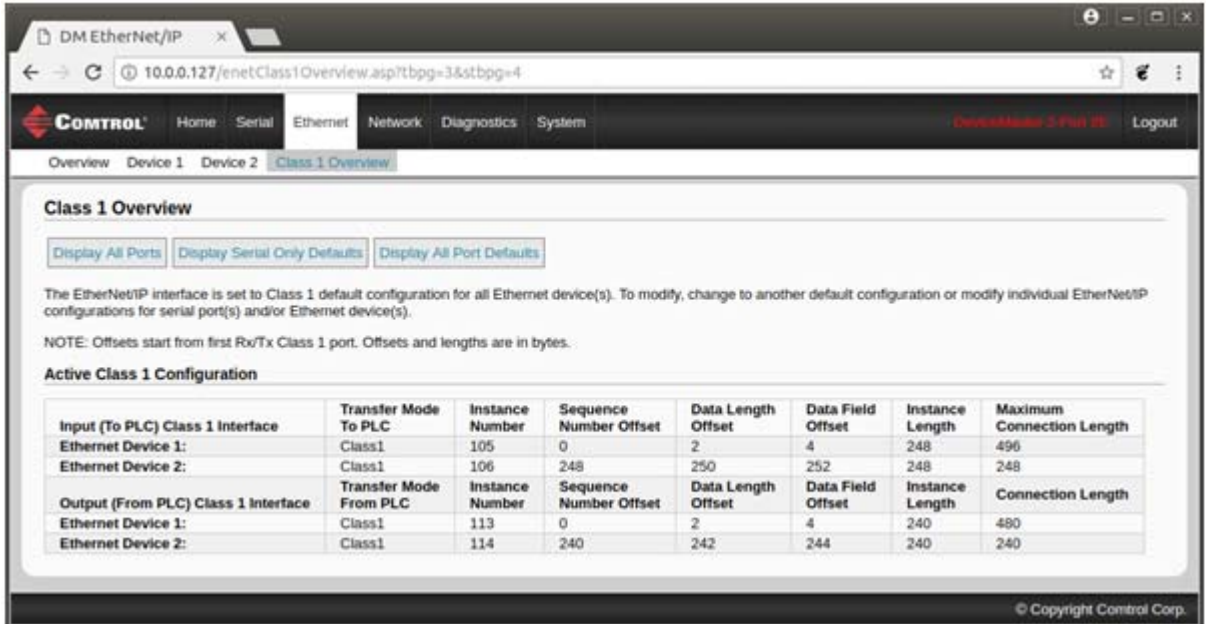

#### *Display All Ports*:

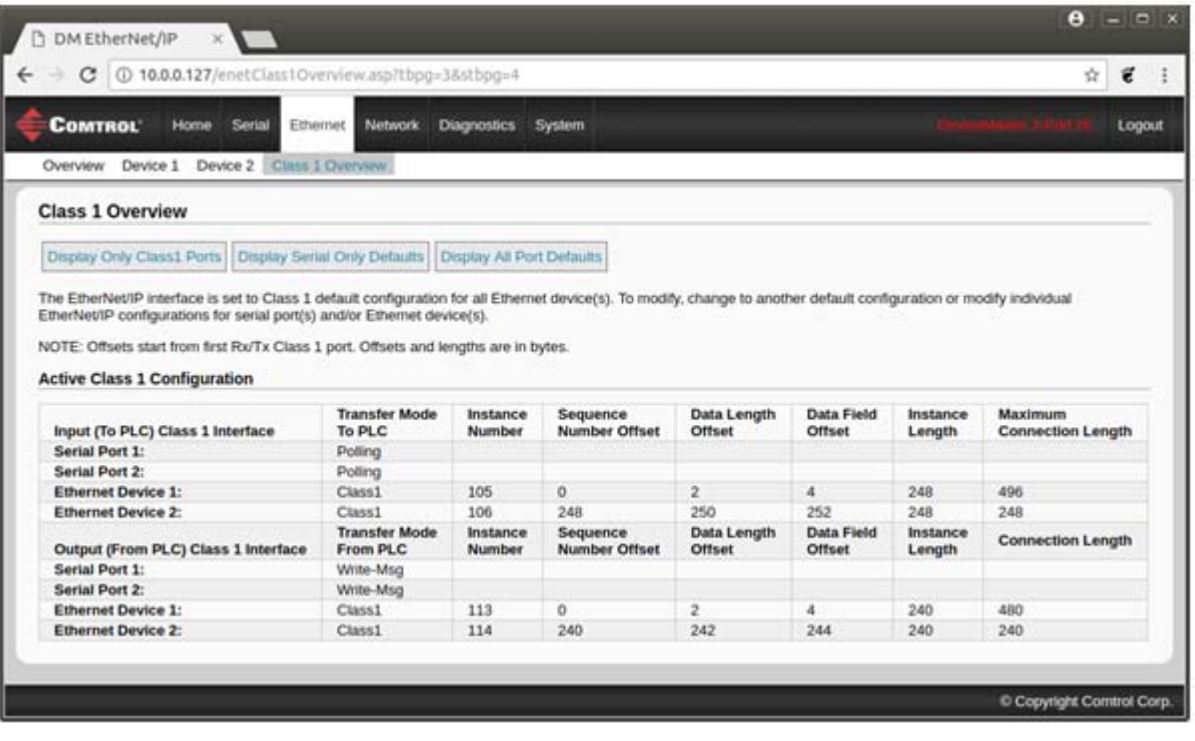

#### **4.7.1.2. Default Class1 Configurations**

These pages display the available default Class1 configurations. If a default configuration is currently active, it will not be available for viewing as a default.

#### **4.7.1.2.1. All Serial Port and TCP/IP Socket Interface Default**

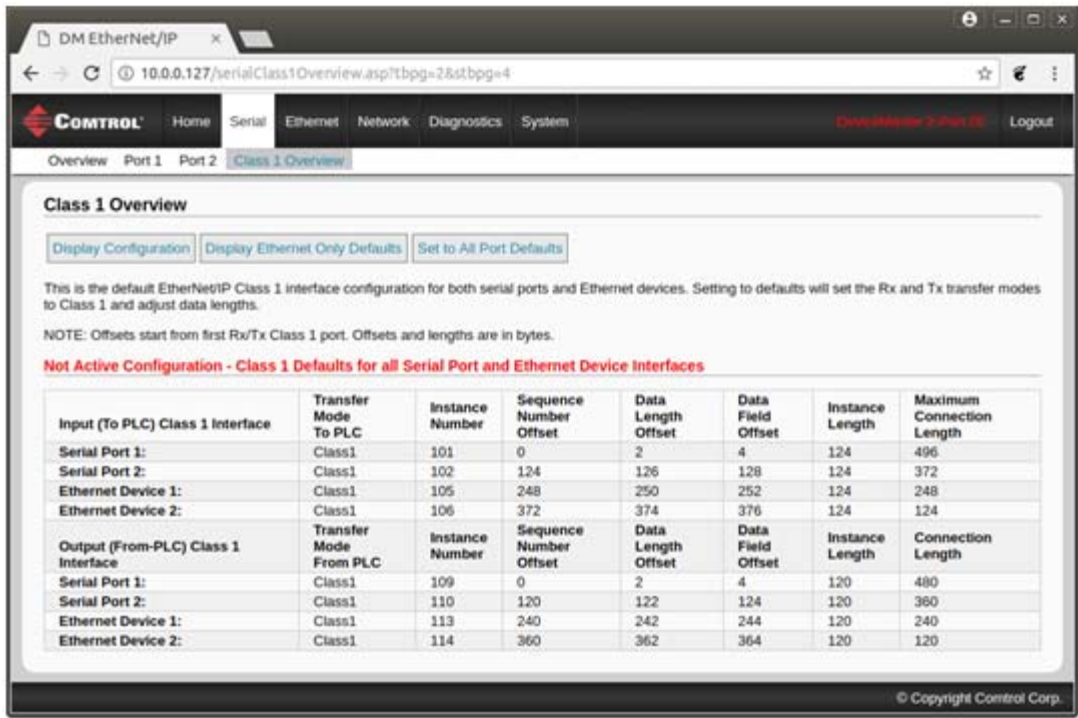

#### **4.7.1.2.2. Only Serial Port(s) Default**

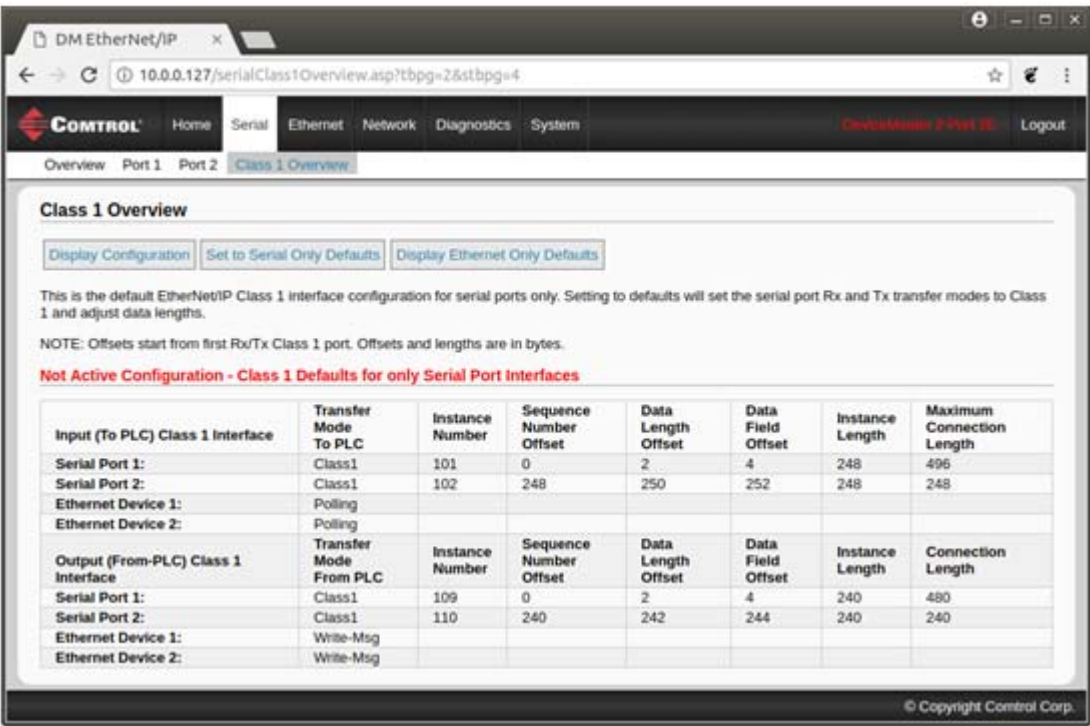

**4.7.1.2.3. Only TCP/IP Socket(s) Default**

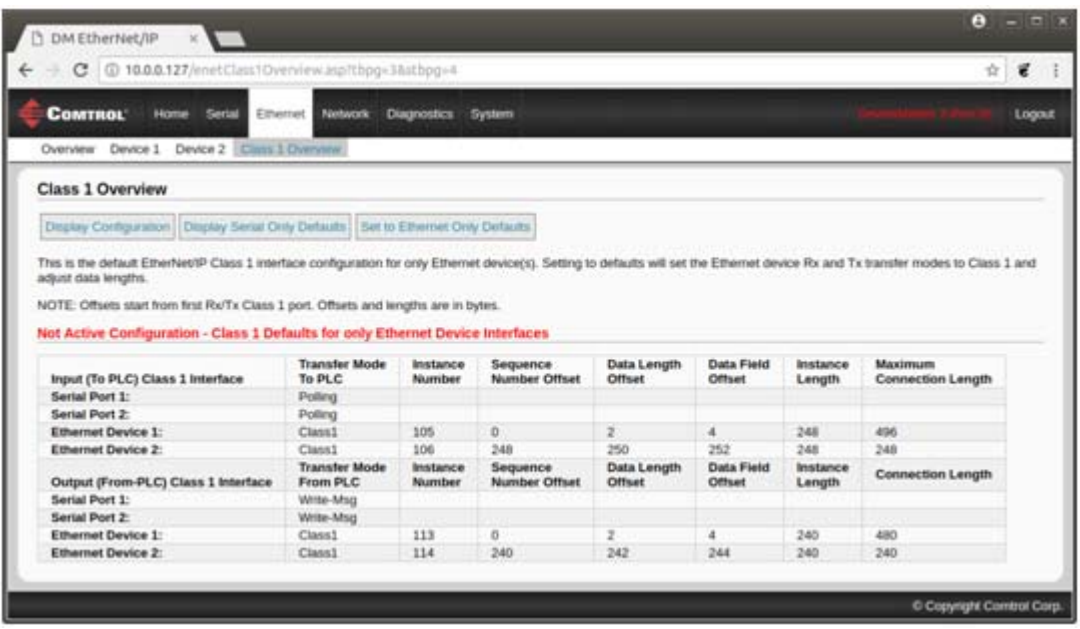

## **4.8. Class1 Interface Specific Pages**

The Class1 interface pages are designed to specify the Class1 interface related to that serial port or TCP/IP socket.

### **4.8.1. Class1 Interface Starting at Serial Port 1 (Example)**

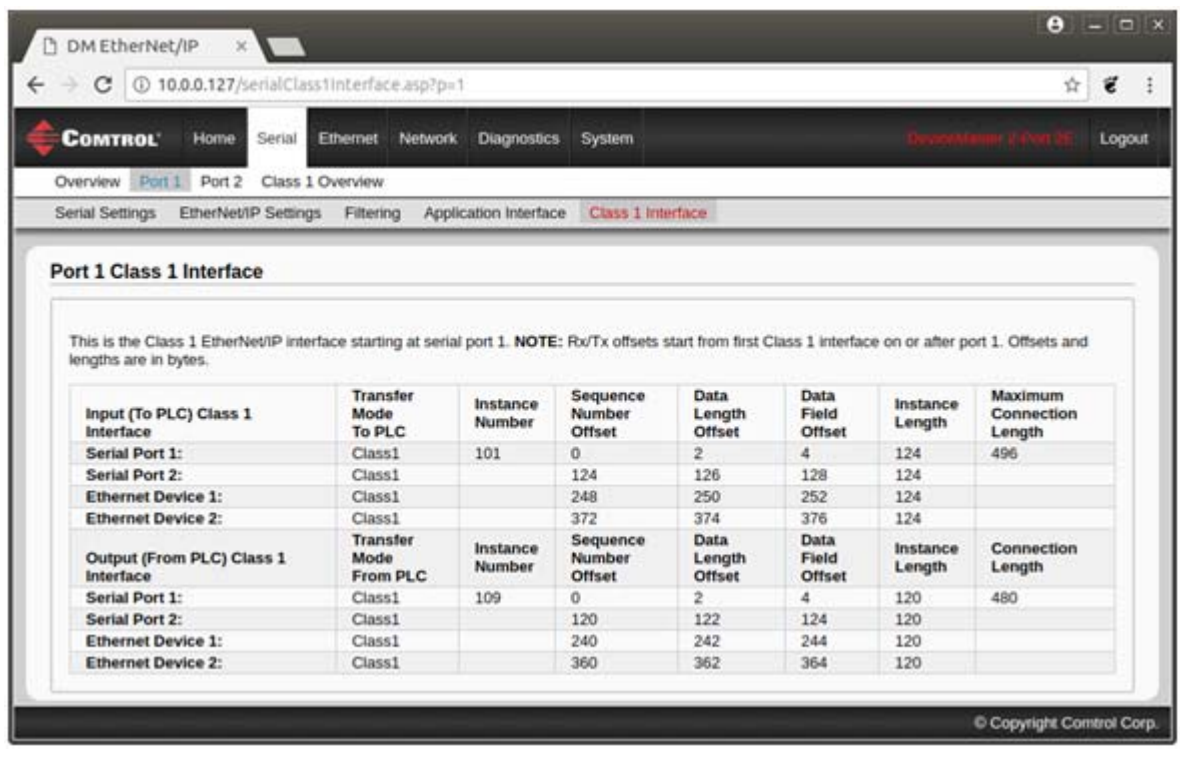

### **4.8.2. Class Interface Starting at Serial Port 2 (Example)**

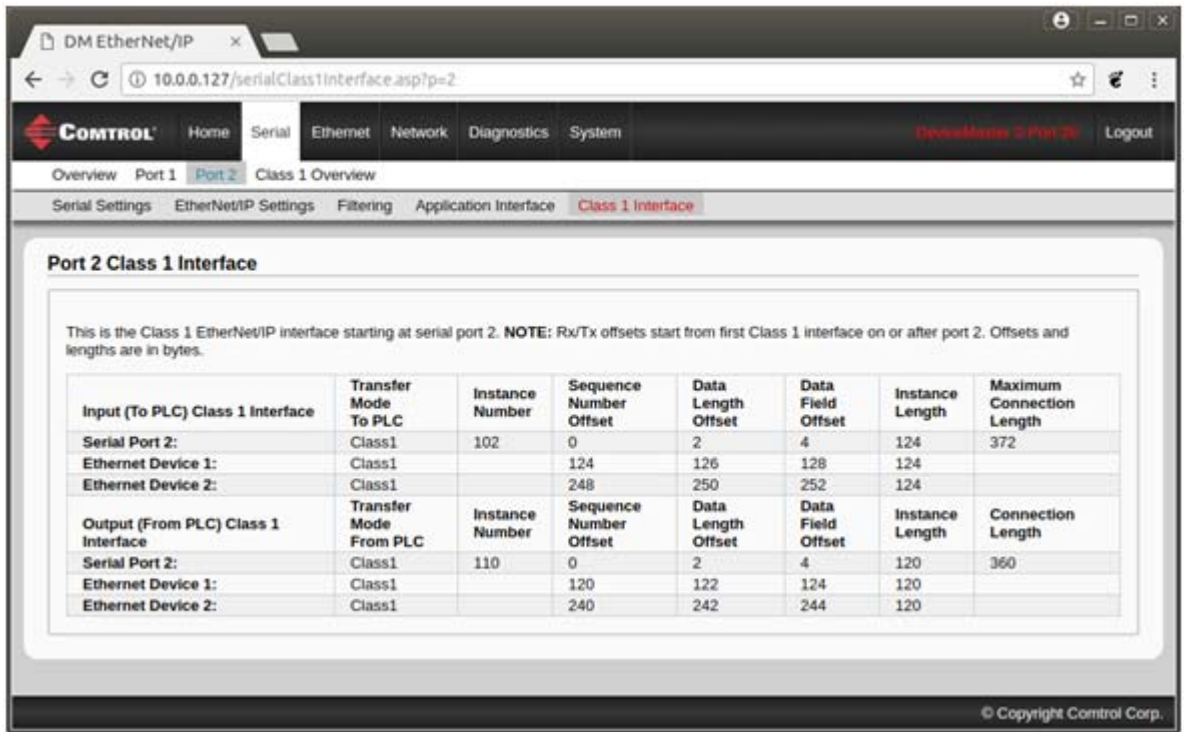

**4.8.3. Class 1 Interface Starting at TCP/IP Device 1 (Example)**

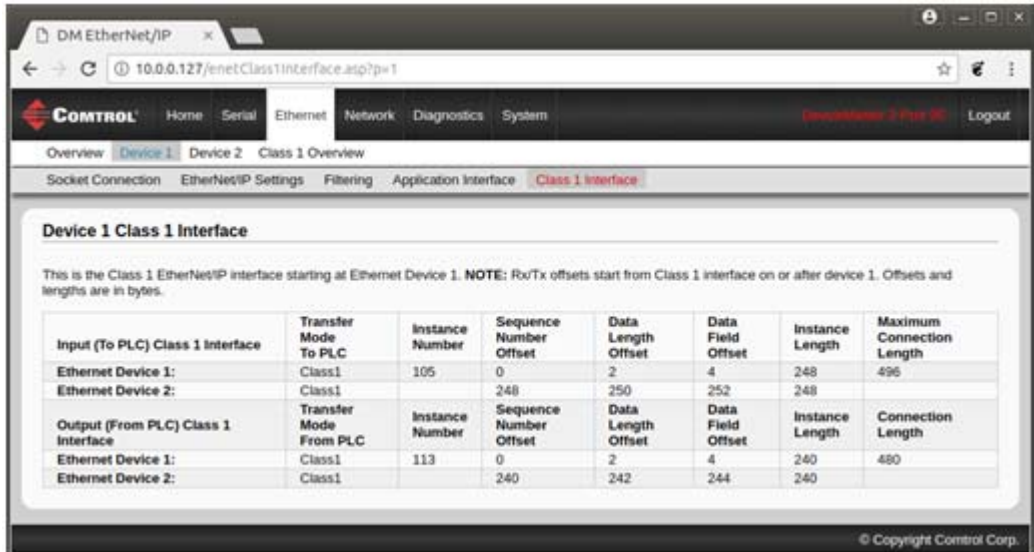

### **4.8.4. Class 1 Interface Starting at TCP/IP Devcie 2 (Example)**

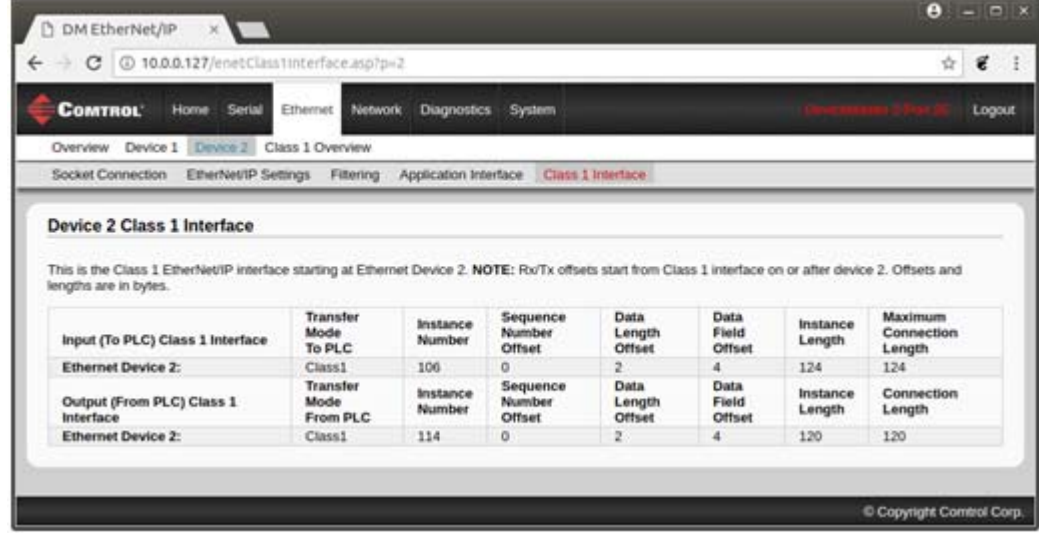

# **4.9. Network Configuration Page**

You can use the *Network Configuration* page to change the DeviceMaster network configuration after using PortVision DX for initial network configuration.

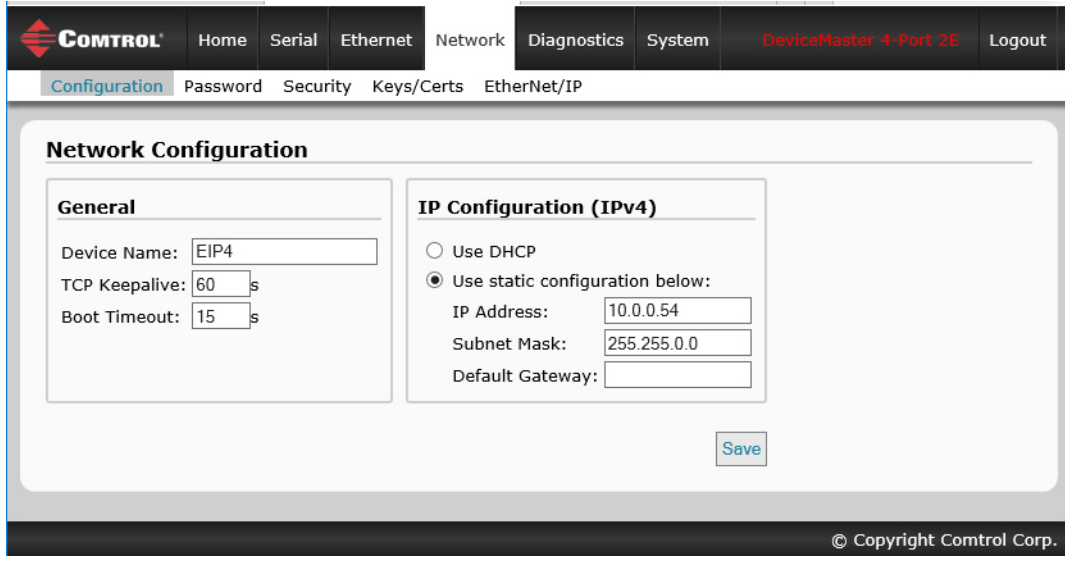

### **4.9.1. Network Configuration Page Options**

The *Network Configuration* page provides the following options.

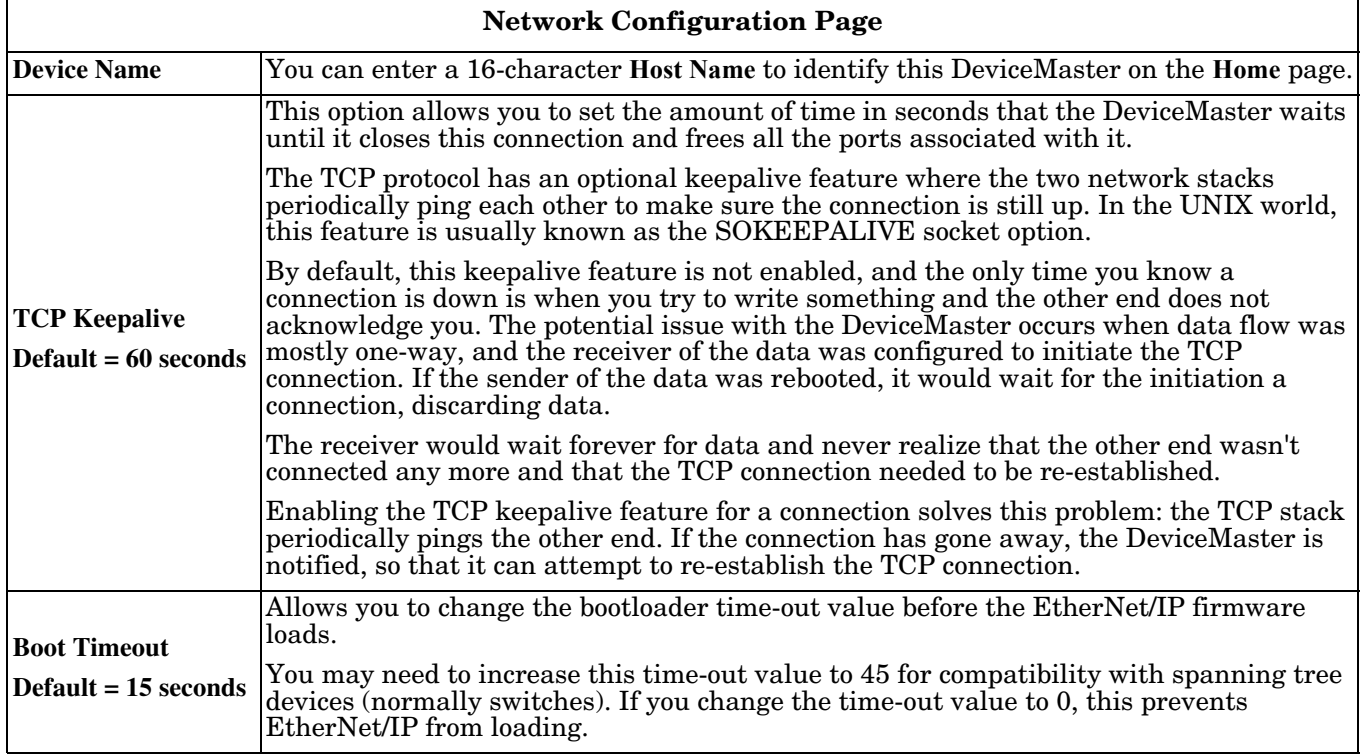

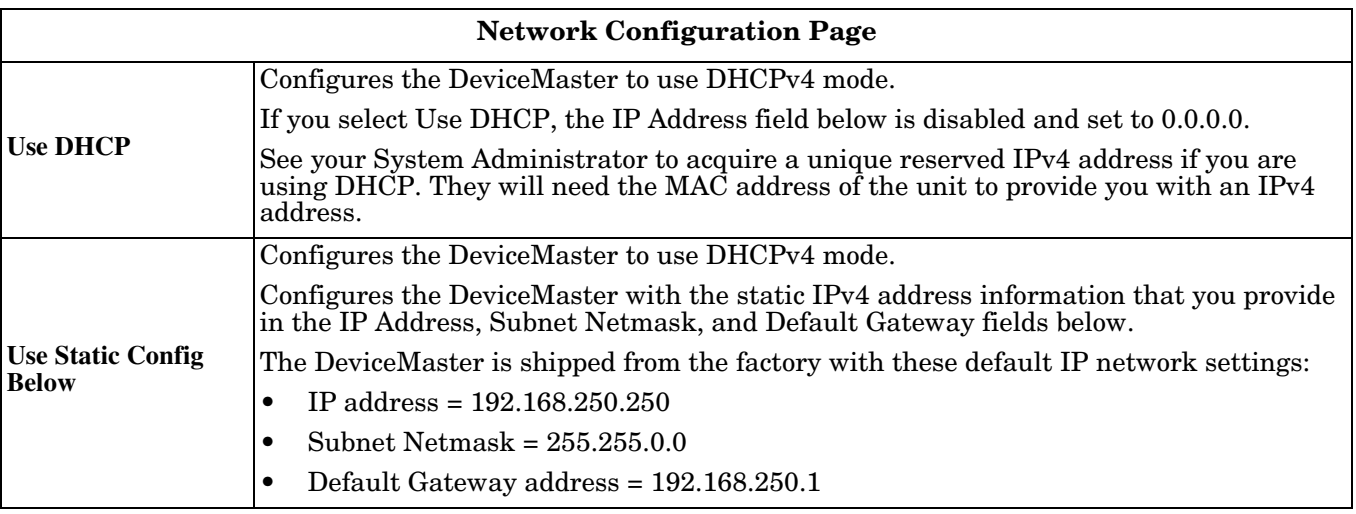

### **4.9.2. Changing the Network Configuration**

You can change the IP address configuration after initial network configuration.

*Note: You must use PortVision DX or Redboot to initially configure an IP address for your network. Refer to the Hardware Installation and Configuration for procedures.*

Use the following procedure to change the network configuration.

- 1. Click the **Network** menu, which by default opens the *Network Configuration* page.
- 2. If desired, enter a **Device Name** for this DeviceMaster.
- 3. If necessary, change the **TCP Keepalive** value.
- 4. Leave the default **Boot Timeout** unless you need to change it for compatibility with spanning tree devices (switches).
- 5. Select the IP configuration type (**DHCP** or **Static**).
- 6. If you select **Static**, enter a valid IP address, subnet mask, and IP gateway for your network. The network information is programmed into the DeviceMaster after applying the changes and rebooting the device. If necessary, see your network administrator for a valid IP address.

*Note: The DeviceMaster family default IP address is 192.168.250.250, default subnet mask is 255.255.0.0, and the default IP gateway is 192.168.250.1.*

7. Click **System | Reboot** and then click the **Reboot Now** button.

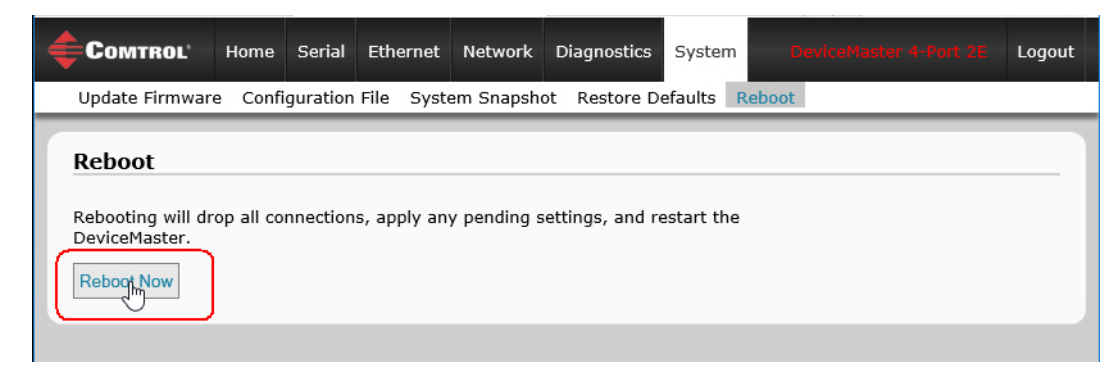

*Note: Changed network settings do not take effect until the DeviceMaster is rebooted.*

## **4.10. Password Configuration Page**

You can easily set up a password to secure the DeviceMaster. *Note: There is no password set from the factory.*

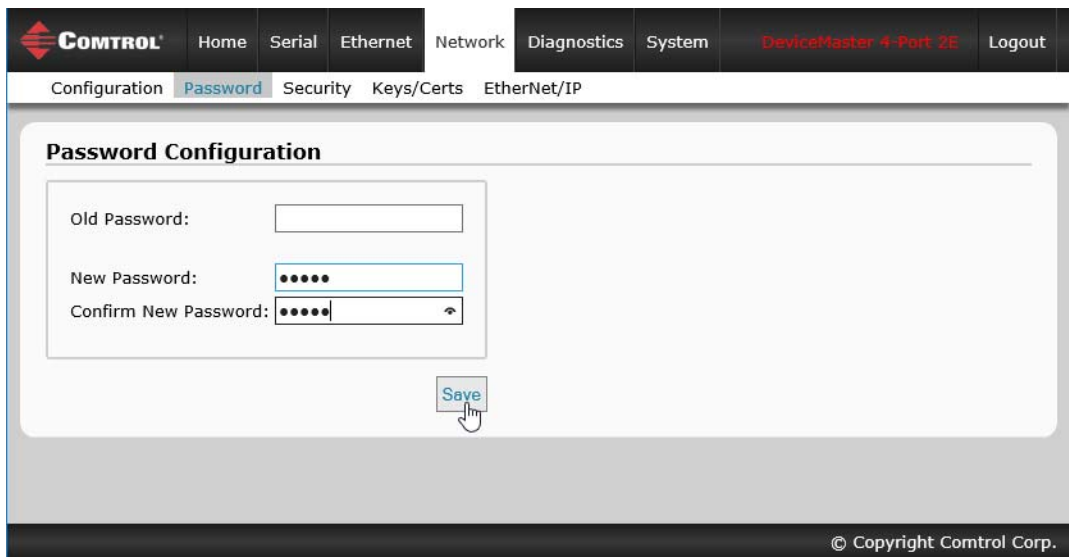

Use the following information to configure a password for this DeviceMaster.

- 1. If necessary, click **Network | Password**.
- 2. If changing an existing password, enter that password in the **Old Password** field.
- 3. Enter a new password.
- 4. Enter the password in the **Confirm New Password** field.
- 5. Click the **Save** button.

To log into the DeviceMaster, you must enter the following:

- **admin** for the user name
- The configured password for the password.

## **4.11. Security Settings Page**

You can use the *Network |Security Settings* page to configure security on the DeviceMaster.

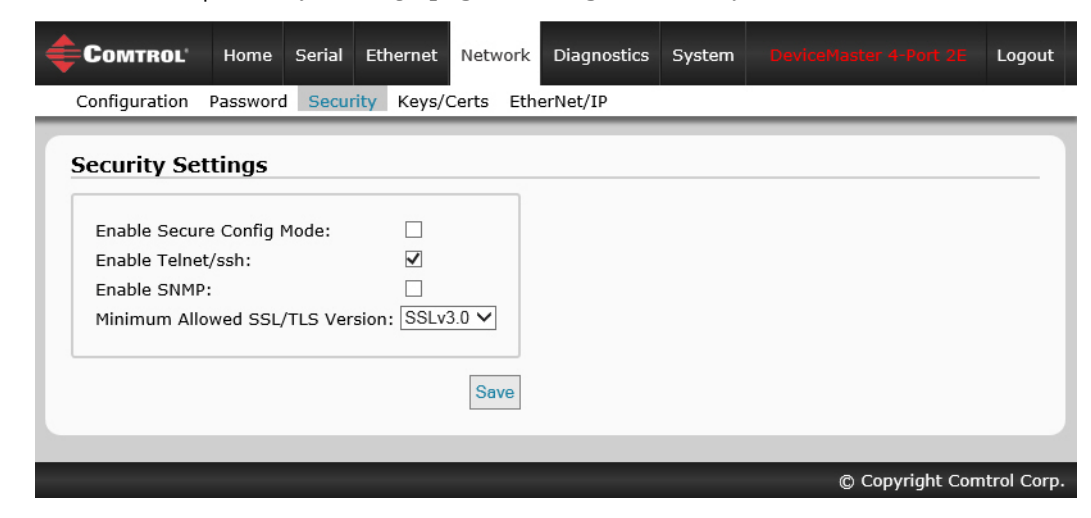

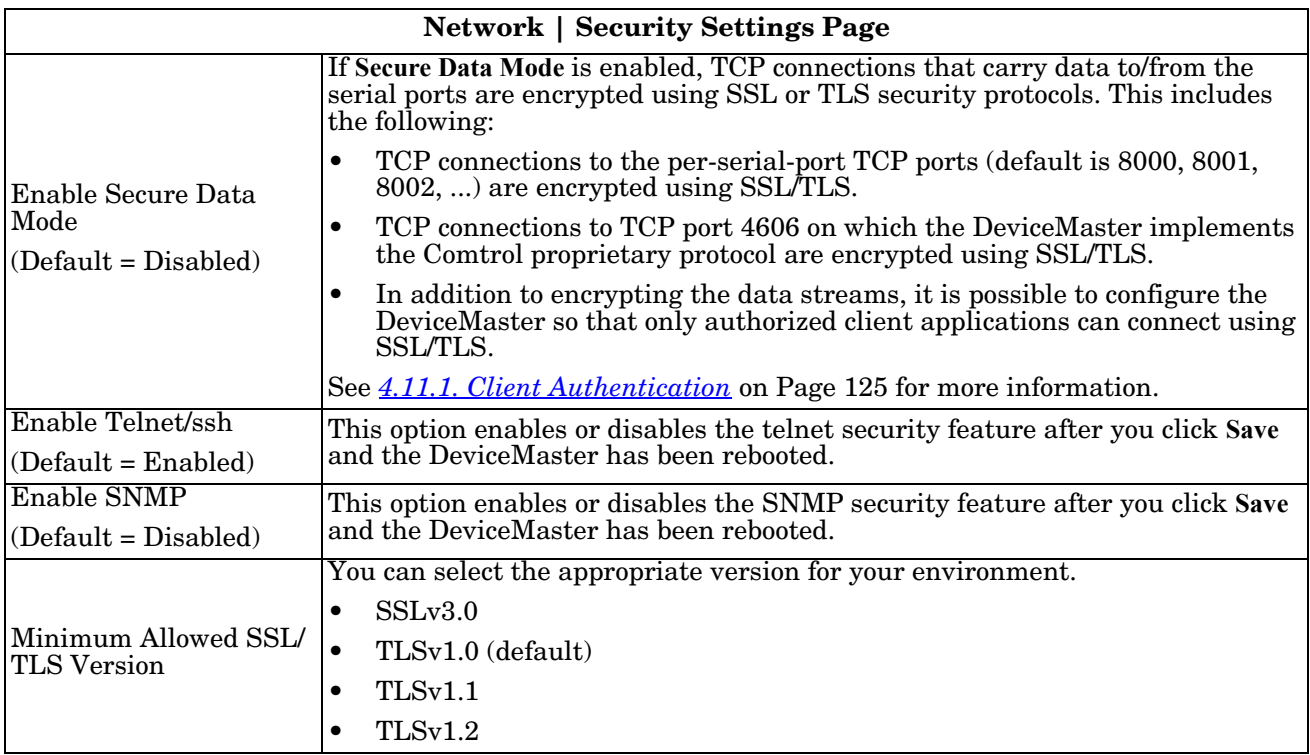

#### <span id="page-126-0"></span>**4.11.1. Client Authentication**

If desired, controlled access to SSL/TLS protected features can be configured by uploading a client authentication certificate to the DeviceMaster. By default, the DeviceMaster is shipped without a CA (Certificate Authority) and therefore allows connections from any SSL/TLS client.

If a CA certificate is uploaded, the DeviceMaster only allows SSL/TLS connections from client applications that provide to the DeviceMaster an identity certificate that has been signed by the CA certificate that was uploaded to the DeviceMaster.

This uploaded CA certificate that is used to validate a client's identity is sometimes referred to as a *trusted root certificate*, a *trusted authority certificate*, or a *trusted CA certificate*. This CA certificate might be that of a trusted commercial certificate authority or it may be a privately generated certificate that an organization creates internally to provide a mechanism to control access to resources that are protected by the SSL/TLS protocols.

To control access to the DeviceMaster's SSL/TLS protected resources you should create your own custom CA certificate and then configure authorized client applications with identity certificates signed by the custom CA certificate.

#### **4.11.2. Configuring DeviceMaster Security**

Use the following procedure to configure DeviceMaster security settings.

*Note: All DeviceMaster units are shipped from the factory with identical configurations. They all have the identical, self-signed, Comtrol Server RSA Certificates, Server RSA Keys, Server DH Keys, and no Client Authentication Certificates.*

*For maximum data and access security, you should configure all DeviceMaster units with custom certificates and keys.*

- 1. If necessary, access the *Network | Security Settings* page by entering the DeviceMaster IP address in your web browser or by highlighting the DeviceMaster in PortVision DX and clicking **Webpage.**
- 2. Enable the **Secure Config Mode** option.

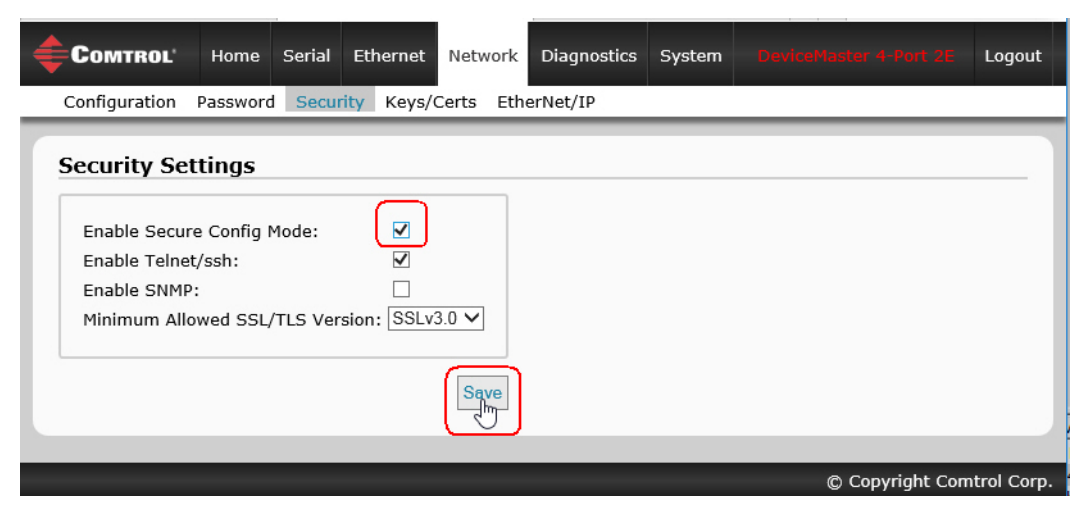

- 3. If desired, disable the **Telnet/ssh** option.
- 4. If desired, enable the **Enable SNMP** option.
- 5. If necessary, change the **Minimum Allowed SSL/TLS Version**.
- 6. Click the **Save** button.
- 7. Go to the next subsection to manage security keys and certificates.

# **4.12. Keys and Certificate Management Page**

Use the *Network | Key and Certificate Management* page to configure your security keys and certificates.

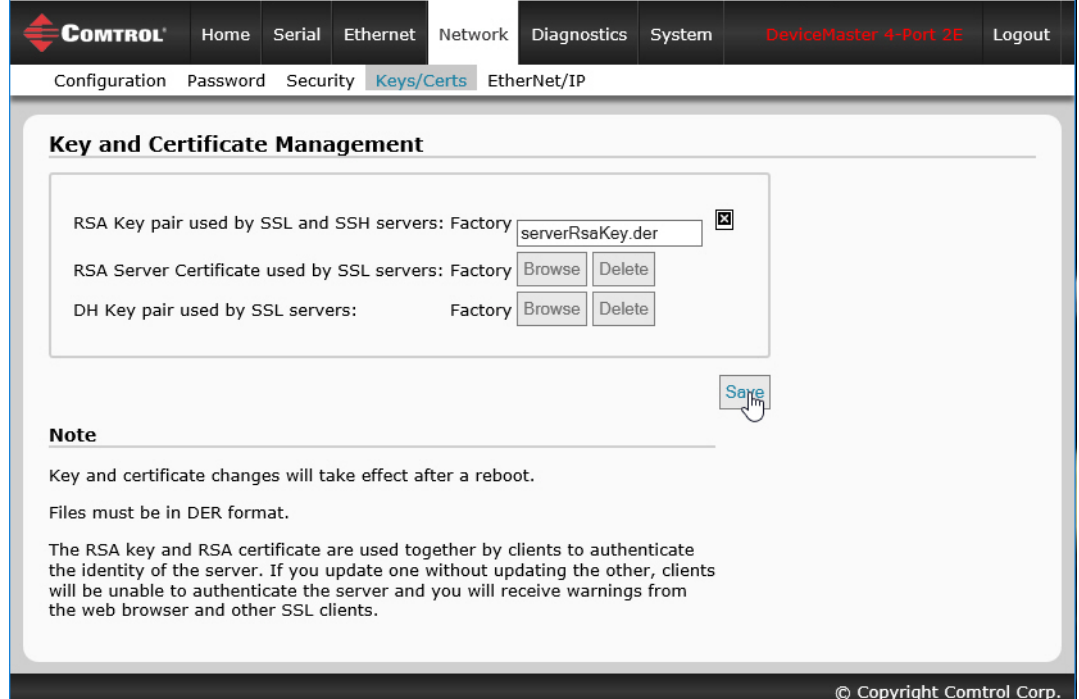

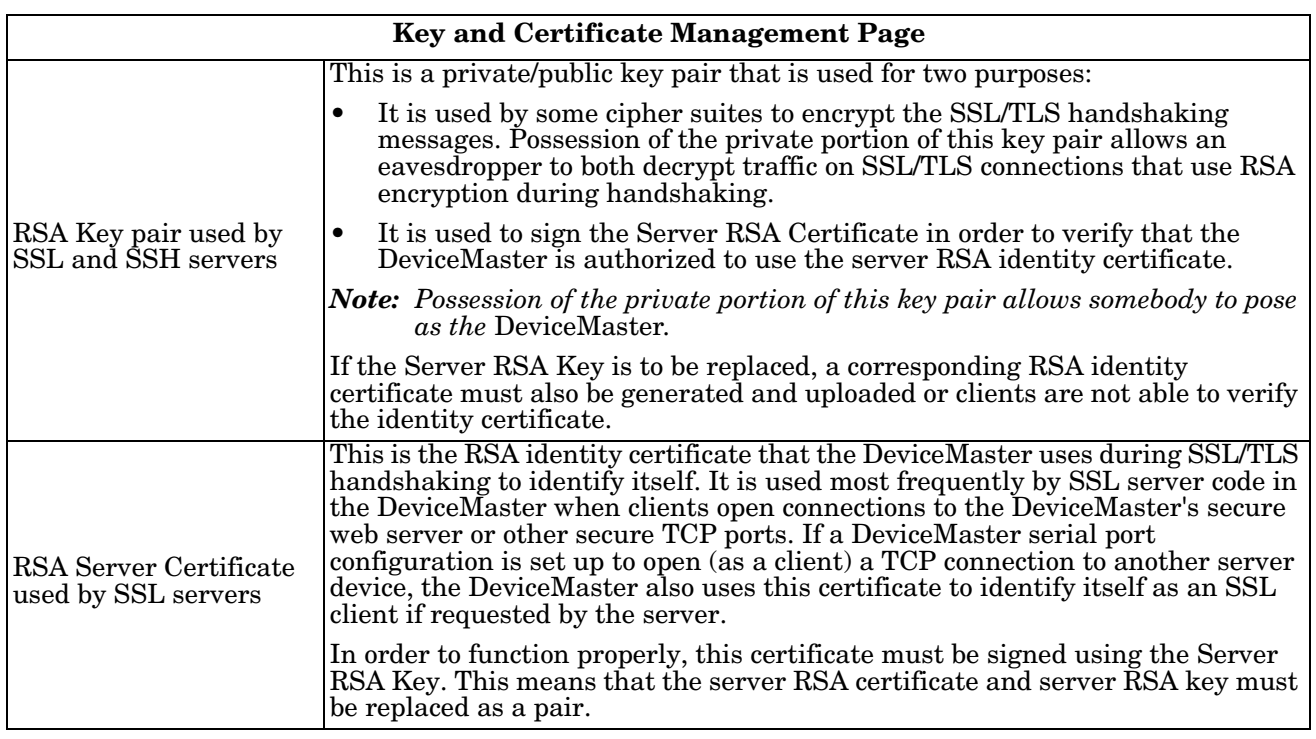

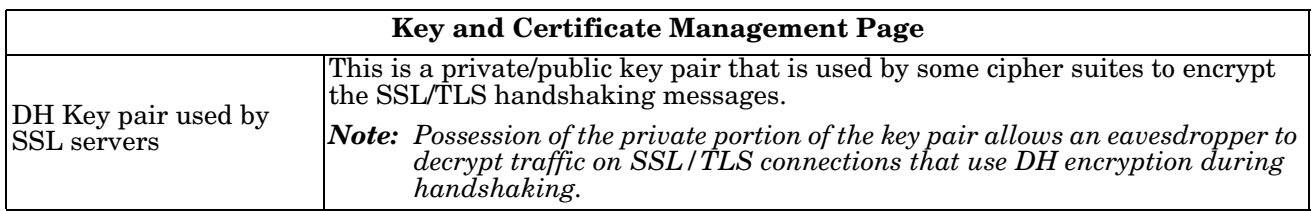

Use the following procedure to configure your security keys and certificates.

- 1. Click **Network | Keys/Certs**.
- 2. Click **Browse** to locate the key or certificate file, highlight the file, and click **Open**. *Note: The key or certificate notation changes from factory or none to User when the DeviceMaster is secure.*
- 3. Click the **Save** button.

*Note: Changes do not take effect until the DeviceMaster is rebooted.*

4. Click **System | Reboot** and then click the **Reboot Now** button.

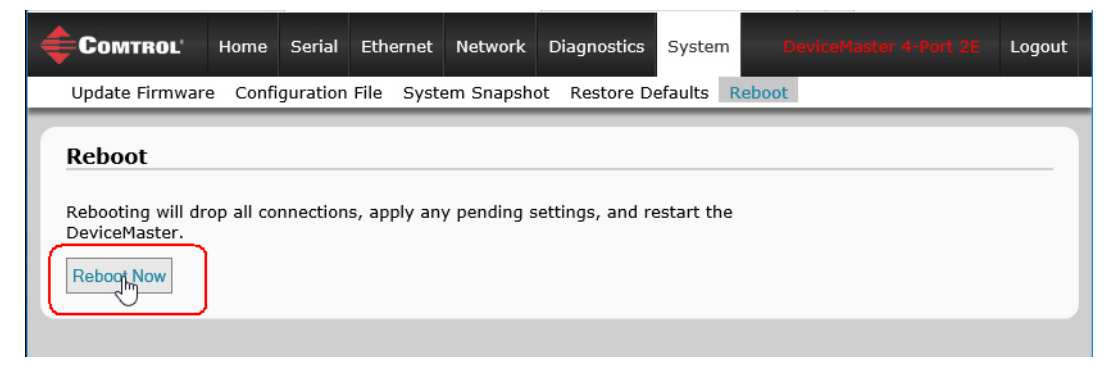

# **4.13. EtherNet/IP Stack Configuration**

The EtherNet/IP stack settings are very advanced settings that should only be changed if required and should only be done by a qualified professional.

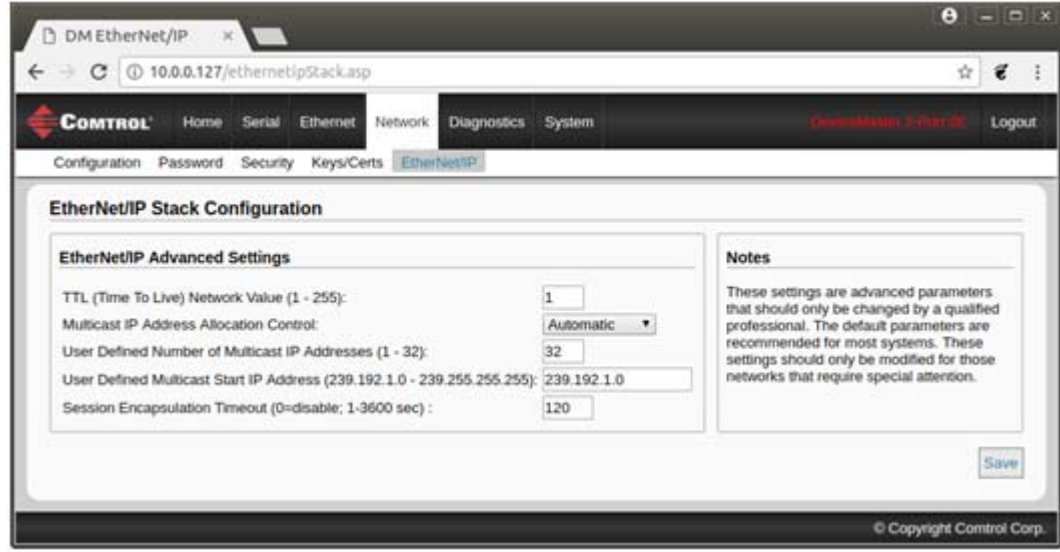

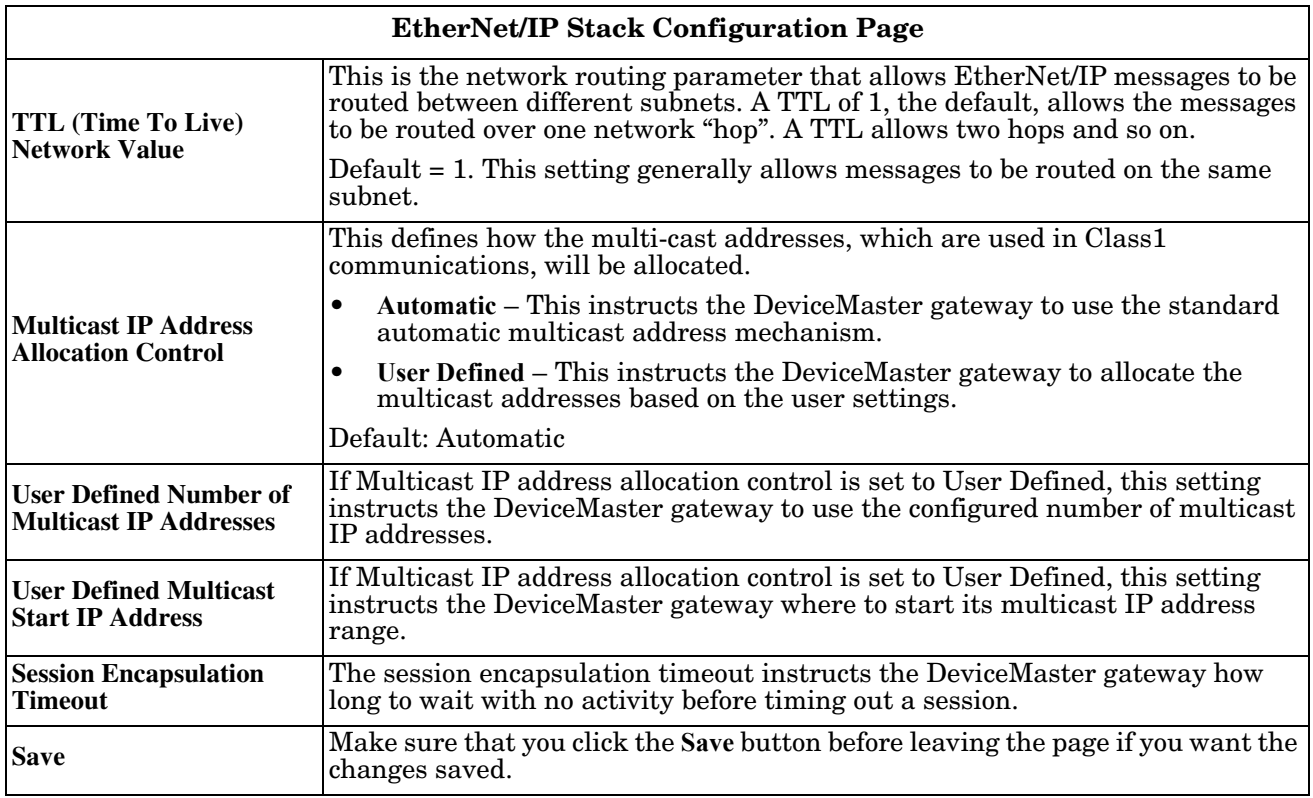

## **4.14. Update Firmware Page**

You can upload firmware (EtherNet/IP or Bootloader) using the *System | Update Firmware* page. Use the following procedure to upload the latest firmware onto the DeviceMaster.

- 1. If necessary, download the firmware from the [Comtrol download site](http://downloads.comtrol.com/dev_mstr/html/DM_UP_Main.htm).
- 2. Click the System menu, which defaults to the *Update Firmware* page.
- 3. Click the **Browse** button, navigate to the file and select it.
- 4. Click the **Update** button.

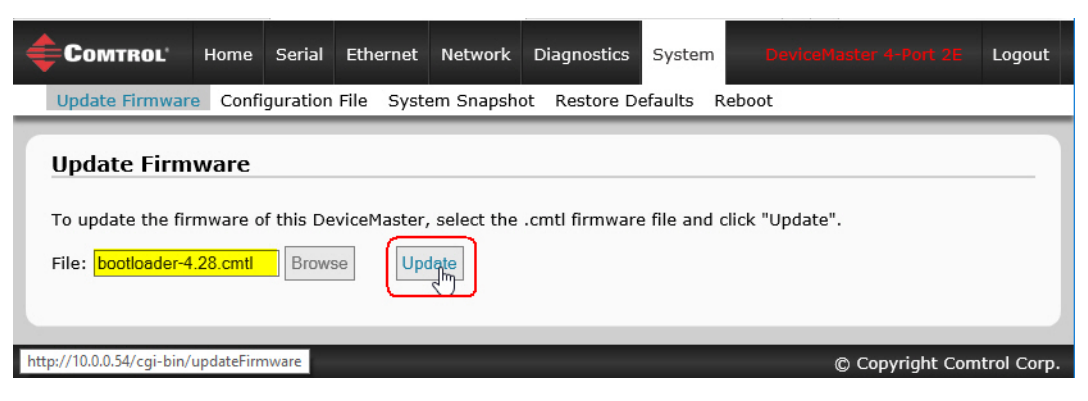

The web page provides a status screen and will reboot the DeviceMaster.

## **4.15. Configuration File Page**

You can use the *Save Configuration* option to save a DeviceMaster configuration file for recovery purposes or to quickly configure other DeviceMasters that require the same configuration using the **Load Configuration** option.

### **4.15.1. Saving a Configuration File**

You can use this procedure to save a DeviceMaster configuration file.

- 1. Click **System | Configuration File**.
- 2. Click the **Save Configuration** button.
- 3. Save the configuration file using the method provided by your browser.

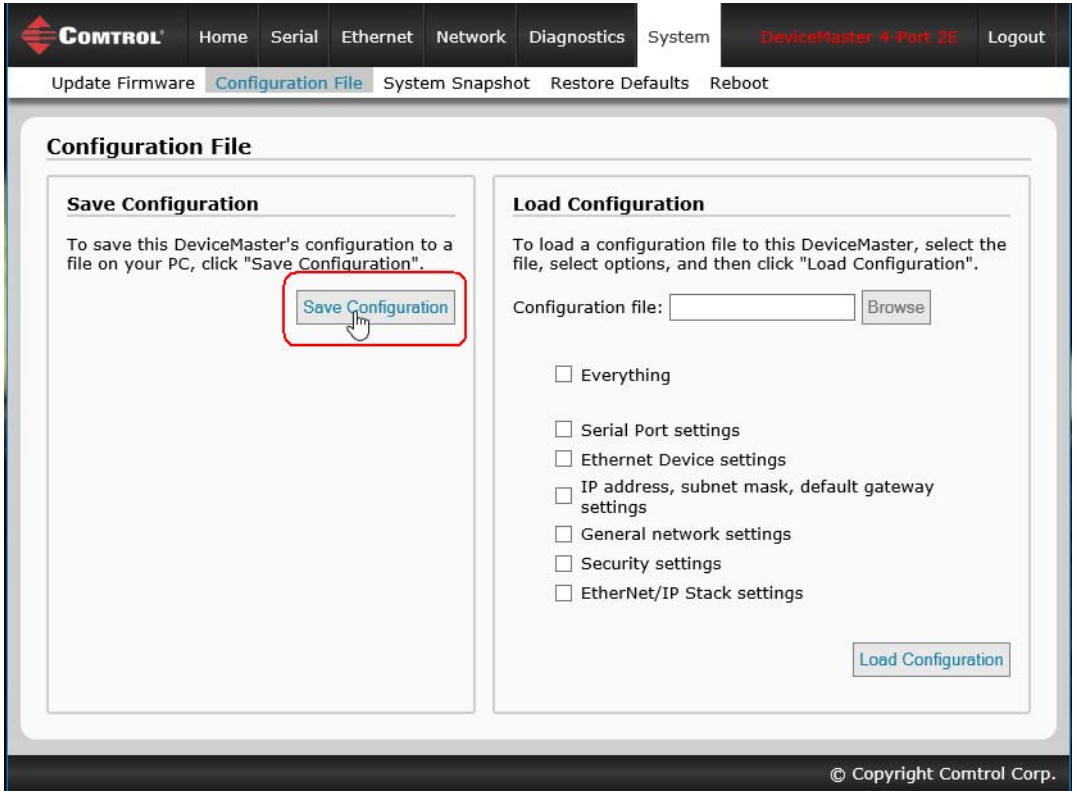

#### **4.15.2. Loading a Configuration File**

You can use this procedure to load a previously saved DeviceMaster configuration file.

- 1. Click **System | Configuration File**.
- 2. Select the items that you want to load.
- 3. Click the **Browse** button, highlight the configuration file you want to load, and click the **Open** button.
- 4. Click the **Load Configuration** button.

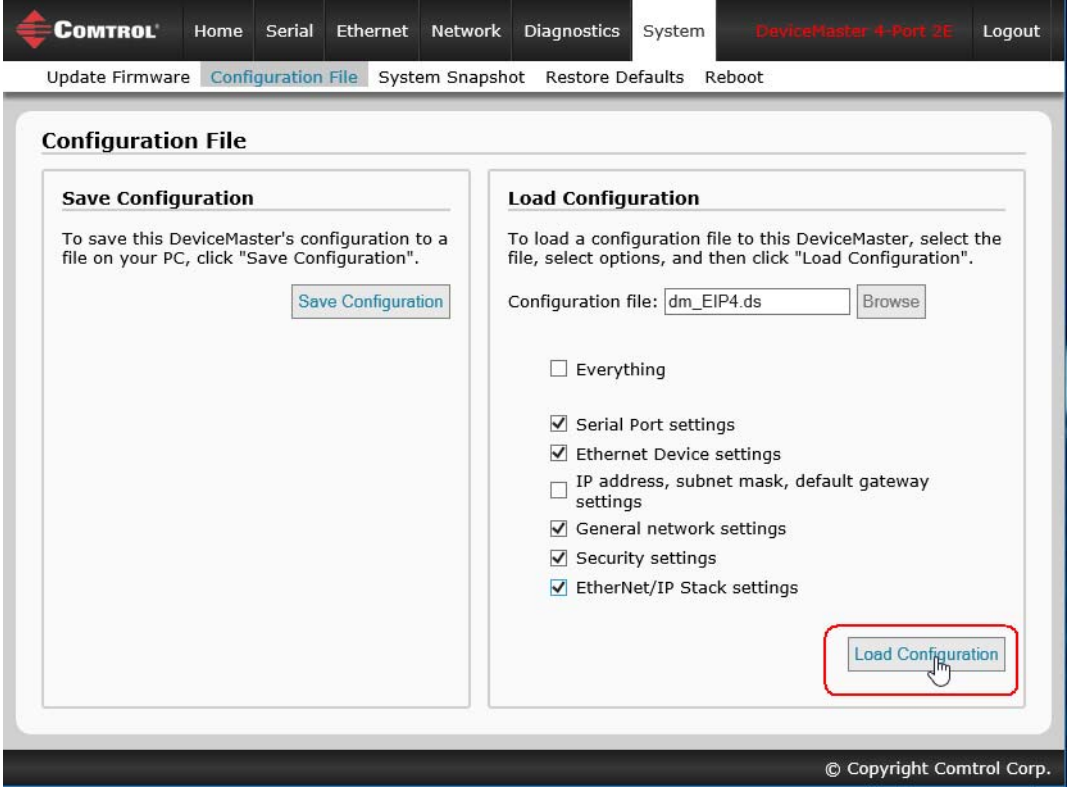

## **4.16. System Snapshot Page**

Use the *System | System Snapshot* page to download a snapshot of the DM status, log and DeviceMaster configuration. This information may be requested by Technical Support to provide configuration and status data for troubleshooting an issue.

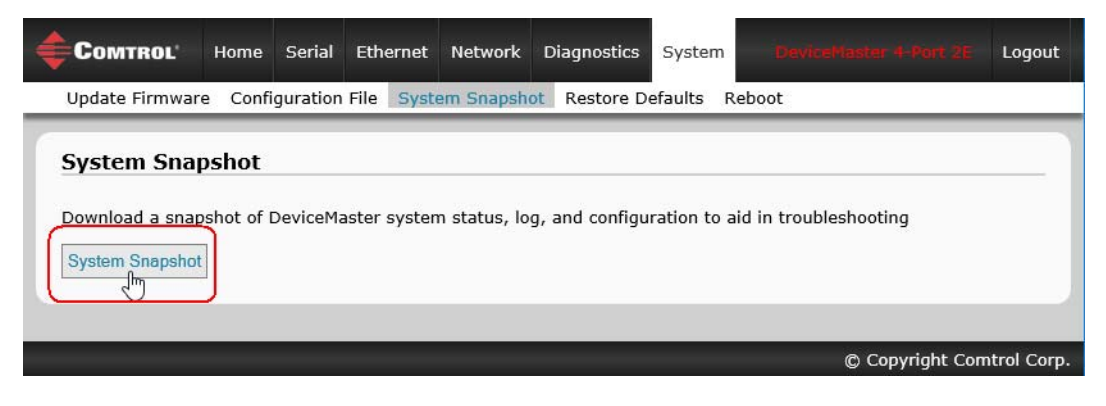

## **4.17. Restore Defaults Page**

You can use the *System* | Restore Defaults page to restore all settings or a combination of the following:

- Everything
- Serial, Ethernet Device and EtherNet/IP Stack settings
- General network settings
- Security settings, password, keys, and certificates
- IP address, subnet mask, default gateway settings

To restore the defaults, click the settings that you want to reset and click the **Restore** button.

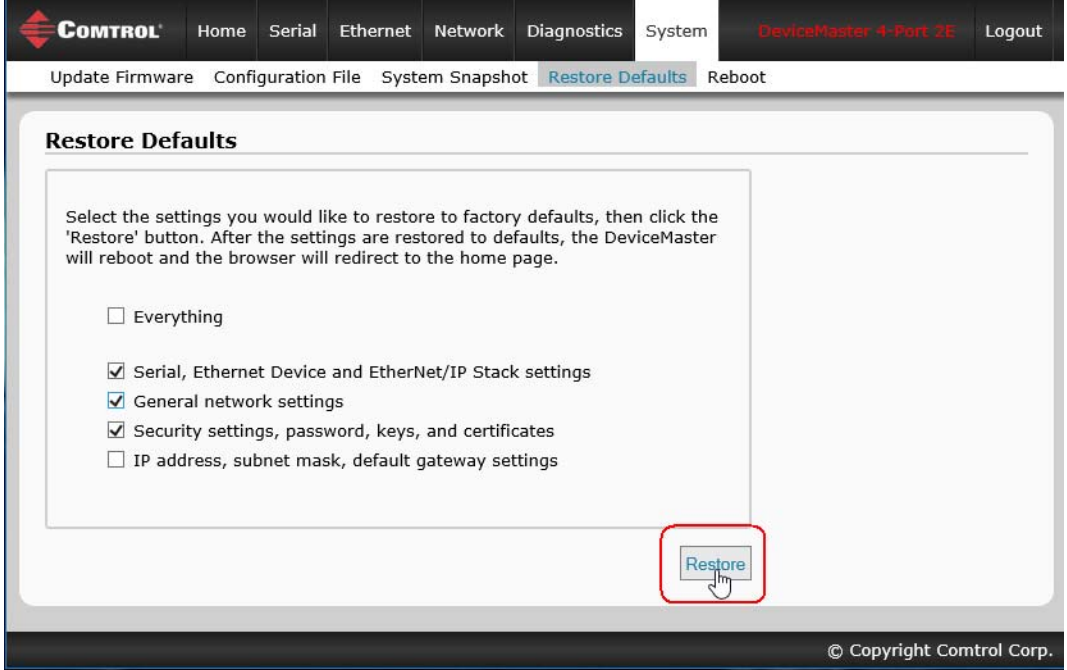

## **4.18. Reboot Page**

You can use PortVision DX or the Reboot web page to reboot your DeviceMaster.

- 1. Click **System | Reboot**.
- 2. Click the **Reboot Now** button to reboot the DeviceMaster.

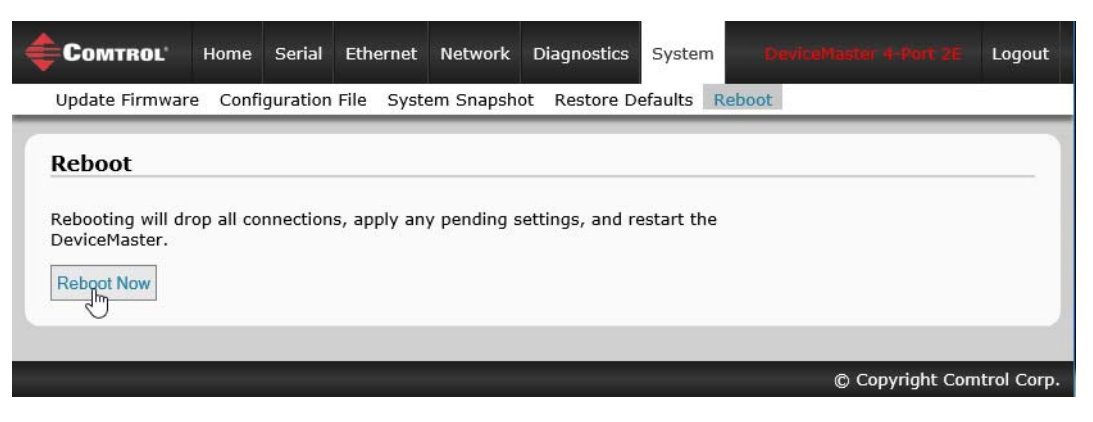

# **Chapter 5. Diagnostic and Statistics Pages**

You can access the following diagnostic and statistics pages from the *Diagnostics* menu: This section discusses the following pages:

- *[5.1. Serial Communication Statistics Page](#page-136-0)* on Page 135
- *[5.2. Ethernet Device Statistics Page](#page-139-0)* on Page 138
- *[5.3. PLC Diagnostics \(EtherNet/IP Interface Statistics\) Page](#page-141-0)* on Page 140
- *[5.4. Serial Interface Logs](#page-144-0)* on Page 143
- *[5.5. Ethernet Device Logs](#page-145-0)* on Page 144
- *[5.6. System Log](#page-145-1)* on Page 144

## <span id="page-136-0"></span>**5.1. Serial Communication Statistics Page**

The default *Diagnostics* menu page is the *Serial Communication Statistics* page.

The displayed counters are the same as those specified in *[3.2.3. Serial Port Statistics Object Definition \(72](#page-36-0)  Hex)* [on Page 35](#page-36-0). Refer to the following table for definitions of the fields.

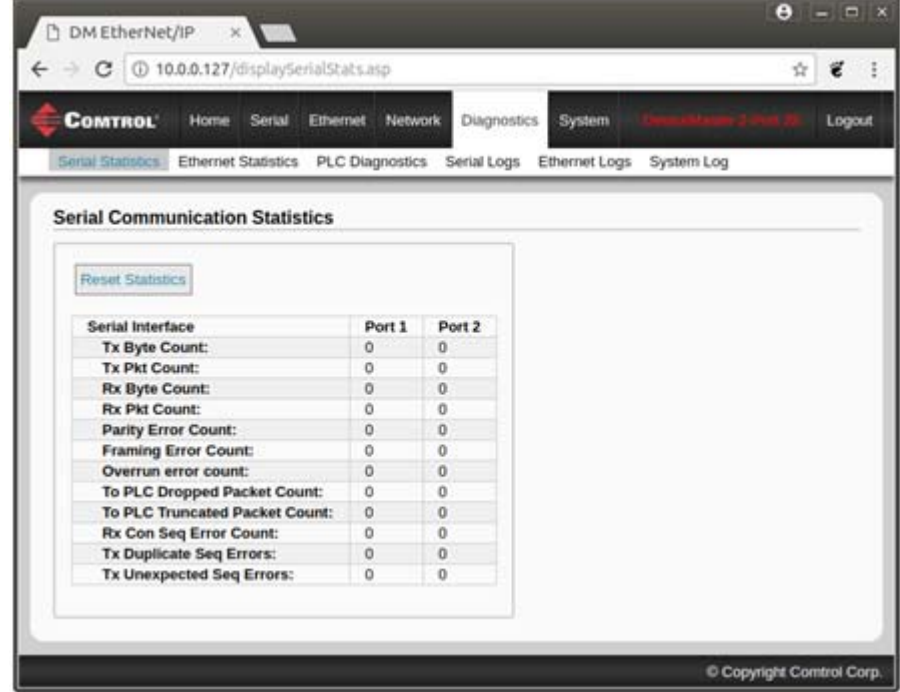

<span id="page-137-2"></span><span id="page-137-1"></span><span id="page-137-0"></span>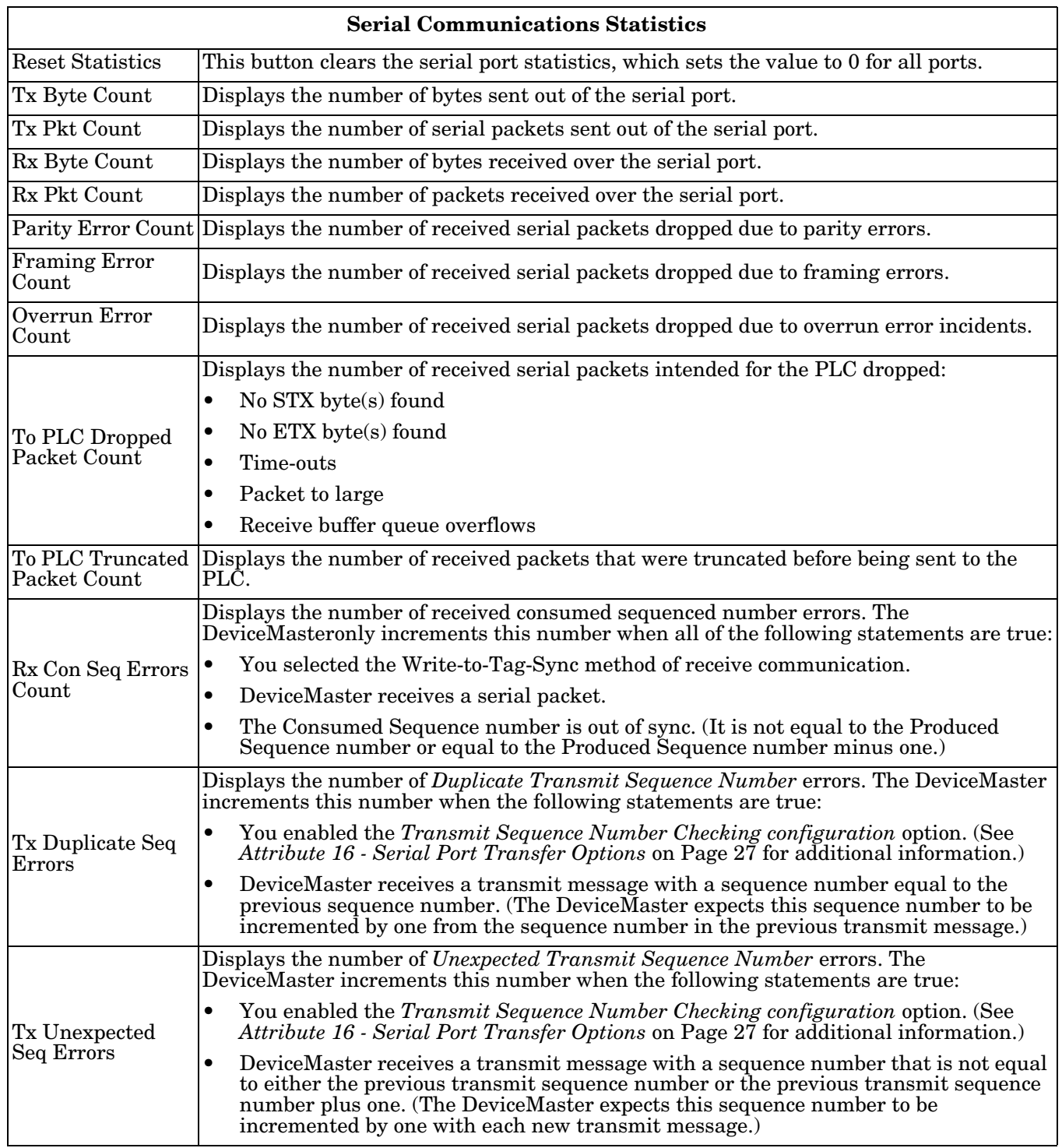

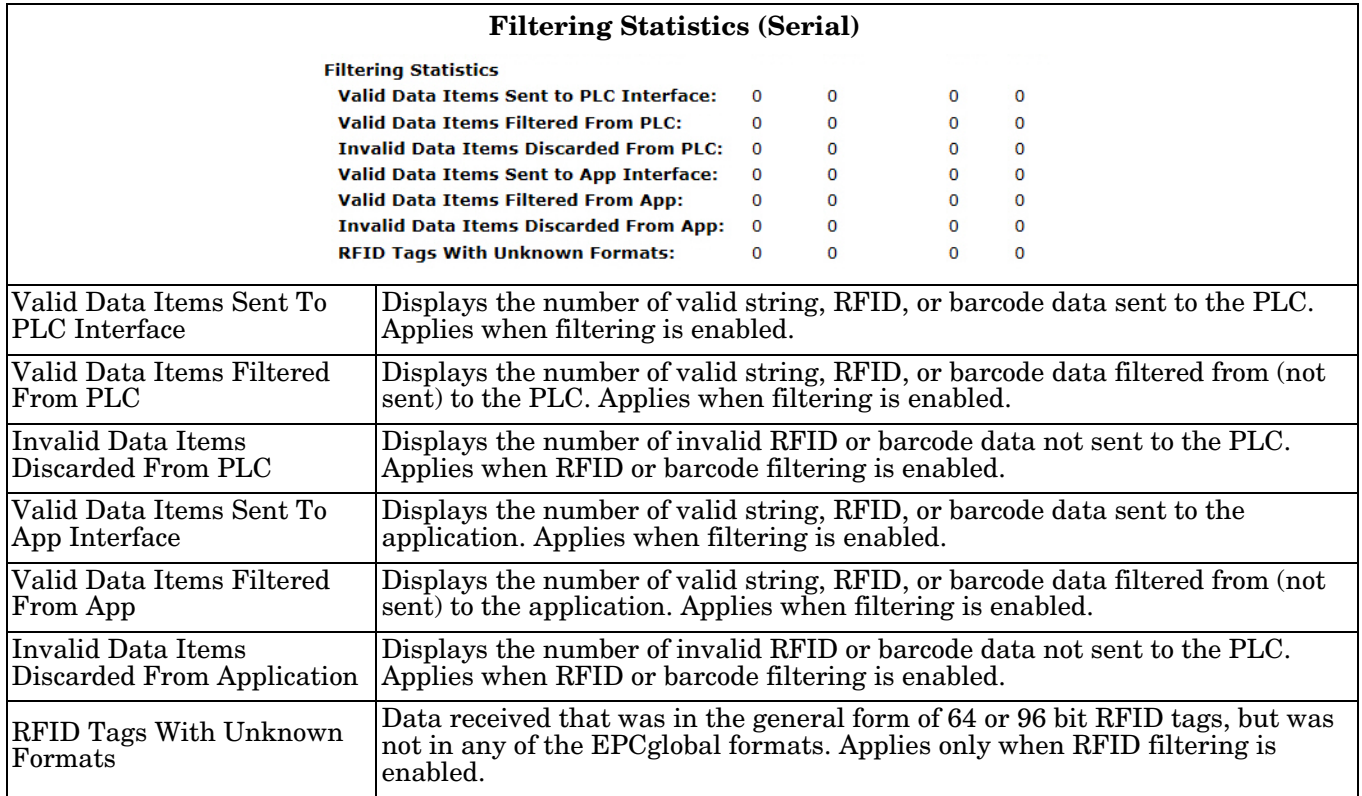

*Note: Filtering Statistics are displayed only if filtering is enabled on or more serial ports.*

*Note: Connection Statistics are shown only if the Application connection is enabled on one or more serial ports.*

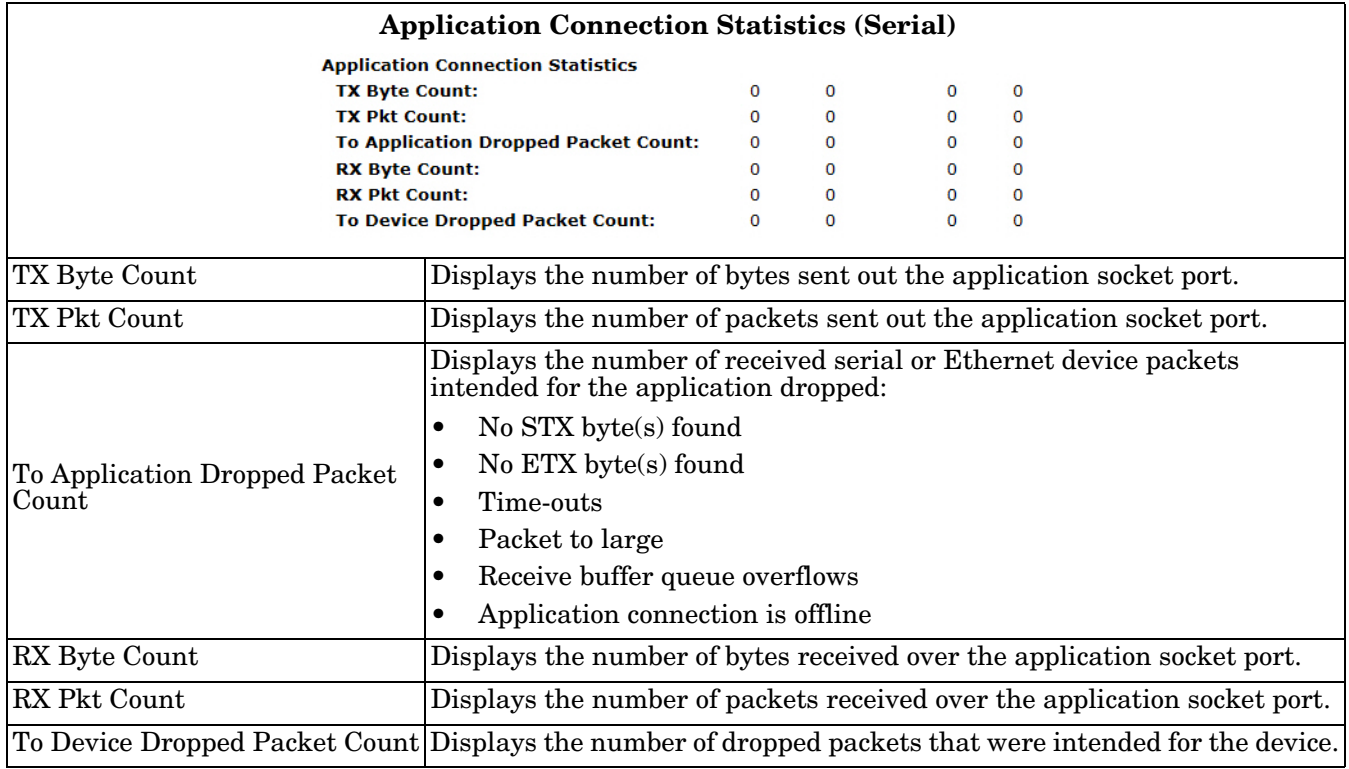

# <span id="page-139-0"></span>**5.2. Ethernet Device Statistics Page**

Access the *Ethernet Device Statistics* page by clicking **Diagnostics | Ethernet Statistics**.

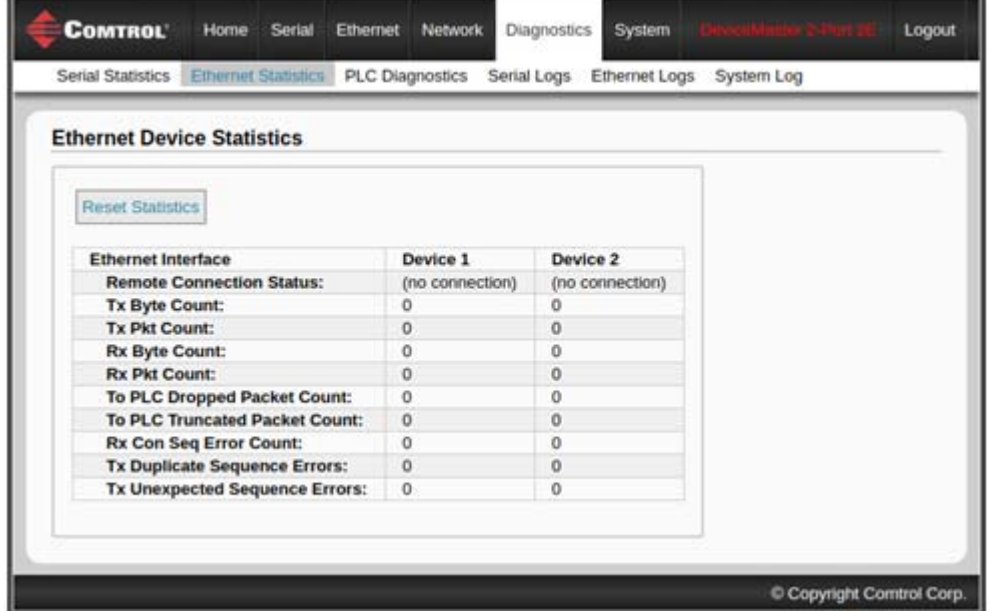

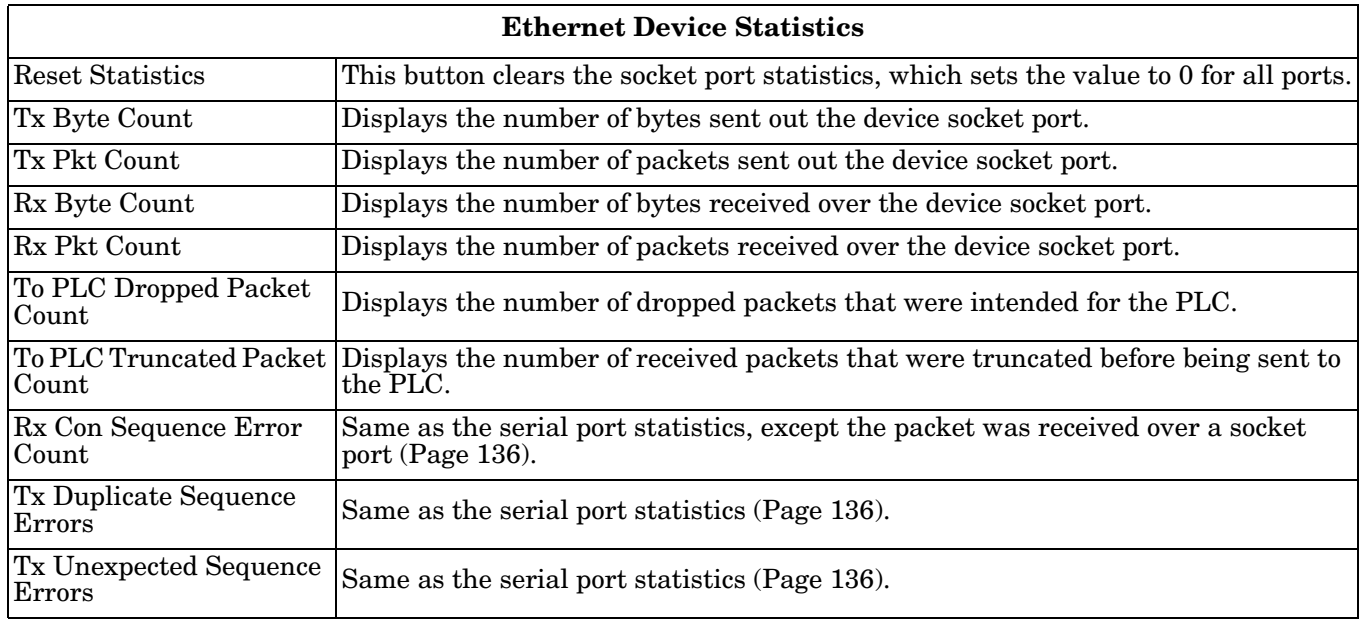

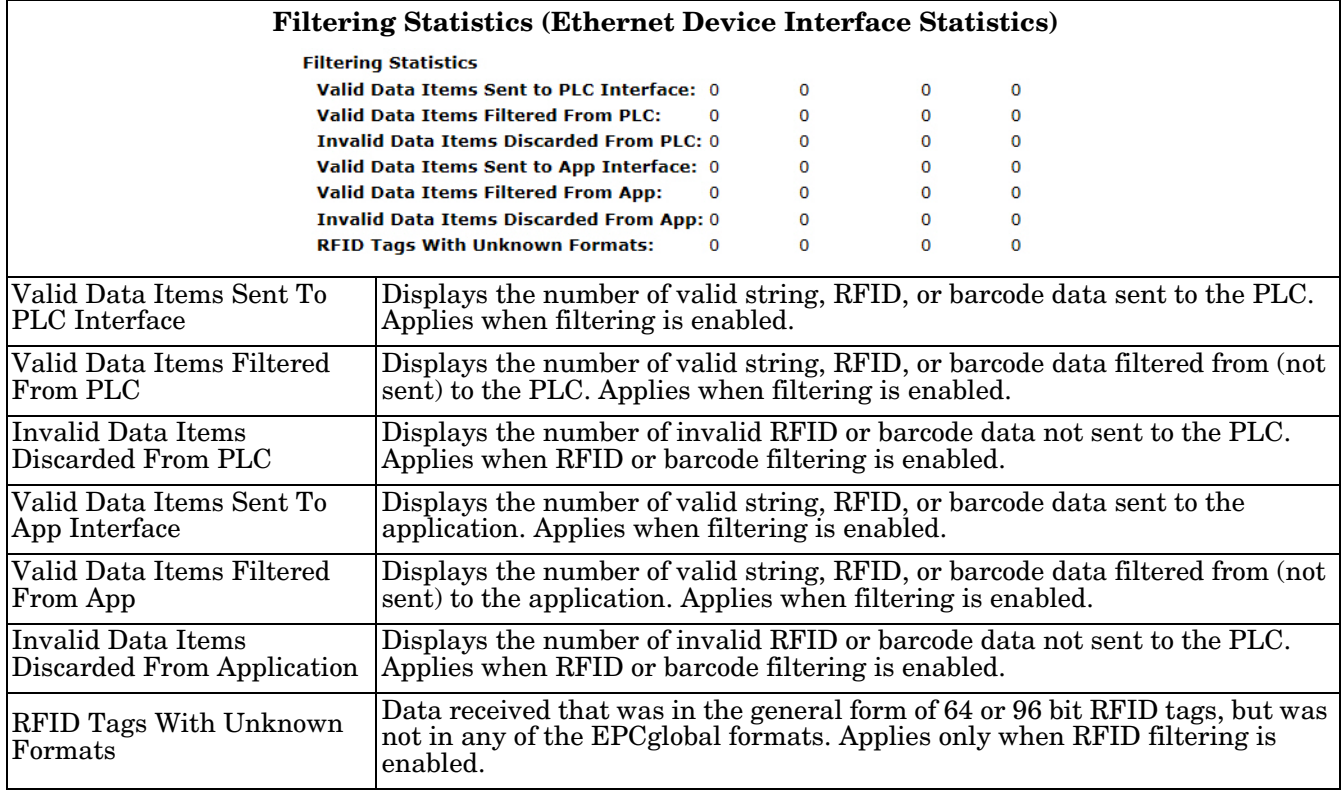

*Filtering Statistics* are displayed only if filtering is enabled on or more Ethernet device interfaces.

*Application Connection Statistics* are displayed only if an Application connection is enabled on or more Ethernet device interfaces.

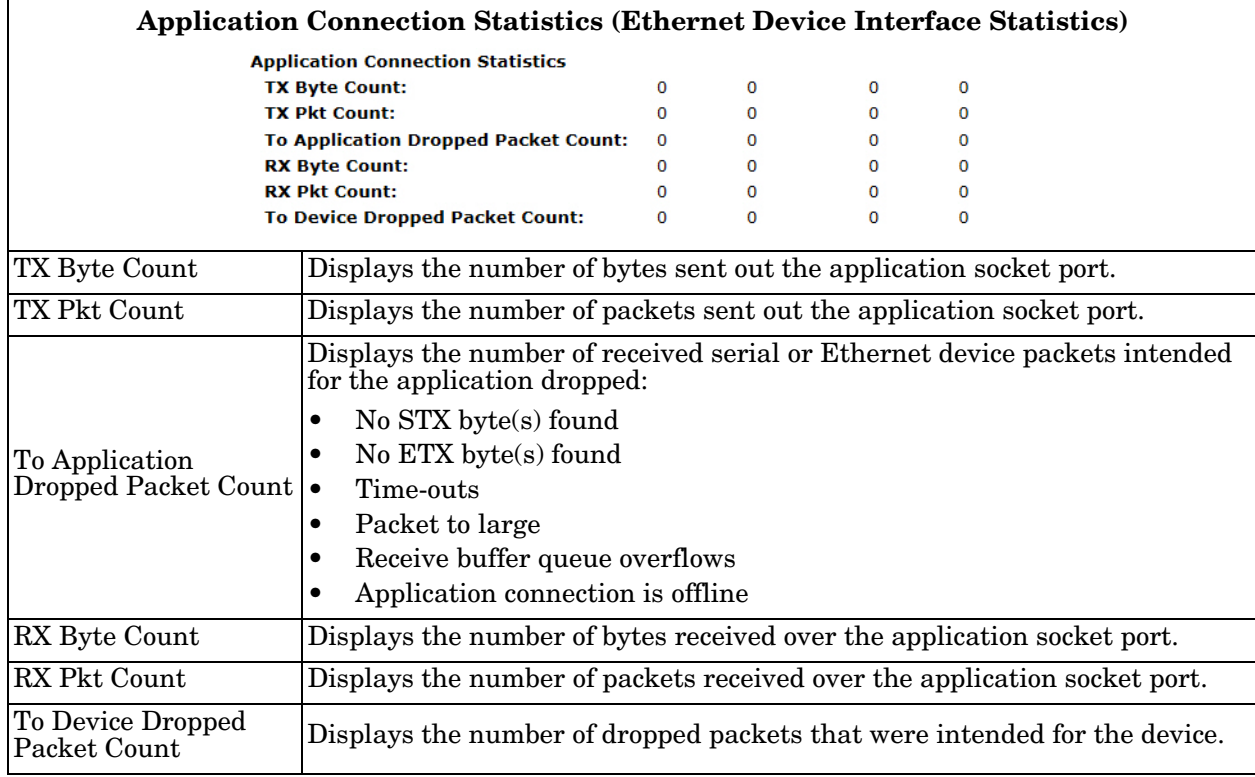

## <span id="page-141-0"></span>**5.3. PLC Diagnostics (EtherNet/IP Interface Statistics) Page**

Access the *EtherNet/IP Interface Statistics* page by clicking **Diagnostics | PLC Diagnostics**.

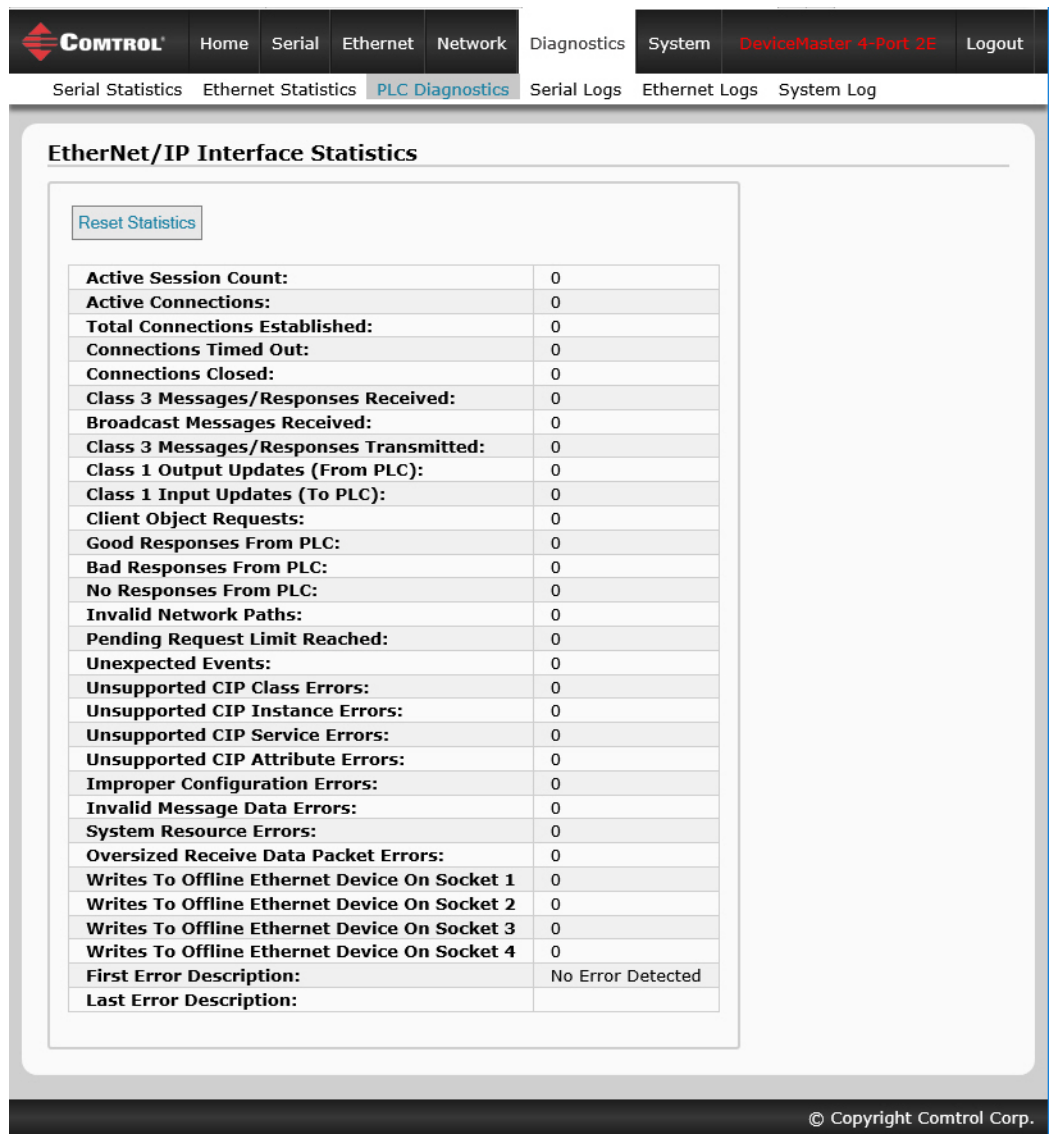

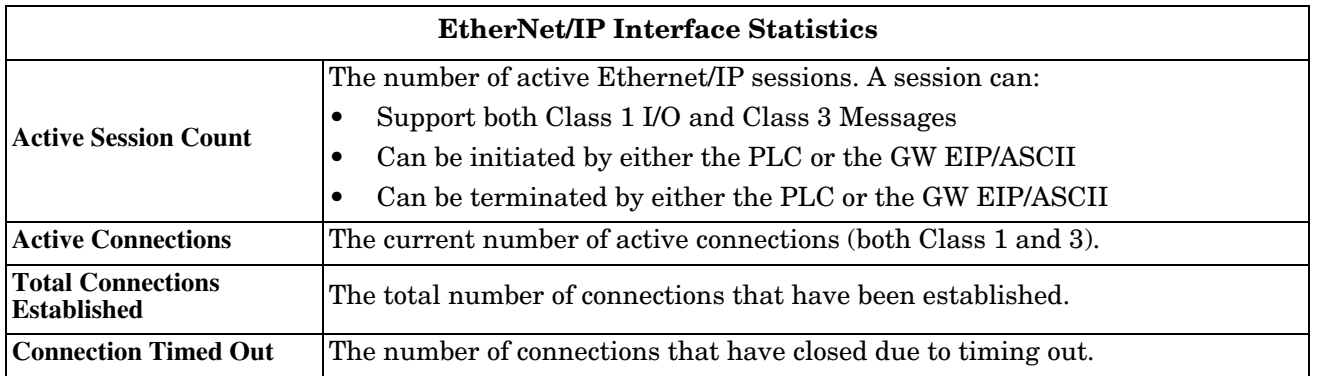

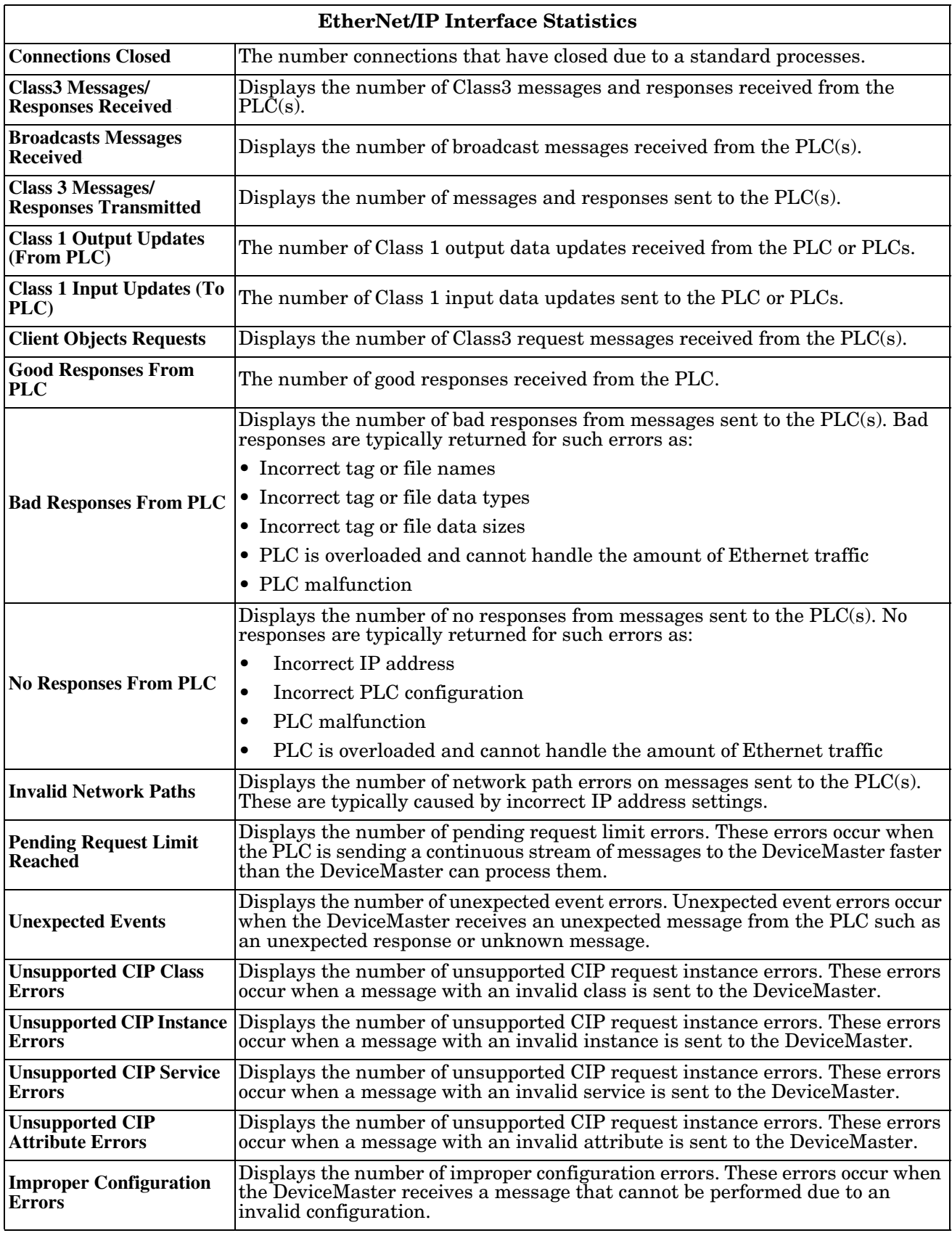

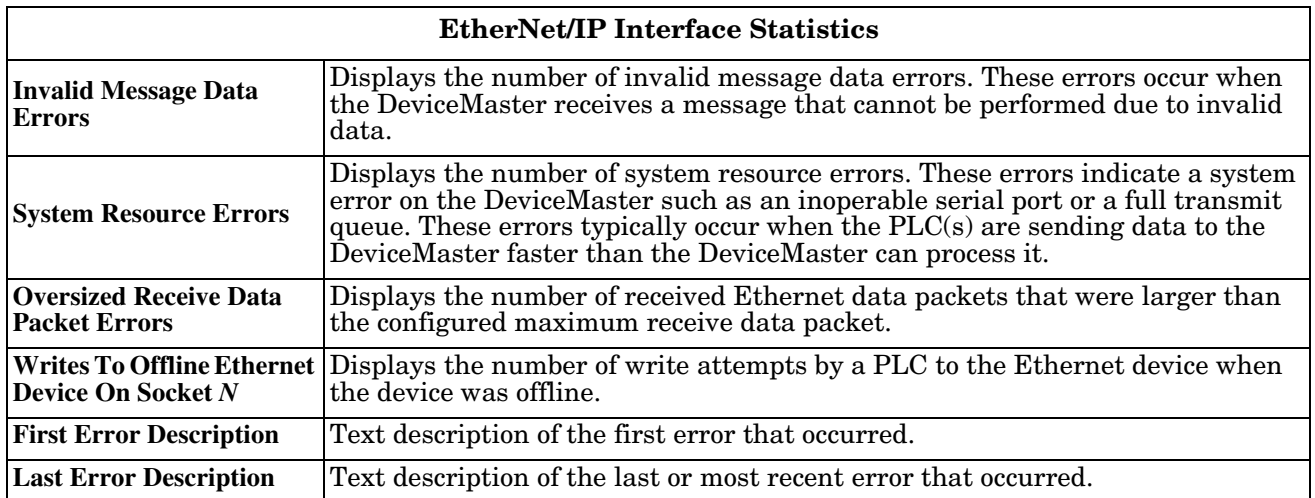
## **5.4. Serial Interface Logs**

Access the *Serial Interface Logs* page by clicking **Diagnostics | Serial Logs**.

The *Serial Interface Logs* page provides a log of received and transmitted serial port messages. Up to 128 bytes per message and up to 128 messages are logged. It is intended to help with debugging serial connectivity problems, determining the proper start and end of transmission bytes, and diagnosing device problems.

The format is as follows:

**Pkt(n): ddd:hh:mm:ss.ms Tx/Rx:<Data>**

Where:

**ddd** – days since last system restart

**hh** – hours since last system restart

**ms** – minutes since last system restart

**ss** – seconds since last system restart

**mmm** – milliseconds since last system restart

**<Data>** - Data packet received.

- ASCII characters displayed as characters
- Non-ASCII displayed in hex (xxh) format

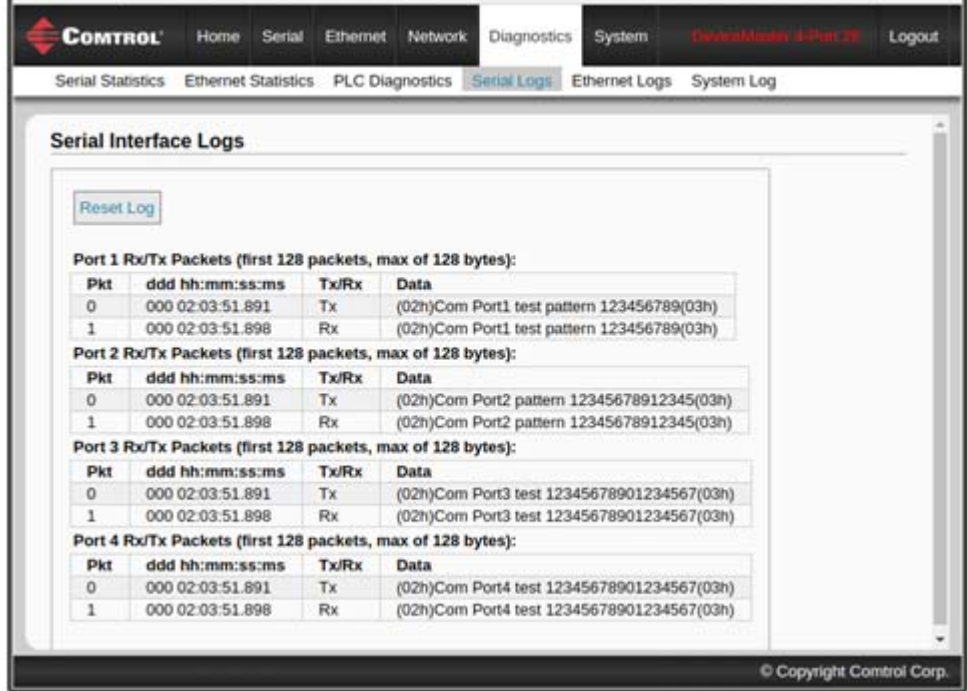

## **5.5. Ethernet Device Logs**

The *Ethernet Device Interface Logs* page is accessed using the Display Ethernet Device Logs option, which provides a log of received and transmitted Ethernet device messages. Up to 128 bytes per message and up to 128 messages are logged. It is intended to help with debugging Ethernet connectivity problems, determining the proper start and end of transmission bytes, and diagnosing device problems.

The format is as follows: **Pkt(n)**: ddd:hh:mm:ss.ms Tx/Rx:<Data>

*Where*:

**ddd** – days since last system restart

- **hh** hours since last system restart
- **mm** minutes since last system restart
- **ss** seconds since last system restart

**ms** – milliseconds since last system restart

**<Data>** - Data packet received.

- ASCII characters displayed as characters
- Non-ASCII displayed in hex (xxh) format

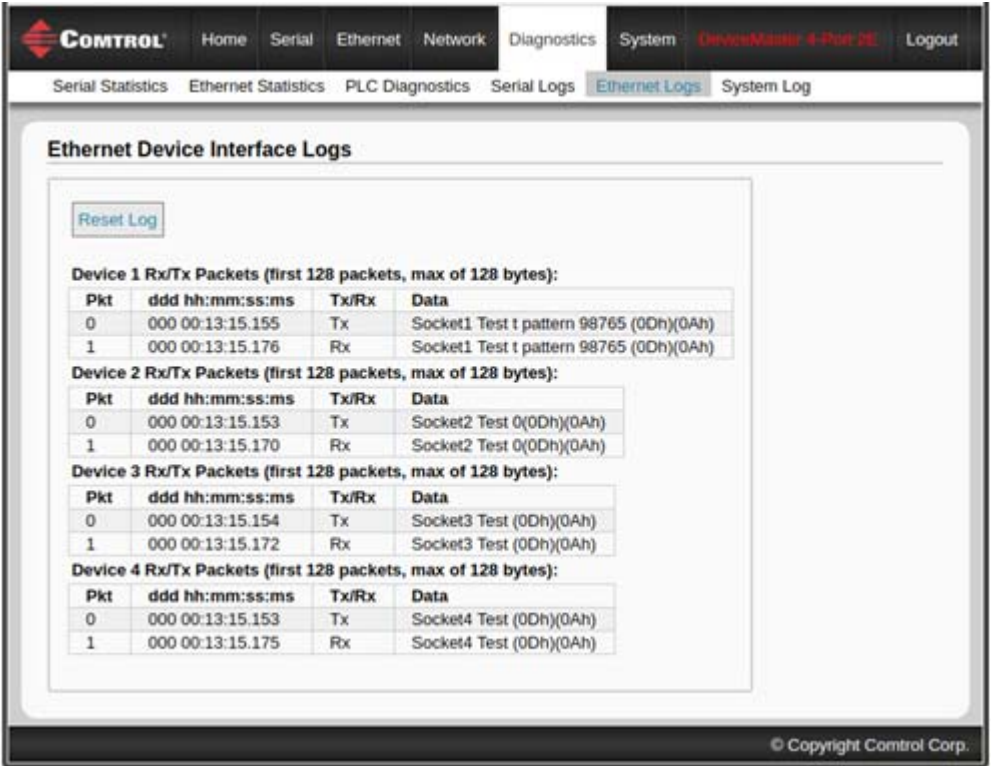

## **5.6. System Log**

The *System Log* page provides system level information, which is updated every 10 seconds.

Click the **Refresh** button to view the latest system log information.

Click the **Clear** button to restart a new system log file.

Click the **Save Logfile** button to save the system log file, if requested by Technical Support.

# **Chapter 6. Programming the PLC**

This chapter provides information to help you configure PLC programs for the DeviceMaster. It includes instructions for modifying the PLC program examples included with the DeviceMaster. The PLC program examples are designed to work with the ControlLogix line of PLCs, PLC-5s or SLCs.

## **6.1. Programming Guidelines**

Choose the receive communication method that best suits your implementation. The following receive communication methods are available.

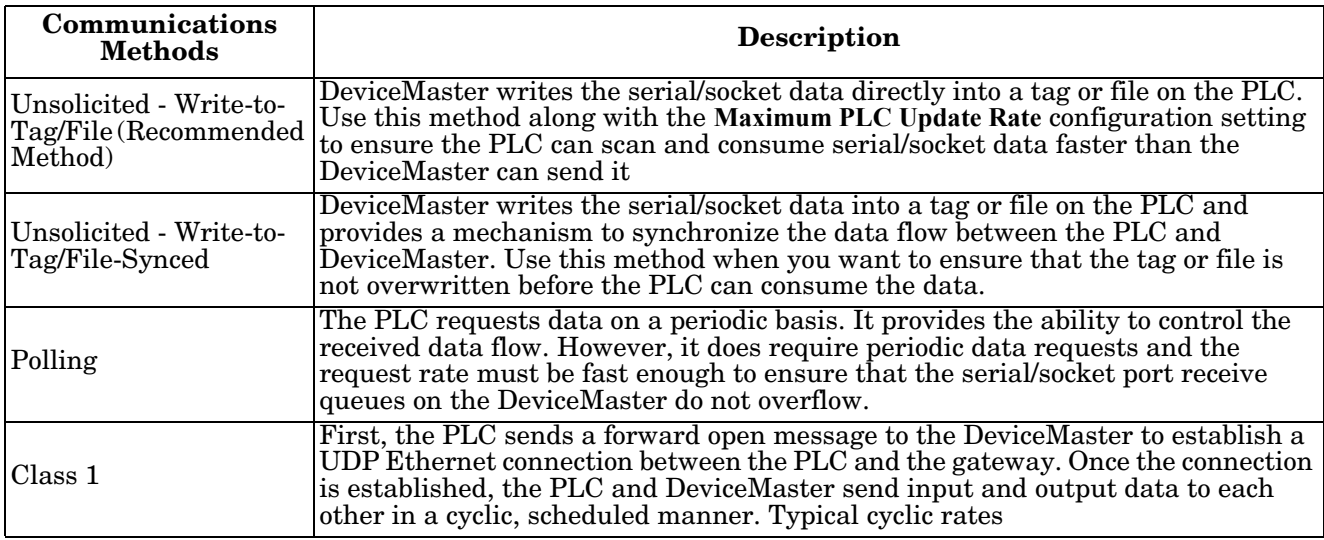

• *For ControlLogix PLCs*: The receive data tags must be large enough to handle the largest packet that can be received from your serial/socket device.

- For *Polling receive* method: Including the sequence number and length parameters, the DeviceMaster can return a received data message up to 444 bytes.
- For *Write-to-Tag* and *Write-to-Tag-Synced receive* methods: If the data is larger than the maximum of 440 bytes (up to 1518 serial bytes and 2048 socket bytes), the DeviceMaster sends the data to a series of tags.
- For Class1, the receive and transmit connection sizes must be able to transfer all data between the PLC and the DeviceMaster, where the data is transmit to and received from the devices.

See *[3.2.2. Serial Port Data Transfer Object Definition \(71 Hex\)](#page-34-0)* on Page 33 and *[3.2.5. Socket Port Data](#page-53-0)  [Transfer Definition Object \(74 Hex\)](#page-53-0)* on Page 52 for more information.

- *For PLC-5/SLC PLCs*: The receive data file area must be large enough to handle the largest packet that can be received from your serial/socket device.
	- For *Polling receive* method: Including the sequence number and length parameters, the DeviceMaster can return a received data message up to approximately 224 bytes.
	- For *Write-to-File* and *Write-to-File-Synced receive* methods: If the data size is large (up to 1518 serial bytes and 2048 socket bytes), the DeviceMaster sends the data to a series of files in sequential order.

See *[3.3.4. Receive Data Message](#page-80-0)* on Page 79 for details.

• *For some PLCs*, it is best to have only one PLC generated Class 3 EtherNet/IP message active at any one time in the PLC program.

## **6.2. PLC Algorithms**

This section displays the following PLC algorithms:

- *[Unsolicited Write-to-Tag/File PLC Algorithm](#page-147-0)* on Page 146
- *[Unsolicited Write-to-Tag/File-Synced PLC Algorithm](#page-148-0)* on Page 147
- *[Polling PLC Algorithm](#page-149-0)* on Page 148

### <span id="page-147-0"></span>**6.2.1. Unsolicited - Write-to-Tag/File PLC Algorithm**

Use the following algorithm to receive data in the *Unsolicited - Write-to-Tag/File* mode.

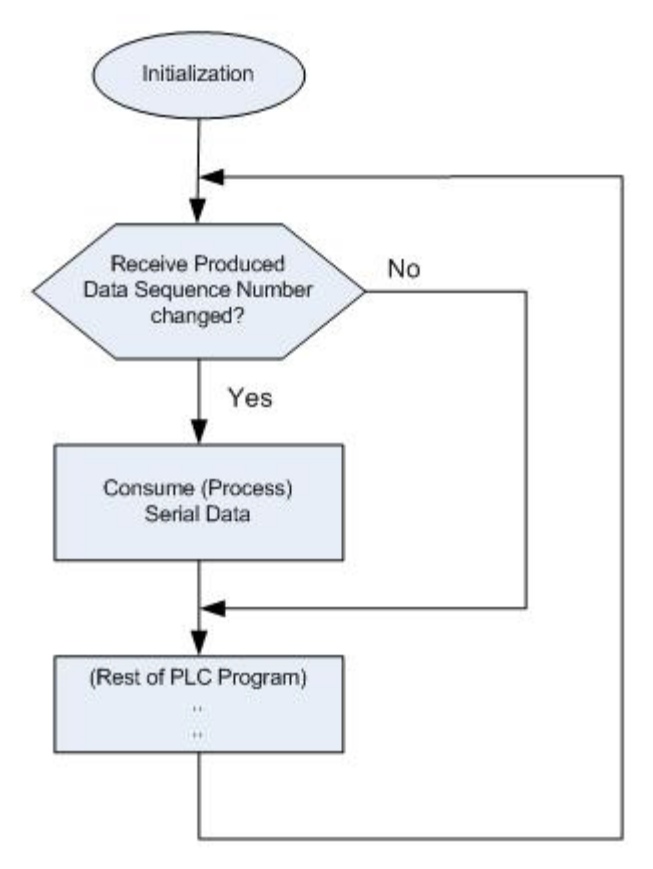

## <span id="page-148-0"></span>**6.2.2. Unsolicited - Write-to-Tag/File-Synced PLC Algorithm**

Use the following algorithm to receive data in the *Unsolicited - Write-to-Tag/File-Synced* mode.

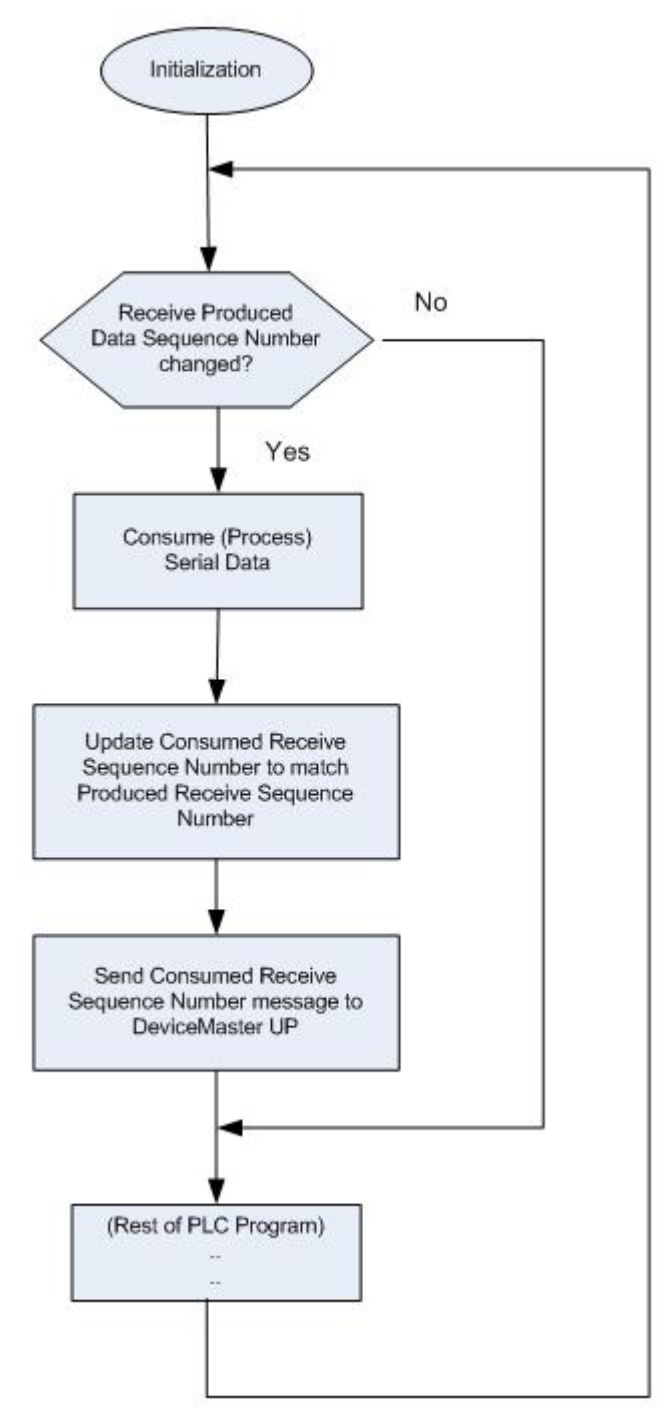

## <span id="page-149-0"></span>**6.2.3. Polling PLC Algorithm**

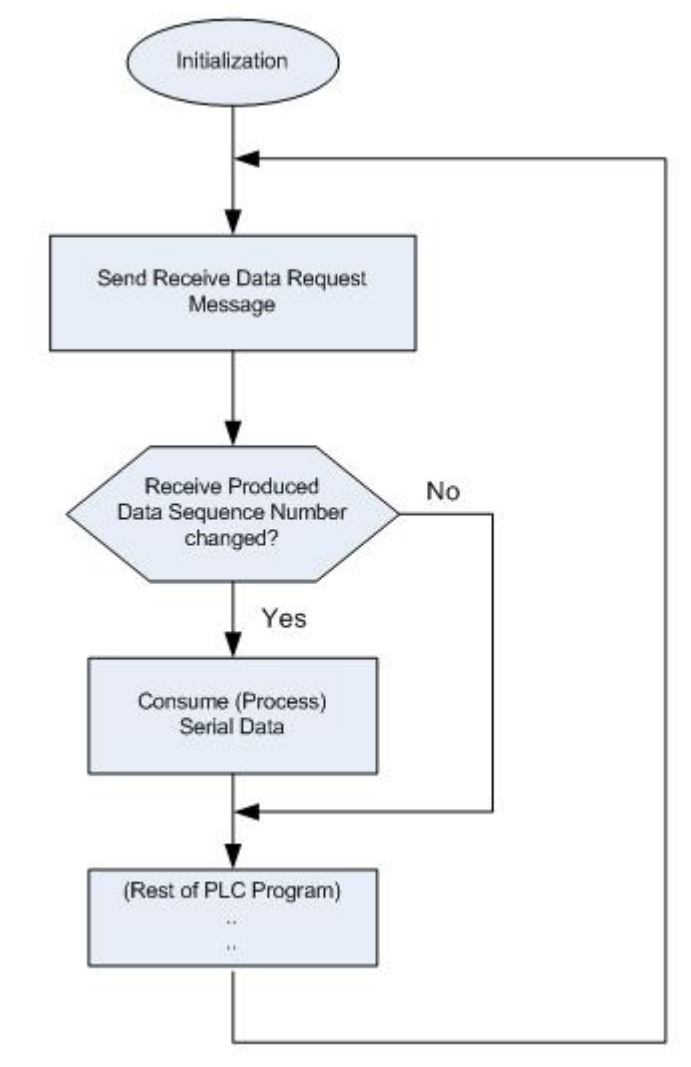

Use the following algorithm to *Receive Data in the Polling* mode.

## **6.3. Class 1 Interface**

The EtherNet/IP firmware provides configurable Class 1 interface capability for all serial and Ethernet socket ports. While each port can be configured to operate in several different receive and transmit modes, these examples are meant to display the case where all serial and socket ports are configured to the **All Ports Default Class 1** configuration.

## **6.3.1. Configuring an I/O Ethernet Module**

Each DeviceMaster must be best set up as a Generic Ethernet Module to interface to the PLC. The Class 1 interface for a four port gateway is displayed on the *Class 1 Overview* web page.

The EtherNet/IP interface is set to Class 1 default configuration for all serial port(s) and Ethernet device(s). To modify, change to another default configuration or modify individual EtherNet/IP configurations for serial

NOTE: Offsets start from first Rx/Tx Class 1 port. Offsets and lengths are in bytes.

#### **Active Class 1 Configuration**

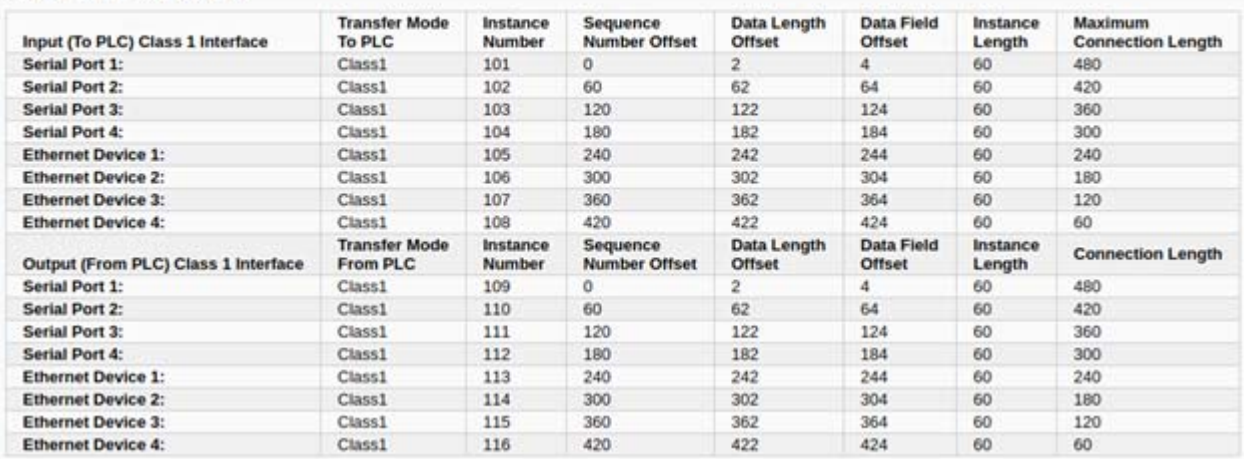

- 1. Right-click the Ethernet module on RSLogix5000 and select **New Module**.
- 2. Click **Communications**.

3. Scroll down and select **Generic Ethernet Module**.

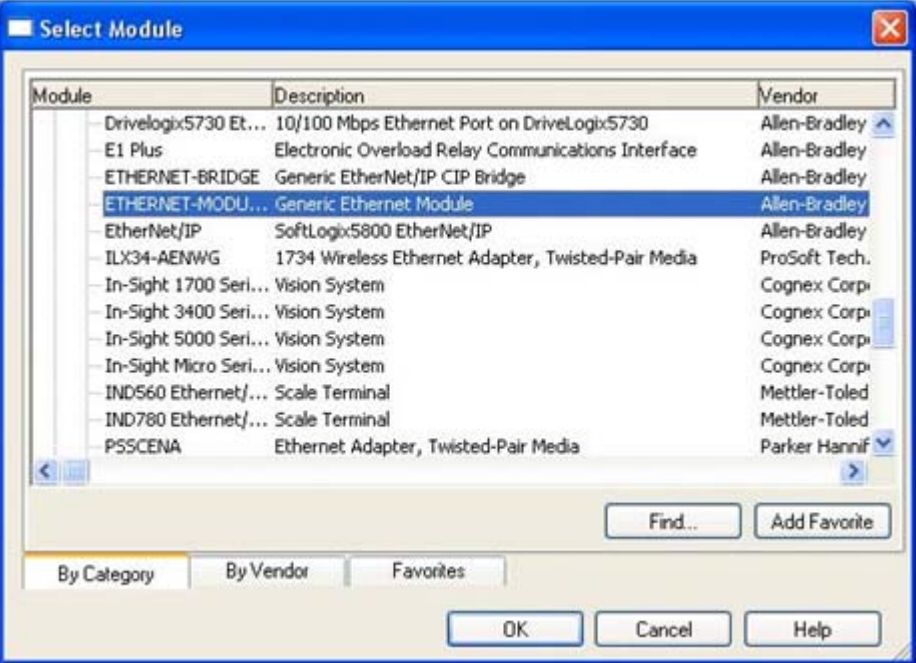

4. Click **Ok** and the following pane appears.

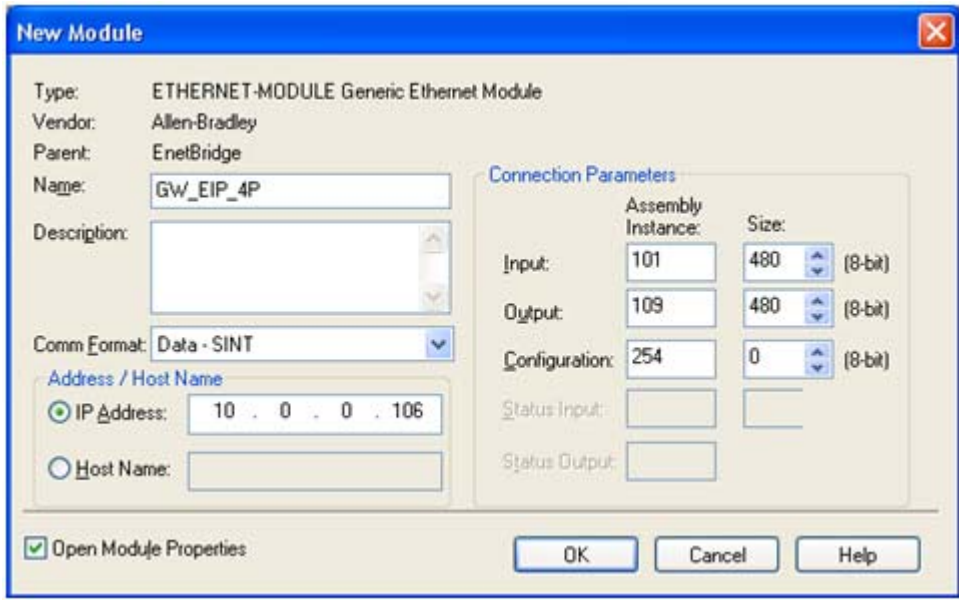

- a. Enter a **Name**.
- b. Select the **Comm Format** as **Data-SINT**.
- c. Enter the IP Address of the gateway.
- d. Using the data displayed on the Class 1 Overview web page, enter the **Connection Parameters**.

5. Click **OK** and the following pane appears.

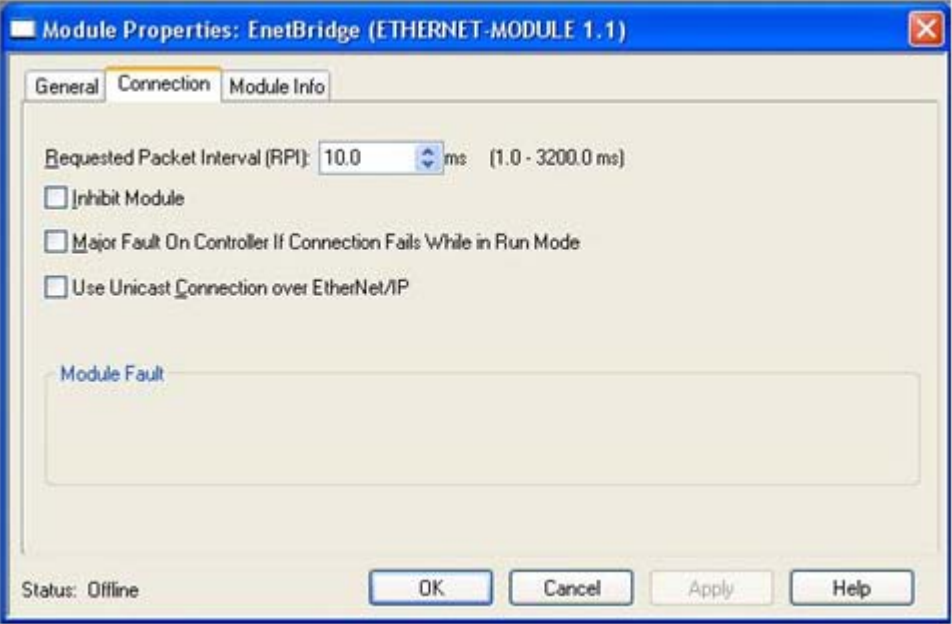

- The fastest allowable RPI is 10 ms.
- Both Unicast, (point-to-point), and Multicast, (one-to-many), connections are supported.
- 6. Click **OK**. The module will be added.
- 7. View the corresponding Input and Output data tags created when the gateway module was added. Note the location of the sequence number, length and data fields as displayed on the *Class 1 Overview* page. Only the first serial is displayed below.

#### *Input Tag:*

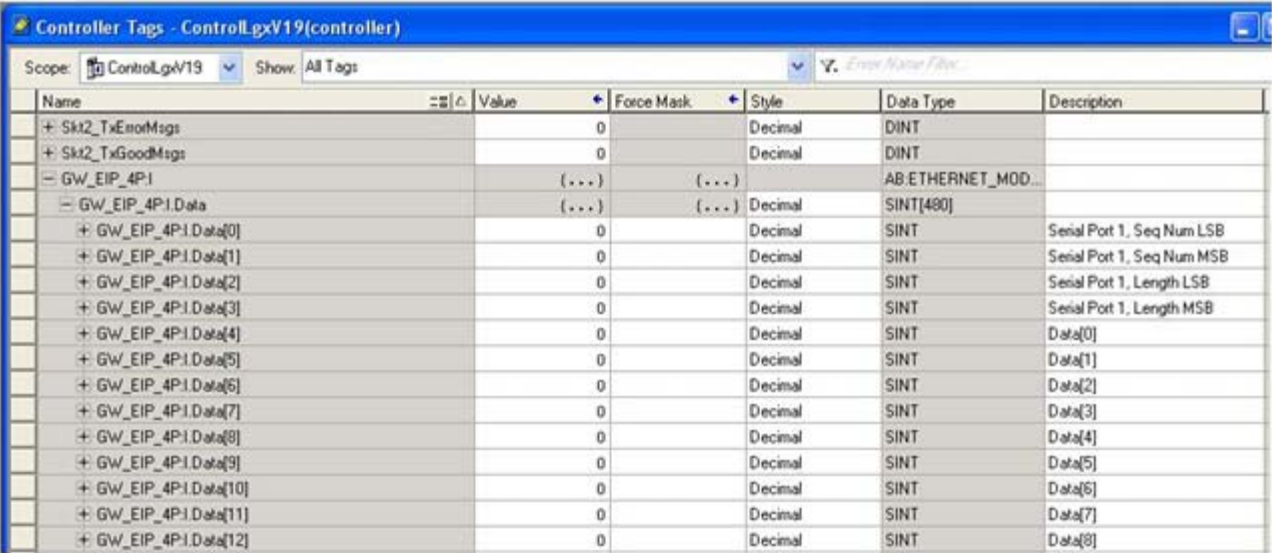

### *Output Tag:*

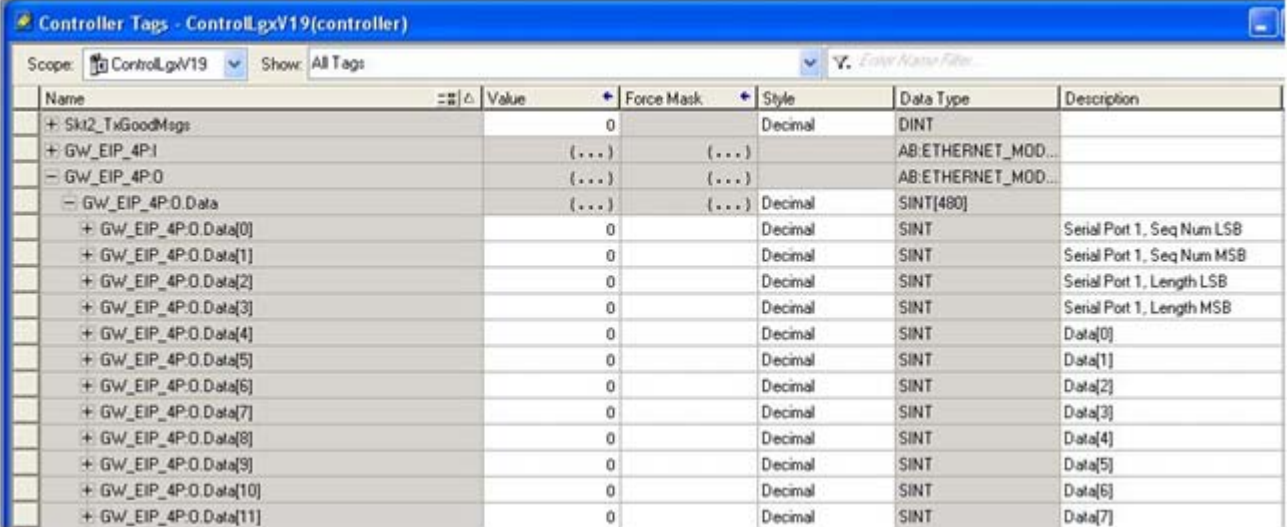

## **6.4. ControlLogix PLC Programming Example Instructions**

This topic describes how to use RSLogix 5000 to configure and run the DeviceMaster in a ControlLogix environment.

You can configure the RSLogix 5000 PLC program examples to your site's requirements. These programs are included in the self-installing file (**.MSI**) and are copied to the **Comtrol/EtherNetIP** directory on your computer when you open the **.MSI** file and follow the prompts. The self-installing file includes the following RSLogix 5000 PLC program examples:

- *[6.4.3. loopbackExampleTagWrite.L5K](#page-155-0)* on Page 154
- *[6.4.4. loopbackExampleTagWriteSynced.L5K](#page-156-0)* on Page 155
- *[6.4.5. loopbackExamplePolling.L5K](#page-157-0)* on Page 156

These program examples are intended to aid the PLC programmer. The PLC programmer can use and modify these PLC program examples to suit their needs.

*Note: The PLC program examples are designed to interface with a* DeviceMaster *1-port or on Port 1 of a 2 port or 4-port. Additional programming is required to use all ports on a 2-port or 4-port.*

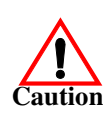

*Disclaimer:* **Comtrol supplies example PLC programs for demonstration purposes only. They are intended for the sole purpose of an example loop-back demonstration in a controlled lab environment. They are not intended for use in a production environment and may not function correctly on all PLCs. Comtrol does not warrant these example programs or any part thereof. The user assumes all liability for any modification to and use of a modified example program.**

## **6.4.1. What is RSLogix 5000?**

RSLogix 5000 is a programming application that is designed to interface with the ControlLogix line of PLCs. You can use it for sequential, process, drive, and motion control programming. It provides an easy-to-use interface, symbolic programming with structures and arrays and an instruction set that serves many types of applications. It simplifies plant maintenance by providing one programming environment for all of your applications.

*Note: See the RSLogix 5000 Help for more information on this product.*

### **6.4.2. Requirements**

- The DeviceMaster must be installed and configured as described in the *[EtherNet/IP Hardware](http://downloads.comtrol.com/dev_mstr/EIP/software/ethernetip/docs/DMUP_EIP_HW_Install_Setup.pdf)  [Installation and Configuration Guide](http://downloads.comtrol.com/dev_mstr/EIP/software/ethernetip/docs/DMUP_EIP_HW_Install_Setup.pdf)*.
- The DeviceMaster must be installed on the same Ethernet network segment as the PLC.
- RSLogix 5000 must be installed on a computer. Note that the instructions in this guide require that you have some familiarity with this programming application.
- A loopback plug is required for each port on the DeviceMaster. See the *[EtherNet/IP Hardware](http://downloads.comtrol.com/dev_mstr/EIP/software/ethernetip/docs/DMUP_EIP_HW_Install_Setup.pdf)  [Installation and Configuration Guide](http://downloads.comtrol.com/dev_mstr/EIP/software/ethernetip/docs/DMUP_EIP_HW_Install_Setup.pdf)* for information on loopback plugs.
- The PLC program (**.L5K** files) examples are required. You can copy the PLC program examples from the CD or download the latest program examples from the Internet. See 1.4.1. Locating the Latest Software [and Documents on Page 8](#page-9-0) for the location of the PLC program examples.

## <span id="page-155-0"></span>**6.4.3. loopbackExampleTagWrite.L5K**

This example program demonstrates an RSLogix 5000 loopback PLC program using the *Unsolicited - Writeto-Tag receive* method. This program configures a DeviceMaster 1-port at startup and then loops data by means of the loopback plug on the serial port. The **Com1\_RxData** tag transmits and receives the data and increments the sequence numbers.

You can configure and run the **loopbackExampleTagWrite.L5K** program through RSLogix 5000. For additional information on the RSLogix 5000, see *[6.4.7. RSLogix 5000 Screen Examples](#page-159-0)* on Page 158.

- 1. Attach a loopback plug to the serial port. (If necessary, see the *[EtherNet/IP Hardware Installation and](http://downloads.comtrol.com/dev_mstr/EIP/software/ethernetip/docs/DMUP_EIP_HW_Install_Setup.pdf)  [Configuration Guid](http://downloads.comtrol.com/dev_mstr/EIP/software/ethernetip/docs/DMUP_EIP_HW_Install_Setup.pdf)*)
- 2. Open **RSLogix 5000**.
- 3. Import the **loopbackExampleTagWrite.L5K** file.

*Note: If you have problems loading the PLC program example, see [6.4.8. Modifying an RSLogix 5000 PLC](#page-165-0)  [Program Example \(Older Versions\) on Page 164](#page-165-0) for a solution.*

4. Modify the PLC program (**loopbackExampleTagWrite.L5K**) for your system. *[3.2. EtherNet/IP Interface](#page-21-0)  [Profile \(ControlLogix\)](#page-21-0)* on Page 20 provides a description of the objects in the PLC program.

This PLC program is configured to run on a ControlLogix 5550 controller, so you may need to make the following changes:

- a. From the **Controller Organizer** panel, click **Controller ComtrolCLX** and select **Properties**.
- b. Click **Change Controller**, select your PLC controller and revision.
- c. Right-click the **I/O Configuration**, select **New Module**, and add your EtherNet/IP interface to the project.
- d. Double-click **MainRoutine** under **Tasks > MainTask > MainProgram** in the **Controller Organizer** panel and modify the message communication paths. Click each message and change the communication path to:

**<Ethernet Interface Name>,2,<**DeviceMaster **IP Address>**

Where **<Ethernet Interface Name>** specifies the name of your Ethernet interface and **<**DeviceMaster **IP Address>** specifies the IP address for this device.

5. Use one of the following procedures:

*For embedded web page configuration (recommended)*: Perform the steps outlined in *[6.4.6. Configuring the](#page-158-0)  [DeviceMaster for the RSLogix 5000 Example Programs Using the Web Page](#page-158-0)* on Page 157.

*For the optional PLC Configuration*:

- a. Double-click **Controller Tags** and click the plus sign (**+**) next to **Com1\_SetConfigData** to expand the option and change the serial port configuration tag.
- b. Change the **plcSlotNumber** parameter to match the PLC slot number on your PLC chassis.
- c. Change the **plcIPAddress** parameter to match the IP address of your PLC EtherNet/IP card. (The value must be entered in 32-bit hex format.
- d. Enable **DoSetConfig** on rung one of the example PLC program.
- 6. Download the PLC program to your PLC and run the program.

## <span id="page-156-0"></span>**6.4.4. loopbackExampleTagWriteSynced.L5K**

This example program demonstrates an RSLogix 5000 loopback PLC program using the *Write-to-Tag-Synced receive* method. This program configures a DeviceMaster 1-port at startup and then loops data through the loopback plug on the serial port. The **Com1\_RxData** tag transmits and receives the data, increments the sequence numbers, and sends the consumed receive sequence number to the DeviceMaster after each received data packet.

You can configure and run the **loopbackExampleTagWriteSynced.L5K** program through RSLogix 5000. For additional information on the RSLogix 5000, see *[6.4.7. RSLogix 5000 Screen Examples](#page-159-0)* on Page 158.

- 1. Attach a loopback plug to the serial port. (If necessary, see the *[EtherNet/IP Hardware Installation and](http://downloads.comtrol.com/dev_mstr/EIP/software/ethernetip/docs/DMUP_EIP_HW_Install_Setup.pdf)  [Configuration Guide](http://downloads.comtrol.com/dev_mstr/EIP/software/ethernetip/docs/DMUP_EIP_HW_Install_Setup.pdf)*.)
- 2. Open **RSLogix 5000**.
- 3. Import the **loopbackExampleTagWriteSynced.L5K** file.
	- *Note: If you have problems loading the PLC program example, see [6.4.8. Modifying an RSLogix 5000 PLC](#page-165-0)  [Program Example \(Older Versions\) on Page 164](#page-165-0) for a solution.*
- 4. Modify the PLC program (**loopbackExampleTagWriteSynced.L5K**) for your system.

*[3.2. EtherNet/IP Interface Profile \(ControlLogix\)](#page-21-0)* on Page 20 provides a description of the objects in the PLC program. This PLC program is configured to run on a ControlLogix 5550 controller, so you may need to make the following changes:

- a. From the **Controller Organizer** panel, click **Controller ComtrolCLX** and select **Properties**.
- b. Click **Change Controller**, select your PLC controller and revision.
- c. Right-click the **I/O Configuration**, select **New Module**, and add your EtherNet/IP interface to the project.
- d. Double-click **MainRoutine** under **Tasks > MainTask > MainProgram** in the **Controller Organizer** panel and modify the message communication paths. Click each message and change the communication path to:

**<Ethernet Interface Name>,2,<**DeviceMaster **IP Address>**

Where **<Ethernet Interface Name>** specifies the name of your Ethernet interface and **<**DeviceMaster **IP Address>** specifies the IP address for this device.

5. Use one of the following procedures:

*For embedded Web page configuration (recommended)*: Perform the steps outlined in *[6.4.6. Configuring](#page-158-0)  [the DeviceMaster for the RSLogix 5000 Example Programs Using the Web Page](#page-158-0)* on Page 157.

*For the optional PLC Configuration*:

- a. Double-click **Controller Tags** and click the plus sign (**+**) next to **Com1\_SetConfigData** to expand the option and change the serial port configuration tag.
- b. Change the **plcSlotNumber** parameter to match the PLC slot number on your PLC chassis.
- c. Change the **plcIPAddress** parameter to match the IP address of your PLC EtherNet/IP card. (The value must be entered in 32-bit hex format.
- d. Enable **DoSetConfig** on rung one of the example PLC program.
- 6. Download the PLC program to your PLC and run the program.

## <span id="page-157-0"></span>**6.4.5. loopbackExamplePolling.L5K**

This example program demonstrates an RSLogix 5000 loopback PLC program using the *Polling receive* method. This program configures a DeviceMaster 1-port at startup and then loops data through the loopback plug on the serial port. The *Request Data Message* transmits and receives the data and increments the sequence numbers.

You can configure and run the **loopbackExamplePolling.L5K** program through RSLogix 5000. For additional information on the RSLogix 5000, see *[6.4.7. RSLogix 5000 Screen Examples](#page-159-0)* on Page 158.

- 1. Attach a loopback plug to the serial port. (If necessary, see the *[EtherNet/IP Hardware Installation and](http://downloads.comtrol.com/dev_mstr/EIP/software/ethernetip/docs/DMUP_EIP_HW_Install_Setup.pdf)  [Configuration Guide](http://downloads.comtrol.com/dev_mstr/EIP/software/ethernetip/docs/DMUP_EIP_HW_Install_Setup.pdf)*.)
- 2. Open **RSLogix 5000**.
- 3. Import the **loopbackExamplePolling.L5K** file.

*Note: If you have problems loading the PLC program example, see [6.4.8. Modifying an RSLogix 5000 PLC](#page-165-0)  [Program Example \(Older Versions\) on Page 164](#page-165-0) for a solution.*

4. Modify the PLC program (**loopbackExamplePolling.L5K**) for your system.

*[3.2. EtherNet/IP Interface Profile \(ControlLogix\)](#page-21-0)* on Page 20 provides a description of the objects in the PLC program.

Note that this PLC program is configured to run on a ControlLogix 5550 controller Virtual Chassis, so you may need to make the following changes:

- a. From the **Controller Organizer** panel, click **Controller ComtrolCLX** and select **Properties**.
- b. Click **Change Controller**, select your PLC controller and revision.
- c. Right-click the **I/O Configuration**, select **New Module**, and add your EtherNet/IP interface to the project.
- d. Double-click **MainRoutine** under **Tasks > MainTask > MainProgram** in the **Controller Organizer** panel and modify the message communication paths. Click each message and change the communication path to:

**<Ethernet Interface Name>,2,<**DeviceMaster **IP Address>**

Where **<Ethernet Interface Name>** specifies the name of your Ethernet interface and **<**DeviceMaster **IP Address>** specifies the IP address for this device.

5. Use one of the following procedures:

*For the embedded Web page configuration (recommended)*: Perform the steps outlined in *[6.4.6.](#page-158-0)  [Configuring the DeviceMaster for the RSLogix 5000 Example Programs Using the Web Page](#page-158-0)* on Page 157.

*For the optional PLC Configuration*: Enable **DoSetConfig** on rung one of the example PLC program.

6. Download the PLC program to your PLC and run the program.

### <span id="page-158-0"></span>**6.4.6. Configuring the DeviceMaster for the RSLogix 5000 Example Programs Using the Web Page**

The following procedure configures the DeviceMaster for the RSLogix 500 example programs. You must perform this task before you configure and run the RSLogix 500 example program. For more information on the *Port Configuration* web pages, see *[Chapter 4. Embedded Configuration Pages](#page-86-0)* on Page 85.

- 1. Attach a loopback plug to the serial port.
- 2. Access the *Port Configuration* web page, using one of these methods.
	- Open PortVision DX, right-click the DeviceMaster for which you want to program network information and click **Webpage.**
	- Open a browser and type the IP address for the DeviceMaster in the **Address** box.
- 3. Click **Serial | Serial Settings |Port** *n*. Where *n* is the port number.
- 4. Set the serial port settings under **Serial Configuration** to the following values.

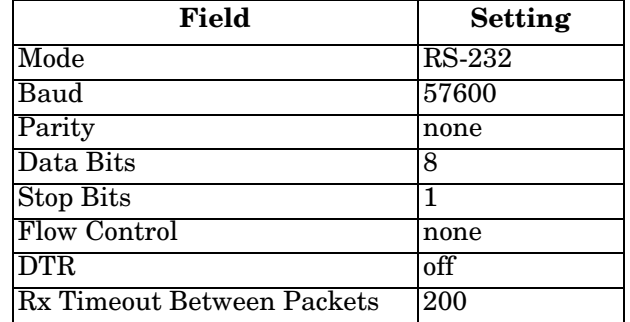

5. Set the serial port settings under **Serial Packet Identification** to these values.

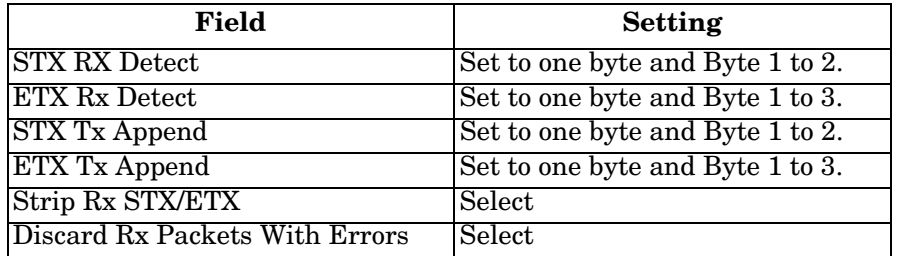

- 6. Click the **Save** button.
- 7. Click **EtherNet/IP Settings** and set the serial port settings to the following values:

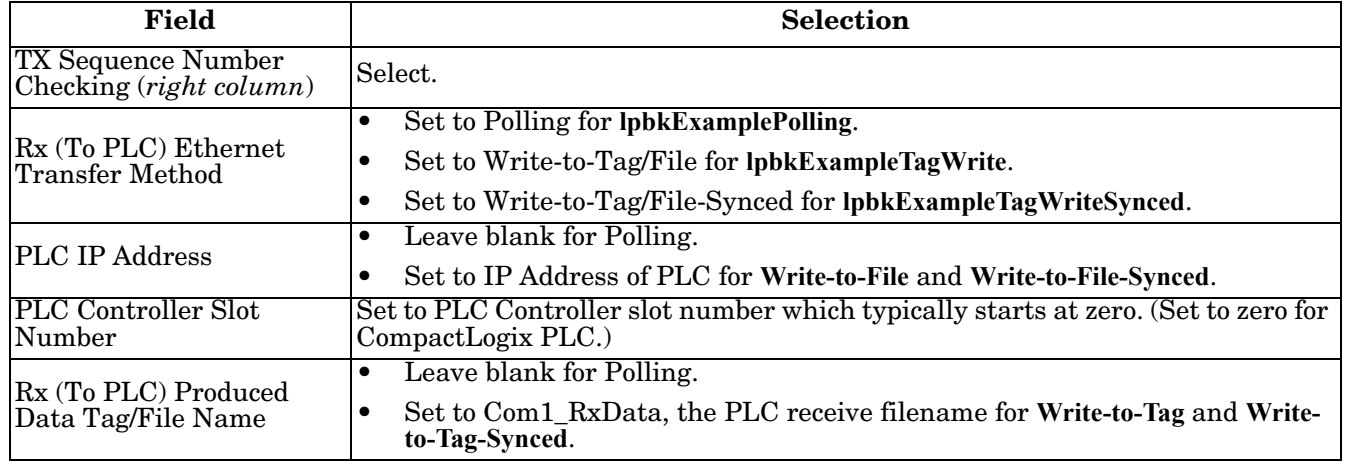

8. Click the **Save** button.

## <span id="page-159-0"></span>**6.4.7. RSLogix 5000 Screen Examples**

The following subsections explain how to configure the DeviceMaster through RSLogix 5000.

#### **6.4.7.1. Transmit Data to the** DeviceMaster

Use the **Configuration** tab in the **Message** 

**Configuration** dialog to set options for transmitting data through a specified port on the DeviceMaster.

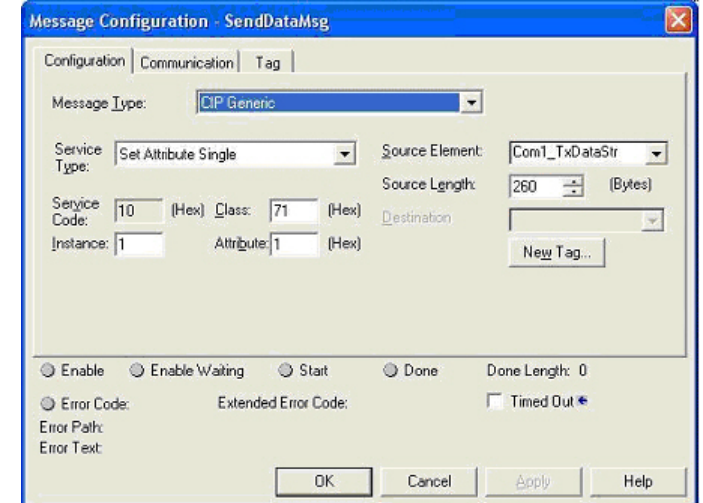

Provide the following information.

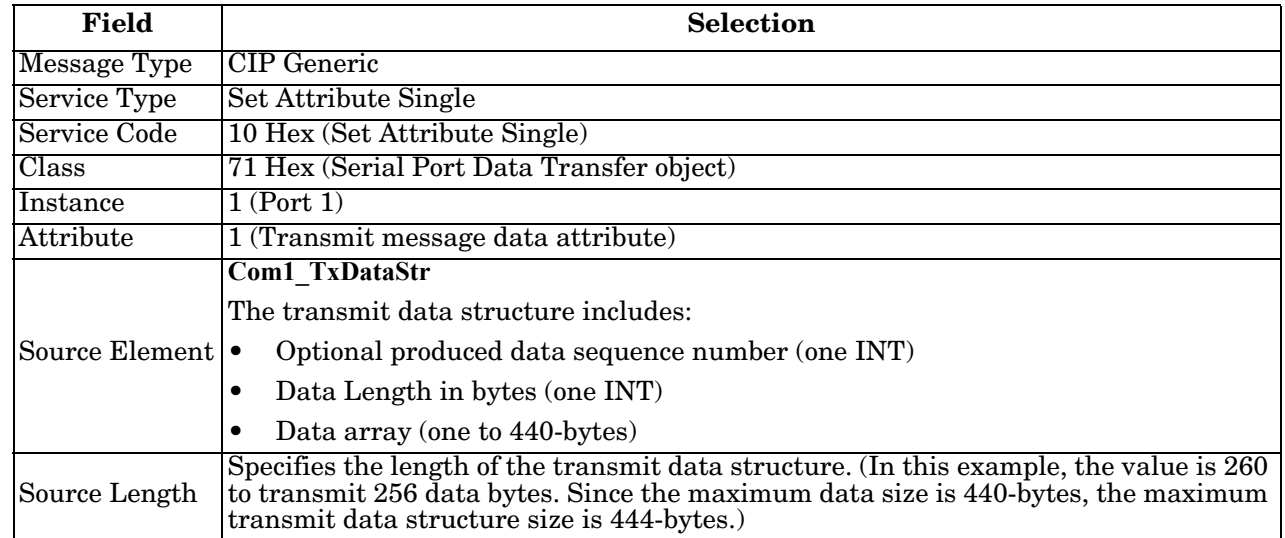

The following image displays the user defined data type for transmit data.

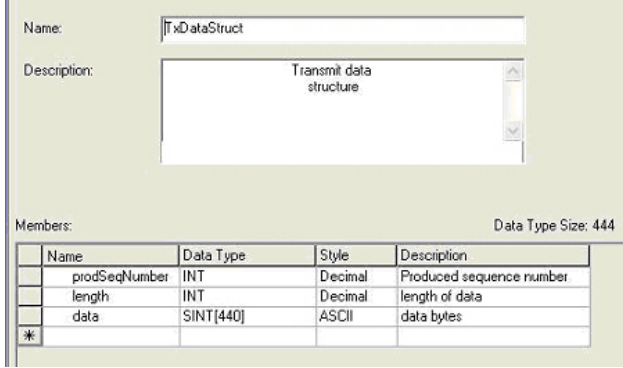

#### **6.4.7.2. Send Configuration to** DeviceMaster

Use the **Configuration** tab in the **Message Configuration** dialog for sending a serial port configuration to the DeviceMaster.

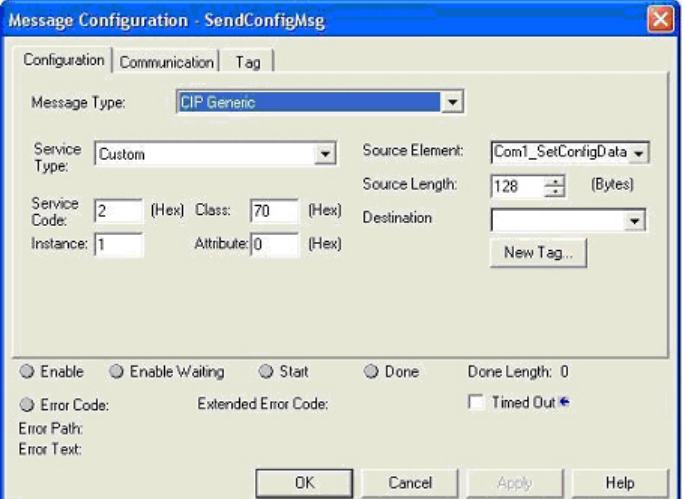

Provide the following information.

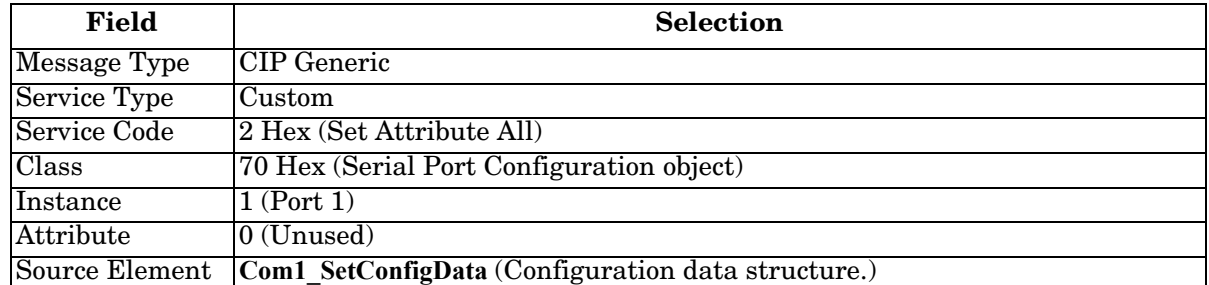

The following image displays the user defined data type for a serial port configuration.

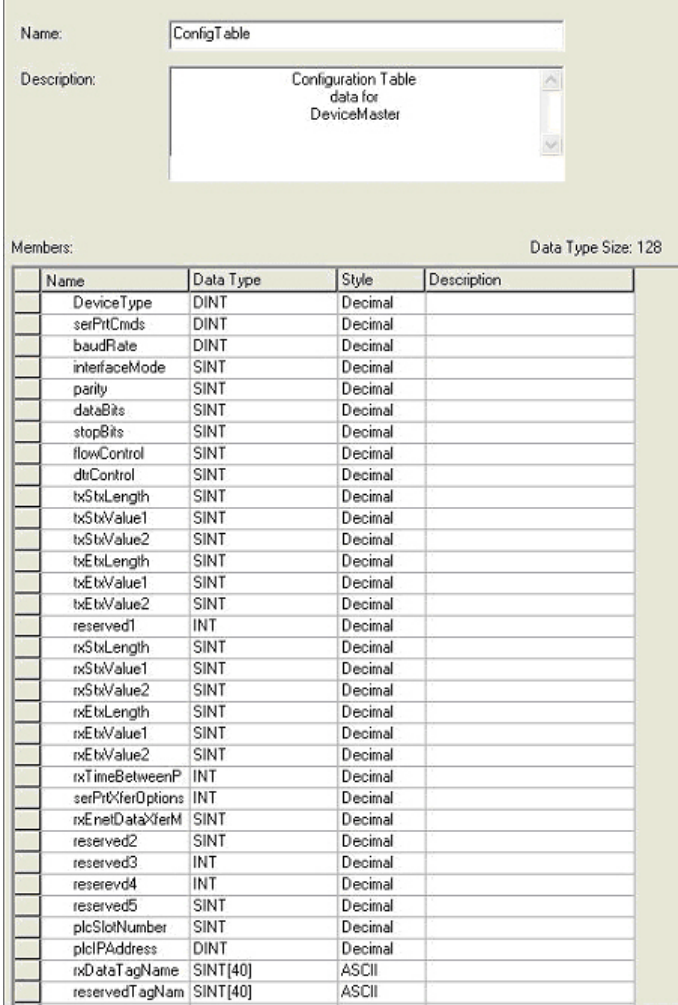

#### **6.4.7.3. Request Data from DeviceMaster**

Use the **Configuration** tab in the **Message Configuration** dialog to request data from a specified serial port on the DeviceMaster. Only the *Polling receive* method uses this feature.

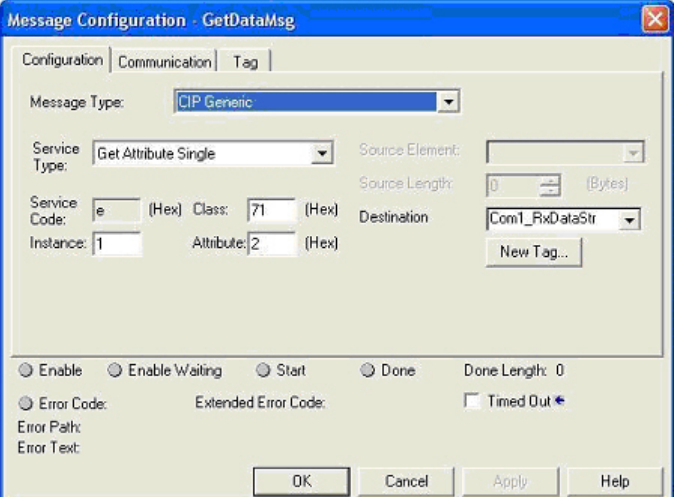

Provide the following information.

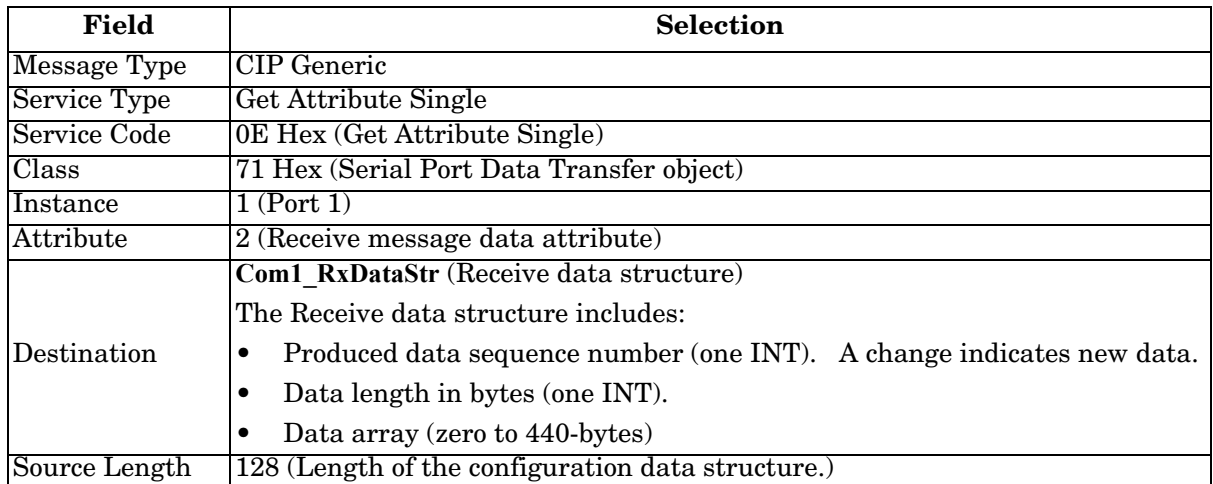

The following image displays the user defined data type for received data.

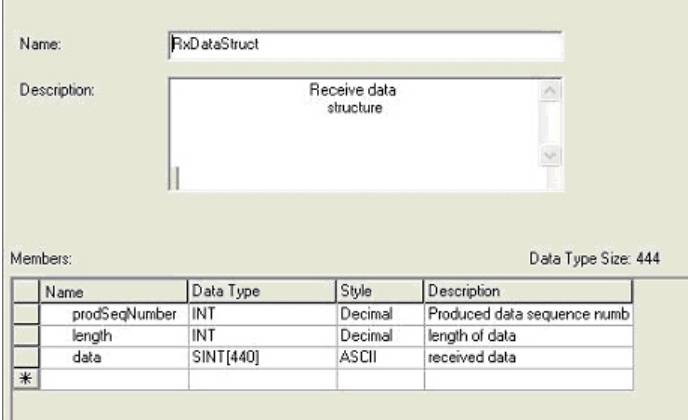

#### **6.4.7.4. Send Consumed Sequence Number to DeviceMaster**

Use the **Configuration** tab in the **Message Configuration** dialog to update the consumed sequence number for a specified port on the DeviceMaster. Only the *Write-to-Tag-Synced receive* method uses this feature.

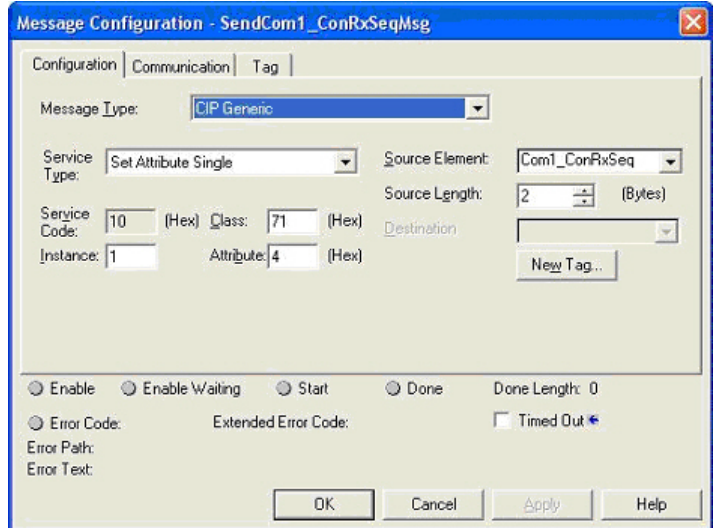

Provide the following information:

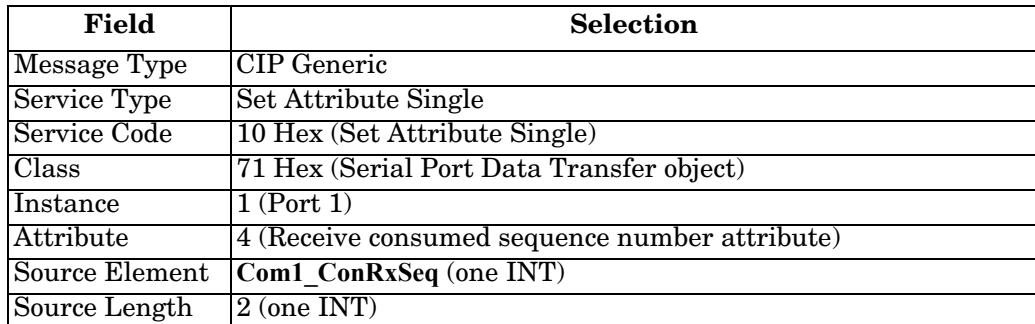

#### **6.4.7.5. Request Statistics from DeviceMaster**

Use the **Configuration** tab in the **Message Configuration** dialog for requesting statistics for a specified port from the DeviceMaster.

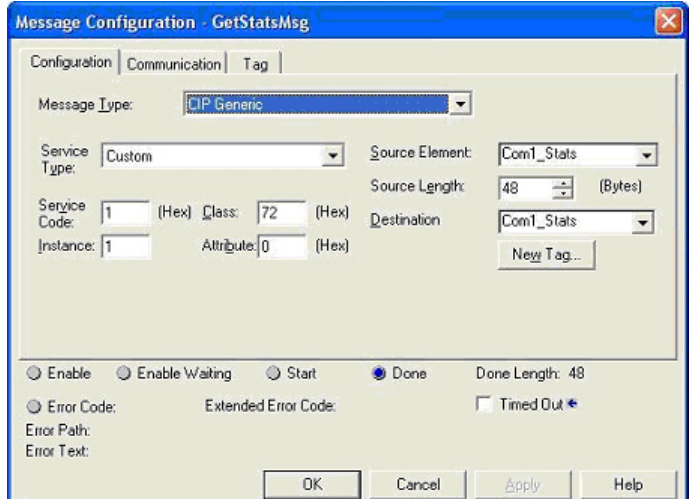

Provide the following information.

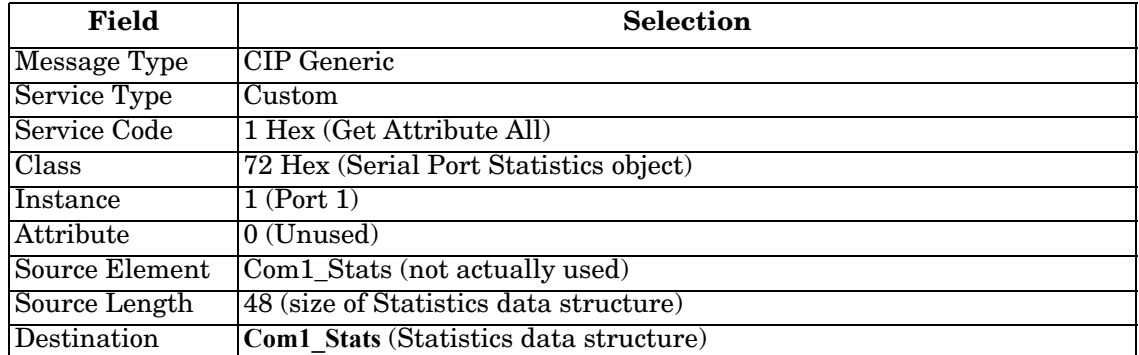

The following image displays the user defined data type for statistics.

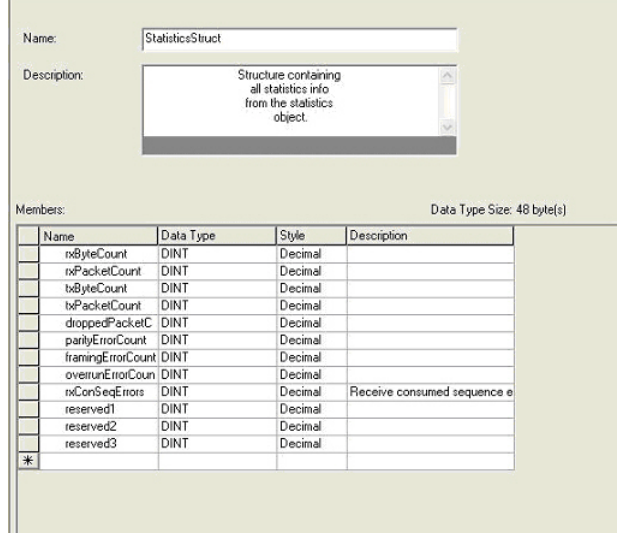

#### **6.4.7.6. Communication Window for all Messages sent to the DeviceMaster**

Use the **Communication** tab in the **Message Configuration** dialog for sending all EtherNet/IP messages to the DeviceMaster.

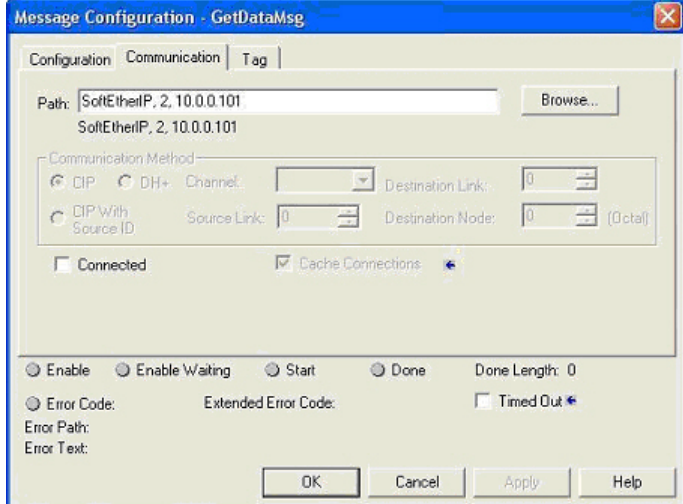

Provide the following information.

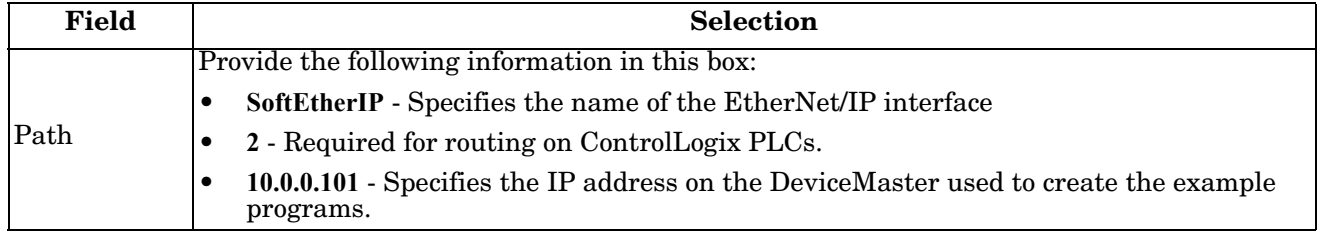

### <span id="page-165-0"></span>**6.4.8. Modifying an RSLogix 5000 PLC Program Example (Older Versions)**

The EtherNet/IP PLC example programs included in the firmware software assembly (**.msi**) file were developed on version 13.03 of RSLogix 5000 and may not load properly into older versions of RSLogix 5000. You can use the following procedure to modify a PLC example program for older versions of RSLogix 5000 when the PLC example program does not load properly.

- 1. Start RSLogix 5000 and load a known functional PLC program. (Preferably one with an EtherNet/IP interface.)
- 2. Create an **.L5K** file by saving the file to the **.L5K** format.
- 3. Open the known functional **.L5K** file with a text editor.
- 4. Open the example **.L5K** file with a text editor.
- 5. Make the following modifications to the **.L5K** file:
	- Modify the version number (**IE\_VER**) of the example **.L5K** file to match the version number of the known functional **.L5K** file (line 8 of the example **.L5K** file).
	- Modify the **Major** revision number of the example **.L5K** file to match the **Major** revision number in the known functional **.L5K** file (line 11 of the example **.L5K** file).
- 6. Load the example **.L5K** file into RSLogix 5000.
	- If it loads without errors, follow the appropriate process to modify the example program to run on your system. The following topics describes how to modify the example **.L5K** files:
		- *[6.4.3. loopbackExampleTagWrite.L5K](#page-155-0)* on Page 154
		- *[6.4.4. loopbackExampleTagWriteSynced.L5K](#page-156-0)* on Page 155
- *[6.4.5. loopbackExamplePolling.L5K](#page-157-0)* on Page 156
- If you still have problems loading the example **.L5K** file, go to the next step.
- 7. Make the following modifications to the **.L5K** file:
	- Modify the **ProcessorType** setting in the example **.L5K** file to match the **ProcessorType** in the known functional **.L5K** file (line 10 of the example **.L5K** file).
	- Replace the **MODULE local** section of the example **.L5K** file with the **Module local** section in the known functional **.L5K** file (lines 89 to 102).
	- Choose one of the following options:
		- Replace the **MODULE EnetBridge** section of the example **.L5K** file with the EtherNet/IP interface section from the known functional **.L5K** file.
		- Delete the **MODULE EnetBridge** section from the example file (lines 104 to 117).
- 8. Load the example **.L5K** file into RSLogix 5000.
	- If it loads without errors, follow the appropriate process to modify the example program to run on your system. The following topics describes how to modify the example**.L5K** files:
		- *[6.4.3. loopbackExampleTagWrite.L5K](#page-155-0)* on Page 154
		- *[6.4.4. loopbackExampleTagWriteSynced.L5K](#page-156-0)* on Page 155
		- *[6.4.5. loopbackExamplePolling.L5K](#page-157-0)* on Page 156
	- If you still have problems loading the example**.L5K** file, remove or modify all references to **EnetBridge** in the example **.L5K** file and re-load the example **.L5K** file into RSLogix 5000.

## **6.5. SLC or MicroLogix PLC Programming Example Instructions**

This topic describes how to use RSLogix 500 to configure and run the DeviceMaster in an SLC or MicroLogix PLC environment.

You can configure the RSLogix 500 PLC program examples to your site's requirements. These programs are included in the self-installing file (**.MSI**) and are copied to the **Comtrol/EtherNetIP** directory on your computer when you open the **.MSI** file and follow the prompts. The self-installing file includes the following RSLogix 500 PLC program examples:

- *[6.5.3.1. lpbkExampleSlcMsgPollRS500 SLC PLC](#page-168-0)*
- *[6.5.3.2. lpbkExamplePlc5MsgPollRS500 SLC PLC](#page-168-1)*

These program examples are intended to aid the PLC programmer. These program examples were developed with version 6.30.00 (CPR 6) of RSLogix 500 and a C series SLC 5/05 with FRN 9 firmware.

*Note: The PLC program examples are designed to interface with a* DeviceMaster *1-port or on Port 1 of a 2 port or 4-port. Additional programming is required to use all ports on a 2-port or 4-port.*

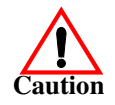

*Disclaimer:* **Comtrol supplies example PLC programs for demonstration purposes only. They are intended for the sole purpose of an example loop-back demonstration in a controlled lab environment. They are not intended for use in a production environment and may not function correctly on all PLCs. Comtrol does not warrant these example programs or any part thereof. The user assumes all liability for any modification to and use of a modified example program.**

## **6.5.1. What is RSLogix 500?**

RSLogix 500 is a Windows ladder logic programming package for the SLC 500 and MicroLogix PLCs. *Note: See the RSLogix 500 Help for more information on this product.*

### **6.5.2. Requirements**

- The DeviceMaster must be installed and configured as described in the *[EtherNet/IP Hardware](http://downloads.comtrol.com/dev_mstr/EIP/software/ethernetip/docs/DMUP_EIP_HW_Install_Setup.pdf)  [Installation and Configuration Guide](http://downloads.comtrol.com/dev_mstr/EIP/software/ethernetip/docs/DMUP_EIP_HW_Install_Setup.pdf)*.
- The DeviceMaster must be installed on the same Ethernet network segment as the PLC.
- RSLogix 500 must be installed on your computer. Note that the instructions in this guide require that you have some familiarity with this programming application.
- A loopback plug is required for the first port on the DeviceMaster when running an example PLC program. If necessary, see the *[EtherNet/IP Hardware Installation and Configuration Guide](http://downloads.comtrol.com/dev_mstr/EIP/software/ethernetip/docs/DMUP_EIP_HW_Install_Setup.pdf)* for information on loopback plugs.
- The PLC program examples (**.SLC**, **.SY5** and **.SY6** files) are optional. You can copy the PLC program examples from the CD or download the latest program examples from the Internet. See 1.4.1. Locating [the Latest Software and Documents on Page 8](#page-9-0), for the location of the PLC program examples.

## **6.5.3. Example Program Considerations**

- While the RSLogix example programs are simple in nature, they include retry mechanisms for timed-out messages. You may or may not want to include the time-out mechanism in your application.
- While the receive and transmit sequence numbers are cleared on the DeviceMaster at the start of the programs, the only requirement is that the sequence numbers be in sync between the PLC and DeviceMaster.
- Statistics retrieval is not included in the example programs, but you can easily add it by inserting a request statistics message.

#### <span id="page-168-0"></span>**6.5.3.1. lpbkExampleSlcMsgPollRS500 - SLC PLC**

This example program demonstrates an RSLogix 500 loopback PLC program using the SLC Typed messages in the *Polling receive* method. This program initializes receive and transmit produced data sequence numbers at startup on the DeviceMaster and then loops data through a loopback plug on the serial port. The SLC Typed Write data messages transmit the data, the SLC Typed Read Data messages receive the data and the sequence numbers are incremented.

This example program includes the following files:

- **lpbkExampleSlcMsgPollRS500.SLC** Ladder logic in ASCII format.
- **lpbkExampleSlcMsgPollRS500.SY5** Symbol definitions for RSLogix 500 Version 5.xx.xx.
- **lpbkExampleSlcMsgPollRS500.SY6** Symbol definitions for RSLogix 500 Version 6.xx.xx.

#### <span id="page-168-1"></span>**6.5.3.2. lpbkExamplePlc5MsgPollRS500 - SLC PLC**

This example program demonstrates an RSLogix 500 loopback PLC program using the PLC-5 Typed messages in the *Polling receive* method. This program initializes receive and transmit produced data sequence numbers at startup on the DeviceMaster and then loops data through a loopback plug on the serial port. The PLC-5 Typed Write data messages transmit the data, the PLC-5 Typed Read Data messages receive the data and the sequence numbers are incremented.

This example program includes the following files:

- **lpbkExamplePlc5MsgPollRS500.SLC** Ladder logic in ASCII format.
- **lpbkExamplePlc5MsgPollRS500.SY5** Symbol definitions for RSLogix 500 Version 5.xx.xx.
- **lpbkExamplePlc5MsgPollRS500.SY6** Symbol definitions for RSLogix 500 Version 6.xx.xx.

#### **6.5.3.3. lpbkExampleSlcMsgFileRS500 - SLC PLC**

This example program demonstrates a loop-back RSLogix 500 PLC program using SLC Typed messages in the *Write-to-File receive* method. This program initializes the produced receive and transmit data sequence numbers at startup and then loops data via a loop-back plug on the serial port. The data is transmitted via SLC Typed Write data messages and received automatically via a write to file message from the DeviceMaster. The sequence numbers are incremented with each message.

The following files apply:

- **lpbkExampleSlcMsgFileRS500.SLC** ladder logic in ASCII form
- **lpbkExampleSlcMsgFileRS500.SY5** symbol definitions for RSLogix 500 Version 5.xx.xx.
- **lpbkExampleSlcMsgFileRS500.SY6** symbol definitions for RSLogix 500 Version 6.xx.xx.

#### **6.5.3.4. lpbkExampleSlcMsgFileSyncRS500 - SLC PLC**

This example program demonstrates a loop-back RSLogix 500 PLC program using SLC Typed messages in the *Write-to-File-Synced receive* method. This program initializes the produced receive and transmit sequence numbers as well as the consumed receive sequence number at startup and then loops data via a loop-back plug on the serial port. The data is transmitted via SLC Typed Write data messages and received automatically via a write to file message from the DeviceMaster. The consumed receive sequence number is updated to match the produced receive sequence number and sent to the DeviceMaster to complete the synchronization process. All sequence numbers are incremented with each message.

The following files apply:

- **lpbkExampleSlcMsgFileSyncRS500.SLC** ladder logic in ASCII form
- **lpbkExampleSlcMsgFileSyncRS500.SY5** symbol definitions for RSLogix 500 Version 5.xx.xx.
- **lpbkExampleSlcMsgFileSyncRS500.SY6** symbol definitions for RSLogix 500 Version 6.xx.xx.

#### **6.5.3.5. LPBKEXAMPLESLCMSGFILERS500\_MICROLGX - MicroLogix PLC**

This example program demonstrates a loop-back RSLogix 500 PLC program using SLC Typed messages in the *Write-to-File receive* method. This program initializes the produced receive and transmit data sequence numbers at startup and then loops data via a loop-back plug on the serial port. The data is transmitted via SLC Typed Write data messages and received automatically via a write to file message from the DeviceMaster. The sequence numbers are incremented with each message.

The following file applies: **LPBKEXAMPLESLCMSGFILERS500\_MICROLGX.RSS** , a MicroLogix PLC example program.

#### **6.5.3.6. LPBKEXAMPLESLCMSGPOLLRS500\_MICROLGX - MicroLogix PLC**

This example program demonstrates an RSLogix 500 loopback PLC program using the SLC Typed messages in the *Polling receive* method. This program initializes receive and transmit produced data sequence numbers at startup on the DeviceMaster and then loops data through a loopback plug on the serial port. The SLC Typed Write data messages transmit the data, the SLC Typed Read Data messages receive the data and the sequence numbers are incremented.

The following file applies: **LPBKEXAMPLESLCMSGPOLLRS500\_MICROLGX.RSS,** a MicroLogix PLC example program.

### <span id="page-170-0"></span>**6.5.4. Configure the DeviceMaster for the RSLogix 500 Example Program - SLC PLC**

The following procedure configures the DeviceMaster for the RSLogix 500 example programs. You must perform this task before you configure and run the RSLogix 500 example program. For more information on the *Port Configuration* web pages, see *[Chapter 4. Embedded Configuration Pages](#page-86-0)* on Page 85.

- 1. Attach a loopback plug to the serial port.
- 2. Access the *Port Configuration* web page, using one of these methods.
	- Open PortVision DX, right-click the DeviceMaster for which you want to program network information and click **Webpage.**
	- Open a browser and type the IP address for the DeviceMaster in the **Address** box.
- 3. Click **Serial | Port** *n*. Where *n* is the port number.
- 4. Set the serial port settings under **Serial Configuration** to the following values.

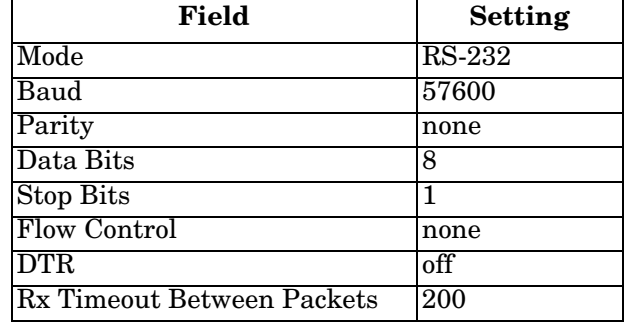

- 5. Click the **Save** button.
- 6. Set the serial port settings under **Serial Packet Identification** to these values.

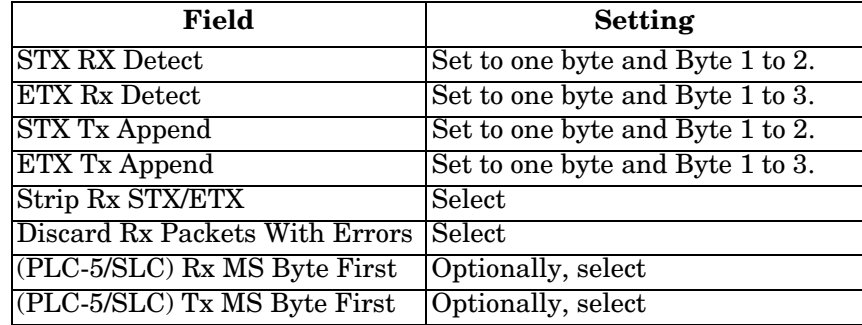

7. Click **EtherNet/IP Settings** and set the serial port settings to the following values:

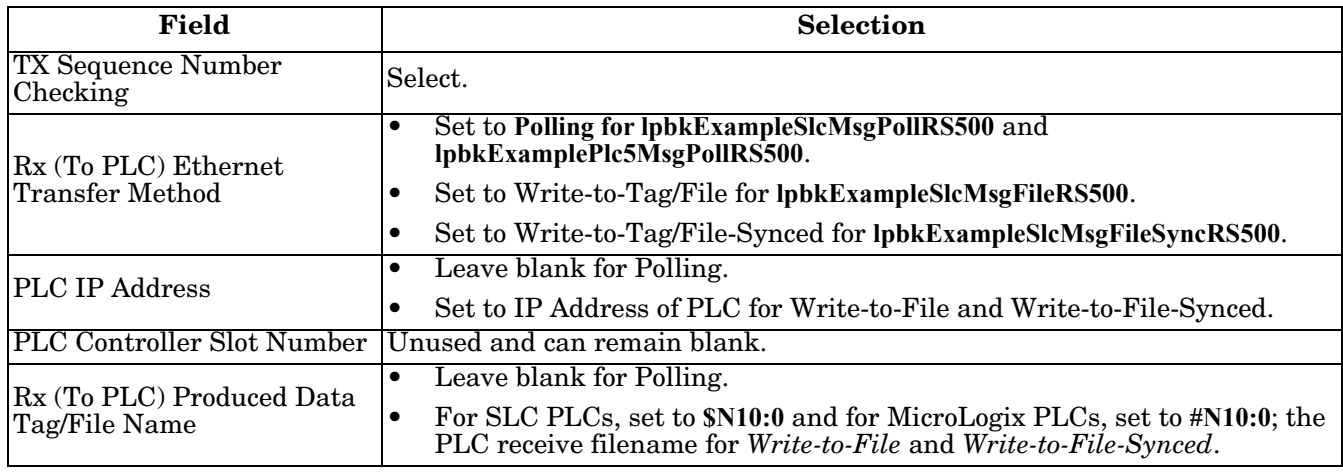

8. Click the **Save** button.

### **6.5.5. Configure and Run the RSLogix 500 Example Program - SLC PLC**

You can configure and run the RSLogix 500 example programs through RSLogix 500. For additional information on the RSLogix 500, see *[6.5.6. RSLogix 500 Screen Examples - SLC PLC](#page-174-0)* on Page 173.

*Note: Configure the* DeviceMaster *before you configure and download the RSLogix 500 example program. For instructions on configuring* DeviceMaster*, see [6.5.4. Configure the DeviceMaster for the RSLogix 500](#page-170-0)  [Example Program - SLC PLC,](#page-170-0) earlier in this chapter.*

- 1. Select the appropriate message type example programs (SLC or PLC-5 typed messages) and copy the files (**.SLC**, .**SY5** and **.SY6**) to the desired directory.
- 2. Start RSLogix 500 and open the **.SLC** file through RSLogix 500.
- 3. To modify the PLC program for your system, double-click **Controller Properties**.
- 4. In the **General** tab, select your SLC processor type under **Processor Type** and provide a **Processor Name**.

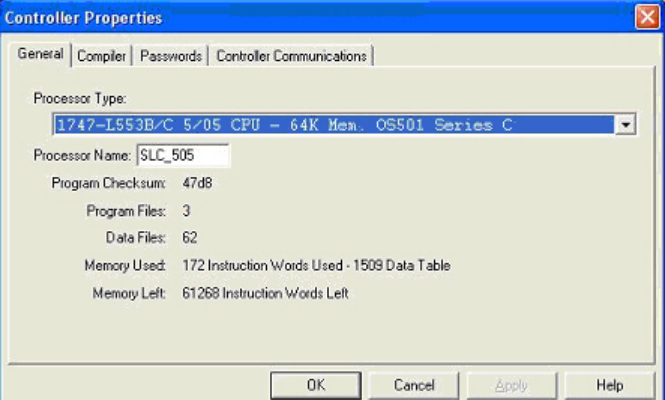

- 5. Select the **Controller Communications** tab and select the following options:
	- a. Set **Driver** to the appropriate type to allow RSLogix 500 to communicate with the SLC processor.
	- b. Type the processor node number in the **Processor Node** box. (You may reference the **Last Configured (System)** node or select **Who Active**.)
- 6. Click **OK** to apply your changes and close the **Controller Properties** dialog.
- 7. Double-click **Processor Status**, select the **Chan 1** tab on the **Data File S2 -- STATUS** dialog and verify the following:
	- a. **DH485 Gateway Disable Bit S:34/0** option is set to **1**.
	- b. **DF1 Gateway Enable Bit S:34/5** option is set to **0** (zero).
	- c. **Comms Servicing Sel S:2/15** option is set to **1**.
	- d. **Msg Servicing Sel S:33/7** option is set to **1**.
- 8. Close the **Data File S2 -- Status** dialog.
- 9. Double-click **I/O Configuration** and select your chassis type in the **Racks** panel.
- 10. Close the **I/O Configuration** dialog.

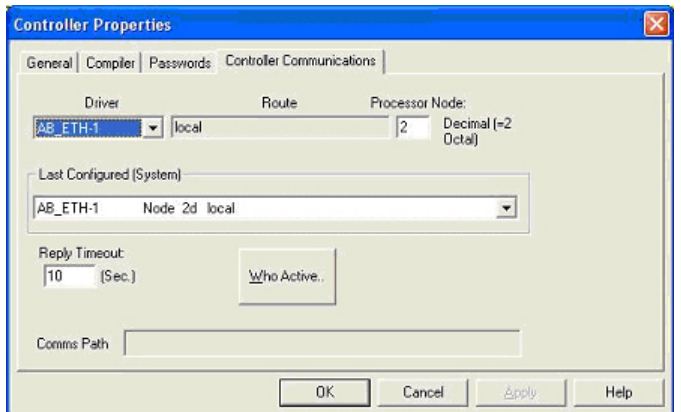

- 11. Double-click **Channel Configuration**, and select the following in the **General** tab:
	- a. In the **Channel 1** panel, type 60 in the **Diagnostic File** box.
	- b. In the **Channel 0** panel, type 61 in the **Diagnostic File** box.

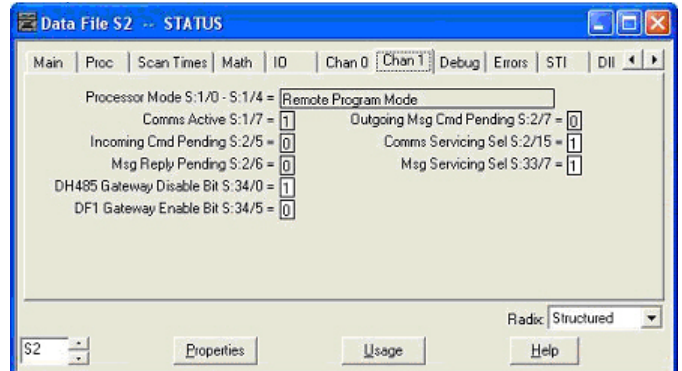

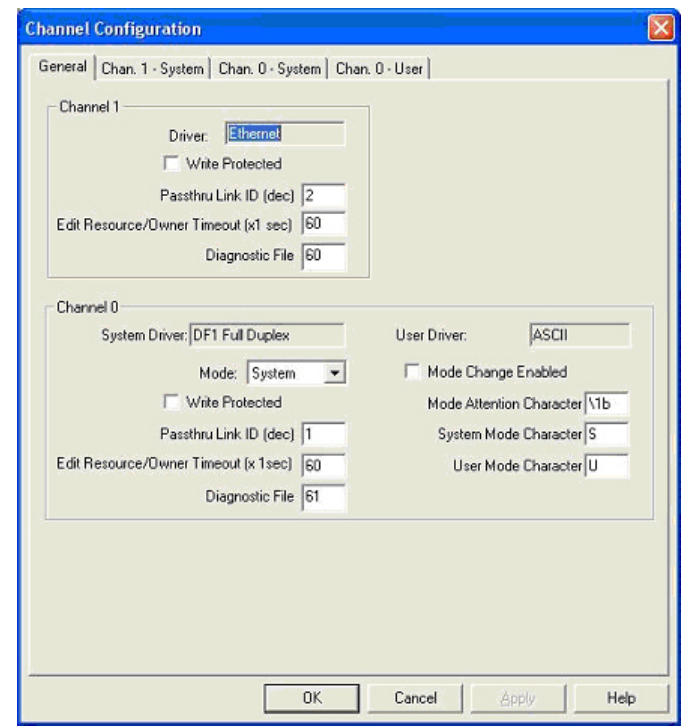

- 12. Select the **Chan. 1 System** tab on the **Channel Configuration** dialog and select the following options.
	- a. Type the IP address for your PLC in the **IP Address** box if you are not using **Bootp**.
	- b. Type the subnet mask for your PLC in the **Subnet Mask** box.
	- c. Type the gateway address for your PLC in the **Gateway Address** box.
	- d. Select **Bootp Enable** if you are using Bootp to initialize your network settings.
	- e. Select **SNMP Server Enable**.
	- f. Select **HTTP Server Enable**.
	- g. Select **Auto Negotiate** if your network is capable of Ethernet auto-negotiation.

If you select **Auto Negotiate**, set the **Port Setting** to **10/100 Mbps Full Duplex/Half Duplex**.

If you do not select **Auto Negotiate**, select the speed and duplex for your network connection.

- 13. Click **OK** to apply your changes and close the **Channel Configuration** dialog.
- <span id="page-173-0"></span>14. In the ladder logic, double-click **Setup Screen** in an **MSG** instruction.
- 15. Select the **MultiHop** tab and make the following changes.
	- a. On the first line, type the IP address for the DeviceMaster in the **To Address** box.
	- b. If you are using an SLC 5/03 or 5/04 with an EtherNet/IP sidecar, you may need to add additional hops here.
- <span id="page-173-1"></span>16. Close the **MSG** dialog.
- 17. Repeat steps [14](#page-173-0) through [16](#page-173-1) for each **MSG** instruction in the ladder logic.
- 18. Download the PLC program to your PLC and run the program.

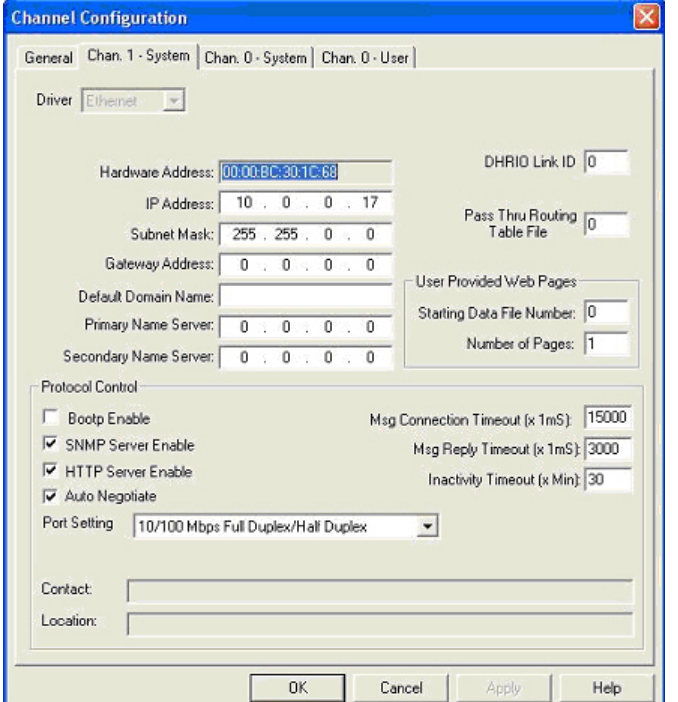

 $\overline{\bullet}$ 

## <span id="page-174-0"></span>**6.5.6. RSLogix 500 Screen Examples - SLC PLC**

The following subsections explain how to configure the DeviceMaster through RSLogix 500. Use the screens to set up the PLC and program the various messages.

#### **6.5.6.1. Setting up Processor and Ethernet (Channel 1)**

You must set up the Processor and Ethernet communication port properly for EtherNet/IP to function. Read the information and follow the procedures provided in the following Rockwell documents:

- SLC 5/03, 5/04 and 5/05 Modular Processors Installation Instructions (publication 1747-IN009D-MU-P)
- SLC 500 Instruction Set (publication 1747-RM001D-EN-P, pages 13-22 through 13-47).

The following screens show the recommended settings that allow EtherNet/IP to function properly on an SLC or MicroLogix PLC.

- 1. Start **RSLogix 500**.
- 2. Double-click **Controller Properties** and select the correct processor type from the **General** tab on the **Controller Properties** dialog.

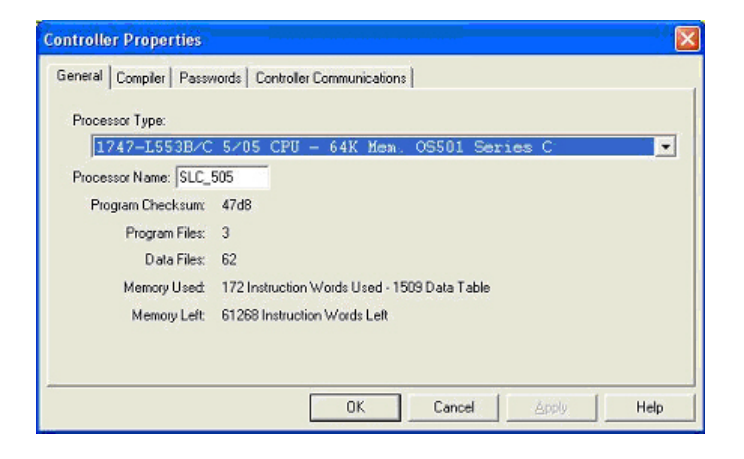

3. Select the **Controller Communications** tab and select the proper driver for RSLogix 500.

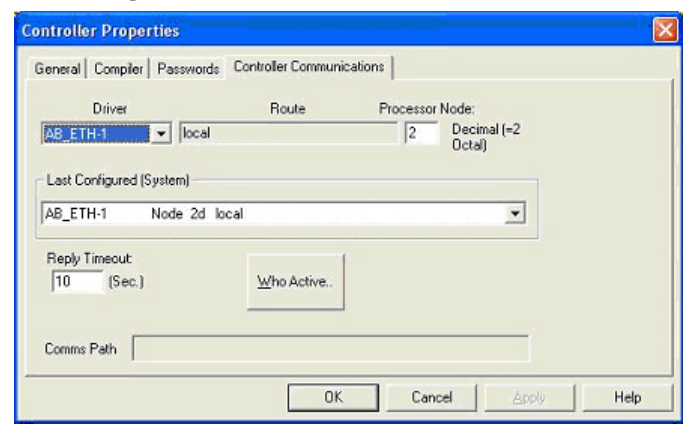

4. Click **OK** to apply your changes and close the **Controller Properties** dialog.

- 5. Double-click **Processor Status**, and select the **Chan 1** tab on the **Data File S2 -- STATUS** dialog.
- 6. Make the following recommended changes.
	- a. Select the **DH485 Gateway Disable Bit S:34/0** option.
	- b. Clear the **DF1 Gateway Enable BIT S:34/5** option.
	- c. Select the **Comms Servicing Sel S:2/15** option.
	- d. Select the **Msg Servicing Sel S:33/7** option. (You must enable this option if you want to run EtherNet/IP.)

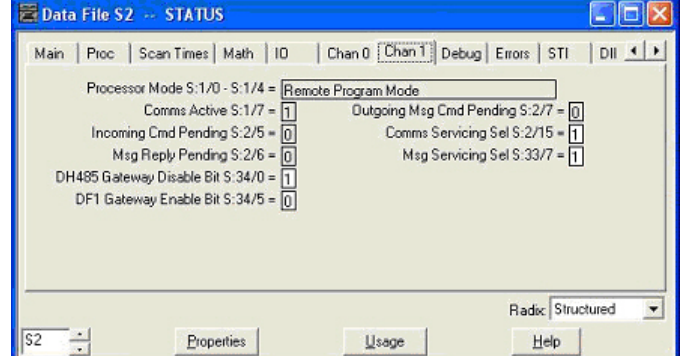

7. Optionally, double-click **Channel Configuration** and type a value (between 0 and 256) in the **Diagnostic File** box for an integer diagnostic file. You can use the diagnostic file to help solve any networkrelated problems.

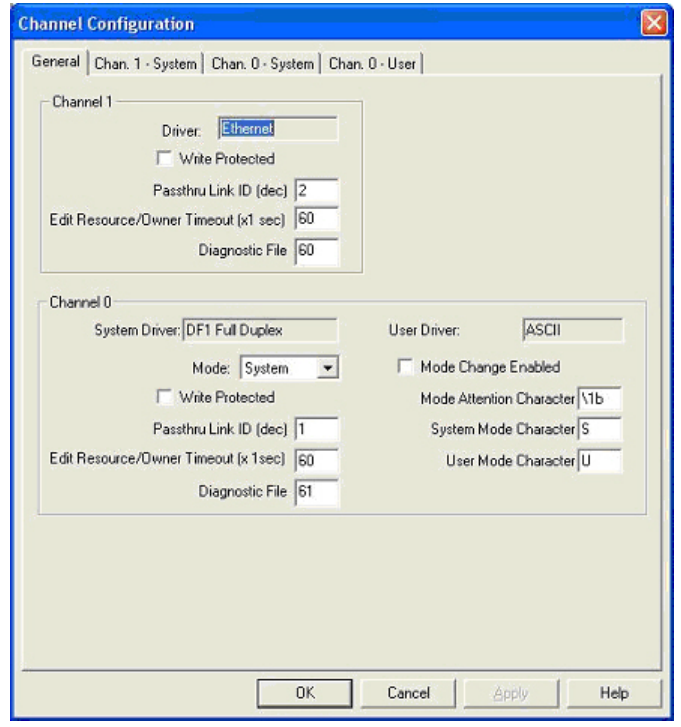

- 8. Select the **Chan. 1 System** tab on the **Channel Configuration** dialog.
- 9. Make the following recommended changes.
	- a. Select the **SNMP server Enable** option. (EtherNet/IP may not function without this setting.)
	- b. Select the **HTTP Server Enable** option. (EtherNet/IP may not function without this setting.)
	- c. To automatically select the proper Ethernet speed and duplex settings:
		- Select the **Auto Negotiate** option.
		- Select the **10/100 Mbps Full Duplex/Half Duplex** option.
- 10. Click **OK** to apply your changes and close the **Channel Configuration** dialog.

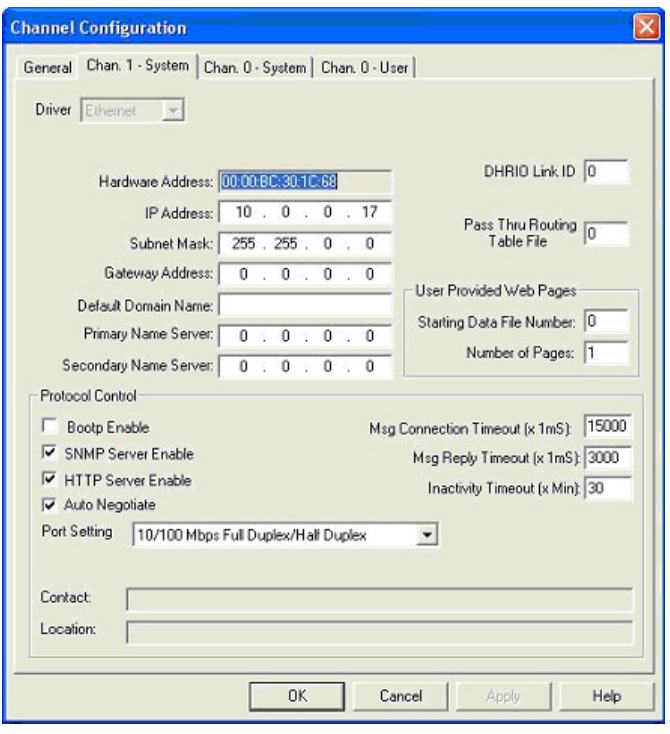

#### **6.5.6.2. SLC Typed Read - Receive Data Message - SLC PLC**

The following screen depicts an *SLC Typed Read - Receive Data* message in ladder logic.

Make the following changes to the ladder logic.

- 1. Select the **Read** option.
- 2. Select the **500CPU** option.
- 3. Select **Local**.
- 4. Assign a dedicated integer file of 51 integers to the **Control** block.
- 5. In the ladder logic, double-click the **Setup Screen** in the **MSG** instruction.
- 6. Make the following changes:
	- a. Specify the file address to receive data information in the **Data Table Address** box on **This Controller** panel. For more information on file addresses, see *[3.3.3.](#page-79-0)  [DeviceMaster File Addressing](#page-79-0)* on Page 78.
	- b. Specify a size in the **Size of Elements** box that is large enough to receive the entire data message including the sequence number and length fields.
	- c. Set the **Channel** parameter to **1** to use the Ethernet port.

The **Message Timeout** parameter is not actually configurable. The RSLogix 500 sets the value in this box based on the Ethernet timeout settings.

- d. Specify the port-specific read file address for the DeviceMaster in the **Data Table Address** box on the **Target Device** panel. For more information on file addresses, see *[3.3.3. DeviceMaster File Addressing](#page-79-0)* [on Page 78.](#page-79-0)
- e. Set the **MultiHop** option to **Yes**.

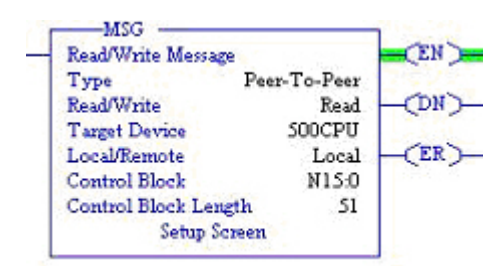

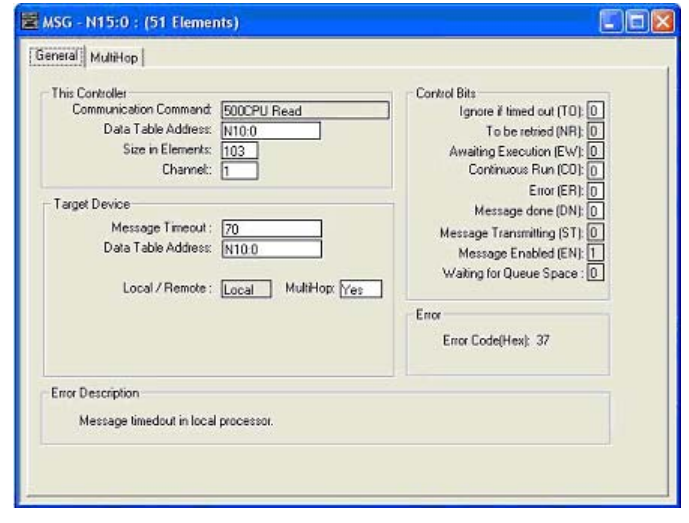

## **6.5.6.3. SLC Typed Write - Transmit Data Message - SLC PLC**

The following screen depicts an *SLC Typed Write - Transmit Data* message in ladder logic.

Make the following changes to the ladder logic.

- 1. Select the **Write** option.
- 2. Select the **500CPU** option.
- 3. Select **Local**.
- 4. Assign a dedicated integer file of 51 integers to the **Control** block.
- 5. In the ladder logic, double-click the **Setup Screen** in the **MSG** instruction.
- 6. Make the following changes:
	- a. Specify the file address to transmit data information in the **Data Table Address** box on **This Controller** panel. For more information on file addresses, see *[3.3.3. DeviceMaster](#page-79-0) [File Addressing](#page-79-0)* on Page 78.
	- b. Specify a size in the **Size of Elements** box that is large enough to send the entire data message including the sequence number and length fields.

Set the **Channel** parameter to **1** to use the Ethernet port.

- c. The **Message Timeout** parameter is not actually configurable. RSLogix 500 sets the value in this box based on the Ethernet timeout settings.
- d. Specify the port-specific transmit file address for the DeviceMaster in the **Data Table Address** box on the **Target Device** panel. For more information on file addresses, see *[3.3.3. DeviceMaster File](#page-79-0)  Addressing* [on Page 78](#page-79-0).
- e. Set the **MultiHop** option to **Yes**.

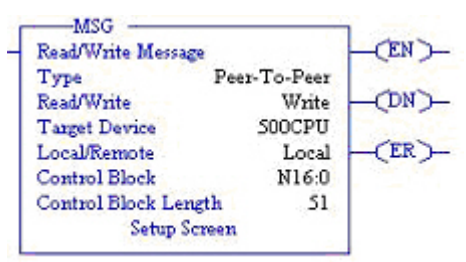

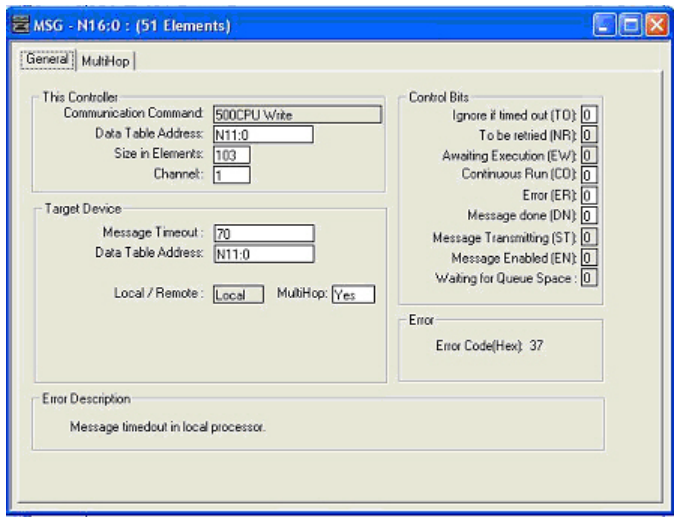

#### **6.5.6.4. SLC Typed Read - Retrieve Statistics Message - SLC PLC**

The following screen depicts an *SLC Typed Read - Retrieve Statistics* message in ladder logic.

Make the following changes to the ladder logic.

- 1. Select the **Read** option.
- 2. Select the **500CPU** option.
- 3. Select **Local**.
- 4. Assign a dedicated integer file of 51 integers to the **Control** block.
- 5. In the ladder logic, double-click the **Setup Screen** in the **MSG** instruction.
- 6. Make the following changes:
	- a. Specify the file address to receive statistics data information in the **Data Table Address** box on **This Controller** panel. For more information on file addresses, see *[3.3.3.](#page-79-0)  [DeviceMaster File Addressing](#page-79-0)* on Page 78.
	- b. Type **24** (twelve 32-bit integers) in the **Size of Elements** box.
	- c. Set the **Channel** parameter to **1** to use the Ethernet port.

The **Message Timeout** parameter is not actually configurable. RSLogix 500 sets the value in this box based on the Ethernet timeout settings.

- d. Specify the port-specific statistics file address for the DeviceMaster in the **Data Table Address** box on the **Target Device** panel. For more information on file addresses, see *[3.3.3.](#page-79-0)  [DeviceMaster File Addressing](#page-79-0)* on Page 78.
- e. Set the **MultiHop** option to **Yes**.

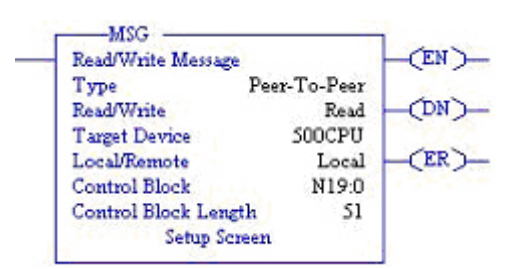

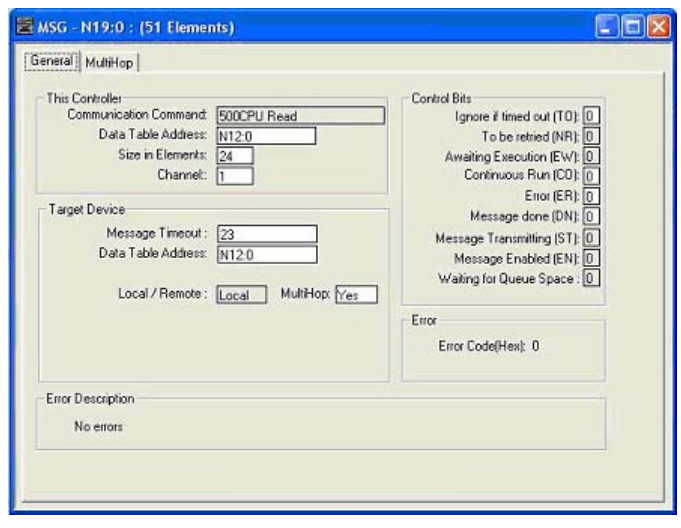
#### **6.5.6.5. SLC Typed Write - Set Receive Produced Sequence Number Message - SLC PLC**

The following screen depicts an *SLC Typed Write - Set Receive Produced Sequence Number* message in ladder logic.

Make the following changes to the ladder logic.

- 1. Select the **Write** option.
- 2. Select the **500CPU** option.
- 3. Select **Local**.
- 4. Assign a dedicated integer file of 51 integers to the **Control** block.
- 5. In the ladder logic, double-click the **Setup Screen** in the **MSG** instruction.
- 6. Make the following changes.
	- a. Specify the file address where the receive sequence number resides in the **Data Table Address** box on **This Controller** panel. For more information on file addresses, see *[3.3.3. DeviceMaster File Addressing](#page-79-0)* on Page [78](#page-79-0).
	- b. Type **1** in the **Size of Elements** box.
	- c. Set the **Channel** parameter to **1** to use the Ethernet port.

- d. Specify the port-specific receive sequence file address for the DeviceMaster in the **Data Table Address** box on the **Target Device** panel. For more information on file addresses, see *[3.3.3.](#page-79-0)  [DeviceMaster File Addressing](#page-79-0)* on Page 78.
- e. Set the **MultiHop** option to **Yes**.

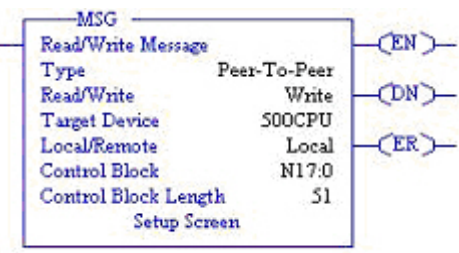

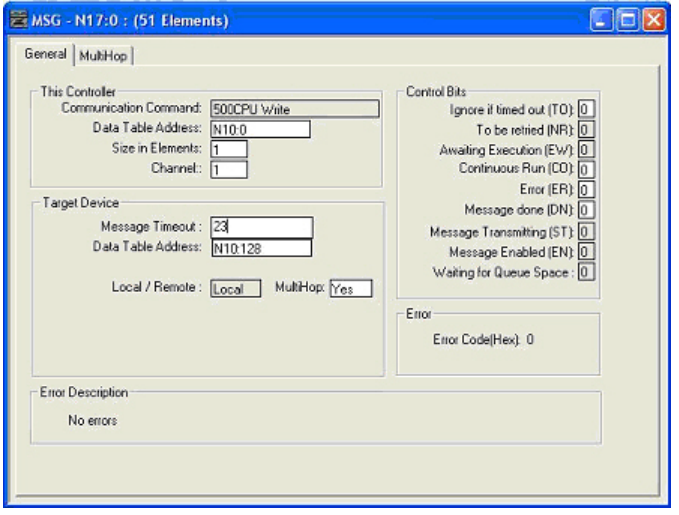

#### **6.5.6.6. SLC Typed Write - Set Transmit Produced Sequence Number Message - SLC PLC**

The following screen depicts an *SLC Typed Write - Set Transmit Produced Sequence Number* message in ladder logic.

Make the following changes to the ladder logic.

- 1. Select the **Write** option.
- 2. Select the **500CPU** option.
- 3. Select **Local**.
- 4. Assign a dedicated integer file of 51 integers to the **Control** block.
- 5. In the ladder logic, double-click the **Setup Screen** in the **MSG** instruction.
- 6. Make the following changes:
	- a. Specify the file address where the transmit sequence number resides in the **Data Table Address** box on **This Controller** panel. For more information on file addresses, see *[3.3.3. DeviceMaster File Addressing](#page-79-0)* on [Page 78.](#page-79-0)
	- b. Type **1** in the **Size of Elements** box.
	- c. Set the **Channel** parameter to **1** to use the Ethernet port.

- d. Specify the port-specific transmit sequence number file address for the DeviceMaster in the **Data Table Address** box on the **Target Device** panel. For more information on file addresses, see *[3.3.3. DeviceMaster File Addressing](#page-79-0)* on Page 78.
- e. Set the **MultiHop** option to **Yes**.

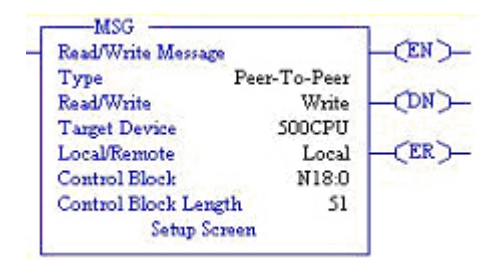

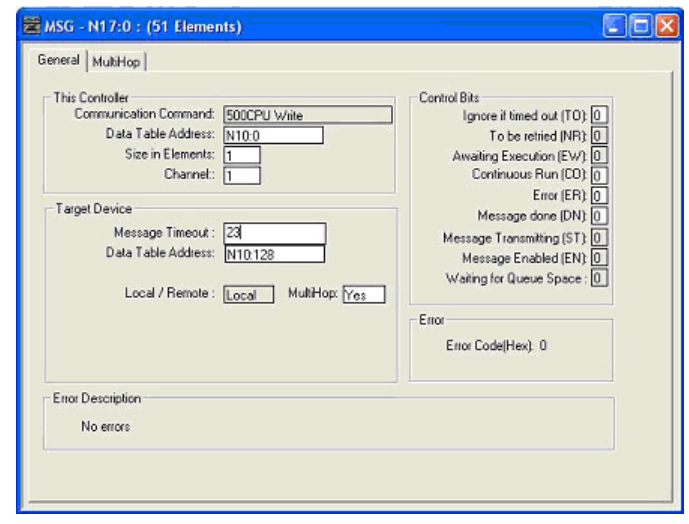

## **6.5.6.7. PLC-5 Typed Read - Receive Data Message - SLC PLC**

The following screen depicts a *PLC-5 Typed Read - Receive Data* message in ladder logic.

Make the following changes to the ladder logic.

- 1. Select the **Read** option.
- 2. Select the **PLC5** option.
- 3. Select **Local**.
- 4. Assign a dedicated integer file of 93 integers to the **Control** block.

In the ladder logic, double-click the **Setup Screen** in the **MSG** instruction.

- 5. Make the following changes.
	- a. Specify the file address to receive data information in the **Data Table Address** box on **This Controller** panel. For more information on file addresses, see *[3.3.3. DeviceMaster](#page-79-0) [File Addressing](#page-79-0)* on Page 78.
	- b. Specify a size in the **Size of Elements** box that is large enough to receive the entire data message including the sequence number and length fields.
	- c. Set the **Channel** parameter to **1** to use the Ethernet port.

- d. Specify the port-specific receive file address for the DeviceMaster in the **Data Table Address** box on the **Target Device** panel. The receive file address must be specified in logical ASCII format. For more information on file addresses, see *[3.3.3. DeviceMaster File Addressing](#page-79-0)* on Page 78.
- e. Set the **MultiHop** option to **Yes**.

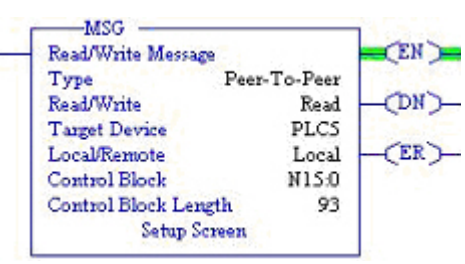

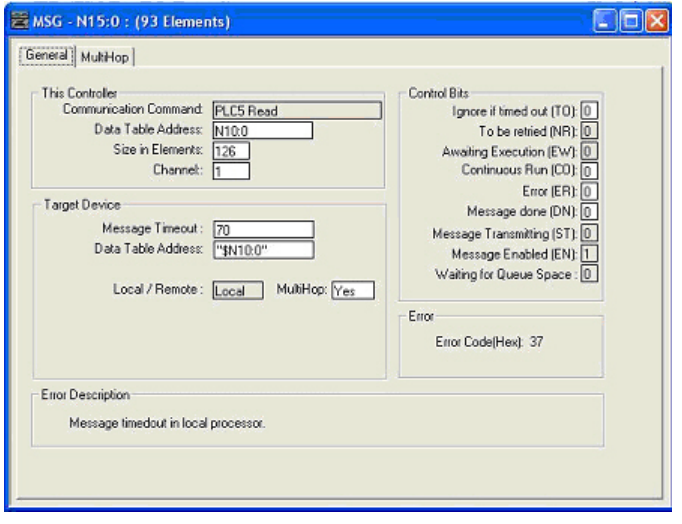

#### **6.5.6.8. PLC-5 Typed Write - Transmit Data Message - SLC PLC**

The following screen depicts a PLC-5 Typed Write - Transmit Data message in ladder logic.

Make the following changes to the ladder logic.

- 1. Select the **Write** option.
- 2. Select the **PLC5** option.
- 3. Select **Local**.
- 4. Assign a dedicated integer file of 93 integers to the **Control** block.
- 5. In the ladder logic, double-click the **Setup Screen** in the **MSG** instruction.
- 6. Make the following changes:
	- a. Specify the file address to transmit data information in the **Data Table Address** box on **This Controller** panel. For more information on file addresses, see *[3.3.3. DeviceMaster](#page-79-0) [File Addressing](#page-79-0)* on Page 78.
	- b. Specify a size in the **Size of Elements** box that is large enough to send the entire data message including the sequence number and length fields.
	- c. Set the **Channel** parameter to **1** to use the Ethernet port.

- d. Specify the port-specific transmit file address for the DeviceMaster in the **Data Table Address** box on the **Target Device** panel. The transmit file address must be specified in logical ASCII format. For more information on file addresses, see *[3.3.3. DeviceMaster File Addressing](#page-79-0)* on Page 78.
- e. Set the **MultiHop** option to **Yes**.

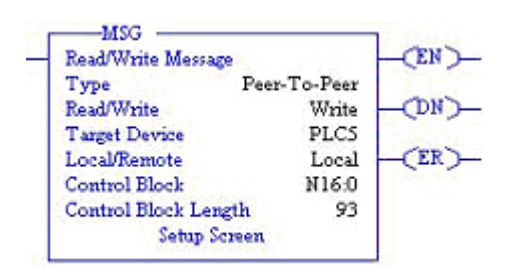

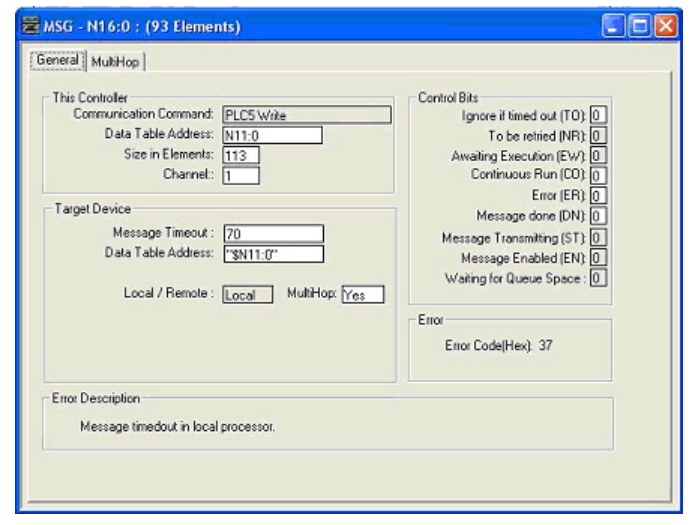

## **6.5.6.9. PLC-5 Typed Read - Retrieve Statistics Message - SLC PLC**

The following screen depicts an *PLC-5 Typed Read - Retrieve Statistics* message in ladder logic.

Make the following changes to the ladder logic.

- 1. Select the **Read** option.
- 2. Select the **PLC5** option.
- 3. Select **Local**.
- 4. Assign a dedicated integer file of 93 integers to the **Control** block.
- 5. In the ladder logic, double-click the **Setup Screen** in the **MSG** instruction.
- 6. Make the following changes:
	- a. Specify the file address to receive statistics data information in the **Data Table Address** box on **This Controller** panel. For more information on file addresses, see *[3.3.3.](#page-79-0)  [DeviceMaster File Addressing](#page-79-0)* on Page 78.
	- b. Type **24** (twelve 32-bit integers) in the **Size of Elements** box.
	- c. Set the **Channel** parameter to **1** to use the Ethernet port.

- d. Specify the port-specific statistics file address for the DeviceMaster in the **Data Table Address** box on the **Target Device** panel. The statistics file address must be specified in logical ASCII format. For more information on file addresses, see *[3.3.3. DeviceMaster File Addressing](#page-79-0)* on [Page 78.](#page-79-0)
- e. Set the **MultiHop** option to **Yes**.

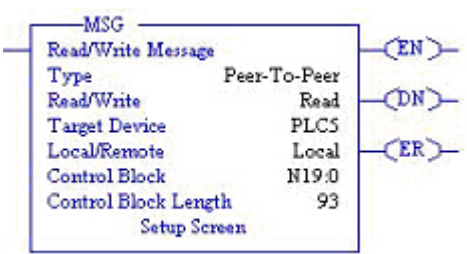

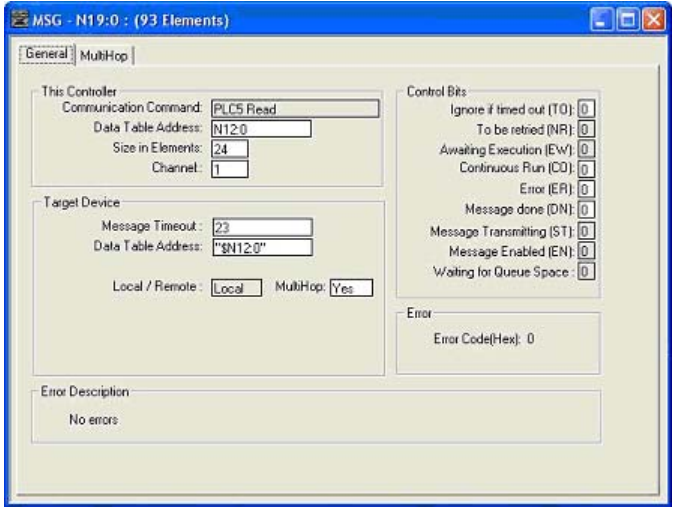

#### **6.5.6.10. PLC-5 Typed Write - Set Receive Produced Sequence Number Message - SLC PLC**

The following screen depicts an *PLC-5 Typed Write - Set Receive Produced Sequence Number* message in ladder logic.

Make the following changes to the ladder logic.

- 1. Select the **Write** option.
- 2. Select the **PLC5** option.
- 3. Select **Local**.
- 4. Assign a dedicated integer file of 93 integers to the **Control** block.
- 5. In the ladder logic, double-click the **Setup Screen** in the **MSG** instruction.
- 6. Make the following changes.
	- a. Specify the file address where the receive sequence number resides in the **Data Table Address** box on **This Controller** panel. For more information on file addresses, see *[3.3.3. DeviceMaster File Addressing](#page-79-0)* on [Page 78.](#page-79-0)
	- b. Type **1** in the **Size of Elements** box.
	- c. Set the **Channel** parameter to **1** to use the Ethernet port.

- d. Specify the port-specific receive sequence file address for the DeviceMaster in the **Data Table Address** box on the **Target Device** panel. The receive sequence file address must be specified in logical ASCII format. For more information on file addresses, see *[3.3.3. DeviceMaster File](#page-79-0)  Addressing* [on Page 78](#page-79-0).
- e. Set the **MultiHop** option to **Yes**.

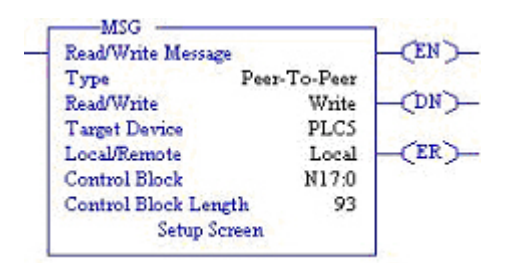

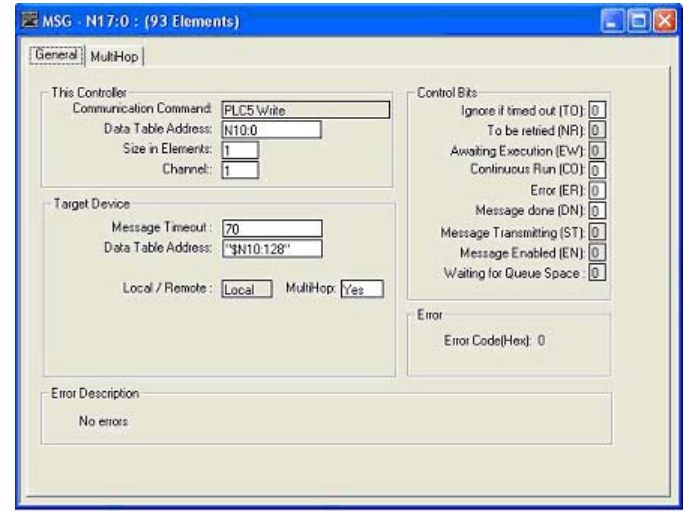

#### **6.5.6.11. PLC-5 Typed Write - Set Transmit Produced Sequence Number Message - SLC PLC**

The following screen depicts an *PLC-5 Typed Write - Set Transmit Produced Sequence Number* message in ladder logic.

Make the following changes to the ladder logic.

- 1. Select the **Write** option.
- 2. Select the **PLC5** option.
- 3. Select **Local**.
- 4. Assign a dedicated integer file of 93 integers to the **Control** block.
- 5. In the ladder logic, double-click the **Setup Screen** in the **MSG** instruction.
- 6. Make the following changes.
	- a. Specify the file address where the transmit sequence number resides in the **Data Table Address** box on **This Controller** panel. For more information on file addresses, see *[3.3.3. DeviceMaster File Addressing](#page-79-0)* on Page [78](#page-79-0).
	- b. Type **1** in the **Size of Elements** box.
	- c. Set the **Channel** parameter to **1** to use the Ethernet port.

The **Message Timeout** parameter is not actually configurable. The RSLogix 500 sets the value in this box based on the Ethernet timeout settings.

- d. Specify the port-specific transmit sequence number file address for the DeviceMaster in the **Data Table Address** box on the **Target Device** panel. The transmit sequence number file address must be specified in logical ASCII format. For more information on file addresses, see *[3.3.3.](#page-79-0)  [DeviceMaster File Addressing](#page-79-0)* on Page 78.
- e. Set the **MultiHop** option to **Yes**.

#### **6.5.6.12. MultiHop Screen**

- 1. Select the **MultiHop** tab on the **MSG** dialog.
- 2. Make the following changes.
	- a. Type the IP address for the DeviceMaster (the designated EtherNet/IP Device) in the **To Address** box.
	- b. Type **0** (zero) in the **To Address** box for the ControlLogix Backplane.
- *Note: If you are using an SLC 5/03 or SLC 5/04 with an EtherNet/IP sidecar, you may need to add Hops to route the message on your PLC.*

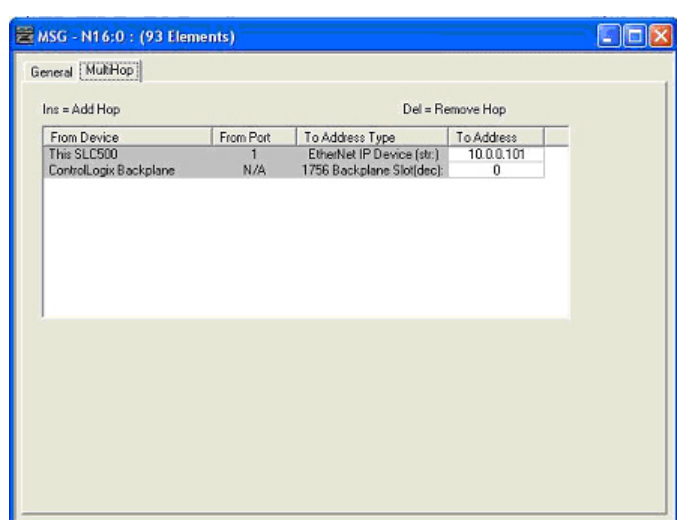

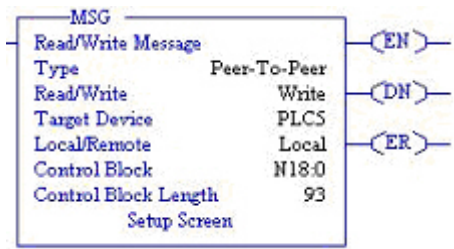

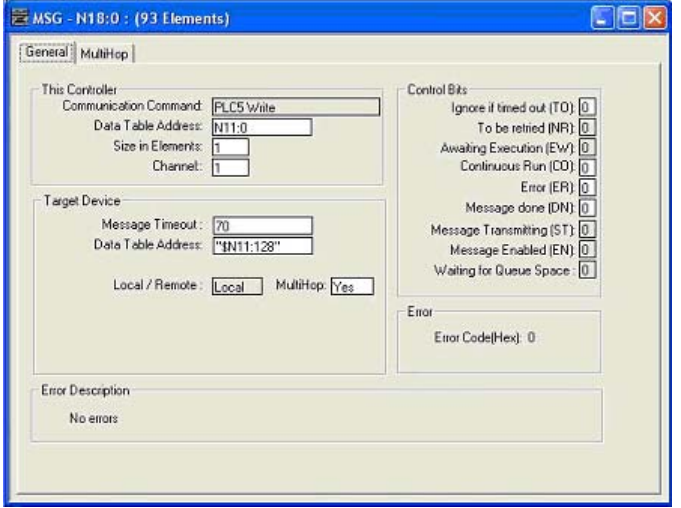

## **6.5.7. Configuring and Running the MicroLogix RSLogix 500 Example Program**

- 1. Select the appropriate message type example programs (\_MICROLGX) and copy the files (**.RSS**) to the desired directory.
- 2. Start RSLogix 500 and open the **.RSS** file through RSLogix 500.
- 3. To modify the PLC program for your system, double-click **Controller Properties**.
- In the **General** tab, select your MicroLogix processor type under **Processor Type** and provide a **Processor Name**.

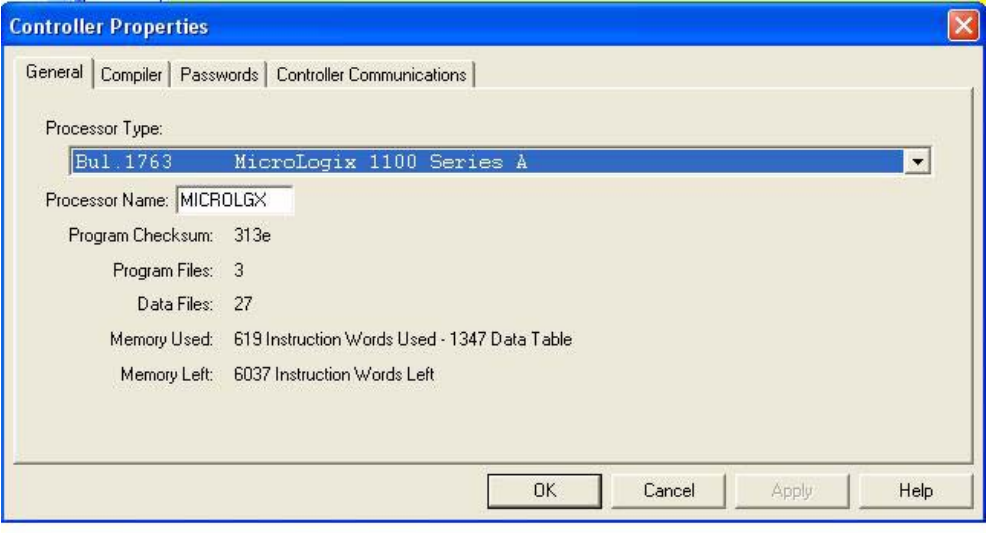

- 4. Select the **Controller Communications** tab and select the following options:
	- a. Set **Driver** to the appropriate type to allow RSLogix 500 to communicate with the MicroLogix processor.
	- b. Type the processor node number in the **Processor Node** box. (You may reference the **Last Configured (System)** node or select **Who Active**.).
- 5. Click **OK** to apply your changes and close the **Controller Properties** dialog.

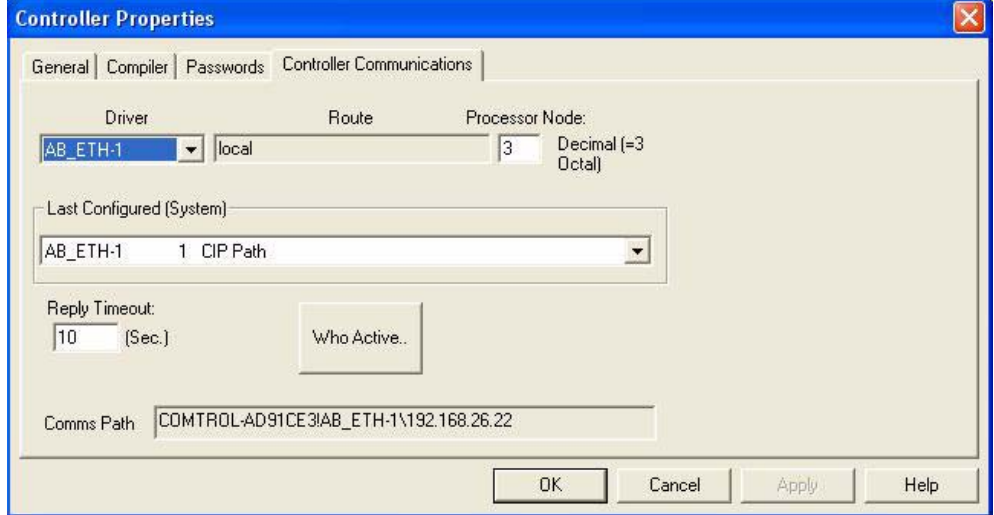

- 6. Double-click **Processor Status**, select the **Chan. 1 System** tab on the **Channel Configuration** dialog and select the following options.
	- a. Type the IP address for your PLC in the **IP Address** box if you are not using **Bootp**.
	- b. Type the subnet mask for your PLC in the **Subnet Mask** box.
	- c. Type the gateway address for your PLC in the **Gateway Address** box.
	- d. Select **Bootp Enable** if you are using Bootp to initialize your network settings.
	- e. Select **HTTP Server Enable.**
	- f. Select **Auto Negotiate** if your network is capable of Ethernet auto-negotiation. If you select **Auto Negotiate**, set the **Port Setting** to **10/100 Mbps Full Duplex/Half Duplex**. If you do not select **Auto Negotiate**, select the speed and duplex for your network connection.
	- g. Click **OK** to apply your changes and close the **Channel Configuration** dialog.
- 7. In the ladder logic, double-click **Setup Screen** in an **MSG** instruction.
- 8. Select the **MultiHop** tab and make the following changes.
- 9. On the first line, type the IP address for the DeviceMaster in the **To Address** box.
- 10. Close the **MSG** dialog.
- 11. Repeat steps 14 through 17 for each **MSG** instruction in the ladder logic.
- 12. Download the PLC program to your PLC and run the program.

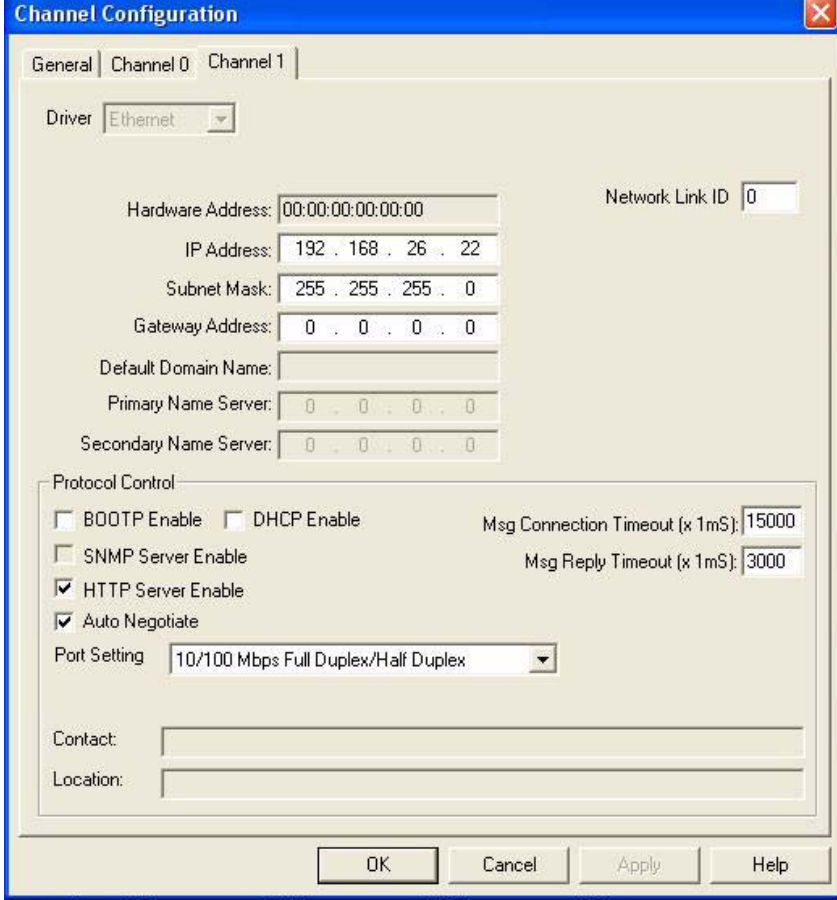

#### **6.5.7.1. Receive Sequence Number Init Message**

The following screen depicts a *SLC Typed Read - Receive Sequence Number Init* message in ladder logic. In the ladder logic, double-click the **Setup Screen** in the **MSG** instruction.

- 1. Set the **Channel** parameter to **1** to use the Ethernet port.
- 2. Specify the file address where the transmit sequence number resides in the **Data Table Address** box on **This Controller** panel. For more information on file addresses, see *[3.3.3. DeviceMaster File Addressing](#page-79-0)* on Page [78](#page-79-0).
- 3. Type **1** in the **Size of Elements** box.
- 4. Specify the port-specific transmit sequence number file address for the DeviceMaster in the **Data Table Address** box on the **Target Device** panel. For more information on file addresses, see *[3.3.3. DeviceMaster](#page-79-0) [File Addressing](#page-79-0)* on Page 78.
- 5. Set the **Routing Information File (RI)** to that of your PLC program.
- 6. Select the **MultiHop** pane. On the first line, type the IP address for the DeviceMaster in the **To Address** box.

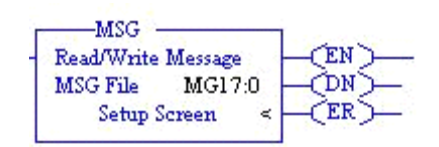

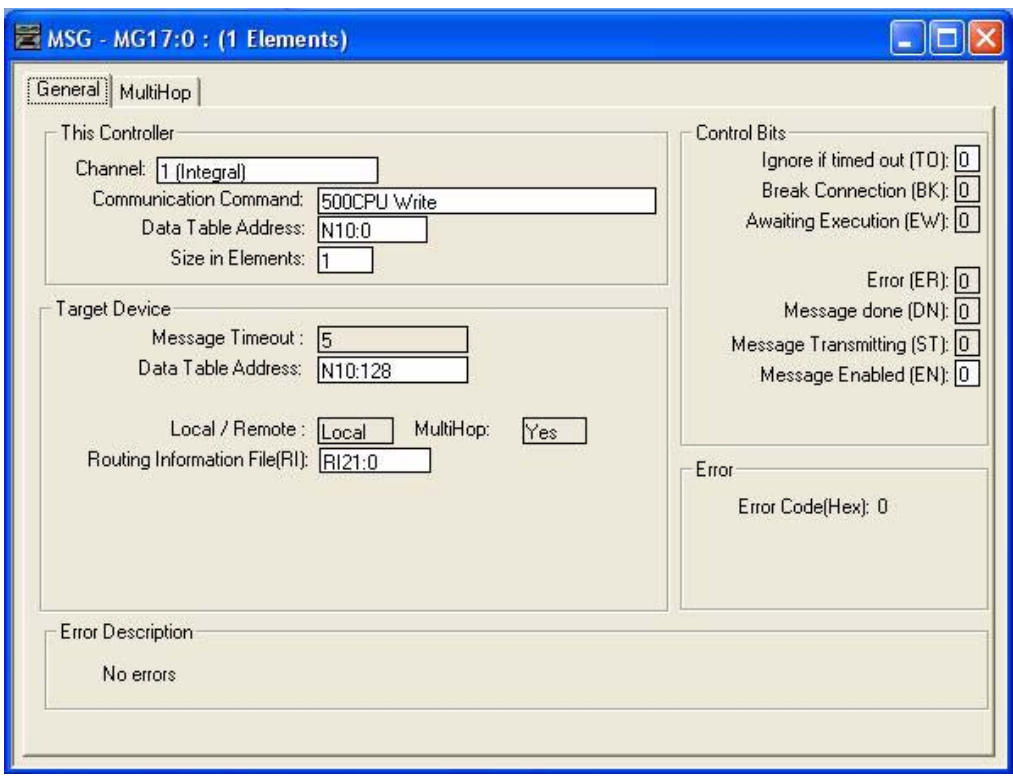

#### **6.5.7.2. Transmit Sequence Number Init Message**

The following screen depicts a *SLC Typed Read - Transmit Sequence Number Init* message in ladder logic. In the ladder logic, double-click the **Setup Screen** in the **MSG** instruction.

- 1. Set the **Channel** parameter to **1** to use the Ethernet port.
- 2. Specify the file address where the transmit sequence number resides in the **Data Table Address** box on **This Controller** panel. For more information on file addresses, see *[3.3.3. DeviceMaster File Addressing](#page-79-0)* on Page [78](#page-79-0).
- 3. Type **1** in the **Size of Elements** box.
- 4. Specify the port-specific transmit sequence number file address for the DeviceMaster in the **Data Table Address** box on the **Target Device** panel. For more information on file addresses, see *[3.3.3. DeviceMaster](#page-79-0) [File Addressing](#page-79-0)* on Page 78.
- 5. Set the **Routing Information File (RI)** to that of your PLC program.
- 6. Select the **MultiHop** pane. On the first line, type the IP address for the DeviceMaster in the **To Address** box.

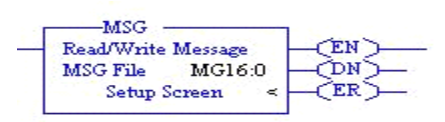

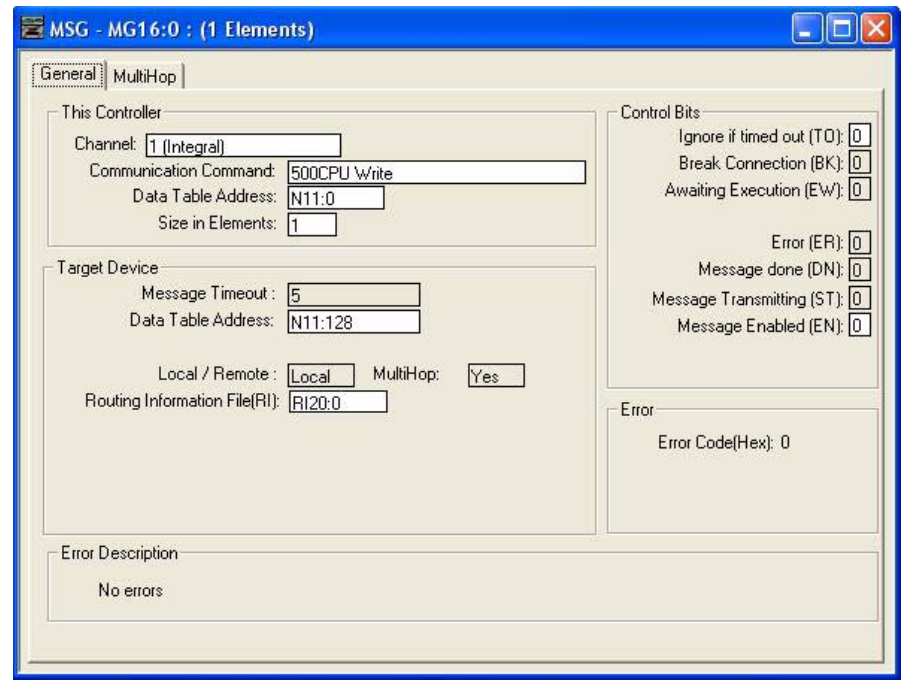

#### **6.5.7.3. Transmit Data Message**

The following screen depicts an *SLC Typed Write - Transmit Data* message in ladder logic. In the ladder logic, double-click the **Setup Screen** in the **MSG** instruction.

- 1. Set the **Channel** parameter to **1** to use the Ethernet port.
- 2. Specify the file address where the transmit sequence number resides in the **Data Table Address** box on **This Controller** panel. For more information on file addresses, see *[3.3.3. DeviceMaster File Addressing](#page-79-0)* on Page [78](#page-79-0).
- 3. Type **103** in the **Size of Elements** box to transmit receive the maximum data size for this type of message. This size must be large enough to include the sequence number (one integer), length (one integer), and enough integers to transmit all of your data.
- 4. Specify the port-specific transmit sequence number file address for the DeviceMaster in the **Data Table Address** box on the **Target Device** panel. For more information on file addresses, see *[3.3.3. DeviceMaster](#page-79-0) [File Addressing](#page-79-0)* on Page 78.
- 5. Set the **Routing Information File (RI)** to that of your PLC program.
- 6. Select the **MultiHop** pane. On the first line, type the IP address for the DeviceMaster in the **To Address** box.

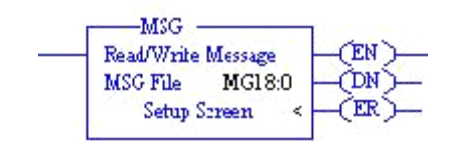

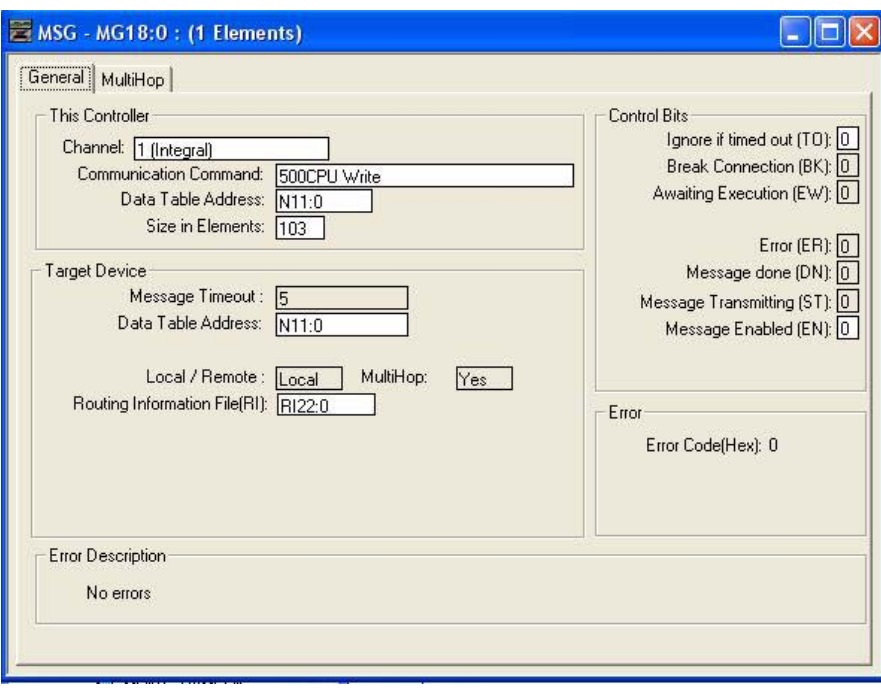

#### **6.5.7.4. Receive Data Message**

The following screen depicts an *SLC Typed Read - Receive Data* message in ladder logic. In the ladder logic, double-click the **Setup Screen** in the **MSG** instruction.

- 1. Set the **Channel** parameter to **1** to use the Ethernet port.
- 2. Specify the file address where the transmit sequence number resides in the **Data Table Address** box on **This Controller** panel. For more information on file addresses, see *[3.3.3. DeviceMaster File Addressing](#page-79-0)* on Page [78](#page-79-0).
- 3. Type **103** in the **Size of Elements** box to receive the maximum sized data size for this type of message. This size must be large enough to include the sequence number (one integer), length (one integer), and enough integers to receive all of your data.
- 4. Specify the port-specific transmit sequence number file address for the DeviceMaster in the **Data Table Address** box on the **Target Device** panel. For more information on file addresses, see *[3.3.3. DeviceMaster](#page-79-0) [File Addressing](#page-79-0)* on Page 78.
- 5. Set the **Routing Information File (RI)** to that of your PLC program.
- 6. Select the **MultiHop** pane. On the first line, type the IP address for the DeviceMaster in the **To Address** box.

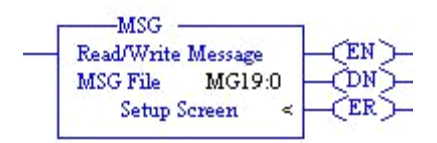

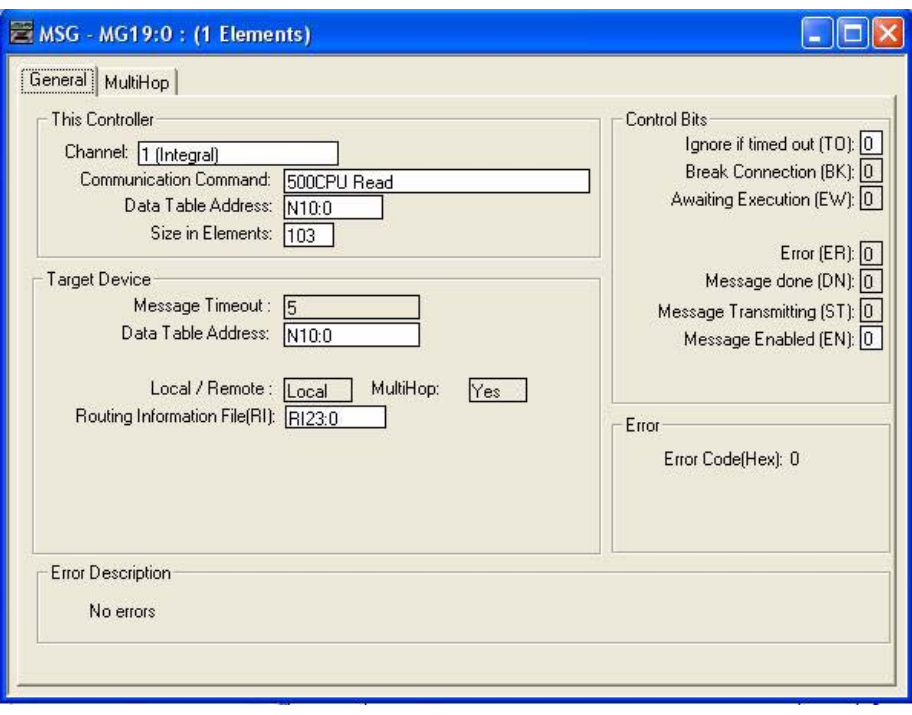

#### **6.5.7.5. MultiHop Screen**

Select the **MultiHop** tab on the **MSG** dialog. 2. Make the following changes. a. Type the IP address for the DeviceMaster (the designated EtherNet/IP Device) in the **To Address** box.

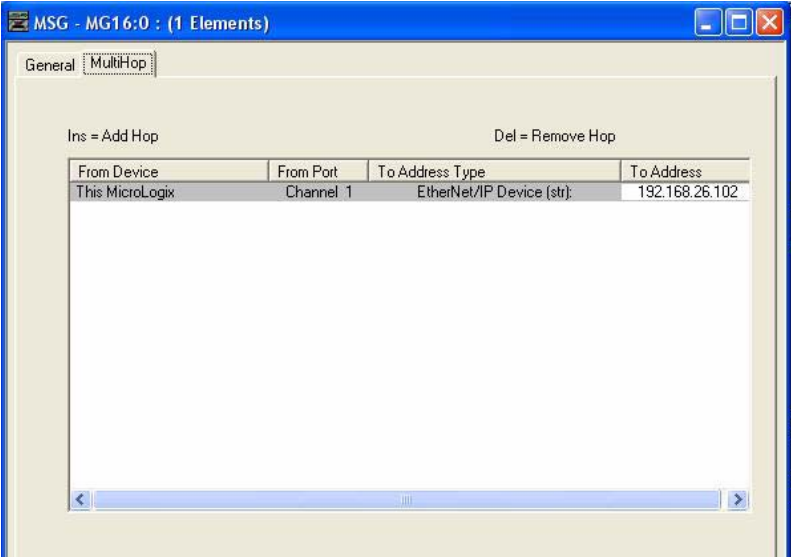

# **6.6. PLC-5 PLC Programming Example Instructions**

This topic describes how to use RSLogix 5 to configure and run the DeviceMaster in a PLC-5 PLC environment.

You can configure the RSLogix 5 PLC program examples to your site's requirements. This program is included in the self-installing file (**.MSI**) and is copied to the **Comtrol/EtherNetIP** directory on your computer when you open the **.MSI** file and follow the prompts. The self-installing file includes the following RSLogix 5 PLC program examples:

- *[6.6.4. lpbkExampleSlcMsgPollRS5](#page-195-0)*
- *[6.6.5. lpbkExamplePlc5MsgPollRS5](#page-195-1)*

These program examples are intended to aid the PLC programmer. These program examples were developed with:

- RSLogix 5 (version 6.00.00)
- Enhanced PLC-5/20 (series E with revision J firmware)
- Ethernet sidecar (version Enet/B)

*Note: The PLC program examples are designed to interface with a* DeviceMaster *1-port or on Port 1 of a 2 port or 4-port. Additional programming is required to use all ports on a 2-port or 4-port.*

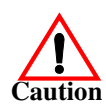

*Disclaimer:* **Comtrol supplies example PLC programs for demonstration purposes only. They are intended for the sole purpose of an example loop-back demonstration in a controlled lab environment. They are not intended for use in a production environment and may not function correctly on all PLCs. Comtrol does not warrant these example programs or any part thereof. The user assumes all liability for any modification to and use of a modified example program.**

## **6.6.1. What is RSLogix 5?**

RSLogix 5 is a Windows ladder logic programming package for the PLC-5 PLCs. *Note: See the RSLogix 5 Help for more information on this product.*

#### **6.6.2. Requirements**

- The EtherNet/IP firmware must be installed on the DeviceMaster and configured as described in the *[EtherNet/IP Hardware Installation and Configuration Guide](http://downloads.comtrol.com/dev_mstr/EIP/software/ethernetip/docs/DMUP_EIP_HW_Install_Setup.pdf)*.
- The DeviceMaster must be installed on the same Ethernet network segment as the PLC.
- RSLogix 5 must be installed on your computer. Note that the instructions in this guide require that you have some familiarity with this programming application.
- A loopback plug is required for the first port on the DeviceMaster when running an example PLC program. See the *[EtherNet/IP Hardware Installation and Configuration Guide](http://downloads.comtrol.com/dev_mstr/EIP/software/ethernetip/docs/DMUP_EIP_HW_Install_Setup.pdf)* for information on loopback plugs.
- The PLC program examples (**.PC5**, **.SY5** and **.SY6** files) are optional. You can copy the PLC program examples from the CD or download the latest program examples from the Internet. See 1.4.1. Locating [the Latest Software and Documents on Page 8](#page-9-0), for the location of the PLC program examples.

## **6.6.3. Example Program Considerations**

- While the RSLogix example programs are simple in nature, they include error counters and transmit retry mechanisms for timed-out messages. You may or may not want to include the error counters and transmit retry mechanisms in your own application.
- The receive and transmit sequence numbers are cleared on the DeviceMaster when you start the programs. However, the sequence numbers must be in sync between the PLC and DeviceMaster for the programs to operate correctly.
- Statistics retrieval is not included in the example programs, but you can easily add it by inserting a request statistics message.
- The socket ports can be accessed the same way as the serial ports and return the data in the same manner. To access a socket port, just change the associated DeviceMaster file addresses.

## <span id="page-195-0"></span>**6.6.4. lpbkExampleSlcMsgPollRS5**

This example program demonstrates an RSLogix 5 loopback PLC program using the SLC Typed messages in the *Polling receive* method. This program initializes receive and transmit produced data sequence numbers at startup on the DeviceMaster and then loops data through a loopback plug on the serial port. The SLC Typed Write data messages transmit the data and the SLC Typed Read Data messages receive the data and the sequence numbers are incremented.

This example program includes the following files:

- **lpbkExampleSlcMsgPollRS5.PC5** Ladder logic in ASCII format.
- **lpbkExampleSlcMsgPollRS5.SY5** Symbol definitions for RSLogix 5 Version 5.xx.xx.
- **lpbkExampleSlcMsgPollRS5.SY6** Symbol definitions for RSLogix 5 Version 6.xx.xx.

## <span id="page-195-1"></span>**6.6.5. lpbkExamplePlc5MsgPollRS5**

This example program demonstrates an RSLogix 5 loopback PLC program using the PLC-5 Typed messages in the *Polling receive* method. This program initializes receive and transmit produced data sequence numbers at startup on the DeviceMaster and then loops data through a loopback plug on the serial port. The PLC-5 Typed Write data messages transmit the data and the PLC-5 Typed Read Data messages receive the data and the sequence numbers are incremented.

This example program includes the following files:

- **lpbkExamplePlc5MsgPollRS5.PC5** Ladder logic in ASCII format.
- **lpbkExamplePlc5MsgPollRS5.SY5** Symbol definitions for RSLogix 5 Version 5.xx.xx.
- **lpbkExamplePlc5MsgPollRS5.SY6** Symbol definitions for RSLogix 5 Version 6.xx.xx.

## **6.6.6. lpbkExamplePlc5MsgFileRS500**

This example program demonstrates a loop-back RSLogix 5 PLC program using PLC-5 Typed messages in the *Write-to-File receive* method. This program initializes the produced receive and transmit data sequence numbers at startup and then loops data via a loop-back plug on the serial port. The data is transmitted via PLC-5 Typed Write data messages and received automatically via a write to file command from the DeviceMaster. The sequence numbers are incremented with each message.

The following files apply:

- **lpbkExamplePlc5MsgFileRS5.PC5** ladder logic in ASCII form.
- **lpbkExamplePlc5MsgFileRS5.SY5** symbol definitions for RSLogix 5 Version 5.xx.xx.
- **lpbkExamplePlc5MsgFileRS5.SY6** symbol definitions for RSLogix 5 Version 6.xx.xx.

## **6.6.7. lpbkExamplePlc5MsgFileSyncRS5**

This example program demonstrates a loop-back RSLogix 5 PLC program using PLC-5 Typed messages in the *Write-to-File-Synced receive* method. This program initializes the produced receive and transmit sequence numbers as well as the consumed receive sequence number at startup and then loops data via a loop-back plug on the serial port. The data is transmitted via PLC-5 Typed Write data messages and received automatically via a write to file command from the DeviceMaster. The consumed receive sequence number is updated to match the produced receive sequence number and sent to the DeviceMaster to complete the synchronization process. All sequence numbers are incremented with each message.

The following files apply:

- **lpbkExamplePlc5MsgFileSyncRS5.PC5** ladder logic in ASCII form.
- **lpbkExamplePlc5MsgFileSyncRS5.SY5** symbol definitions for RSLogix 5 Version 5.xx.xx.
- **lpbkExamplePlc5MsgFileSyncRS5.SY6** symbol definitions for RSLogix 5 Version 6.xx.xx.

## <span id="page-196-0"></span>**6.6.8. Configure the DeviceMaster for the RSLogix 5 Program**

The following procedure configures the DeviceMaster for PLC-5 and SLC PLCs. You must perform this task before you configure and run the example RSLogix 5 program. For more information on the embedded web pages, see *[Chapter 4. Embedded Configuration Pages](#page-86-0)* on Page 85.

- 1. Attach a loopback plug to the serial port.
- 2. Access the *Serial Settings* web page. Open PortVision DX, right-click the DeviceMaster and click **Webpage** or open a browser and type the IP address for the DeviceMaster in the **Address** box.
- 3. Click **Serial |Port** *n*. Where *n* is the port number.
- 4. Set the serial port settings under **Serial Configuration** to the following values

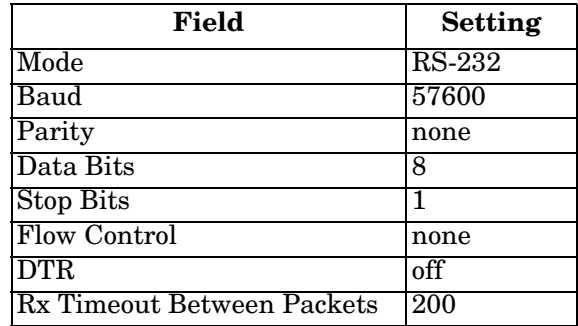

5. Set the serial port settings under **Serial Packet Identification** to the following values.

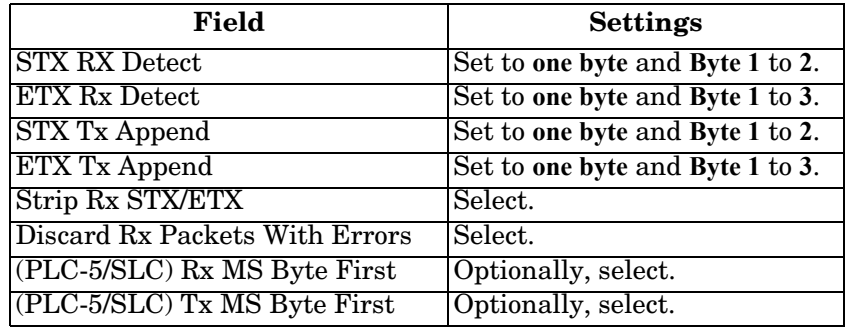

6. Click the **Save** button.

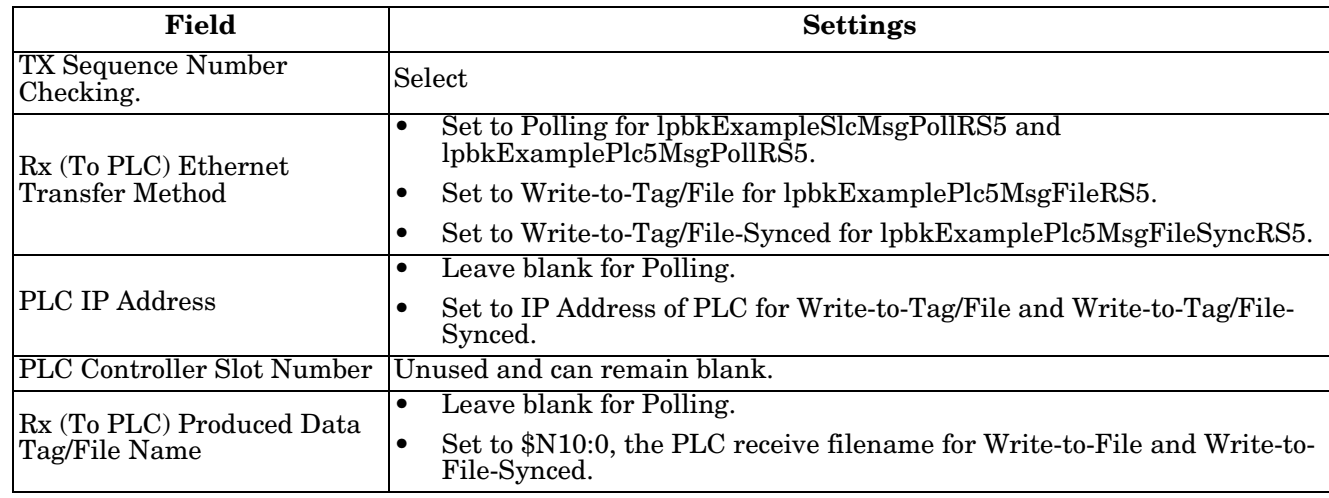

7. Click **EthernNet/IP Settings** and set the serial port settings to the following values.

8. Click **Save**.

## **6.6.9. Configure and Run the Example RSLogix 5 Program**

You can configure and run the RSLogix 5 example programs through RSLogix 5. For additional information on the RSLogix 5, see *[6.6.10. RSLogix 5 Screen Examples](#page-200-0)* on Page 199.

- *Note: The DeviceMaster must be configured for PLC-5/SLC before you can configure and download the example RSLogix 5 program. For instructions on configuring DeviceMaster, see [6.6.8. Configure the](#page-196-0)  [DeviceMaster for the RSLogix 5 Program](#page-196-0), earlier in this section.*
- 1. Select the appropriate message type example programs (SLC or PLC-5) and copy the files (**.PC5**, .**SY5** and **.SY6**) to the desired directory.
- 2. Start RSLogix 5 and open the **.PC5** file.
- 3. To modify the PLC program for your system, double-click **Controller Properties**.
- 4. In the **General** tab, select your PLC-5 processor type under **Processor Type** and provide a **Processor Name**.
- 5. Select your PLC-5 series in the **Series** box and select your firmware revision in the **Revision** box.

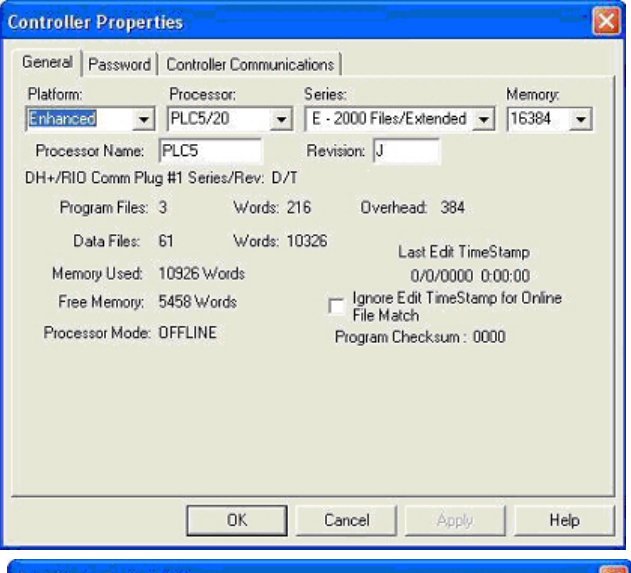

- 6. Select the **Controller Communications** tab and select the following options.
	- a. Set **Driver** to the appropriate type to allow RSLogix 5 to communicate with the PLC-5 processor.
	- b. Type the processor node number in the **Processor Node** box. (You may reference the **Last Configured (System)** node or select **Who Active**.)
- 7. Click **OK** to apply your changes and close the **Controller Properties** dialog.
- 8. Double-click **I/O Configuration** and verify your chassis and PLC-5 type. If the chassis type is not correct:
	- a. Right-click the chassis type (for example, **1771- A1B (4 Slots)**) and select **Properties**.
	- b. Select your chassis.
	- c. Optionally, select the appropriate DIP switch settings for your system from the **DIP Switches** panel.
	- d. Click **OK** to save settings.
- 9. Click **OK** to save settings.

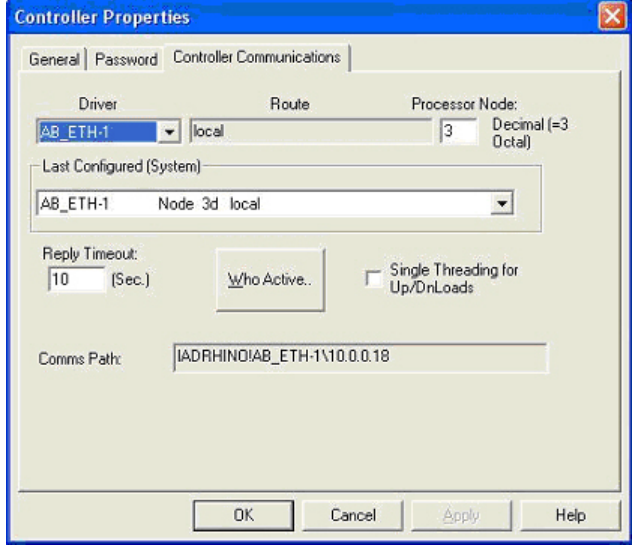

10. Double-click **Channel Configuration** and click the **Channel 3A** tab.

*Note: The port number for the Ethernet channel may be different on your PLC-5.*

- 11. In the **Ethernet Configuration** panel, make the following changes:
	- a. Set **Channel Type** to **Ethernet**.
	- b. Type **60** in the **Diagnostic File** box. You can use the diagnostic file to help solve any network-related problems.
	- c. Type the IP address for your PLC-5 in the **IP address** box.
	- d. Type the subnet mask for your PLC-5 in the **Subnet Mask** box.
	- e. Type the gateway address for your PLCI-5 in the **Gateway Address** box.
	- f. If applicable to your network, type the addresses for the **Primary Name Server** and **Secondary Name Server**.
- 12. Click **OK** to apply your changes and close the **Channel Configuration** dialog.
- <span id="page-199-0"></span>13. In the ladder logic, double-click **Setup Screen** in an **MSG** instruction.
- 14. Select the **MultiHop** tab and type the IP address for the DeviceMaster in the **To Address** box.
- <span id="page-199-1"></span>15. Close the **MSG** dialog.
- 16. Repeat steps [13](#page-199-0) through [15](#page-199-1) for each MSG instruction in the ladder logic.
- 17. Download the PLC program to your PLC and run the program.

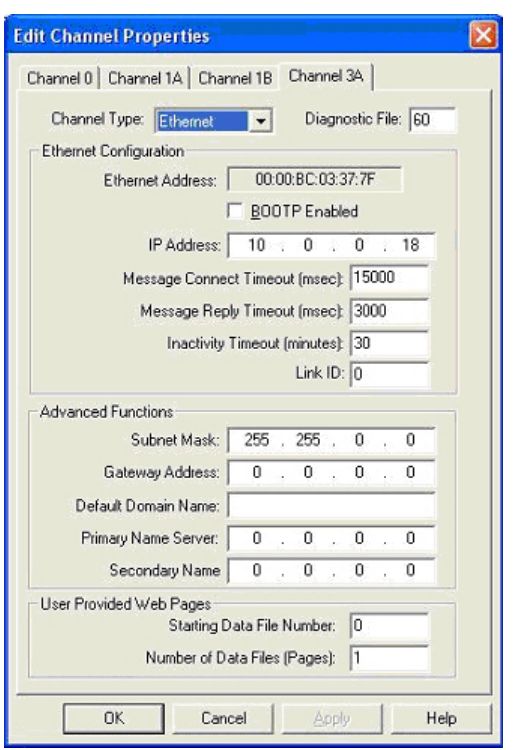

### <span id="page-200-0"></span>**6.6.10.RSLogix 5 Screen Examples**

The following subsections explain how to configure the DeviceMaster through RSLogix 5.

Use these screens to set up PLC and program the various messages.

#### **6.6.10.1. Requirements**

- PLC-5 PLCs require EtherNet/IP firmware 2.01 or later running on the DeviceMaster.
- The PLC-5 PLC firmware must support MultiHop, ControlLogix devices and EtherNet/IP. The tables in *[3.3.1. Requirements](#page-78-0)* on Page 77 list PLCs that support EtherNet/IP and the required firmware version for each PLC.
- The PLC program examples (**.SLC**, **.SY5** and **.SY6** files) are required. You can copy the PLC program examples from the CD or download the latest program examples from the Internet. See 1.4.1. Locating [the Latest Software and Documents on Page 8](#page-9-0) for the location of the PLC program examples.
- You must set up the Processor and Ethernet communication port properly for EtherNet/IP to function. Read and follow the instructions in the appropriate Rockwell product documents.
	- Enhanced and Ethernet PLC-5 Programmable Control, Publication 1785-6.5.12
	- ControlNet PLC-5 Programmable Controllers User Manual, Publication 1785-UM022B-EN-P
	- PLC-5 Ethernet Interface Module, Publication 1785-ENET

#### **6.6.10.2. Setting up Processor and Ethernet Channel**

The following screens show the recommended settings that allow EtherNet/IP to function properly on a PLC-5 PLC.

- 1. Start **RSLogix 5**.
- 2. Double-click **Controller Properties** and select the correct processor type and revision from the **General** tab on the **Controller Properties** dialog.

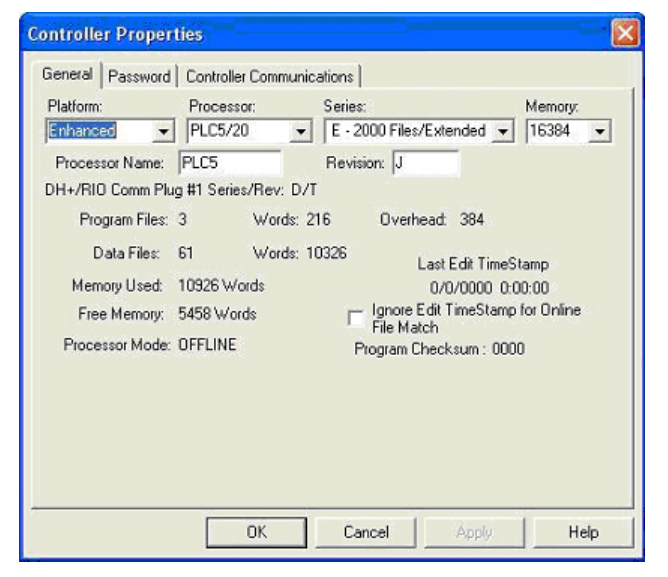

- 3. Select the **Controller Communications** tab and select the proper driver for RSLogix 5.
- 4. Click **OK** to apply your changes and close the **Controller Properties** dialog.

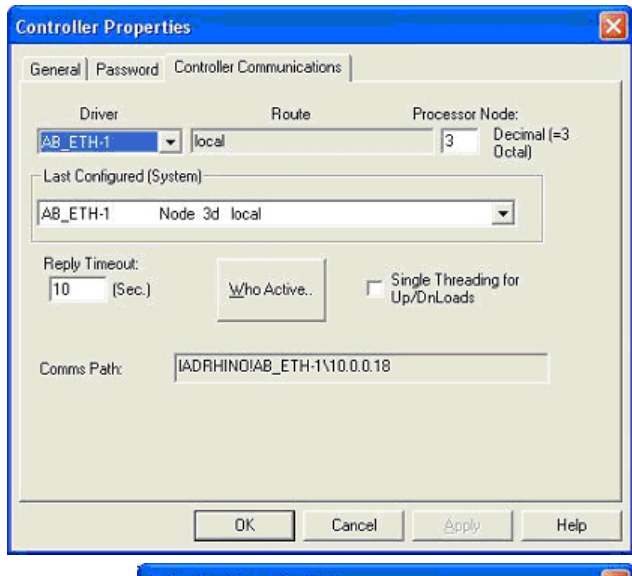

- 5. Double-click **Channel Configuration**, click the **Channel 3A** tab and make the following changes.
	- a. Type a value (between 0 and 256) in the **Diagnostic File** box for an integer diagnostic file. (This example uses Diagnostic file 60.) You can use the diagnostic file to help solve any network-related problems.
	- b. Type the IP address in the **IP address** box.
	- c. Type the subnet mask in the **Subnet Mask** box.
	- d. Type the gateway address in the **Gateway Address** box. *Note: The Ethernet channel may be different on your PLC-5.*
- 6. Click **OK** to apply your changes and close the **Edit Channel Properties** dialog.

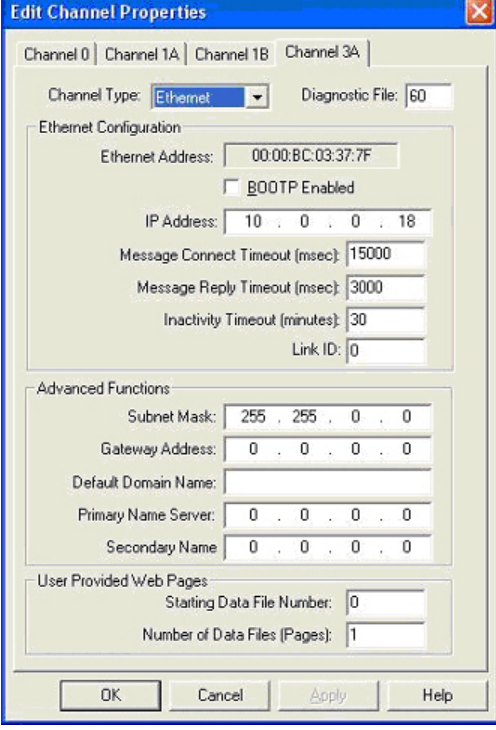

MG15:0

#### **6.6.10.3. SLC Typed Read - Receive Data Message**

The following screen depicts an *SLC Typed Read - Receive Data* message in ladder logic.

- 1. Assign a dedicated message file to the **Control** block in the ladder logic.
- 2. In the ladder logic, double-click the **Setup Screen** in the **MSG** instruction.
- 3. Make the following changes:
	- a. Specify the file address to receive data information in the **Data Table Address** box on **This PLC-5** panel. For more information on file addresses, see *[3.3.3. DeviceMaster File](#page-79-0)  Addressing* [on Page 78](#page-79-0).
	- b. Specify a size in the **Size of Elements** box that is large enough to receive the entire data message including the sequence number and length fields.
	- c. Set the **Port Number** parameter to **3A** to use the Ethernet port.

The port number for the Ethernet channel may be different on your PLC-5. d. Specify the port-specific read file address for

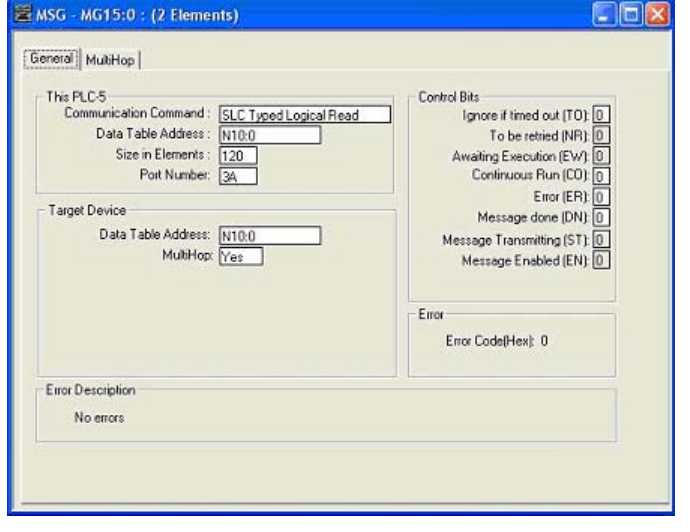

MSG. Read/Write Message

Setup Screen

Control

the DeviceMaster in the **Data Table Address** box on the **Target Device** panel. For more information on file addresses, see *[3.3.3. DeviceMaster File](#page-79-0)  Addressing* [on Page 78](#page-79-0).

e. Set the **MultiHop** option to **Yes**.

#### **6.6.10.4. SLC Typed Write - Transmit Data Message**

The following screen depicts an *SLC Typed Write - Transmit Data* message in ladder logic.

- 1. Assign a dedicated message file to the **Control** block in the ladder logic (as shown above).
- 2. In the ladder logic, double-click the **Setup Screen** in the **MSG** instruction.

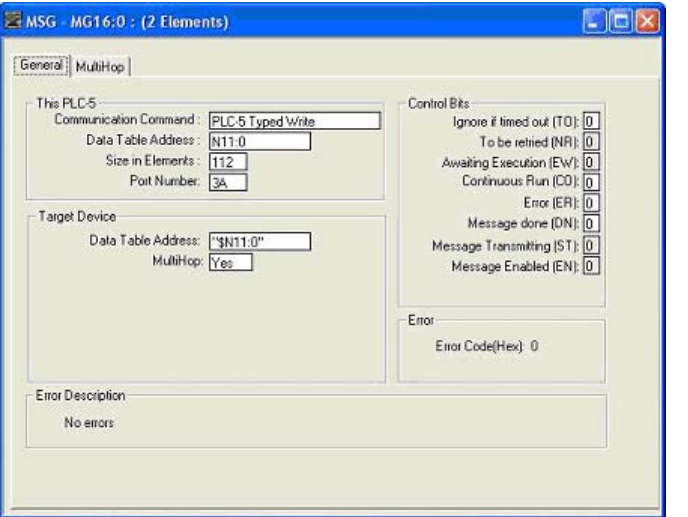

- 3. Make the following changes:
	- a. Specify the file address to transmit data information in the **Data Table Address** box on **This PLC-5** panel. For more information on file addresses, see *[3.3.3. DeviceMaster File Addressing](#page-79-0)* on Page 78.
	- b. Specify a size in the **Size of Elements** box that is large enough to send the entire data message including the sequence number and length fields.
	- c. Set the **Port Number** parameter to **3A** to use the Ethernet port.

The port number for the Ethernet channel may be different on your PLC-5.

- d. Specify the port-specific transmit file address for the DeviceMaster in the **Data Table Address** box on the **Target Device** panel. For more information on file addresses, see *[3.3.3. DeviceMaster File](#page-79-0)  Addressing* [on Page 78](#page-79-0).
- e. Set the **MultiHop** option to **Yes**.

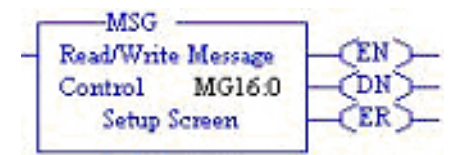

MG19:0

MSG Read/Write Message

Control

## **6.6.10.5. SLC Typed Read - Retrieve Statistics Message**

The following screen depicts an *SLC Typed Read - Retrieve Statistics* message in ladder logic.

- 1. Assign a dedicated message file to the **Control** block in the ladder logic.
- 2. In the ladder logic, double-click the **Setup Screen** in the **MSG** instruction.
- 3. Make the following changes:
	- a. Specify the file address to receive statistics data information in the **Data Table Address** box on **This PLC-5** panel. For more information on file addresses, see *[3.3.3.](#page-79-0)  [DeviceMaster File Addressing](#page-79-0)* on Page 78.
	- b. Type **24** (twelve 32-bit integers) in the **Size of Elements** box.
	- c. Set the **Port Number** parameter to **3A** to use the Ethernet port.

The port number for the Ethernet channel may be different on your PLC-5.

- d. Specify the port-specific statistics file address for the DeviceMaster in the **Data Table Address** box on the **Target Device** panel. For more information on file addresses, see *[3.3.3. DeviceMaster File Addressing](#page-79-0)* on Page 78.
- e. Set the **MultiHop** option to **Yes**.

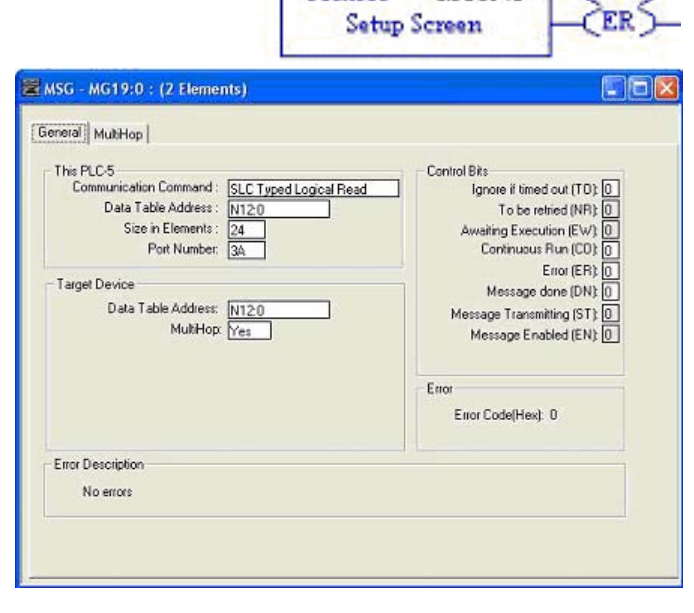

## **6.6.10.6. SLC Typed Write - Set Receive Produced Sequence Number Message**

MSG - MG17:0 : General MultHop This PLC-5 Communication

Target Device

Error Description No errors

Size in

Data Table Address: N10:128

MultHop: Yes

The following screen depicts an *SLC Typed Write - Set Receive Produced Sequence Number* message in ladder logic.

1. Assign a dedicated message file to the **Control** block in the ladder (as shown above).

- 2. In the ladder logic, double-click the **Setup Screen** in the **MSG** instruction.
- 3. Make the following changes:
	- a. Specify the file address where the receive sequence number resides in the **Data Table Address** box on **This PLC-5** panel. For more information on file addresses, see *[3.3.3.](#page-79-0)  [DeviceMaster File Addressing](#page-79-0)* on Page 78.
	- b. Type **1** in the **Size of Elements** box.
	- c. Set the **Port Number** parameter to **3A** to use the Ethernet port.

*Note: The port number for the Ethernet channel may be different on your PLC-5.*

- d. Specify the port-specific receive sequence file address for the DeviceMaster in the **Data Table Address** box on the **Target Device** panel. For more information on file addresses, see *[3.3.3. DeviceMaster File Addressing](#page-79-0)* on Page 78.
- e. Set the **MultiHop** option to **Yes**.

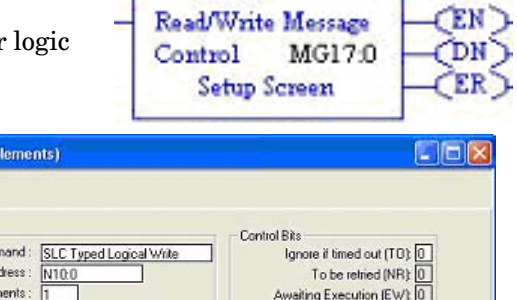

Error

Error (ER)

o

Message done (DN): 0

Message Enabled (EN) 0

Message Transmitting (ST):

Error Code(Hex): 0

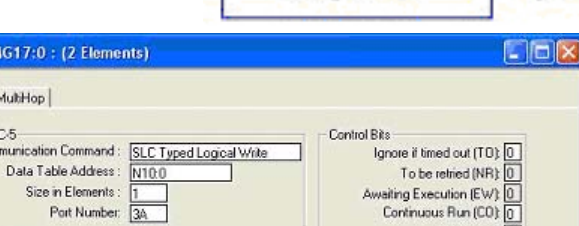

 $-MSG -$ 

#### **6.6.10.7. SLC Typed Write - Set Transmit Produced Sequence Number Message**

The following screen depicts an *SLC Typed Write - Set Transmit Produced Sequence Number* message in ladder logic.

- 1. Assign a dedicated message file to the **Control** block in the ladder logic (as shown above).
- 2. In the ladder logic, double-click the **Setup Screen** in the **MSG** instruction.
- 3. Make the following changes:
	- a. Specify the file address where the file address where the transmit sequence number resides in the **Data Table Address** box on **This PLC-5** panel. For more information on file addresses, see *[3.3.3. DeviceMaster](#page-79-0) [File Addressing](#page-79-0)* on Page 78.
	- b. Type **1** in the **Size of Elements** box.
	- c. Set the **Port Number** parameter to **3A** to use the Ethernet port.

*Note: The port number for the Ethernet channel may be different on your PLC-5.*

- d. Specify the port-specific transmit sequence number file address for the DeviceMaster in the **Data Table Address** box on the **Target Device** panel. For more information on file addresses, see *[3.3.3. DeviceMaster File Addressing](#page-79-0)* on Page [78](#page-79-0).
- e. Set the **MultiHop** option to **Yes**.

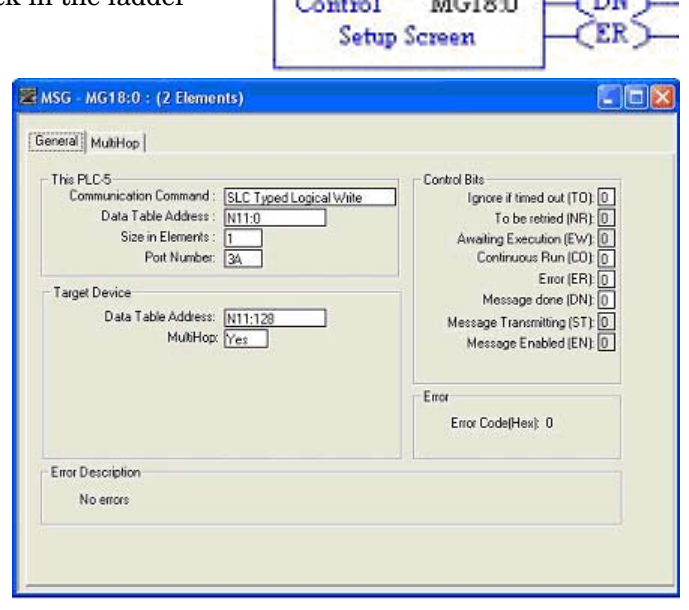

-MSG Read/Write Message

#### **6.6.10.8. PLC-5 Typed Read - Receive Data Message**

The following screen depicts a *PLC-5 Typed Read - Receive Data* message in ladder logic.

- 1. Assign a dedicated message file to the **Control** block in the ladder logic (as shown above).
- 2. In the ladder logic, double-click the **Setup Screen** in the **MSG** instruction.
- 3. Make the following changes:
	- a. Specify the file address to receive data information in the **Data Table Address** box on **This PLC-5** panel. For more information on file addresses, see *[3.3.3. DeviceMaster File](#page-79-0)  Addressing* [on Page 78](#page-79-0).
	- b. Specify a size in the **Size of Elements** box that is large enough to receive the entire data message including the sequence number and length fields.
	- c. Set the **Port Number** parameter to **3A** to use the Ethernet port.

*Note: The port number for the Ethernet channel may be different on your PLC-5.*

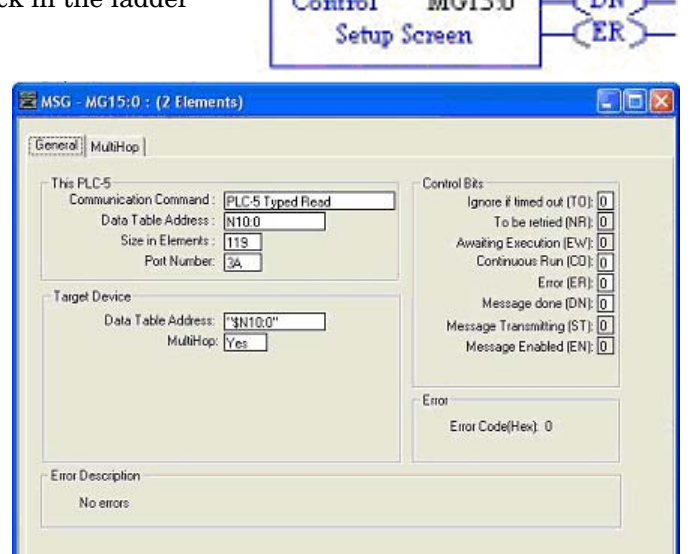

**MSG** Read/Write Message

 $-$ 

d. Specify the port-specific receive file address for the DeviceMaster in the **Data Table Address** box on the **Target Device** panel. The receive file address must be specified in logical ASCII format. For more information on file addresses, see *[3.3.3.](#page-79-0)  [DeviceMaster File Addressing](#page-79-0)* on Page 78.

e. Set the **MultiHop** option to **Yes**.

MG16:0

## **6.6.10.9. PLC-5 Typed Write - Transmit Data Message**

The following screen depicts a *PLC-5 Typed Write - Transmit Data* message in ladder logic.

- 1. Assign a dedicated message file to the **Control** block in the ladder logic (as shown above).
- 2. In the ladder logic, double-click the **Setup Screen** in the **MSG** instruction.
- 3. Make the following changes:
	- a. Specify the file address to transmit data information in the **Data Table Address** box on **This PLC-5** panel. For more information on file addresses, see *[3.3.3. DeviceMaster File](#page-79-0)  Addressing* [on Page 78](#page-79-0).
	- b. Specify a size in the **Size of Elements** box that is large enough to send the entire data message including the sequence number and length fields.
	- c. Set the **Port Number** parameter to **3A** to use the Ethernet port.
		- *Note: The port number for the Ethernet channel may be different on your PLC-5.*
	- d. Specify the port-specific transmit file address for the DeviceMaster in the **Data Table Address** box on the **Target Device** panel. The transmit file address must be specified in logical ASCII format. For more information on file addresses, see *[3.3.3. DeviceMaster File Addressing](#page-79-0)* on Page 78.
	- e. Set the **MultiHop** option to **Yes**.

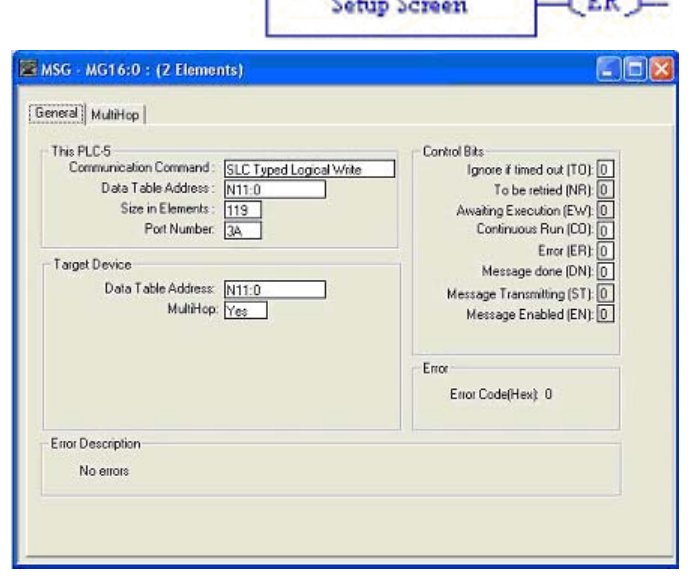

MSG Read/Write Message

Control

#### **6.6.10.10. PLC-5 Typed Read - Retrieve Statistics Message**

The following screen depicts an PLC-5 Typed Read - Retrieve Statistics message in ladder logic.

- 1. Assign a dedicated message file to the **Control** block in the ladder logic (as shown above).
- 2. In the ladder logic, double-click the **Setup Screen** in the **MSG** instruction.
- 3. Make the following changes:
	- a. Specify the file address to receive statistics data information in the **Data Table Address** box on **This PLC-5** panel. For more information on file addresses, see *[3.3.3.](#page-79-0)  [DeviceMaster File Addressing](#page-79-0)* on Page 78.
	- b. Type **24** (twelve 32-bit integers) in the **Size of Elements** box.
	- c. Set the **Port Number** parameter to **3A** to use the Ethernet port.

*Note: The port number for the Ethernet channel may be different on your PLC-5.*

- d. Specify the port-specific statistics file address for the DeviceMaster in the **Data Table Address** box on the **Target Device** panel. The statistics file address must be specified in logical ASCII format. For more information on file addresses, see *[3.3.3. DeviceMaster File Addressing](#page-79-0)* on Page 78.
- e. Set the **MultiHop** option to **Yes**.

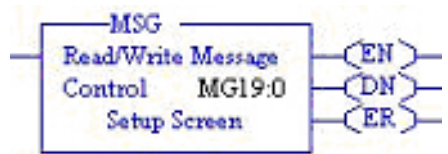

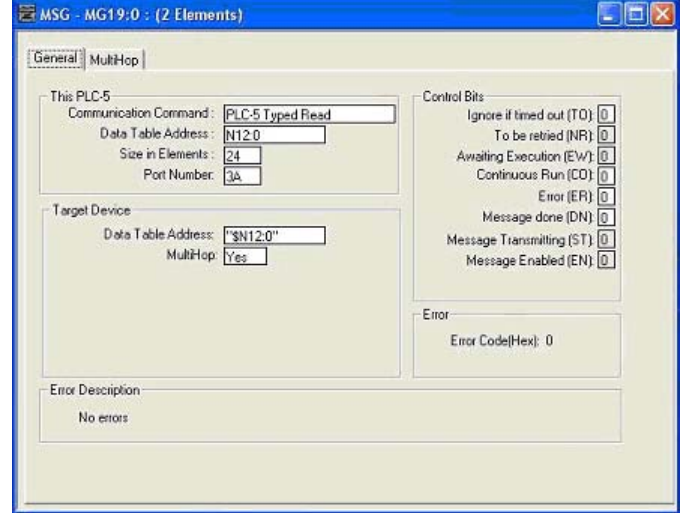

#### **6.6.10.11. PLC-5 Typed Write - Set Receive Produced Sequence Number Message**

The following screen depicts an *PLC-5 Typed Write - Set Receive Produced Sequence Number* message in ladder logic.

- 1. Assign a dedicated message file to the **Control** block in the ladder logic.
- 2. In the ladder logic, double-click the **Setup Screen** in the **MSG** instruction.
- 3. Make the following changes:
	- a. Specify the file address where the receive sequence number resides in the **Data Table Address** box on **This PLC-5** panel. For more information on file addresses, see *[3.3.3.](#page-79-0)  [DeviceMaster File Addressing](#page-79-0)* on Page 78.
	- b. Type **1** in the **Size of Elements** box.
	- c. Set the **Port Number** parameter to **3A** to use the Ethernet port.
		- *Note: The port number for the Ethernet channel may be different on your PLC-5.*
	- d. Specify the port-specific receive sequence file address for the DeviceMaster in the **Data Table Address** box on the **Target Device** panel. The receive sequence file address must be specified in logical ASCII format. For more information on file addresses, see *[3.3.3.](#page-79-0)  [DeviceMaster File Addressing](#page-79-0)* on Page 78.
	- e. Set the **MultiHop** option to **Yes**.

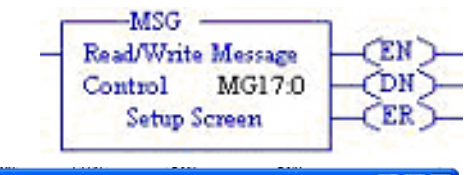

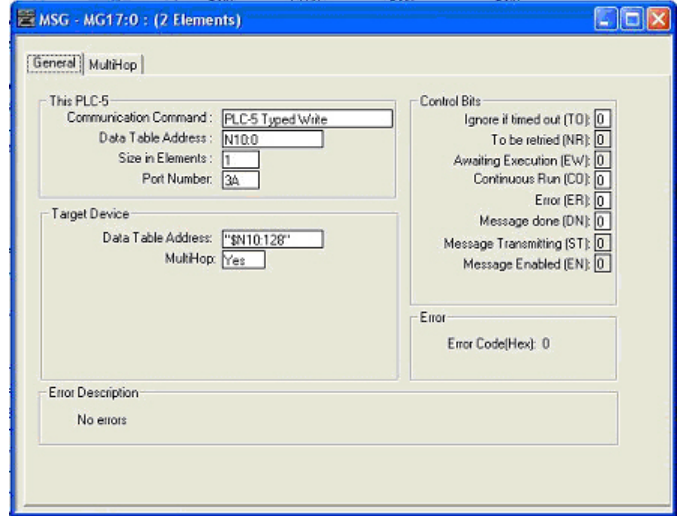

#### **6.6.10.12. PLC-5 Typed Write - Set Transmit Produced Sequence Number Message**

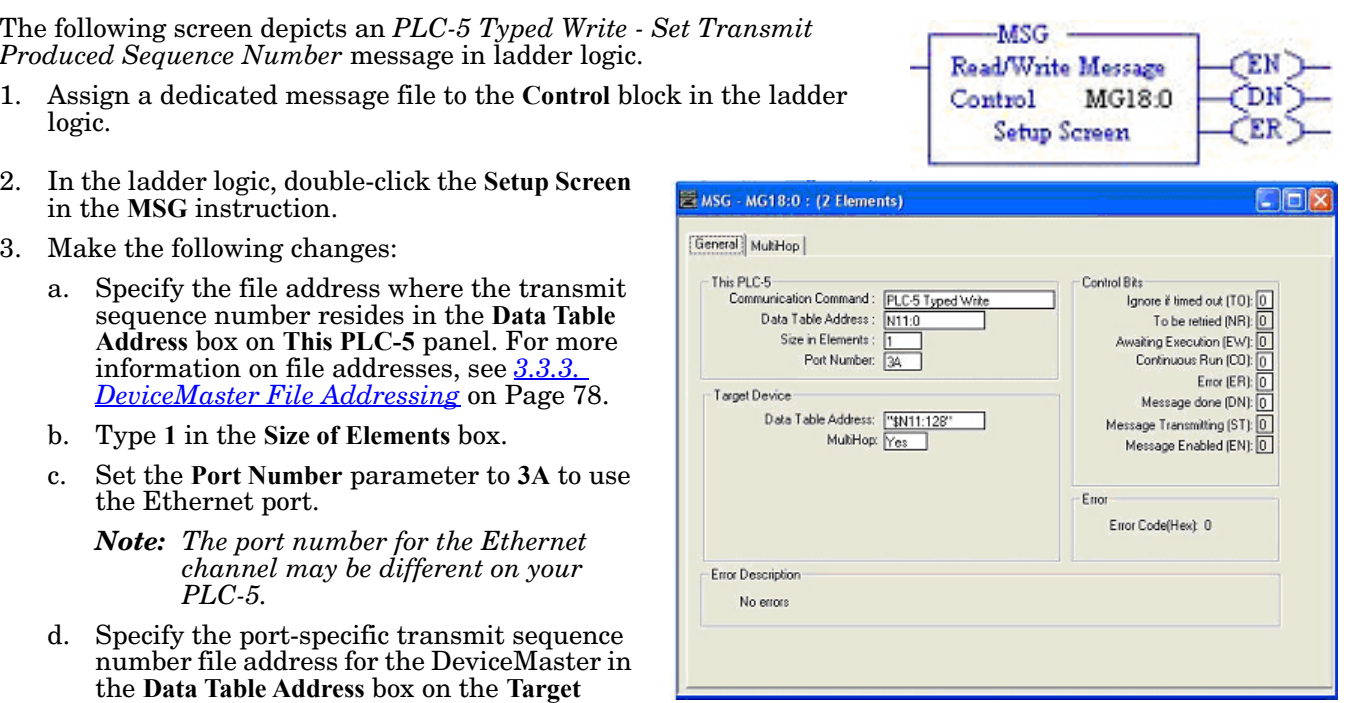

**Device** panel. The transmit sequence number file address must be specified in logical ASCII format. For more information on file addresses, see *[3.3.3. DeviceMaster File Addressing](#page-79-0)* on Page 78.

e. Set the **MultiHop** option to **Yes**.

#### **6.6.10.13. MultiHop Screen**

- 1. Select the **MultiHop** tab on the **MSG** dialog.
- 2. Make the following changes.
	- a. Type the IP address for the DeviceMaster (the designated EtherNet/IP Device) in the **To Address** box.
	- b. Type **0** (zero) in the **To Address** box for the ControlLogix Backplane.

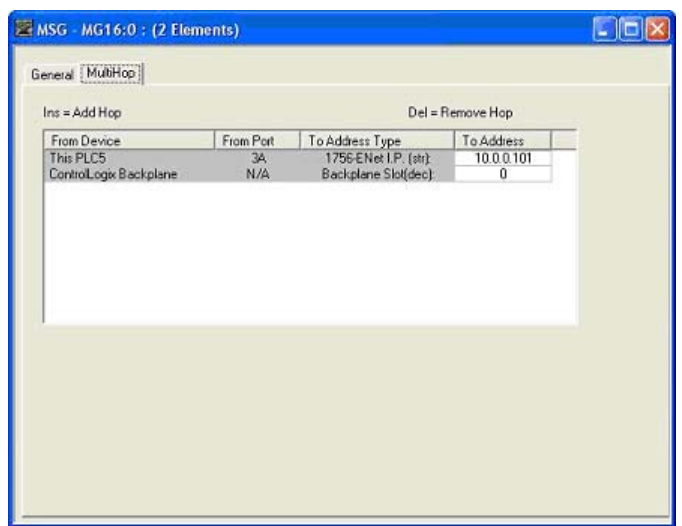

# **6.7. EDS Files**

You do not need to add DeviceMaster to RSLinx for normal DeviceMaster-to-PLC communications. However, you can easily add the DeviceMaster and its associated Electronic Data Sheet (EDS) files to RSLinx.

## **6.7.1. Requirements**

EDS files and the associated icons are included in the self-installing file (**.MSI**) and are copied to the **Comtrol/ EtherNetIP** directory on your computer when you open the **.MSI** file and follow the prompts.

The files named DeviceMaster**\_dd\_NNNN-x.xx.eds** are ODVA electronic data sheet files where **dd** is the model name, **NNNN** is the product ID number, and **x.xx** is the version number.

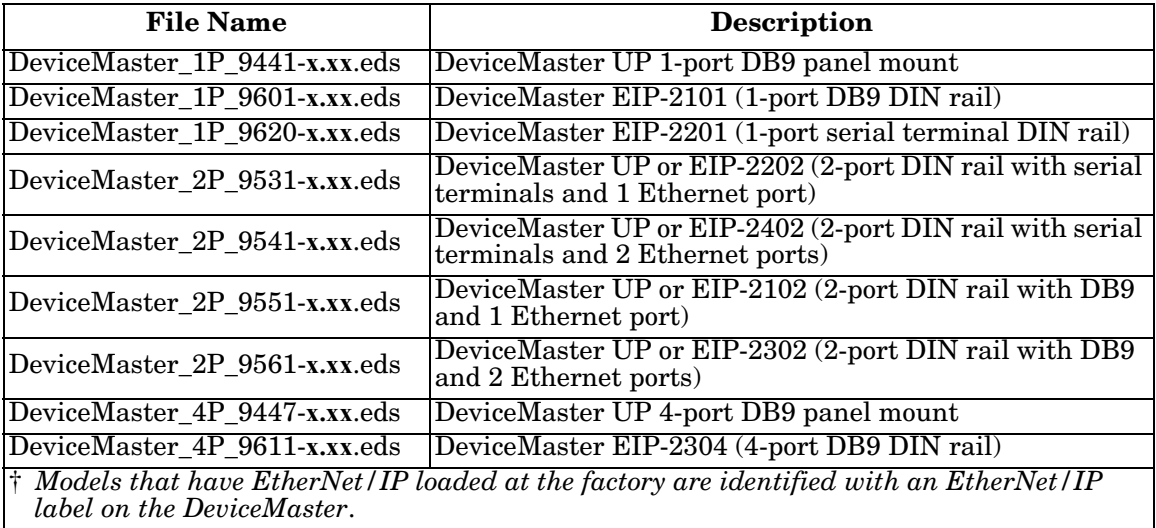

## **6.7.2. Adding DeviceMaster to RSLinx**

- 1. Open **RSLinx**.
- 2. Under **Communications**, select **Configure Drivers**.
- 3. Under **Available Drivers**, select **Remote Devices via Linx Gateway**.
- 4. Select **Add New**.
- 5. Use the default driver name or type your own driver name and click **OK** to continue.
- 6. Type the IP address for the device under **Server's IP Address or Hostname** and select **OK**.
- 7. Select **RSWho** to verify that RSLinx can communicate with the DeviceMaster.

## **6.7.3. Adding EDS Files to RSLinx**

- 1. Open the EDS Hardware Installation Tool. (Select **Start > All Programs > Rockwell Software > RSLinx Tools**.)
- 2. Click **Add**.
- 3. Click **Register a directory of EDS files**.
- 4. Browse to the **Comtrol/EtherNetIP** directory and click **Next** to continue.

*Note: A yellow question mark appears by the* DeviceMaster*(s) in the RSWho window when the associated EDS file(s) are not installed.*

- 5. Verify that there is a green check beside each EDS file name and select **Next** to continue.
- 6. To change the icons, perform the following tasks.
	- a. Select a DeviceMaster.
	- b. Select **Change icon**.
	- c. Browse to the **Comtrol/EtherNetIP** directory and select the icon associated with your DeviceMaster. *Note: You may also select your own icon stored elsewhere.*
- 7. Click **Next** to continue.
- 8. Click **Finish** to exit.

## **6.7.4. Troubleshooting RSLinx**

If RSLinx does not display the device after adding DeviceMaster and the EDS files to RSLinx, perform the following procedure:

- 1. Select **File > Exit and Shutdown** to exit and shutdown RSLinx.
- 2. Remove the following files from your hard drive:
	- **\Program Files\Rockwell Software\RSCOMMON\Harmony.hrc**
	- **\Program Files\Rockwell Software\RSCOMMON\Harmony.rsh**
- 3. Restart RSLinx. The DeviceMaster unit or units should now appear with the associated icon or icons.

# **Chapter 7. Troubleshooting and Technical Support**

You should review the *Troubleshooting* chapter in the *[EtherNet/IP Hardware Installation and Configuration](http://downloads.comtrol.com/dev_mstr/EIP/software/ethernetip/docs/DMUP_EIP_HW_Install_Setup.pdf)  [Guide](http://downloads.comtrol.com/dev_mstr/EIP/software/ethernetip/docs/DMUP_EIP_HW_Install_Setup.pdf)* before calling Technical Support because they will request that you perform many of the procedures or verifications before they can help you diagnose a problem.

- *[7.1. Troubleshooting Checklist](#page-214-0)* on Page 213
- *[7.2. General Troubleshooting](#page-215-0)* on Page 214

If you cannot diagnose the problem, you can contact *[7.3. Technical Support](#page-215-1)* on Page 214.

# <span id="page-214-0"></span>**7.1. Troubleshooting Checklist**

The following checklist may help you diagnose your problem:

• Verify that you are using the correct types of cables on the correct connectors and that all cables are connected securely.

*Note: Most customer problems reported to Comtrol Technical Support are eventually traced to cabling or network problems.*

- <span id="page-214-1"></span>• Isolate the DeviceMaster from the network by connecting the device directly to a NIC in a host system.
- Verify that the Ethernet hub and any other network devices between the system and the DeviceMaster are powered up and operating.
- Reset the power on the DeviceMaster and watch the **PWR** or **Status** light activity.

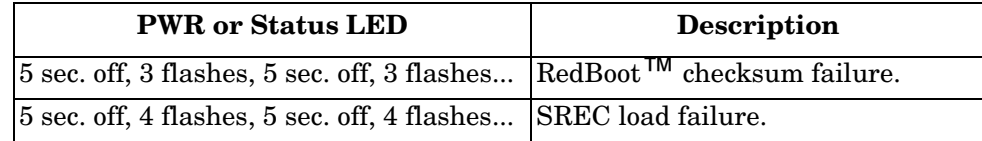

- If the device has a power switch, turn the device's power switch off and on, while watching the LED diagnostics.
- If the DeviceMaster does not have a power switch, disconnect and reconnect the power cord.
- Verify that the network IP address, subnet mask, and gateway is correct and appropriate for the network. If IP addressing is being used, the system should be able to ping the DeviceMaster.
- Verify that the IP address programmed into the DeviceMaster matches the unique reserved IP configured address assigned by the system administrator.
- If using DHCP, the host system needs to provide the subnet mask and gateway.
- Reboot the system and the DeviceMaster.
- If you have a spare DeviceMaster, try replacing the device.

# <span id="page-215-0"></span>**7.2. General Troubleshooting**

This table illustrates some general troubleshooting tips.

*Note: Make sure that you have reviewed the [7.1. Troubleshooting Checklist on Page 213](#page-214-0).*

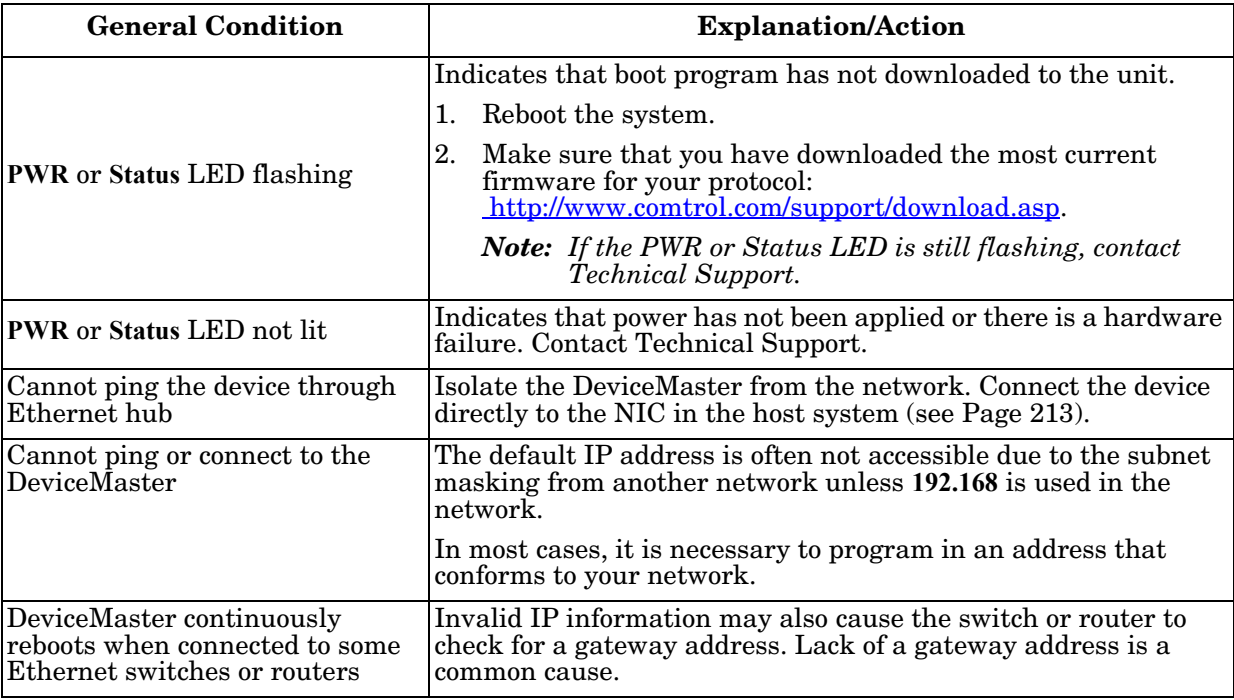

# <span id="page-215-1"></span>**7.3. Technical Support**

It contains troubleshooting procedures that you should perform before contacting Technical Support since they will request that you perform, some or all of the procedures before they will be able to help you diagnose your problem. If you need technical support, use one of the following methods.

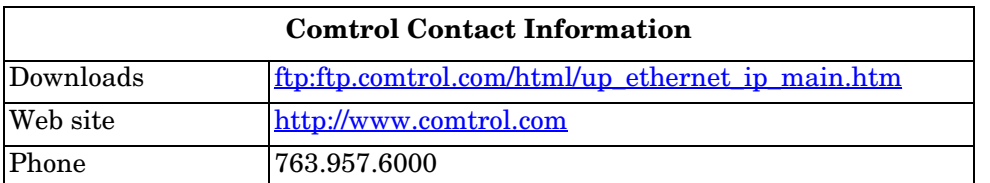